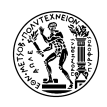

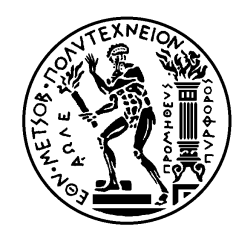

ΕΘΝΙΚΟ ΜΕΤΣΟΒΙΟ ΠΟΛΥΤΕΧΝΕΙΟ ΣΧΟΛΗ ΜΗΧΑΝΟΛΟΓΩΝ ΜΗΧΑΝΙΚΩΝ ΤΟΜΕΑΣ ΒΙΟΜΗΧΑΝΙΚΗΣ ΔΙΟΙΚΗΣΗΣ ΚΑΙ ΕΠΙΧΕΙΡΗΣΙΑΚΗΣ ΕΡΕΥΝΑΣ

# Ανάπτυξη Εκπαιδευτικού Υλικού για τη Συντήρηση Εγκαταστάσεων με τη Χρήση Πληροφοριακού Συστήματος SAP ERP

# **ΔΙΠΛΩΜΑΤΙΚΗ ΕΡΓΑΣΙΑ**

# **Βλασιώτης Νικόλαος**

**Επιβλέπων :** Ηλίας Τατσιόπουλος, Καθηγητής Ε.Μ.Π. **Συνεπιβλέπων**: Σωτήρης Γκαγιαλής, Ε.ΔΙ.Π. Ε.Μ.Π.

Αθήνα, Σεπτέμβριος-2015

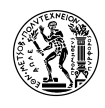

# **Έποψη**

Η παρούσα διπλωματική εργασία πραγματεύεται τη δημιουργία **εκπαιδευτικού** *σεναρίου*, το οποίο θα δίνει τη δυνατότητα στον εκπαιδευόμενο να διδαχθεί τις λειτουργίες και διαδικασίες, που υποστηρίζονται από το **SAP ERP** σύστημα πάνω στο αντικείμενο της **κατασταλτικής συντήρησης εξοπλισμού** εργοστασίου.

Η δημιουργία αυτού του σεναρίου, αποτελεί νοητή συνέχεια μιας σειράς αντίστοιχων case studies που έχουν γίνει από το SAP UCC (SAP University Competence Center) πάνω σε διαφορετικές επιχειρησιακές διαδικασίες, όπως Διαχείριση Υλικών (Material Management), Εφοδιαστική (Logistics) ή Κοστολόγηση (Costing) που διδάσκονταν στο μάθημα «Πληροφοριακά Συστήματα Διοίκησης στην Παραγωγή» του Τομέα Βιομηχανικής Διοίκησης και Επιχειρησιακής Έρευνας του ΕΜΠ.

Γενικά, το SAP ERP αποτελεί ένα από τα καλύτερα και πιο διαδεδομένα συστήματα ERP στον κόσμο και υποστηρίζει πολλούς τομείς της επιχειρηματικής δραστηριότητας. Καθώς δεν υπήρχαν αντίστοιχα μαθήματα που να αφορούν τον τομέα της Συντήρησης Εγκατάστασης (Plant Maintenance) από το SAP UCC ή από άλλη πηγή, και δεδομένου ότι το αντικείμενο αυτό αποτελεί σημαντικό κομμάτι μιας επιχείρησης, κρίθηκε σκόπιμη η δημιουργία του παρόντος σεναρίου και αποτελεί διδασκόμενο αντικείμενο στο Εθνικό Μετσόβιο Πολυτεχνείο (Τμήμα Μηχανολόγων) και σε άλλα πολυτεχνεία.

Σκοπός αυτού του νέου "κύκλου μαθημάτων" είναι, να καταλάβουν οι εκπαιδευόμενοι, την έννοια της ενσωμάτωσης των εργασιών, διαδικασιών και δεδομένων μιας εταιρείας χρησιμοποιώντας την υποστήριξη που παρέχει ένα ERP λογισμικό πάνω στο αντικείμενο της Συντήρησης Εγκατάστασης.

Τα μαθήματα του σεναρίου, απευθύνονται σε φοιτητές ή ιδιώτες που ενδιαφέρονται να επεκτείνουν τις γνώσεις τους πάνω στο SAP, εταιρίες που επιθυμούν να εκπαιδεύσουν τους εργαζόμενούς τους πάνω στη χρήση του SAP και μπορεί να διδαχθεί και μέσα σε τάξη αλλά και εξ' αποστάσεως σαν μάθημα e-learning. Έχει δειχθεί ενδιαφέρον για την ένταξη του σεναρίου στο μάθημα «Διοίκηση Λειτουργίας και Συντήρησης» του Τομέας ΒΔΕΕ του ΕΜΠ.

Το νέο αυτό σενάριο, είναι βασισμένο σε μία ρεαλιστική διαδικασία κατασταλτικής συντήρησης εξοπλισμού, όπως και τα προϋπάρχοντα case studies του SAP UCC βασίζονται σε μία ρεαλιστική επιχειρησιακή διαδικασία πάνω στο αντίστοιχο αντικείμενο που αφορούν. Με αυτό τον τρόπο, παρέχει στον σπουδαστή, όχι μόνο μία επίδειξη των δυνατοτήτων του SAP ERP, αλλά και πρακτικές γνώσεις σχετικά με τη συντήρηση εγκατάστασης. Παράλληλα βοηθά τον ασκούμενο να κατανοήσει βασικές έννοιες οργανωτικών δομών εργοστασιακών εγκαταστάσεων, όπως Λειτουργική Περιοχή, Εξοπλισμός, Λειτουργικά Εφόδια, Συνδεσμολογία Συντήρησης κλπ.

Η διεξαγωγή των μαθημάτων του σεναρίου θα πραγματοποιείται με τη χρήση του λογισμικού **SAP ERP 6.0** στο περιβάλλον του επιχειρησιακού μοντέλου **IDES** (**I**nternet **D**emonstration and **E**valuation **S**ystem).

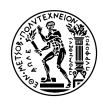

Το σενάριο αποτελείται από 4 βασικά συστατικά, που παραδίδονται ως διακριτά ηλεκτρονικά αρχεία:

*Εγχειρίδιο Εκπαιδευόμενου (Student's Manual)*

*Σημειώσεις Διδάσκοντα (Instructor's Notes)*

*Παρουσίαση*

*Δεδομένα*

Εκτός από τα 4 βασικά αρχεία του σεναρίου, δημιουργήθηκε και μία σειρά από βίντεο. Κάθε βίντεο, αντιστοιχεί σε μία ενότητα του *Εγχειριδίου του Εκπαιδευόμενου* και απεικονίζει αναλυτικά και με επεξηγήσεις την ενότητα αυτή.

Επίσης, δημιουργήθηκε και μία **σύντομη εκδοχή του σεναρίου**. Το σύντομο αυτό σενάριο, καλύπτει μόνο την καθεαυτή διαδικασία της κατασταλτικής συντήρησης και έχει στόχο να καλύψει τη διδασκαλία πάνω στο στοιχείο PM του SAP μέσα σε λιγότερες διδακτικές ώρες.

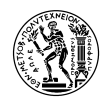

# **Ευχαριστίες**

Θα ήθελα να ευχαριστήσω τον κύριο Τατσιόπουλο που μου έδωσε την ευκαιρία να εργαστώ πάνω σε ένα πολύ ενδιαφέρον αλλά και πρακτικό θέμα. Επίσης, ευχαριστώ τον κύριο Γκαγιαλή για την καθοδήγηση και βοήθεια που μου παρείχε κατά τη διάρκεια της εκπόνησης της διπλωματικής μου εργασίας.

Τέλος, θα ήθελα να ευχαριστήσω τους γονείς μου και τους φίλους μου που για την αγάπη και την υποστήριξή τους.

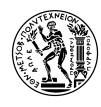

# Περιεχόμενα

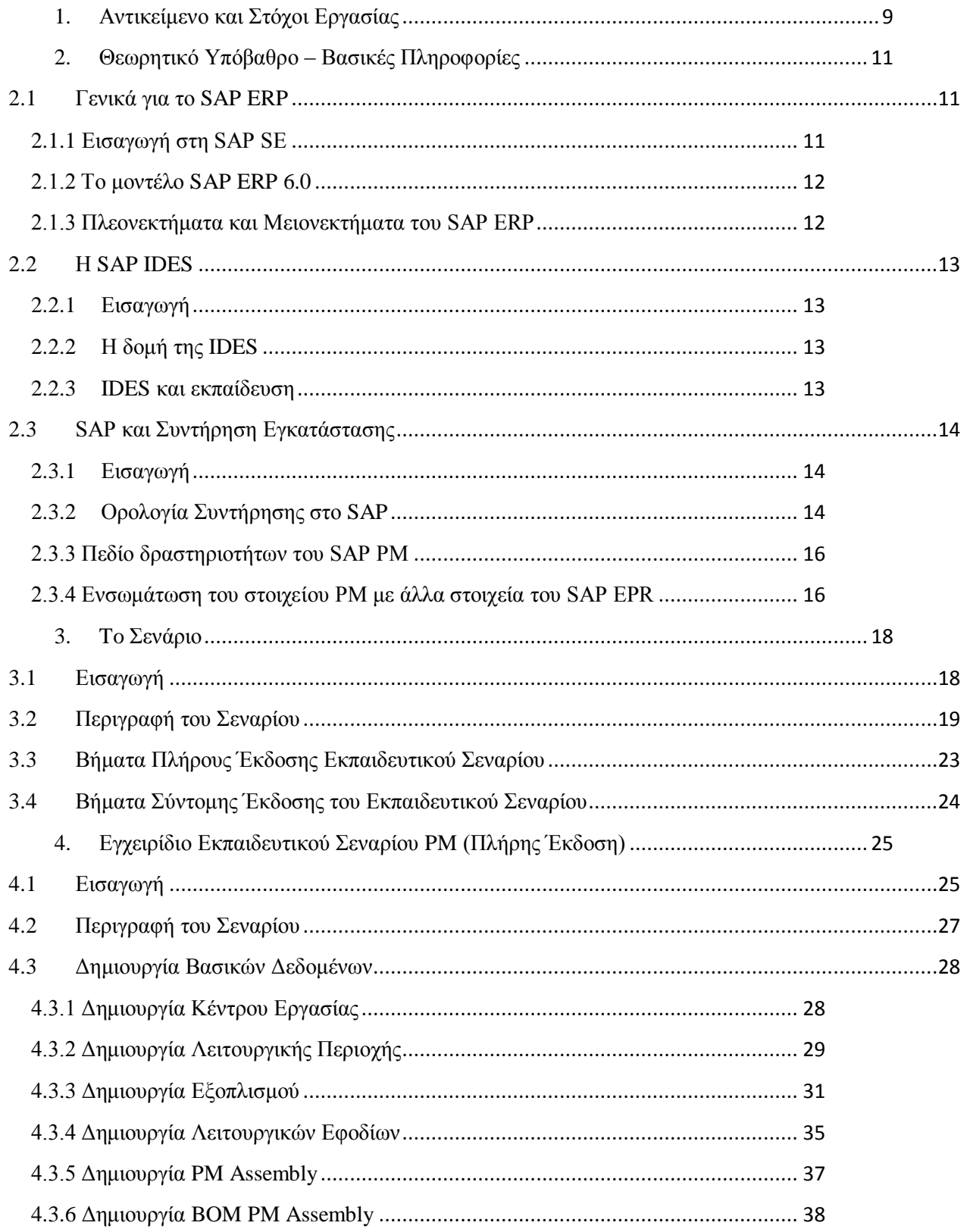

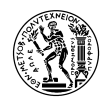

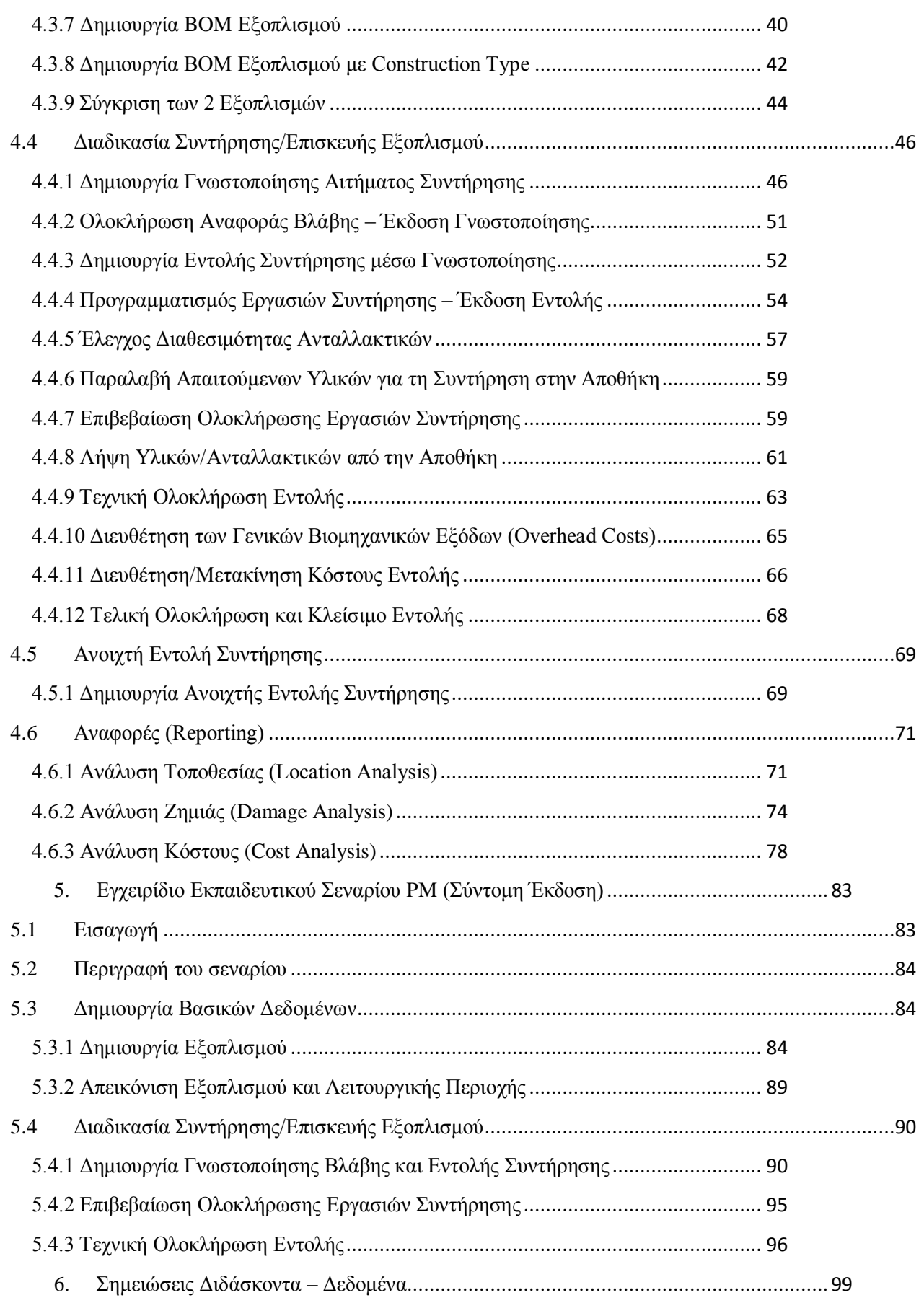

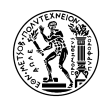

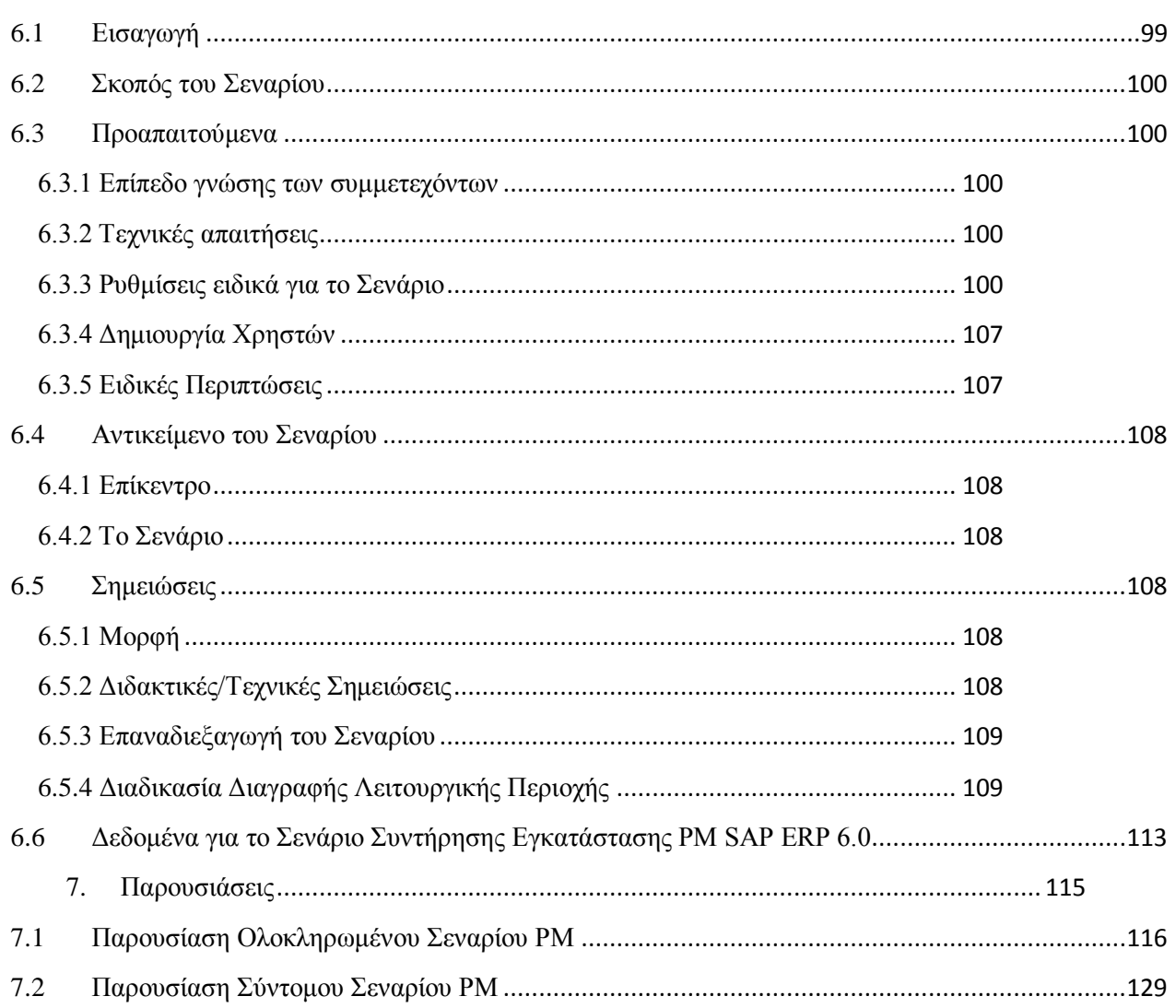

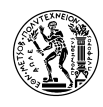

# **Λίστα Σχημάτων**

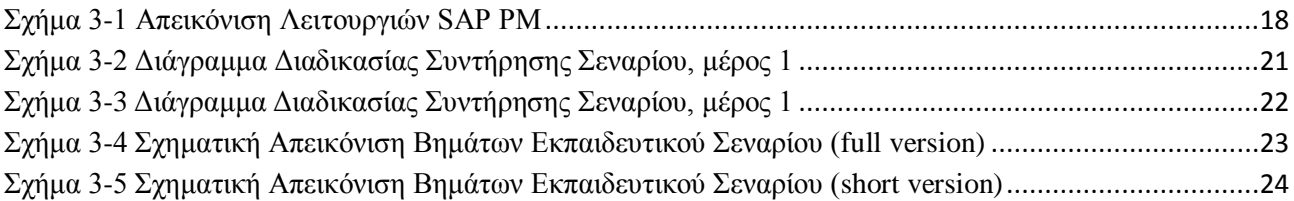

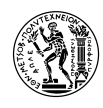

## <span id="page-8-0"></span>**1. Αντικείμενο και Στόχοι Εργασίας**

Οι ραγδαίες εξελίξεις στον τομέα της τεχνολογίας αλλά και στο παγκόσμιο περιβάλλον των επιχειρήσεων, σε συνδυασμό με την παγκοσμιοποίηση και την ενίσχυση του ανταγωνισμού, ωθούν ολοένα και περισσότερες επιχειρήσεις σε μία προσπάθεια βελτιστοποίησης των διαδικασιών του με στόχο να γίνουν πιο λειτουργικές και κατ' επέκταση πιο ανταγωνιστικές. Αυτό καθιστά τη χρήση ενός ERP λογισμικού απαραίτητη για μία επιχείρηση, οποιασδήποτε έκτασης, γεγονός που με τη σειρά του καθιστά την γνώση και την εξοικείωση με τέτοιου είδους συστήματα απαραίτητο προσόν για οποιονδήποτε επιθυμεί να εργαστεί στο περιβάλλον μιας εταιρείας.

Παράλληλα, η ανάπτυξη της επιστήμης της πληροφορικής έχει συμβάλει στην ένταξη των ηλεκτρονικών υπολογιστών και των δικτύων στην εκπαίδευση. Με τη χρήση Η/Υ και κατάλληλων λογισμικών, ένας πάσης φύσεως εκπαιδευόμενος (μαθητής, φοιτητής, εργαζόμενος κλπ), μπορεί μέσω της προσομοίωσης, να λάβει πρακτικές γνώσεις σχετικά με ένα σύστημα και αποκτήσει εμπειρία στην ανάλυση υπαρκτών προβλημάτων, στην εύρεση πιθανών λύσεων και στη λήψη αποφάσεων.

Αντικείμενο της παρούσας διπλωματικής εργασίας είναι η δημιουργία εκπαιδευτικού σεναρίου προσομοίωσης, που στόχο έχει την εξοικείωση του εκπαιδευόμενου στις διαδικασίες και λειτουργίες που υποστηρίζονται από το λογισμικό **SAP R/3 ECC 6.0** πάνω στο αντικείμενο της **κατασταλτικής συντήρησης εξοπλισμού** εγκατάστασης.

Το σενάριο αποτελείται από 4 μέρη:

*Εγχειρίδιο Εκπαιδευόμενου (Student's Manual)* – ένα εγχειρίδιο με αναλυτικές οδηγίες, που περιγράφουν στον εκπαιδευόμενο, βήμα – βήμα, τη χρήση του λογισμικού SAP ERP για την κάλυψη των αναγκών του σεναρίου. Το κείμενο αυτό είναι χωρισμένο σε ενότητες, καθεμία από τις οποίες, αντιστοιχεί μία ξεχωριστή **συστημική** διαδικασία, που αποτελεί μέρος ενός ρεαλιστικού σεναρίου κατασταλτικής συντήρησης εξοπλισμού. Παράλληλα με τις οδηγίες, έχουν προστεθεί και screenshots από τη χρήση του συστήματος για περαιτέρω διευκόλυνση του εκπαιδευόμενου. Επίσης, υπάρχουν πλαίσια με θεωρητικές επεξηγήσεις και ορισμούς νέων εννοιών που εισάγονται στα πλαίσια του σεναρίου.

*Σημειώσεις Διδάσκοντα (Instructor's Notes)* – ένα σύντομο εγχειρίδιο που απευθύνεται στον διδάσκοντα του σεναρίου και περιλαμβάνει συμβουλές, αναλυτικές οδηγίες για την προετοιμασία του εικονικού περιβάλλοντος, σημεία που μπορεί να γίνει λάθος, τρόπους αντιμετώπισης σφαλμάτων και άλλα προαπαιτούμενα για την ομαλή διεξαγωγή του σεναρίου.

*Παρουσίαση* – μία σύντομη απεικόνιση της δομής του σεναρίου σε slides με σκοπό να χρησιμοποιηθεί από τον διδάσκοντα σαν εισαγωγή της τάξης στην αρχή των μαθημάτων.

*Δεδομένα* – μία λίστα από όλες τις **εντολές μετακίνησης** (transaction orders) που μπορούν να χρησιμεύσουν στον φοιτητή ή και στον διδάσκοντα κατά την διεξαγωγή του σεναρίου. Περιλαμβάνει επίσης, και μία λίστα πεδίων, στα οποία ο εκπαιδευόμενος μπορεί να συμπληρώσει

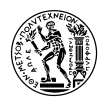

τους κωδικούς διαφόρων δεομένων που προκύπτουν κατά τη διάρκεια των μαθημάτων (πχ κωδικούς εντολών συντήρησης, εγγράφων μετακίνησης υλικών κλπ)

Συμπληρωματικά με τα 4 βασικά αρχεία του σεναρίου, δημιουργήθηκε και μία σειρά από βίντεο. Κάθε βίντεο, αντιστοιχεί σε μία ενότητα του *Εγχειριδίου του Εκπαιδευόμενου* και απεικονίζει αναλυτικά και με επεξηγήσεις την ενότητα αυτή. Τα βίντεο αυτά έχουν σαν στόχο τη διευκόλυνση των εκπαιδευόμενων, σε περίπτωση που θέλουν να τρέξουν ένα κομμάτι του σεναρίου μόνοι τους (πχ επειδή δεν μπόρεσαν να παρευρεθούν στο μάθημα και έμειναν πίσω ή έχουν σκοπό να τρέξουν και να ολοκληρώσουν το σενάριο μόνοι τους χωρίς την παρουσία διδάσκοντα).

Επίσης, δημιουργήθηκε και μία **σύντομη εκδοχή του σεναρίου**, που εστιάζει μόνο στην καθεαυτή διαδικασία της Συντήρησης Εγκατάστασης, παραλείποντας τη δημιουργία βασικών δεδομένων και δομών οργάνωσης της εγκατάστασης, την οικονομική διευθέτηση του κόστους των εργασιών και τον απολογισμό της συντήρησης. Η σύντομη έκδοση έχει στόχο να καλύψει τη διδασκαλία πάνω στο στοιχείο PM του SAP μέσα σε λιγότερες διδακτικές ώρες.

Το 1 ο κεφάλαιο (παρόν), αποτελεί την εισαγωγή στην εργασία και παρουσιάζει το σκοπό και το αντικείμενο αυτής.

Το 2<sup>ο</sup> κεφάλαιο, παραθέτει πληροφορίες σχετικά με το **SAP ERP**, το **SAP IDES** (**I**nternet **D**emonstration and **E**valuation **S**ystem) και τις λειτουργίες που υποστηρίζει το SAP που σχετίζονται με το αντικείμενο του **PM** (**P**lant **M**aintenance).

Το 3<sup>ο</sup> κεφάλαιο, είναι η ανάλυση μιας ρεαλιστικής περίπτωσης κατασταλτικής συντήρησης εξοπλισμού, οι διαδικασίες της οποίας χωρίζονται σε συστημικές (που γίνονται μέσω του ERP συστήματος) και μη συστημικές. Οι συστημικές διαδικασίες, αποτελούν και τα βήματα του εκπαιδευτικού σεναρίου. Στη συνέχεια, τα βήματα του σεναρίου κατηγοριοποιούνται με γνώμονα την επιχειρηματική διαδικασία στην οποία ανήκει το καθένα.

Το 4<sup>ο</sup> κεφάλαιο, αποτελείται από το «*Εγχειρίδιο του Εκπαιδευόμενου»* στην ολοκληρωμένη μορφή

Το 5<sup>ο</sup> κεφάλαιο, περιέχει το «*Εγχειρίδιο του Εκπαιδευόμενου»* στην σύντομη μορφή

Το 6<sup>ο</sup> κεφάλαιο, περιλαμβάνει τις *«Σημειώσεις του Διδάσκοντα»* και τα *«Δεδομένα»*

Το 7<sup>ο</sup> κεφάλαιο, είναι οι διαφάνειες της *«Παρουσίασης»* της σύντομης και της ολοκληρωμένης έκδοσης

Τα βίντεο, καθώς και τα υπόλοιπα ηλεκτρονικά αρχεία ξεχωριστά, περιέχονται στο CD μέσα στο οποίο παραδόθηκε η Διπλωματική Εργασία.

Οι ενότητες των εγχειριδίων και οι διαφάνειες των παρουσιάσεων, έχουν ενταχθεί στα αντίστοιχα κεφάλαια της διπλωματικής. Η αρίθμηση των ενοτήτων και των σελίδων των εγχειριδίων, έχει τροποποιηθεί σύμφωνα με τη δομή της διπλωματικής και έχουν ενταχθεί στα περιεχόμενα. Τα ηλεκτρονικά αρχεία των εγχειριδίων που παραδίδονται στο CD της διπλωματικής έχουν ξεχωριστά εξώφυλλα και περιεχόμενα.

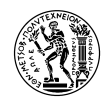

# <span id="page-10-0"></span>**2. Θεωρητικό Υπόβαθρο – Βασικές Πληροφορίες**

#### <span id="page-10-1"></span>**2.1 Γενικά για το SAP ERP**

#### <span id="page-10-2"></span>**2.1.1 Εισαγωγή στη SAP SE**

Η εταιρεία ιδρύθηκε το 1972 από 5 πρώην υπαλλήλους της IBM με το αρχικό όνομα Systemanalyse und Programmentwicklung ("System Analysis and Program Development"), με τη μορφή ενός ιδιωτικού συνεταιρισμού και έδρα το Weinheim της Γερμανίας. Το όραμά τους, η δημιουργία τυποποιημένου λογισμικού εφαρμογής, όπου η καταχώρηση των επιχειρησιακών δεδομένων να γίνεται μόνο μία φορά και η επεξεργασία αυτών να είναι διαθέσιμη στους χρήστες άμεσα και σε πραγματικό χρόνο. (Τατσιόπουλος, και συν., 2008)

Πλέον, η SAP SE (Γερμανικά: Systeme, Anwendungen, Produkte, Αγγλικά: Systems Applications and Products) είναι μία πολυεθνική εταιρεία λογισμικού με έδρα τη Γερμανία, που ειδικεύεται στο λογισμικό επιχειρήσεων για διαχείριση επιχειρηματικών λειτουργιών. Αποτελεί τη μεγαλύτερη εταιρεία παγκοσμίως όσων αφορά το λογισμικό και τα έσοδα από υπηρεσίες βασισμένες σε λογισμικό.

Το πρώτο λογισμικό SAP R/1 δημιουργήθηκε το 1973, ενώ μετά από 6 χρόνια, το 1979, κυκλοφόρησε το SAP R/2. Η εδραίωση της εταιρείας ως μία από τις καλύτερες στο σχεδιασμό και την εφαρμογή λογισμικού επιχειρηματικών διαδικασιών, ήρθε με την κυκλοφορία της έκδοσης SAP R/3 to 1992. Στη μεγάλη αυτή άνοδο συνέβαλε και η παράλληλη απότομη εξέλιξη του Internet.

Σήμερα, η εταιρεία αριθμεί πάνω από 293.500 πελάτες σε 190 χώρες, έχει παραρτήματα σε παραπάνω από 130 χώρες και απασχολεί πάνω από 74.400 υπαλλήλους. Τα ετήσια έσοδά της ανήλθαν σε 17,56 δισεκατομμύρια € το 2014. (SAP SE, 2015)

#### **2.1.2 Το SAP στην Ελλάδα**

Το SAP έγινε γνωστό στην Ελλάδα κατά τη δεκαετία του 1980, όταν χρησιμοποιούταν ήδη από πολλές πολυεθνικές εταιρείες το μοντέλο R/2. Η SAP AG τότε έκρινε ότι ελληνική αγορά ήταν πολύ μικρή σε σχέση με το κόστος ελληνικοποίησης του SAP. Με την έκδοση του R/3 ωστόσο, η εταιρεία άλλαξε πολιτική και άρχισε να ανοίγει θυγατρικές σε πολλές ευρωπαϊκές χώρες.

Έτσι το 1994 ιδρύθηκε η εταιρεία SAP Hellas, η οποία ξεκίνησε αρχικά ως ελληνική επιχείρηση που εξυπηρετούσε πολυεθνικές επιχειρήσεις που διέθεταν το SAP ERP. Το 1995 ολοκληρώθηκε η έκδοση του SAP στα ελληνικά και μέχρι το 1997 η ελληνική έκδοση εγκαταστάθηκε και χρησιμοποιήθηκε επιτυχώς από ελληνικές και πολυεθνικές εταιρίες. Το 2000 η SAP Hellas εξαγοράστηκε πλήρως από την Γερμανική SAP AG, όπως είχε προγραμματιστεί εξ αρχής και σήμερα λειτουργεί ως θυγατρική της εταιρεία.

Σήμερα, το λογισμικό SAP ERP χρησιμοποιείται από πολλές ελληνικές και πολυεθνικές βιομηχανίες και εταιρείες αλλά και από το Ελληνικό Δημόσιο. Ακόμα, αποτελεί αντικείμενο

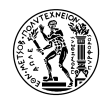

διδασκαλίας σε πολλά πανεπιστήμια, τόσο σε προπτυχιακά όσο και σε μεταπτυχιακά προγράμματα. (Τατσιόπουλος, και συν., 2008)

#### <span id="page-11-0"></span>**2.1.3 Το μοντέλο SAP ERP 6.0**

Το SAP ERP 6.0 αποτελεί μετεξέλιξη του SAP R/3 και είναι η πιο πρόσφατη έκδοση του SAP που κυκλοφόρησε στην αγορά το 2006, ενώ η τελευταία του αναβάθμιση SAP Enhancement Package 7 κυκλοφόρησε το 2013. Το SAP ERP 6.0 είναι μέρος του πακέτου SAP Business Suite το οποίο περιλαμβάνει και άλλες τέσσερις (4) επιχειρηματικές εφαρμογές: την διαχείριση σχέσεων πελάτη – εταιρείας CRM (Customer Relationship Manager), τη διαχείριση του κύκλου ζωής προϊόντος PLM (Product Lifecycle Management), τη διαχείριση της εφοδιαστικής αλυσίδας SCM (Supply Chain Management) και τη διαχείριση σχέσεων προμηθευτή – εταιρείας SRM (Supplier Relationship Manager). (Μούζουρας, 2009)

#### <span id="page-11-1"></span>**2.1.4 Πλεονεκτήματα και Μειονεκτήματα του SAP ERP**

Τα πλεονεκτήματα του SAP ERP είναι:

καλύπτει πλήρως τις ανάγκες μίας επιχείρησης και έτσι δεν χρειά

 οι προμηθευτές του SAP είναι ήδη εκπαιδευμένοι στη δημιουργία και εγκατάσταση του συστήματος στην εταιρεία

 δεν απαιτεί επιπλέον εξοπλισμό, άρα δεν έχει επιπλέον κόστος και δεν χρειάζεται συντήρηση. Επίσης, καλύπτει πλήρως τις ανάγκες μίας επιχείρησης και έτσι δεν χρειάζεται να αγοραστεί επιπλέον λογισμικό.

 οι προμηθευτές αναλαμβάνουν, εκτός από την εγκατάσταση του συστήματος, και την εκπαίδευση των υπεύθυνων της εταιρείας για τη χρήση του

 λειτουργεί σε παγκόσμια κλίμακα και βοηθάει στη γεφύρωση διαφορών, όπως η ισοτιμία νομισμάτων, η γλώσσα κλπ. και καλύπτει πλήρως τη νομοθεσία πολλών χωρών

 το interface είναι πλήρως προσαρμόσιμο, επιτρέποντας στον τελικό χρήστη να καθορίσει τη μορφή του προϊόντος

Αντίστοιχα, τα μειονεκτήματα του SAP ERP είναι:

 πολλές φορές τα πακέτα που προσφέρονται από τους προμηθευτές δεν καλύπτουν ακριβώς τις ανάγκες της επιχείρησης, με αποτέλεσμα να απαιτείται επιπλέον κόστος για την προσαρμογή του λογισμικού

 συνήθως χρειάζεται μεγάλο χρονικό διάστημα για να γίνει απόσβεση της επένδυσης μιας εταιρείας στο SAP

 οι εταιρείες δεσμεύονται στους προμηθευτές μέσω συμβολαίου και όταν αυτό λήξει είναι δαπανηρό για αυτές να αλλάξουν προμηθευτή

(Punit, 2011) (Τατσιόπουλος, και συν., 2008)

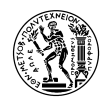

#### <span id="page-12-0"></span>**2.2 Η SAP IDES**

#### <span id="page-12-1"></span>**2.2.1 Εισαγωγή**

Η IDES (Internet Demonstration and Evaluation System) αποτελεί ένα εικονικό μοντέλο εταιρείας που δημιουργήθηκε στο SAP R/3. Αναπαριστά μία πολυεθνική εταιρεία με θυγατρικές σε διάφορες χώρες. Οι επιχειρηματικές διαδικασίες στο σύστημα της IDES είναι σχεδιασμένες ώστε να απεικονίζουν πραγματικές επιχειρηματικές απαιτήσεις και έχουν πρόσβαση σε πολλά ρεαλιστικά χαρακτηριστικά.

Η IDES δεν καλύπτει μόνο τον τομέα της Εφοδιαστικής, αλλά και τα Οικονομικά και το Ανθρώπινο Δυναμικό. Επιδεικνύει πώς το SAP μπορεί να υποστηρίξει πρακτικά, όλα τα είδη των βιομηχανιών, από καθαρά παραγωγικές βιομηχανίες μέχρι μεταποιητικές και από κατά παραγγελία κατασκευή μέχρι μαζική παραγωγή.

Η IDES διοικείται από το SAP ERP όπως οποιαδήποτε κανονική επιχείρηση. Η SAP ανανεώνει τακτικά τα δεδομένα της IDES (βασικά δεδομένα, δεδομένα κίνησης, προσαρμογή κλπ). Επίσης, εκτελούν τα κλεισίματα των περιόδων και σχεδιάζουν με βάση διαφορετικούς χρονικούς ορίζοντες. Δημιουργούνται συνεχώς, νέα είδη επιχειρηματικών σεναρίων για να επισημανθούν οι νέες λειτουργίες και δυνατότητες του SAP ERP. (SAP, 2014)

#### <span id="page-12-2"></span>**2.2.2 Η δομή της IDES**

Η IDES αποτελείται από τέσσερις (4) υποομάδες. Η ομάδα της Ευρώπης αποτελείται από πέντε (5) εταιρίες, η Βόρεια Αμερική έχει δύο (2) και η Λατινική Αμερική και η Ασία από μία (1). Καθεμία από αυτές τις εταιρίες έχει το δικό της επιχειρηματικό αντικείμενο και οργανώνεται με βάση τις αντίστοιχες επιχειρηματικές τακτικές και νομικές απαιτήσεις. Για παράδειγμα, η γαλλική θυγατρική, λειτουργεί μόνο ως εταιρεία πωλήσεων, ενώ στη μεξικάνικη γίνεται προσομοίωση συνθηκών υψηλού πληθωρισμού. Η αμερικάνικη και γερμανική θυγατρική παράγουν προϊόντα, αλλά και εκτελούν αγοραπωλησίες. Το Λογιστήριο και το Ανθρώπινο Δυναμικό σε κάθε ξεχωριστή εταιρεία έχει προσαρμοστεί στα επιχειρηματικά τους αντικείμενα. Για παράδειγμα, στη Γερμανία και ΗΠΑ έχουν ρυθμιστεί να χρησιμοποιούν ευέλικτα πρότυπα κοστολόγησης, ενώ στη Μ. Βρετανία χρησιμοποιούν στατικά πρότυπα κοστολόγησης. (SAP, 2014)

#### <span id="page-12-3"></span>**2.2.3 IDES και εκπαίδευση**

Πολλές από τις επιδείξεις και ασκήσεις που χρησιμοποιούνται από εκπαιδευτικά προγράμματα της SAP είναι βασισμένες σε δεδομένα από την IDES, η οποία αποτελεί σημαντικό εργαλείο για τη διεξαγωγή εκπαιδευτικών ασκήσεων και βοηθά στην κατανόηση των πολλών λειτουργιών που προσφέρει το SAP ERP.

Χαρακτηριστικό παράδειγμα, της χρήσης της IDES για εκπαιδευτικούς σκοπούς, είναι τα **case studies** του SAP UCC (University Competence Center) τα οποία διδάσκονται μεταξύ άλλων και στα μαθήματα «Πληροφοριακά Συστήματα Διοίκησης στην Παραγωγή» και «Οργάνωση Παραγωγής και Διοίκησης Επιχειρήσεων ΙΙ». Τα case studies αυτά, βοηθούν στην εκπαίδευση και εξοικείωση του εκπαιδευόμενου πάνω στις λειτουργίες που υποστηρίζει το SAP, όπως SD – Sales

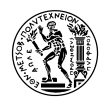

and Distribution (πωλήσεις και διανομή) PP – Production Planning (Προγραμματισμός Παραγωγής), MM – Materials Management (Διαχείριση Υλικών), CO – Controlling (Κοστολόγηση) κλπ. Παρόλα αυτά, τα εν λόγω εκπαιδευτικά προγράμματα, δεν κάνουν απλή επίδειξη των δυνατοτήτων του SAP ERP, αλλά καθοδηγούν τον εκπαιδευόμενο, μέσα από ένα ρεαλιστικό σενάριο διαδικασιών, στην προσομοίωση πραγματικών καταστάσεων και την απόκτηση πρακτικών γνώσεων σχετικά με τον τρόπο λειτουργίας μιας επιχείρησης. (SAP, 2014)

#### <span id="page-13-0"></span>**2.3 SAP και Συντήρηση Εγκατάστασης**

#### <span id="page-13-1"></span>**2.3.1 Εισαγωγή**

Στην εποχή που ζούμε, η παραγωγή γίνεται ολοένα και πιο τεχνολογικά προσανατολισμένη. Ο βαθμός της αυτοματοποίησης και της πολυπλοκότητας συνεχώς αυξάνεται, ενώ οι απαιτήσεις διασφάλισης ποιότητας γίνονται αυστηρότερες. Ως εκ τούτου, η βέλτιστη κατάσταση και διαθεσιμότητα των παραγωγικών συστημάτων, οχημάτων, υλισμικού (hardware), λογισμικού (software), εγκαταστάσεων κλπ, παίζουν καθοριστικό ρόλο στην επιτυχία μίας επιχείρησης.

Την ίδια στιγμή, ο αριθμός των νομικών διατάξεων που επηρεάζει τον προγραμματισμό, τη διεργασία και την επιβεβαίωση των εργασιών συντήρησης έχον αυξηθεί και οι περιβαλλοντικοί κανονισμοί έχουν «σφίξει».

Όλα τα παραπάνω, αποτελούν σημαντικούς λόγους για να δώσει μία επιχείρηση, μεγάλη σημασία στην συντήρηση των εγκαταστάσεών της, διότι επηρεάζει, τόσο την εσωτερική οργάνωση μιας εταιρείας, όσο και τα προϊόντα/υπηρεσίες που εκείνη παρέχει.

Τα στοιχεία PM – Plant Maintenance (Συντήρηση Εγκατάστασης) και SM – Service Management (Διοίκηση Επισκευών) έχουν συνδυαστεί στο πλαίσιο του SAP ERP για να σχηματίσουν το στοιχείο MSM – Maintenance and Service Management (Διοίκηση Επισκευών και Συντήρησης). Το στοιχείο του PM υποστηρίζει και βοηθάει στον προγραμματισμό του δυναμικού για τη συντήρηση εξοπλισμού κατά μήκος όλων των κλάδων μιας επιχείρησης.

Ακόμα, το SAP PM, μπορεί να υποστηρίξει την εφαρμογή στρατηγικών συντήρησης όπως RBM – Risk-Based Management (Διοίκηση Βασισμένη στην Επικινδυνότητα) ή TPM – Total Productive Maintenance (Ολική Παραγωγική Συντήρηση) με στόχο:

- την αύξηση της διαθεσιμότητας του εξοπλισμού
- τη μείωση του αριθμού των βλαβών μέσω προληπτικής συντήρησης

 τον συντονισμό του ανθρώπινου δυναμικού ώστε να φέρει σε πέρας τις εργασίες συντήρησης

 την μείωση του κόστους επιθεώρησης και προληπτικής και προγραμματισμένης συντήρησης

(SE, SAP)

#### <span id="page-13-2"></span>**2.3.2 Ορολογία Συντήρησης στο SAP**

Οι βασικές έννοιες που χρησιμοποιούνται στο SAP PM είναι:

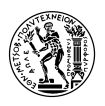

 *Company (εταιρεία)*: Στο SAP, μία εταιρεία ορίζεται ως μία οργανωτική μονάδα η οποία υποχρεούται να εξάγει οικονομικές καταστάσεις με βάση τη νομοθεσία στην οποία υπάγεται.

 *Company Code (κωδικός εταιρείας)*: Για κάθε κωδικό εταιρείας χρησιμοποιείται ο ίδιος κατάλογος λογαριασμών για την πραγματοποίηση εξωτερικών αναφορών. Είναι δυνατόν, σε μία εταιρεία, να αντιστοιχούν παραπάνω από ένας κωδικοί, οι οποίοι ανήκουν στην ίδια ή διαφορετικές νομικές οντότητες.

 *Plant (Εγκατάσταση)*: Αποτελεί ένα μια οργανωτική δομή της επιχείρησης. Υπάρχουν διάφορα είδη εγκαταστάσεων με βάση τις προμήθειες, την παραγωγή, τον προγραμματισμό, τη συντήρηση κλπ.

 *Maintenance Plant (Εγκατάσταση Συντήρησης)*: Εγκατάσταση, στην οποία πραγματοποιείται συντήρηση. Μία τέτοια εγκατάσταση διαθέτει εξοπλισμό που μπορεί να υποστεί συντήρηση

 *Maintenance Planning Plant (Εγκατάσταση Προγραμματισμού Συντήρησης)*: Εγκατάσταση που είναι υπεύθυνη για τον προγραμματισμό συντήρησης. Μια Εγκατάσταση Προγραμματισμού Συντήρησης μπορεί να είναι και Εγκατάσταση Συντήρησης, χωρίς αυτό να είναι απαραίτητο.

 *Maintenance Planner Group (Ομάδα Προγραμματισμού Συντήρησης)*: Ομάδα εργαζομένων, υπεύθυνη για τον προγραμματισμό συντήρησης σε μία Εγκατάσταση Συντήρησης ή σε τμήμα αυτής (πχ λειτουργική περιοχή, εξοπλισμός κλπ)

 *Functional Location (Λειτουργική Περιοχή)*: Αποτελεί τμήμα Εγκατάστασης το οποίο είναι αντικείμενο συντήρησης και προγραμματισμού συντήρησης. Οι λειτουργικές περιοχές δημιουργούνται κατά την παραμετροποίηση του συστήματος, με βάση την οργάνωση και τις ανάγκες της επιχείρησης.

 *Equipment (Εξοπλισμός)*: Εξοπλισμός που συντηρείται και βρίσκεται σε κάποια Λειτουργική Περιοχή. Υπάρχει δυνατότητα κατάταξης του εξοπλισμού σε κατηγορίες και τάξεις (categories, classes) για την ευκολότερη εύρεση και επεξεργασία του.

 *Maintenance Work Center (Κέντρο Εργασίας Συντήρησης)*: Σύνολο προσωπικού που αναλαμβάνουν τη συντήρηση ενός Εξοπλισμού ή και ολόκληρης Λειτουργικής Περιοχής. Ο Προγραμματισμός Συντήρησης αναθέτει Λειτουργικές Περιοχές ή Εξοπλισμούς σε συγκεκριμένα Κέντρα Εργασίας Συντήρησης, ανάλογα με τις ανάγκες και την οργάνωση της επιχείρησης.

 *Equipment BOM (Πίνακας Υλικών Εξοπλισμού)*: Σύνολο εξαρτημάτων (υλικών) από τα οποία αποτελείται ένας Εξοπλισμός. Κατά την εκτέλεση των εργασιών συντήρησης μπορεί να χρειαστεί η αντικατάσταση των υλικών του εξοπλισμού. Τα υλικά που απαρτίζουν έναν Εξοπλισμό μπορεί να διατηρούνται σε απόθεμα στην αποθήκη (Stock Items) ή και όχι (Non-stock Items) (Panagiotou, et al., 2009)

 *Operating Supplies (Λειτουργικά Εφόδια)*: Είναι υλικά που συνήθως αποτελούν μέρη ενός Εξοπλισμού. Τα βασικά δεδομένα αυτών των υλικών είναι προσαρμοσμένα για τις ανάγκες συντήρησης εγκατάστασης και διαφέρουν από άλλα είδη υλικών. Δεν είναι απαραίτητο ένας Εξοπλισμός να αποτελείται μόνο από Λειτουργικά Εφόδια. (SAP, 2014)

 *PM Assembly (Συνδεσμολογία Συντήρησης)*: Υλικό το οποίο δεν έχει φυσική υπόσταση και περιέχει περιορισμένο αριθμό Βασικών Δεδομένων. Το BOM ενός PM Assembly περιέχει υλικά, τα οποία η επιχείρηση προμηθεύεται ξεχωριστά και δεν είναι τμήμα ενός συναρμολογήματος αλλά ανήκουν στην ίδια κατηγορία υλικών και χρησιμοποιούνται μαζί σε πολλούς εξοπλισμούς (πχ

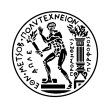

πρίζες, καλώδια, αντάπτορες που χρησιμοποιούνται συχνά μαζί). Ένα PM Assembly βοηθάει στην ομαδοποίηση, αναζήτηση και διαχείριση τέτοιων υλικών. (gotothings.com, 2012)

 *Construction Type:* Πρόκειται για ένα PM Assembly, του οποίου το BOM περιέχει όλα τα υλικά ενός Εξοπλισμού, και συνδέεται μόνο εκείνο στον Εξοπλισμό μέσω συγκεκριμένου πεδίου στα βασικά του δεδομένα. Χρησιμοποιείται σε εγκαταστάσεις όπου υπάρχει μεγάλος αριθμός πανομοιότυπων Εξοπλισμών και βοηθάει στην εύκολη αναζήτηση και διαχείριση αυτών. (gotothings.com, 2012)

#### <span id="page-15-0"></span>**2.3.3 Πεδίο δραστηριοτήτων του SAP PM**

Το στοιχείο του PM είναι ενσωματωμένο στην κατηγορία της Εφοδιαστικής (Logistics) στο σύστημα του SAP ERP και υποστηρίζει τις εξής λειτουργίες:

 Απεικόνιση των οργανωτικών δομών συντήρησης (Εγκαταστάσεις, Λειτουργικές Περιοχές Εξοπλισμοί κλπ)

- Απεικόνιση και διαχείριση αντικειμένων συντήρησης με μεγάλη λεπτομέρεια
- Προγραμματισμό και διεξαγωγή των εργασιών συντήρησης

#### o **Επιθεώρηση**

Προσδιορισμός της πραγματικής κατάστασης ενός τεχνικού συστήματος

#### o **Προληπτική Συντήρηση**

Διατήρηση της ιδανικής κατάστασης ενός τεχνικού συστήματος

#### o **Επισκευή**

Επαναφορά του τεχνικού συστήματος στην ιδανική κατάσταση

- Κατασκευή και τροποποίηση τεχνικών συστημάτων
- Διεξαγωγή μεγάλης διαρκείας προγράμματα συντήρησης όπως κλείσιμο εργοστασίου (shut down)
- Επεξεργασία εξωτερικών υπηρεσιών συντήρησης
- Προγραμματισμό δυναμικού συντήρησης
- Προσδιορισμό και προγραμματισμό κόστους

#### <span id="page-15-1"></span>**2.3.4 Ενσωμάτωση του στοιχείου PM με άλλα στοιχεία του SAP EPR**

Το στοιχείο PM ενσωματώνεται απευθείας με τα στοιχεία της Εφοδιαστικής (Logistics), Λογιστικής (Accounting) και Ανθρώπινου Δυναμικού (Human Resources).

Πιο συγκεκριμένα, όσον αφορά την Εφοδιαστική:

Διαχείριση Υλικών (ΜΜ)

Οι λειτουργίες του στοιχείου MM μπορούν να χρησιμοποιηθούν για τη διαχείριση των εξαρτημάτων και υλικών που χρειάζονται στη συντήρηση, όπως για την απόκτηση υλικών και εξαρτημάτων, την μετακίνησή τους από την αποθήκη αλλά και τη δημιουργία βασικών δεδομένων υλικών και εξαρτημάτων συντήρησης.

Σύστημα Διεργασιών (Project System – PS)

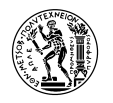

Το στοιχείο αυτό μπορεί να χρησιμοποιηθεί για την απεικόνιση πολύπλοκων εργασιών συντήρησης που περιλαμβάνουν πολλές εντολές οι ποίες είναι συνδεδεμένες μεταξύ τους

Διοίκηση Σέρβις (SM)

Το στοιχείο αυτό επιτρέπει την απεικόνιση της συντήρησης ως μία ανεξάρτητη εταιρεία. Οι εργασίες συντήρησης μπορούν να οριστούν σαν συμβόλαια που επιβαρύνουν την κυρίως εταιρεία για παροχή υπηρεσιών.

Διοίκηση Ποιότητας (QM)

Επιτρέπει τη δημιουργία λεπτομερών εγγράφων αποτελεσμάτων επιθεώρησης και την διαχείριση δοκιμαστικού εξοπλισμού που δημιουργήθηκε στο QM από το PM.

Σχετικά με τη λογιστική

#### Λογιστική (FI)

Χρησιμοποιώντας τις λειτουργίες του στοιχείου FI γίνεται η διαχείριση των δεδομένων των πωλητών και πελατών καθώς και η δημιουργία και ο έλεγχος τιμολογίων

Λογιστική Περιουσιακών Στοιχείων (FI-AA)

Δίνει τη δυνατότητα της χρέωσης δραστηριοτήτων PM που πρέπει να αναλυθούν στο συγκεκριμένο περιουσιακό στοιχείο που αφορούν.

Κοστολόγηση (CO)

Βοηθά στην παρακολούθηση, μετακίνηση και αξιολόγηση εσωτερικών κοστών που προκύπτουν από τη διεξαγωγή εργασιών συντήρησης

Διαχείριση Επενδύσεων (IM)

Επιτρέπει την παρακολούθηση σύνθετων εργασιών συντήρησης με λεπτομέρεια και από οικονομική άποψη, καθώς και τη διαχείριση προϋπολογισμών πολλαπλών εργασιών

Και τέλος, με το στοιχείο του ανθρώπινου δυναμικού:

Ανθρώπινο Δυναμικό (HR)

Το στοιχείο αυτό δημιουργεί δεδομένα που αφορούν τις ικανότητες των εργαζομένων, ώστε να είναι εύκολη η ανεύρεση κατάλληλου προσωπικού για τις απαιτούμενες εργασίες συντήρησης

Διαχείριση Χρόνου Προσωπικού (PT)

Παρέχει ένα ενσωματωμένο εργαλείο κεντρικής καταγραφής χρόνου τόσο για εσωτερικούς, όσο και για εξωτερικούς υπαλλήλους.

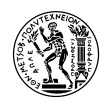

### <span id="page-17-0"></span>**3. To Σενάριο**

#### <span id="page-17-1"></span>**3.1 Εισαγωγή**

Πέρα από στρατηγικές συντήρησης όπως οι TPM και RBM που αναφέρθηκαν μόλις, η συντήρηση εξοπλισμού μπορεί να χωριστεί σε 2 μεγάλες κατηγορίες:

- I. *Προληπτική Συντήρηση* περιλαμβάνει την προγραμματισμένη επιθεώρηση, επισκευή και αν χρειαστεί αντικατάσταση πάσης φύσεως εξοπλισμού ώστε να αποφευχθούν τυχόν βλάβες ή δυσλειτουργίες.
- II. *Κατασταλτική Συντήρηση* είναι η πιο απλή μορφή συντήρησης εξοπλισμού όταν αυτό κριθεί απαραίτητο λόγω βλάβης ή δυσλειτουργίας του συστήματος.

Ο στόχος των σύγχρονων επιχειρήσεων είναι η ελαχιστοποίηση των βλαβών, άρα και των περιπτώσεων κατασταλτικής συντήρησης. Είναι όμως αδύνατο να μην υπάρξει ποτέ βλάβη σε εξοπλισμό, καθώς βλάβες μπορούν να συμβούν λόγο απρόβλεπτων ή αστάθμητων παραγόντων και περιστάσεων. Επομένως, μία εταιρεία πρέπει να είναι πάντα έτοιμη να ανταπεξέλθει σε έκτακτες περιπτώσεις συντήρησης.

Το εκπαιδευτικό υλικό που συντάσσεται στα πλαίσια της παρούσας διπλωματικής, καλύπτει το 2<sup>ο</sup> είδος της κατασταλτικής συντήρησης.

Στο παρακάτω σχήμα, φαίνεται μία επισκόπηση των λειτουργιών του SAP PM, όσων αφορά τη διαδικασία της συντήρησης:

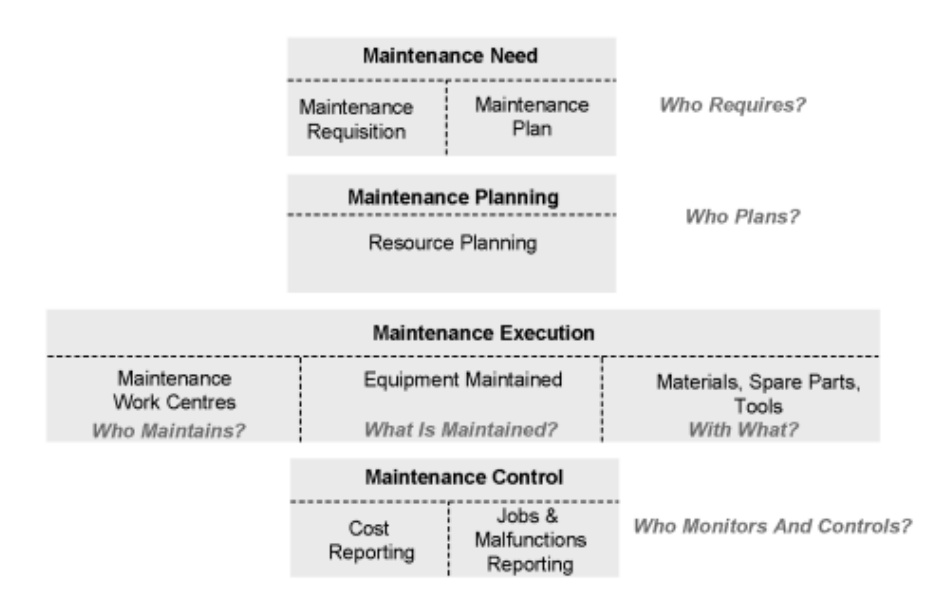

Σχήμα 3-1 Απεικόνιση Λειτουργιών SAP PM **(Panagiotou, et al., 2009)**

<span id="page-17-2"></span>Όπως φαίνεται στην εικόνα, οι λειτουργίες της συντήρησης εξοπλισμού, ακολουθούν τη βασική διαδρομή:

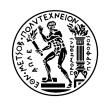

Εντολή Συντήρησης → Χρήση του δυναμικού για την διεκπεραίωση της Εντολής → Έγγραφα Επιβεβαίωσης Ολοκλήρωσης → Απολογισμός/Ιστορικό

Σε αυτά τα πλαίσια κινείται και το εκπαιδευτικό σενάριο που δημιουργήθηκε. Επίσης, επειδή ασχολείται με την κατασταλτική συντήρηση, η Εντολή Συντήρησης δημιουργείται μέσω Γνωστοποίησης/Αίτησης Συντήρησης.

#### <span id="page-18-0"></span>**3.2 Περιγραφή του Σεναρίου**

Ακολουθεί η ρεαλιστική διαδικασία πάνω στην οποία έχει βασιστεί το εκπαιδευτικό σενάριο:

Ο εργαζόμενος στο εργοστάσιο (Εγκατάσταση Συντήρησης), ο οποίος είναι επιφορτισμένος (συν τοις άλλοις) με την παρακολούθηση μίας ηλεκτρικής αντλίας, παρατηρεί βλάβη και ενημερώνει τον αρμόδιο χειριστή του SAP, ο οποίος δημιουργεί Γνωστοποίηση/Αίτηση Συντήρησης.

Στη συνέχεια, ο εργαζόμενος δίνει στον χειριστή τα τεχνικά στοιχεία της βλάβης, την περιγραφή αυτής, την τοποθεσία της βλάβης (εγκατάσταση, λειτουργική περιοχή, εξοπλισμός κλπ) καθώς και την αναφορά που έχει συγγράψει ο ίδιος. Ο χειριστής του SAP προχωρά στην Έκδοση της Αίτησης Συντήρησης, οπότε ενημερώνεται και ο αντίστοιχος Προγραμματιστής Συντήρησης (Maintenance Planner Group).

Ο Προγραμματιστής Συντήρησης δημιουργεί Εντολή Συντήρησης μέσω της οποίας ενημερώνεται ο αρμόδιος Τεχνίτης (Κέντρο Εργασίας) και επιθεωρεί τη ζημιά. Έπειτα, επικοινωνεί με τον Προγραμματιστή Συντήρησης και τον ενημερώνει για τις απαραίτητες για τη συντήρηση εργασίες και ανταλλακτικά. Ο Προγραμματιστής με τη σειρά του, τα εισάγει στο σύστημα, υπολογίζει το κόστος που απαιτείται για την συντήρηση και εκδίδει την εντολή.

Πριν ξεκινήσουν οι εργασίες συντήρησης, ο Προγραμματιστής κάνει έλεγχο διαθεσιμότητας των απαραίτητων για τη συντήρηση υλικών, και προβαίνει σε αγορά αυτών αν κριθεί απαραίτητο. Μετά την απόκτηση των απαραίτητων υλικών στην Αποθήκη, εκδίδονται τα έγγραφα συντήρησης και δίδονται στο προσωπικό που θα εκτελέσει τις εργασίες.

Ο Τεχνίτης μαζί με το υπόλοιπο προσωπικό, παραλαμβάνουν τα απαραίτητα υλικά/ανταλλακτικά από την αποθήκη, ολοκληρώνουν τις εργασίες συντήρησης, συμπληρώνουν τα έγγραφα συντήρησης και τα παραδίδουν στον προγραμματιστή μαζί με τα έγγραφα μετακίνησης των υλικών. Ο Προγραμματιστής προβαίνει στην επιβεβαίωση ολοκλήρωσης των εργασιών της εντολής και μετακίνησης των υλικών.

Κατόπιν η Εντολή Συντήρησης ολοκληρώνεται Τεχνικά και ο αρμόδιος υπάλληλος του τμήματος Οικονομικών, προχωρά στην διευθέτηση/μετακίνηση των Γενικών Εξόδων και έπειτα του συνολικού εσωτερικού κόστους της εντολής, στα αντίστοιχα Κέντρα Κόστους.

Ο Προγραμματιστής Συντήρησης προβαίνει στο Οριστικό Κλείσιμο/Τελική Ολοκλήρωση (Complete Business) όπου η Εντολή «κλειδώνει» και δεν δέχεται περεταίρω αλλαγές.

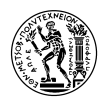

Στο σημείο αυτό, ο Προγραμματιστής μπορεί να εκτελέσει στο σύστημα Αναφορές(reports) για ανάλυση του κόστους, της βλάβης και τη συλλογή στοιχείων για μελέτη και βελτίωση της διαδικασίας της συντήρησης.

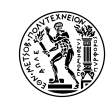

Ανάπτυξη Εκπαιδευτικού Υλικού για τη Συντήρηση Εγκαταστάσεων με τη Xρήση Πληροφοριακού Συστήματος SAP ERP

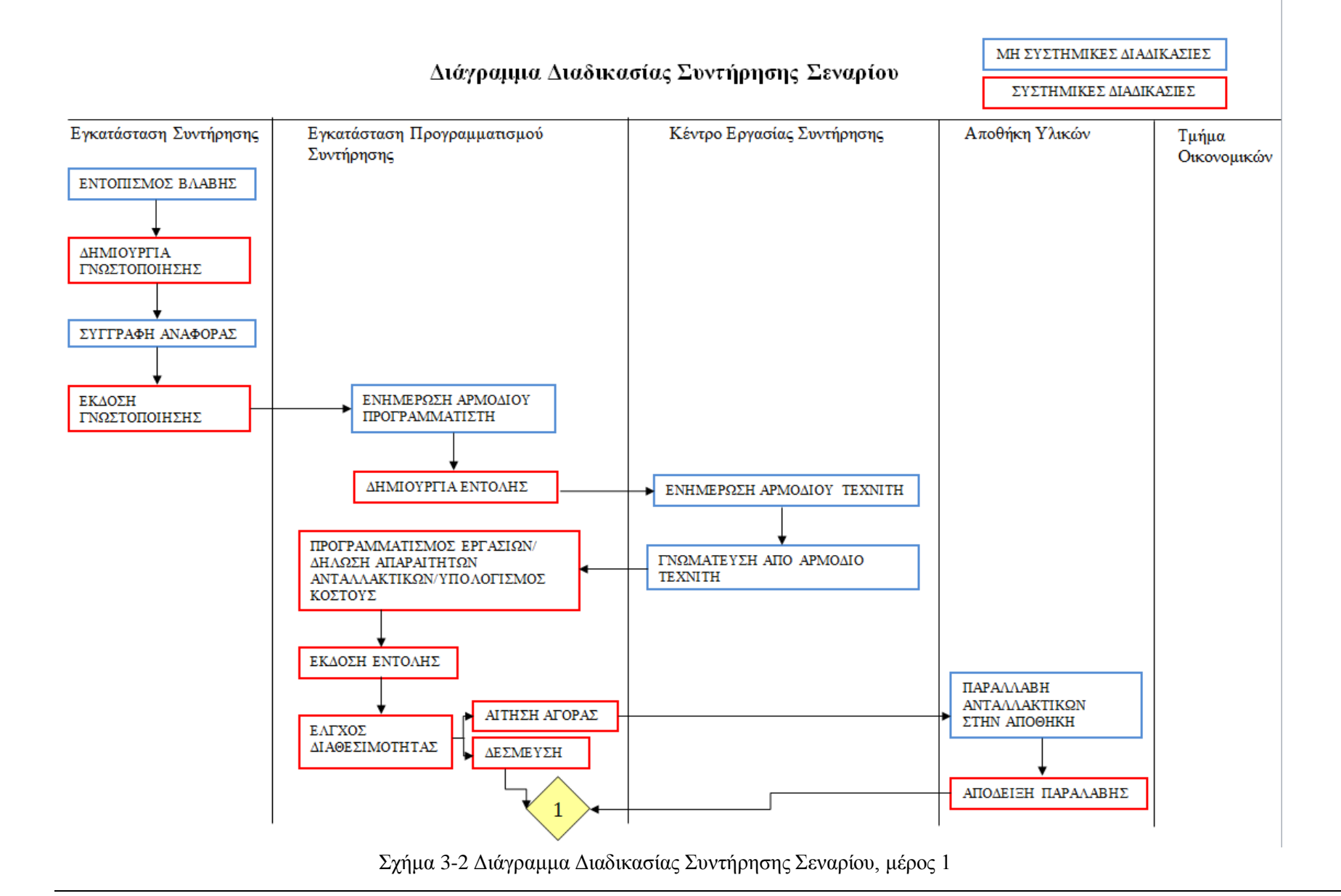

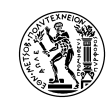

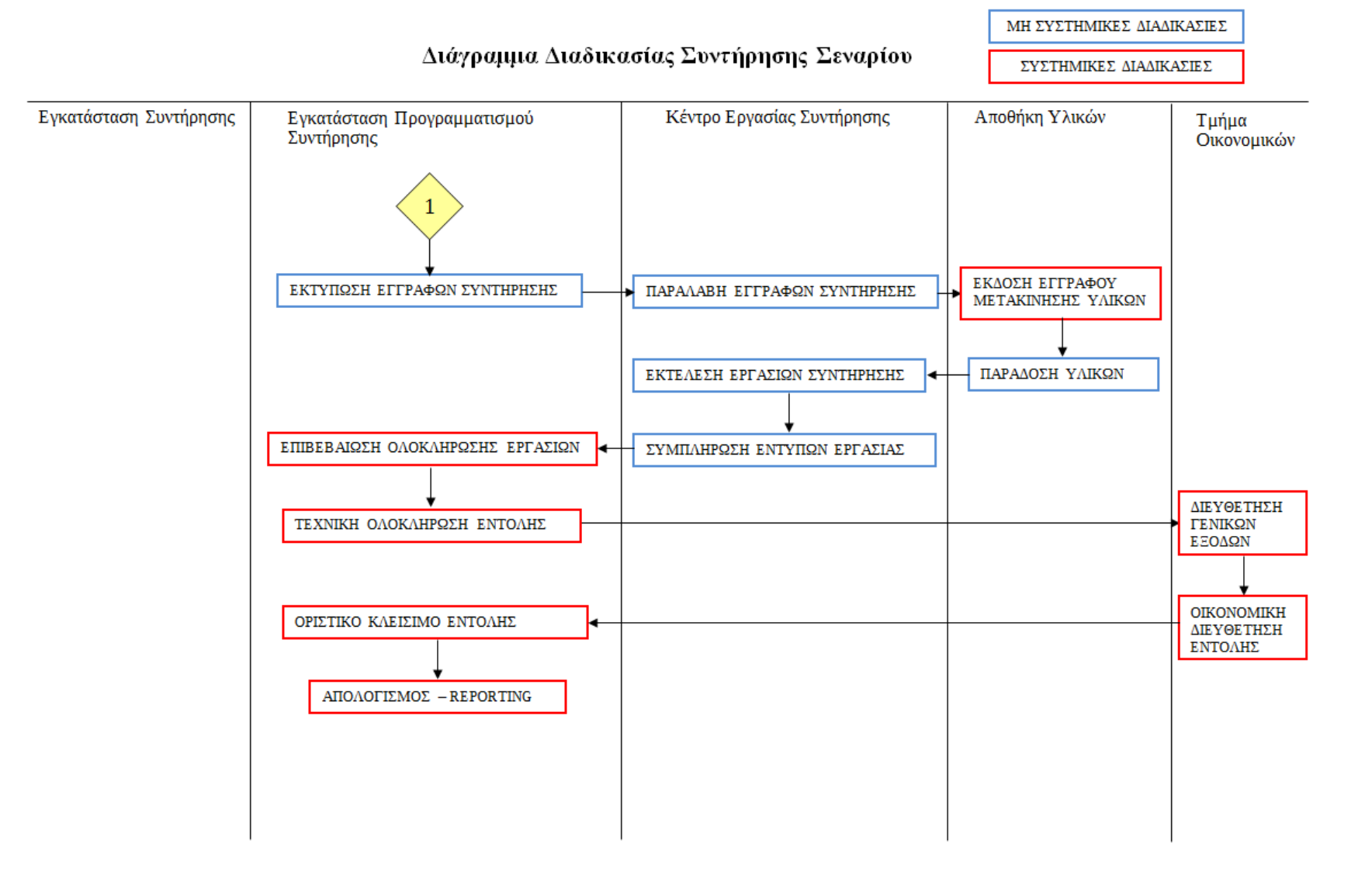

Σχήμα 3-3 Διάγραμμα Διαδικασίας Συντήρησης Σεναρίου, μέρος 1

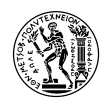

### <span id="page-22-0"></span>**3.3 Βήματα Πλήρους Έκδοσης Εκπαιδευτικού Σεναρίου**

Η πλήρης έκδοση του εκπαιδευτικού σεναρίου, περιλαμβάνει αναλυτικές οδηγίες για τη διεξαγωγή όλων των συστημικών διαδικασιών που γίνονται κατά τη διάρκεια της κατασταλτικής συντήρησης, σύμφωνα με το ρεαλιστικό σενάριο διαδικασιών που παρουσιάστηκε παραπάνω.

Επιπρόσθετα, περιλαμβάνει οδηγίες για τη δημιουργία βασικών δεδομένων συντήρησης, όπως Λειτουργικές Περιοχές, Κέντρα Εργασίας, Εξοπλισμούς, PM Assembly κλπ που ορίστηκαν ως έννοιες στο κεφάλαιο 2.3.2. Σε μία επιχείρηση, τα βασικά δεδομένα συντήρησης δημιουργούνται από το τμήμα που είναι υπεύθυνο για τη συντήρηση (Εγκατάσταση Προγραμματισμού Συντήρησης κατά SAP).

Στο σχήμα 3.4 φαίνεται το σχέδιο απεικόνισης των βημάτων του σεναρίου, όπου απεικονίζονται και τα στοιχεία (components) του SAP στα οποία ανήκει το κάθε βήμα.

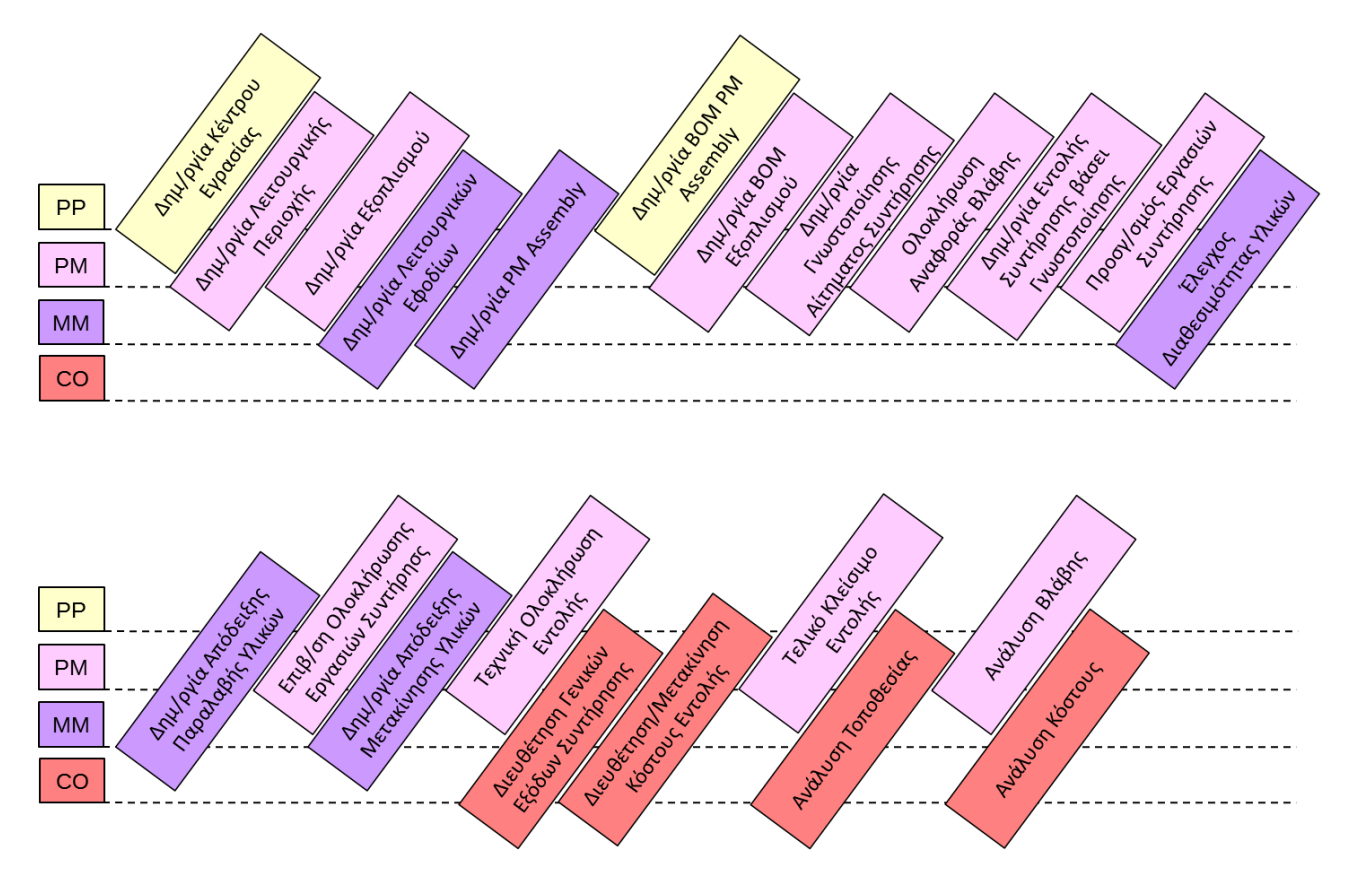

Σχήμα 3-4 Σχηματική Απεικόνιση Βημάτων Εκπαιδευτικού Σεναρίου (full version)

<span id="page-22-1"></span>*Σημείωση 1*: Στο βήμα «Δημιουργία BOM Εξοπλισμού» αντιστοιχούν τρεις (3) ενότητες. Oi δύο (2) πρώτες, καλύπτουν τη δημιουργία Εξοπλισμού και άμεσα (μέσω BOM) και έμμεσα (μέσω Construction Type). Η 3<sup>η</sup> βάζει τον εκπαιδευόμενο να κάνει Display τα δεδομένα και των δύο Εξοπλισμών και να τους συγκρίνει.

*Σημείωση 2(Δημιουργία Ανοιχτής Εντολής Συντήρησης)* : Μετά την ολοκλήρωση των βημάτων συντήρησης, παρεμβάλλεται μία ενότητα που περιγράφει τη δυνατότητα δημιουργίας Ανοιχτής Εντολής Συντήρησης. Αποτελεί στην ουσία μία κανονική Εντολή Συντήρησης, που δεν

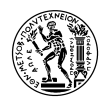

ολοκληρώνεται ποτέ. Στην Εντολή αυτή εισάγονται όλες οι εργασίες, τα υλικά/ανταλλακτικά και περιέχονται όλα τα κόστη συντήρησης του αντικειμένου (Λειτουργική Περιοχή, Εξοπλισμός κλπ) το οποίο αφορά. Η δημιουργία Ανοιχτής Εντολής, υπάρχει σαν ενότητα στο εκπαιδευτικό υλικό για να δείξει στον εκπαιδευόμενο μία ενδιαφέρουσα εναλλακτική μέθοδο οργάνωσης των διαδικασιών συντήρησης μιας επιχείρησης. Παρόλα αυτά **δεν περιλαμβάνεται στα βήματα του σεναρίου**, καθότι δεν αποτελεί κομμάτι της διαδικασίας συντήρησης πάνω στην οποία τρέχει το σενάριο.

#### <span id="page-23-0"></span>**3.4 Βήματα Σύντομης Έκδοσης του Εκπαιδευτικού Σεναρίου**

Η σύντομη έκδοση του σεναρίου, προσομοιώνει μόνο την καθεαυτή διαδικασία της κατασταλτικής συντήρησης εγκατάστασης, δηλαδή από τη στιγμή του εντοπισμού της βλάβης, μέχρι την ολοκλήρωση των εργασιών συντήρησης και την Τεχνική Ολοκλήρωση της Εντολής.

Αυτή η απλουστευμένη μορφή του σεναρίου, χρησιμοποιεί ήδη υπάρχοντα βασικά δεδομένα συντήρησης, που περιέχονται στην IDES και δεν περιλαμβάνει την δημιουργία βασικών δεδομένων συντήρησης, τη διαχείριση του κόστους που προκύπτει από αυτή και τον απολογισμό.

Τα βήματα της σύντομης έκδοσης του σεναρίου φαίνονται στο παρακάτω σχήμα:

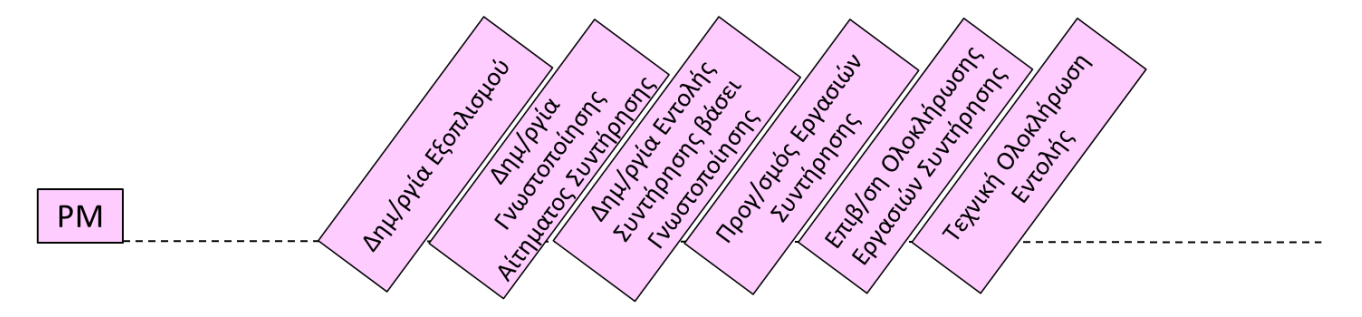

Σχήμα 3-5 Σχηματική Απεικόνιση Βημάτων Εκπαιδευτικού Σεναρίου (short version)

<span id="page-23-1"></span>Όπως φαίνεται στο παραπάνω σχήμα, η σύντομη έκδοση περιλαμβάνει μόνο βήματα που εντάσσονται στο στοιχείο PM (Plant Maintenance) του SAP.

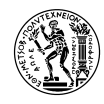

# <span id="page-24-0"></span>**4. Εγχειρίδιο Εκπαιδευτικού Σεναρίου PM (Πλήρης Έκδοση)**

#### <span id="page-24-1"></span>**4.1 Εισαγωγή**

Στο κεφάλαιο αυτό, παρατίθεται το εγχειρίδιο του σεναρίου PM, στην ολοκληρωμένη του μορφή. Εντός αυτού, παρέχονται στον εκπαιδευόμενο, αναλυτικές οδηγίες για την διεξαγωγή των μαθημάτων του σεναρίου, οι οποίες συνοδεύονται από screenshots, όπου χρειάζεται, που προσδίδουν στο εγχειρίδιο αμεσότητα και μειώνουν τον κίνδυνο λαθών. Επίσης, περιέχονται θεωρητικές επεξηγήσεις σε πλαίσια που διευκολύνουν την κατανόηση εννοιών του στοιχείου PM του SAP ERP, όπως Λειτουργικά Εφόδια (Operating Supplies), Συνδεσμολογία Συντήρησης (PM Assembly) κλπ.

Μέσω του εγχειριδίου, ο εκπαιδευόμενος συμμετέχει στην εφαρμογή των συστημικών διαδικασιών του σεναρίου συντήρησης, που αναλύθηκε στο κεφάλαιο 3.2, πάνω στην περίπτωση βλάβης στον κινητήρα ηλεκτρικής αντλίας σε μία εγκατάσταση καθαρισμού αποβλήτων (clarification plant).

Πιο συγκεκριμένα, κάθε εκπαιδευόμενος:

1) δημιουργεί Κέντρο Εργασίας που υπάγεται στην Εγκατάσταση Προγραμματισμού Συντήρησης της IDES στο Αμβούργο.

2) δημιουργεί βασικά δεδομένα (β.δ.) στο 4 ο επίπεδο Λειτουργικής Περιοχής της εγκατάστασης καθαρισμού αποβλήτων (τα 3 προηγούμενα έχουν δημιουργηθεί από τον διδάσκοντα πριν την διεξαγωγή των μαθημάτων)

3) δημιουργεί β.δ. Εξοπλισμού (ηλεκτρικής αντλίας) που συνδέεται με την Λειτουργική Περιοχή που μόλις δημιούργησε

4) δημιουργεί β.δ. Λειτουργικών Εφοδίων που ανήκουν στον εξοπλισμό

5) δημιουργεί Συνδεσμολογία Συντήρησης και ενώνει μέσω BOM αυτής τα Λειτουργικά Εφόδια

6) δημιουργεί BOM Εξοπλισμού που περιλαμβάνει τη Συνδεσμολογία Συντήρησης που έφτιαξε και άλλα εξαρτήματα που έχουν δημιουργηθεί από τον διδάσκοντα εκ των προτέρων

7) δημιουργεί 2<sup>ο</sup> εξοπλισμό, αντιγράφοντας τον πρώτο με Construction Type (που έχει δημιουργηθεί από το διδάσκοντα) ώστε να συγκρίνει τη δομή τους

8) δημιουργεί και εκδίδει Γνωστοποίηση Αιτήματος Συντήρησης για τη βλάβη στον κινητήρα του Εξοπλισμού (ηλεκτρική αντλία)

9) δημιουργεί και εκδίδει Εντολή Συντήρησης βάσει της Γνωστοποίησης

10) εισάγει τις απαραίτητες Εργασίες και ανταλλακτικά στην Εντολή

11) ελέγχει την διαθεσιμότητα των ανταλλακτικών και παραλαμβάνει στην αποθήκη αυτά που χρειάζονται

12) επιβεβαιώνει την ολοκλήρωση των Εργασιών και την μετακίνηση των ανταλλακτικών από την αποθήκη

13) προχωρά σε Τεχνική Ολοκλήρωση της Εντολής

14) διευθετεί/μεταφέρει τα Γενικά Έξοδα της Εντολής και το Συνολικό Κόστος αυτής στα αντίστοιχα Κέντρα Κόστους

15) προχωρά στο Τελικό Κλείσιμο της Εντολής

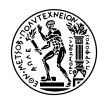

16) εκτελεί απολογισμούς (ανάλυση Κόστους, Ζημιάς, Τοποθεσίας) για την Λειτουργική Περιοχή που συντηρήθηκε

Οι επόμενες ενότητες του κεφαλαίου, αποτελούν τις ενότητες και υποενότητες του Εγχειριδίου του Εκπαιδευόμενου.

Οι διαδρομές των transactions και ο τρόπος χειρισμού του SAP ERP για τους σκοπούς της διπλωματικής προήλθαν από τις εξής πηγές:

(Παπάς, 2005), (SAP SE, 2015), (Weidner, 2009) (Liebstückel, 2013) και αναζήτηση στο SCN – SAP Community Network (SAP SE, 2015)

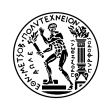

#### <span id="page-26-0"></span>**4.2 Περιγραφή του Σεναρίου**

Σε αυτό το σενάριο θα κληθείτε να δημιουργήσετε βασικά δεδομένα εφοδιαστικής, κυρίως σχετικά με τον τομέα της Συντήρησης Μονάδας (Plant Maintenance). Στη συνέχεια τα δεδομένα αυτά θα χρησιμοποιηθούν σε μία απλή διαδικασία συντήρησης εργοστασιακού εξοπλισμού.

Θα δημιουργήσετε βασικά δεδομένα Κέντρου Εργασίας, Λειτουργικής Περιοχής και Εξοπλισμού. Η Λειτουργική Περιοχή θα βρίσκεται ιεραρχικά στο τελευταίο επίπεδο μια ήδη υπάρχουσας δομής λειτουργικών περιοχών, θα αντιπροσωπεύει ένα τμήμα μιας εγκατάστασης καθαρισμού αποβλήτων (clarification plant) και θα έχει τη μορφή NTUA-PMS-EP-##. Με αυτή, θα συνδέσετε μηχανολογικό Εξοπλισμό (ηλεκτρική αντλία) με όνομα EPMP-##.

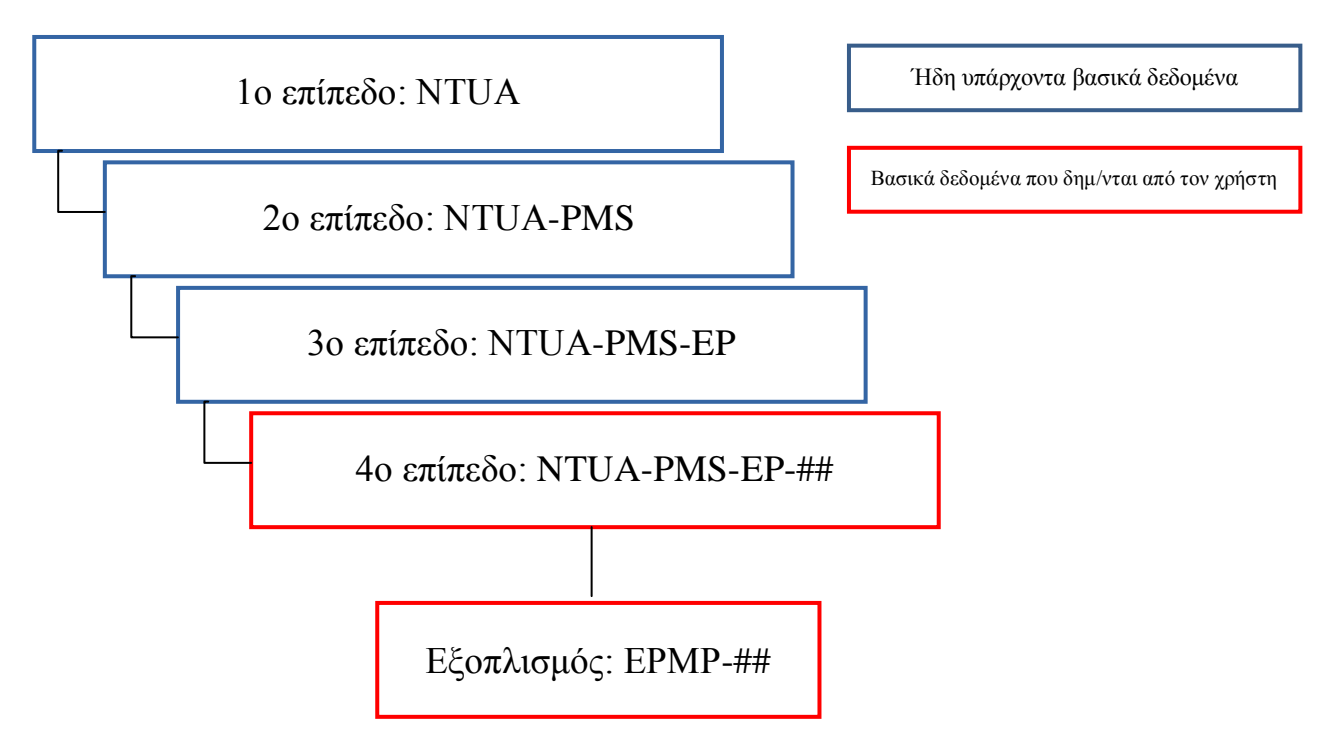

Ο κάθε συμμετέχων θα έχει τα δικά του βασικά δεδομένα και δεδομένα μετάβασης. Όλα τα βασικά δεδομένα θα τελειώνουν σε ##. Είναι σημαντικό να τηρηθεί αυτή η συνθήκη ώστε ο κάθε συμμετέχων να μπορεί να εντοπίσει και να χρησιμοποιήσει τα δεδομένα του αργότερα. Για το λόγο αυτό είναι σημαντικό τα ψηφία ## να αντικατασταθούν από τον αριθμό του PC ή του username που σας έχει ανατεθεί.

Πριν ξεκινήσετε το σενάριο, μπορείτε να εμφανίσετε τους κωδικούς των εντολών (transaction codes) στο Μενού Εύκολης Πρόσβασης του SAP. Για να το κάνετε αυτό, επιλέξτε στο πάνω μέρος της οθόνης *Extras → Settings* ή πατήστε Shift+F9, κάντε τικ στην επιλογή και πατήστε ENTER ή $\mathscr{V}$ 

Αλλάξτε τις ρυθμίσεις του SAP GUI ως εξής: Επιλέξτε, και στη συνέχεια *Options.* Μεταβείτε στην καρτέλα *Expert.* Επιλέξτε την ένδειξη *Show Keys in All Dropdown Lists,* και πατήστε ENTER για επιβεβαίωση.

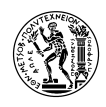

#### <span id="page-27-0"></span>**4.3 Δημιουργία Βασικών Δεδομένων**

#### <span id="page-27-1"></span>**4.3.1 Δημιουργία Κέντρου Εργασίας**

Για τη δημιουργία Κέντρου Εργασίας, επιλέξτε: Logistics → Production → Master Data → Work Centers → CR01 – Create (Transaction Code CR01) στο Menu εύκολης πρόσβασης του SAP

Συμπληρώστε το όνομα του Work Center *WCNTR-##***.** Αντικαταστήστε το ## με τον αριθμό χρήστη σας. Επιλέξτε ως *Plant* (Εγκατάσταση) το [1000] *Werk Hamburg* και ως *Work center cat.* το [0005] *Plant Maintenance* από τη λίστα**.** Επιλέξτε να αντιγράψετε τα στοιχεία από ένα ήδη υπάρχων Κέντρο αναφοράς, συμπληρώνοντας στα πεδία *Copy from*: *Plant*: [1000] και *Ref. work center*: [MECHANIK]**.**

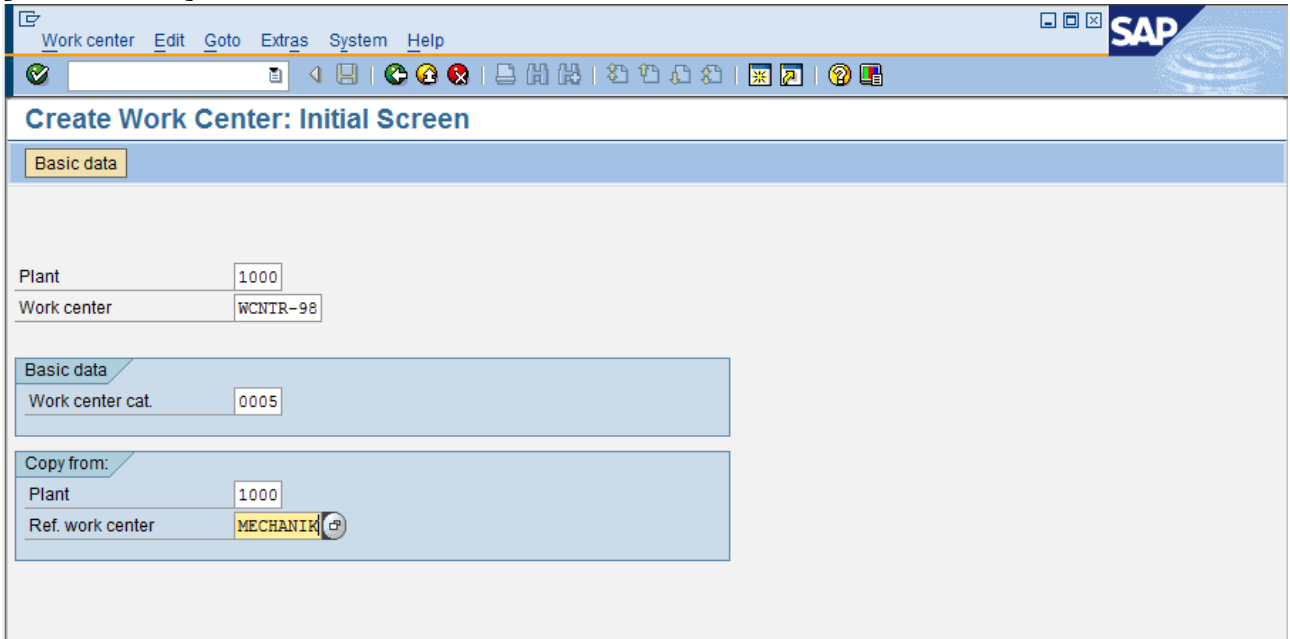

Πατήστε ENTER ή επιλέξτε από το menu *Work center → Create* για να συνεχίσετε. Στο παράθυρο που εμφανίζεται στη συνέχεια κάντε τικ σε όλες τις επιλογές στο *Data selection* και πατήστε ENTER  $n \Box$ 

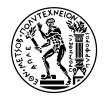

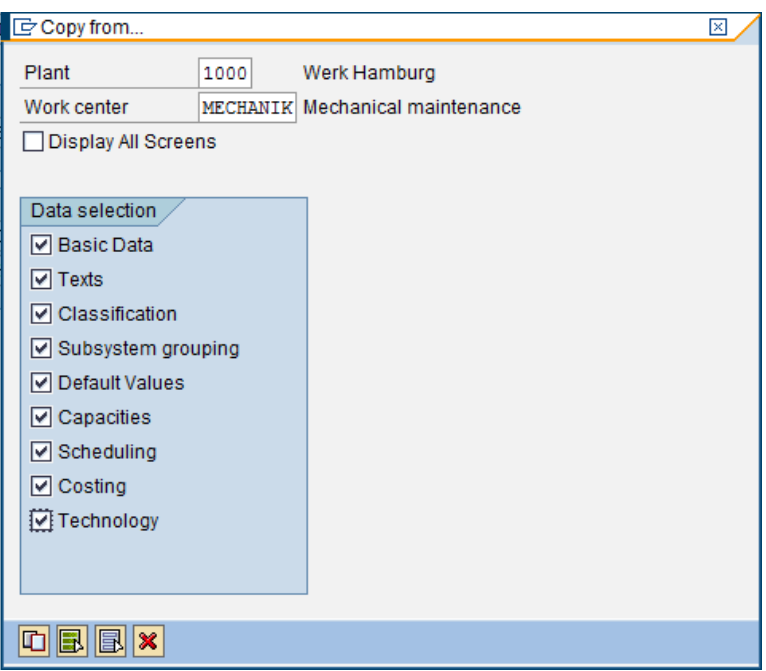

Στην καρτέλα *Technology* συμπληρώστε, επιλέγοντας από της λίστα τα 3 υποχρεωτικά πεδία ως εξής:

Machine type: [0005] *Mechanics* (δηλώνει το είδος των μηχανημάτων του Κέντρου) Sort string: [0005] *Mechanics* (παράμετρος για την κατηγοριοποίηση του Κέντρου στο σύστημα) CAPP planner group: [000] *Plannergruppe 000*

CAPP (Computer Aided Process Planning) είναι ένας σύνδεσμος μεταξύ του σχεδιασμού και της παραγωγής σε ένα περιβάλλον CIM (Computer-Integrated Manufacturing). Στο πεδίο αυτό εισάγεται το άτομο ή η ομάδα που είναι υπεύθυνη για τη διατήρηση των στοιχείων CAPP και των τεχνικών δεδομένων. (Rose, 2015)

Αγνοείστε το μήνυμα "No CAPP process was assigned to work center" πατώντας ΕΝΤΕR ή  $\frac{1}{\infty}$  αν εμφανιστεί.

Ολοκληρώστε τη δημιουργία του Κέντρου Εργασίας επιλέγοντας από το menu *Work center → Save*  $\eta$  πατώντας CTRL – S ή  $\Box$ .

#### <span id="page-28-0"></span>**4.3.2 Δημιουργία Λειτουργικής Περιοχής**

Για τη δημιουργία Λειτουργικής Περιοχής, επιλέξτε: Logistics  $\rightarrow$  Plant Maintenance  $\rightarrow$ Management of Technical Objects  $\rightarrow$  Functional Location  $\rightarrow$  IL01 – Create (Transaction Code IL01).

Στην αρχική οθόνη, αν το *StrIndicator* είναι ήδη ορισμένο ως [Structure A] και το *FunctLocCat*. ως [Μ] *Technical system – Standard*, τότε παραλείψτε αυτό το βήμα.

Στο πεδίο *StrIndicator* (Structure Indicator), μέσω της λίστας επιλογών, επιλέξτε (σε περίπτωση που δεν είναι ήδη επιλεγμένο) το [Structure A] *XXXX-XXX-AA-NN* και στο πεδίο *FunctLocCat.* το

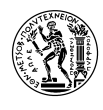

[Μ] *Technical system – Standard*. Στη συνέχεια, πατήστε F9 ή . Με τα δεδομένα αυτά, το 2<sup>ο</sup> πεδίο από πάνω, *Edit Mask*, θα πρέπει να έχει τη μορφή XXXX-XXX-AA-NN.

Στο 1<sup>ο</sup> πεδίο Functional loc. ορίστε ως όνομα της Λειτουργικής Περιοχής που θα δημιουργήσετε το *NTUA-PMS-EP-##*. Αντικαταστήστε το ## με τον αριθμό χρήστη σας.

(Η λειτουργική περιοχή που δημιουργείτε συνδέεται ιεραρχικά με την λειτουργική περιοχή *NTUA-PMS-EP*)*.*

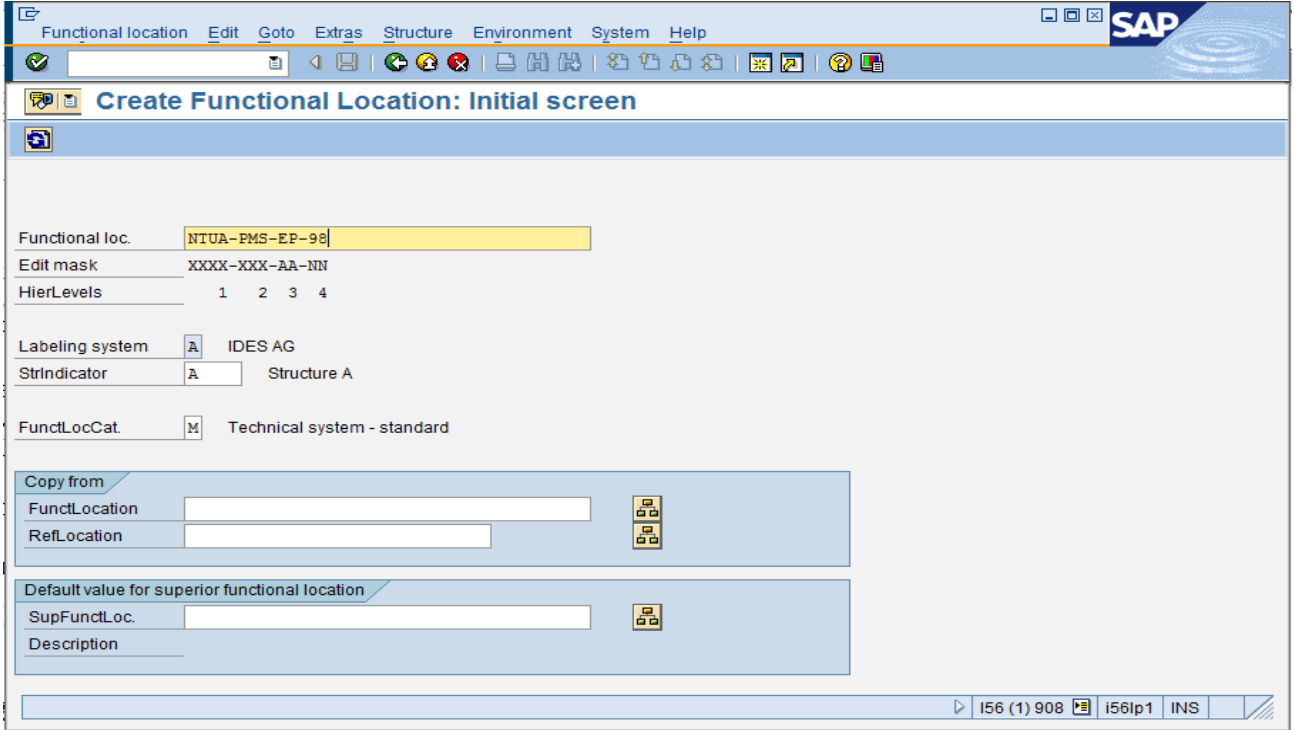

Στη συνέχεια, πατήστε ENTER.

Στο πεδίο Description, συμπληρώστε την περιγραφή της Λειτουργικής Περιοχής "Pump Set ##"**.**  Αντικαταστήστε το **##** με τον αριθμό χρήστη σας.

Στην καρτέλα *Organization*, αντικαταστήστε στο πεδίο *Main WorkCtr* το Κέντρο Εργασίας [MECHANIK] με το [WCNTR-##] που δημιουργήσατε προηγουμένως.

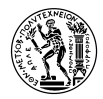

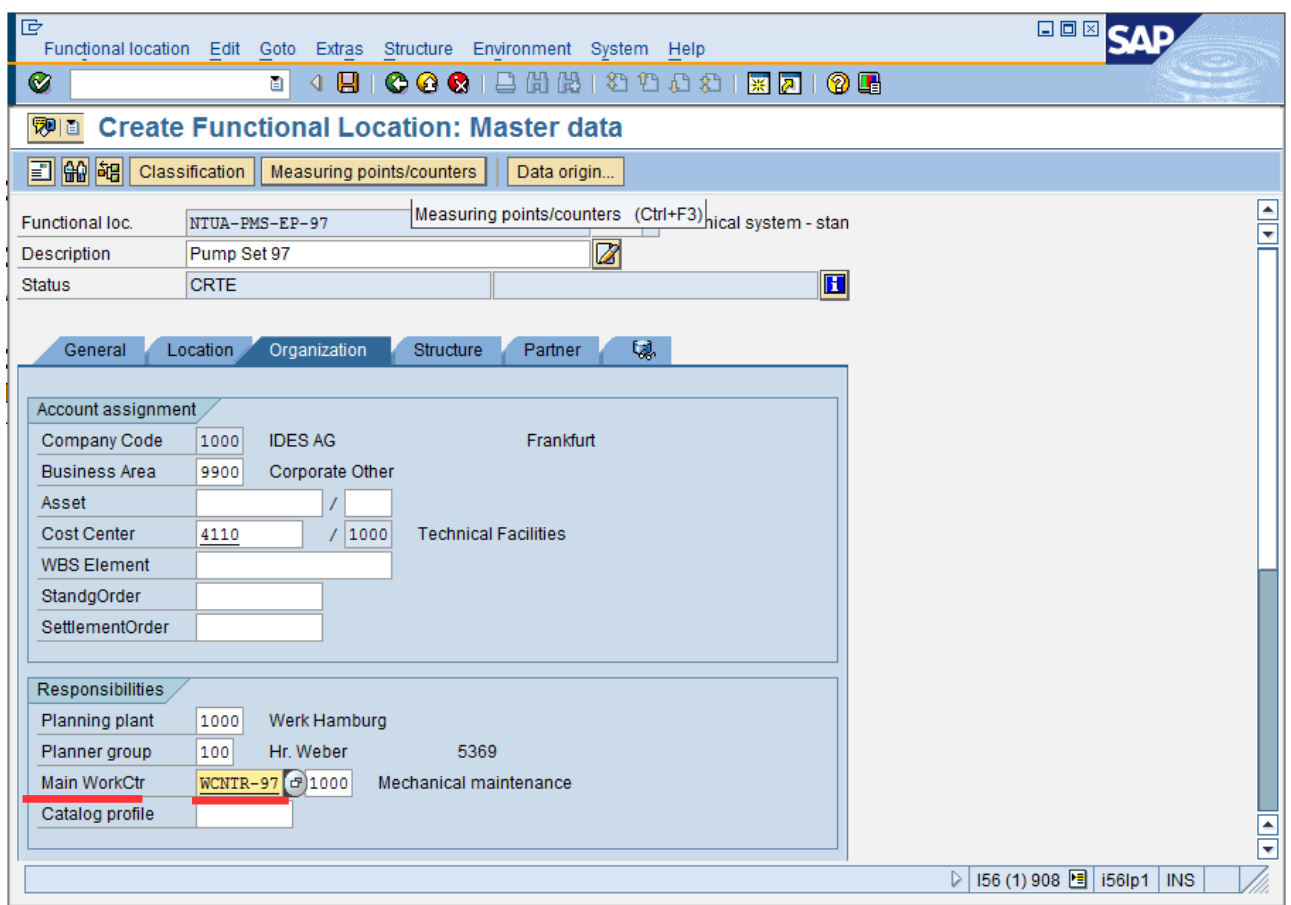

Ολοκληρώστε τη δημιουργία της Λειτουργικής Περιοχής, επιλέγοντας από το menu *Functional location → Save* ή πατώντας Ctrl+S, ή

#### <span id="page-30-0"></span>**4.3.3 Δημιουργία Εξοπλισμού**

Για τη δημιουργία Εξοπλισμού, επιλέξτε: Logistics → Plant Maintenance → Management of Technical Objects  $\rightarrow$  Equipment  $\rightarrow$  IE01 – Create (General) (Transaction Code IE01)

Στην αρχική οθόνη, ονομάστε τον νέο εξοπλισμό *EPMP-##***.** Αντικαταστήστε το ## με τον αριθμό χρήστη σας. Σε περίπτωση που δεν έχει οριστεί αυτόματα, στο πεδίο *Equipment category* επιλέξτε, μέσω combo box, την επιλογή [M] *Machines***.** Πατήστε ENTER για να συνεχίσετε.

Στην περιγραφή *Description* πληκτρολογήστε "Electrical Pump ##".Αντικαταστήστε το ## με τον αριθμό χρήστη σας.

Στην καρτέλα *General Data*, στα πεδία *Object type* και *AuthorizGroup* επιλέξτε από τη λίστα επιλογών [1000] *Water pump* και [1000] *Work scheduler* αντίστοιχα.

Συμπληρώστε στo πεδίo *Weight* "26,5" και ορίστε ως μονάδα μέτρησης δίπλα [KG] *kilogram***.**

Στο πεδίο *Size/dimension* συμπληρώστε της διαστάσεις του εξοπλισμού "245\*45\*125". Ορίστε ως τιμή αγοράς *AquistnValue 1.285,16* και μονάδα μέτρησης [EUR]**.** 

Ως χώρα κατασκευής, στο πεδίο *ManufCountry***,** επιλέξτε [DE] *Germany*.

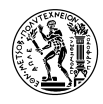

Στη συνέχεια, επιλέξτε από το menu: *GoTo → Class Overview* ή πατήστε Shift + F8 ή το κουμπί Class overview .

Εάν εμφανιστεί το παράθυρο Restrictions επιλέγουμε Equipment class [002].

Στο παράθυρο που θα εμφανιστεί, στο πεδίο class πατήστε τη λίστα επιλογών <sup>[5]</sup>, και αναζητήστε *WATER PUMPS* [ED112] (έχει 2 όμοιες επιλογές, διαλέξτε αυτή που βρίσκεται πιο χαμηλά στη λίστα). Στο πεδίο *Status* επιλέξτε [1] *Released* και πατήστε ENTER.

Θα εμφανιστούν στο κάτω μέρος του παραθύρου κάποια νέα πεδία. Στο πεδίο *Running wheel diameter* θα πρέπει να έχει συμπληρωθεί η τιμή 130mm. Επιλέξτε από τη λίστα επιλογών στο *Pump capacity* την επιλογή [1 m3/s]**.**

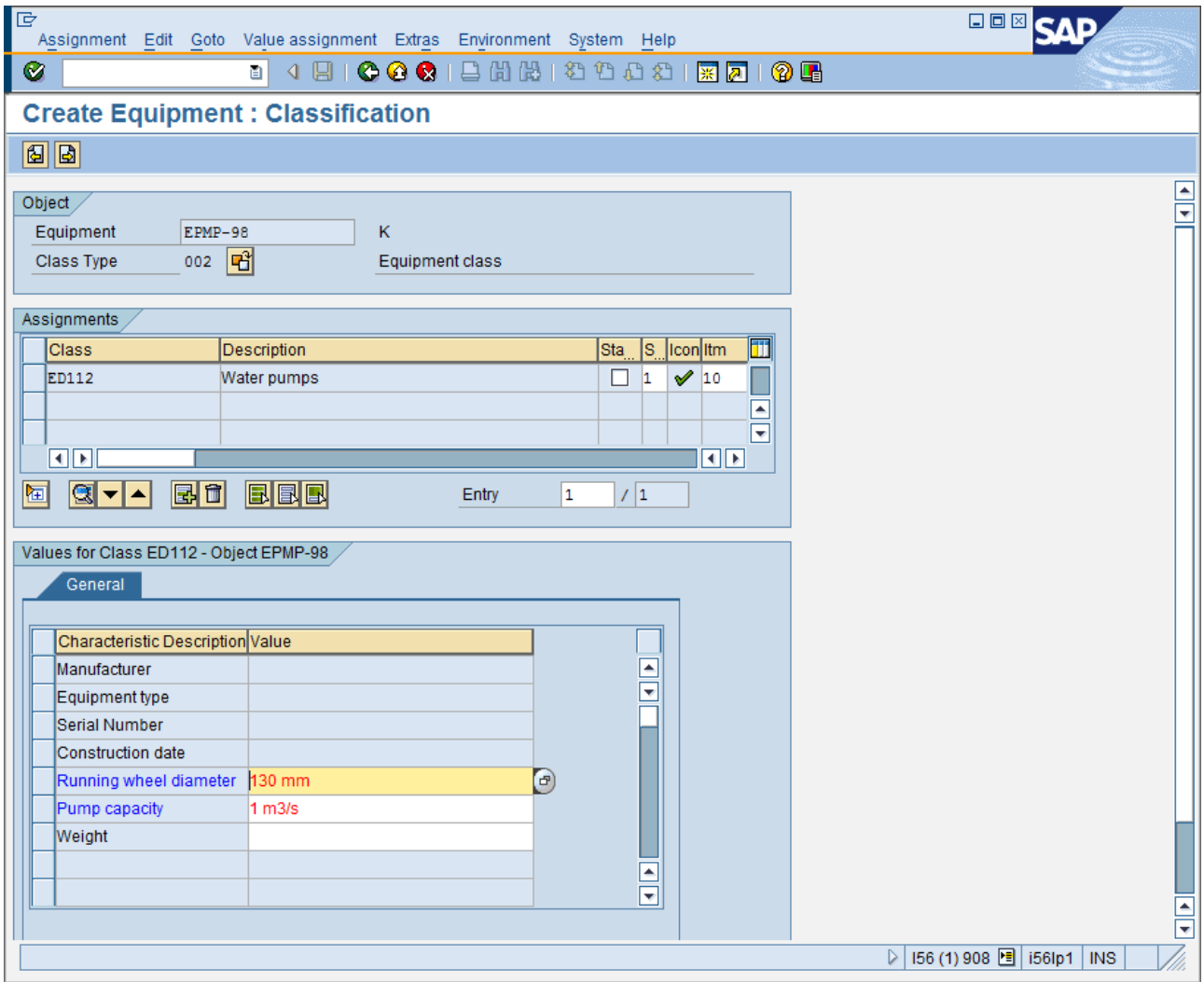

Πατήστε F8 ή για να επιστρέψετε στην καρτέλα *General Data.* Παρατηρήστε ότι το πεδίο *Class* έχει συμπληρωθεί.

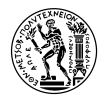

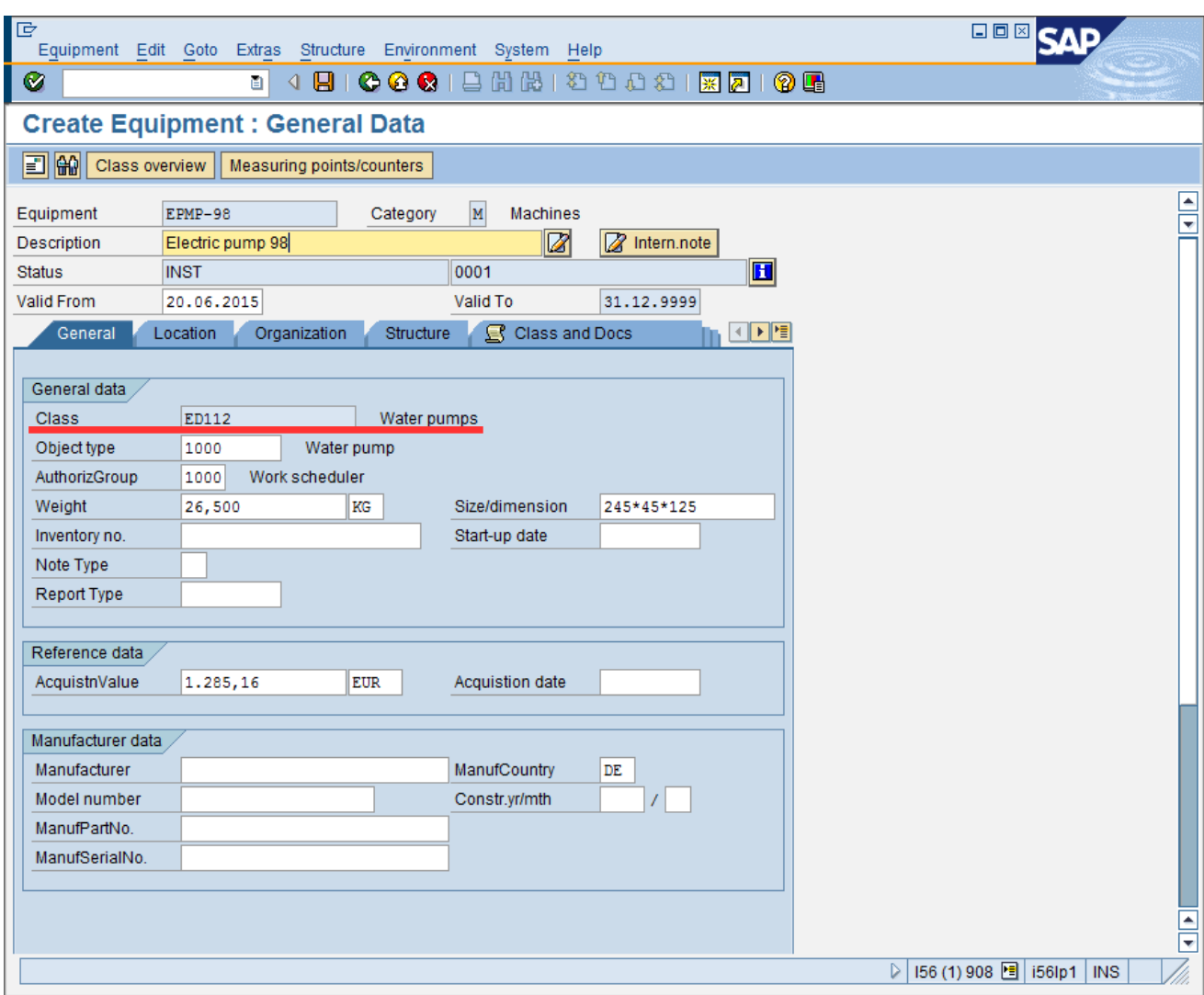

Μεταβείτε στην καρτέλα Location και στο πεδίο *MaintPlant* επιλέξτε [1000] *Werk Hamburg* αναγράφοντας τον κωδικό [1000] ή αναζητώντας τον από τη λίστα επιλογών .

Στην καρτέλα Structure, πατήστε το κουμπί **στο** και στο παράθυρο που εμφανίζεται, συμπληρώστε στο πεδίο *Functional loc.* τη λειτουργική περιοχή *NTUA-PMS-EP-##* που έχετε δημιουργήσει. Πατήστε ENTER ή για να συνεχίσετε.

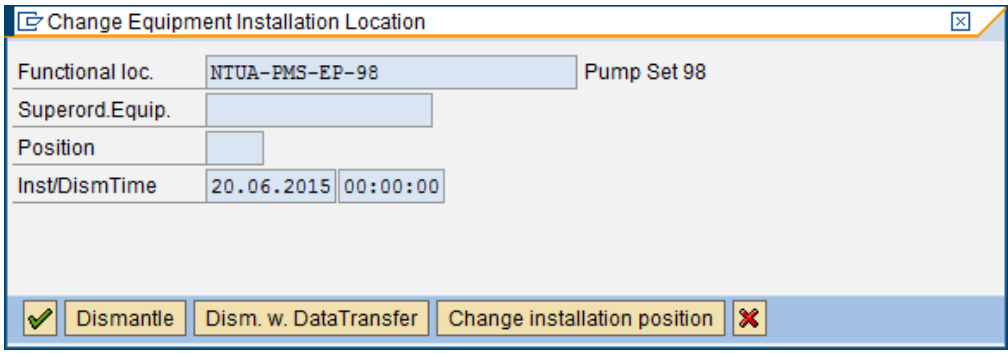

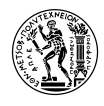

Παρατηρήστε και επιβεβαιώστε ότι στην καρτέλα *Organization***,** τα πεδία *Business Area, Cost Center, Planning plant, Planner group* και *Main WorkCtr* έχουν συμπληρωθεί αυτόματα από τα αντίστοιχα πεδία της Λειτουργικής Περιοχής με την οποία συνδέθηκε ο Εξοπλισμός, όπως φαίνεται παρακάτω:

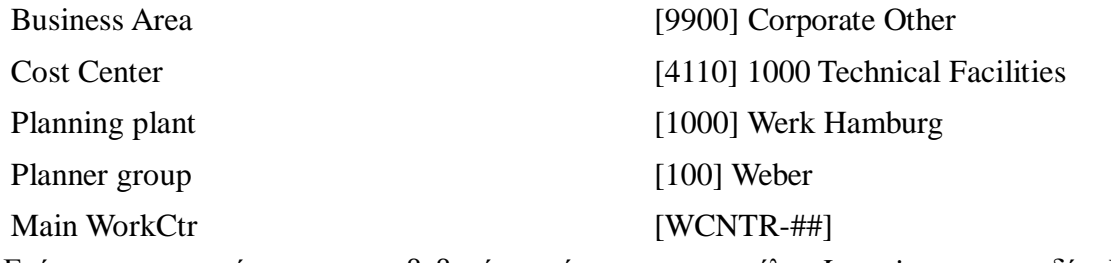

Επίσης, παρατηρήστε και επιβεβαιώστε ότι στην καρτέλα *Location, σ*το πεδίο Location έχει συμπληρωθεί [1] Production Area.

Τέλος, στην καρτέλα *Class and Docs*, στο πεδίο Ty. στην 1<sup>η</sup>γραμμή 1<sup>η</sup> στήλη του πίνακα επιλέξτε [DRW] *Engine/Des. Drawing* και στo πεδίο *Document***,** επιλέξτε [P-1000] *Assembly drawing for pump* αναζητώντας το από τη λίστα επιλογών <sup>το</sup> και πατήστε ENTER.

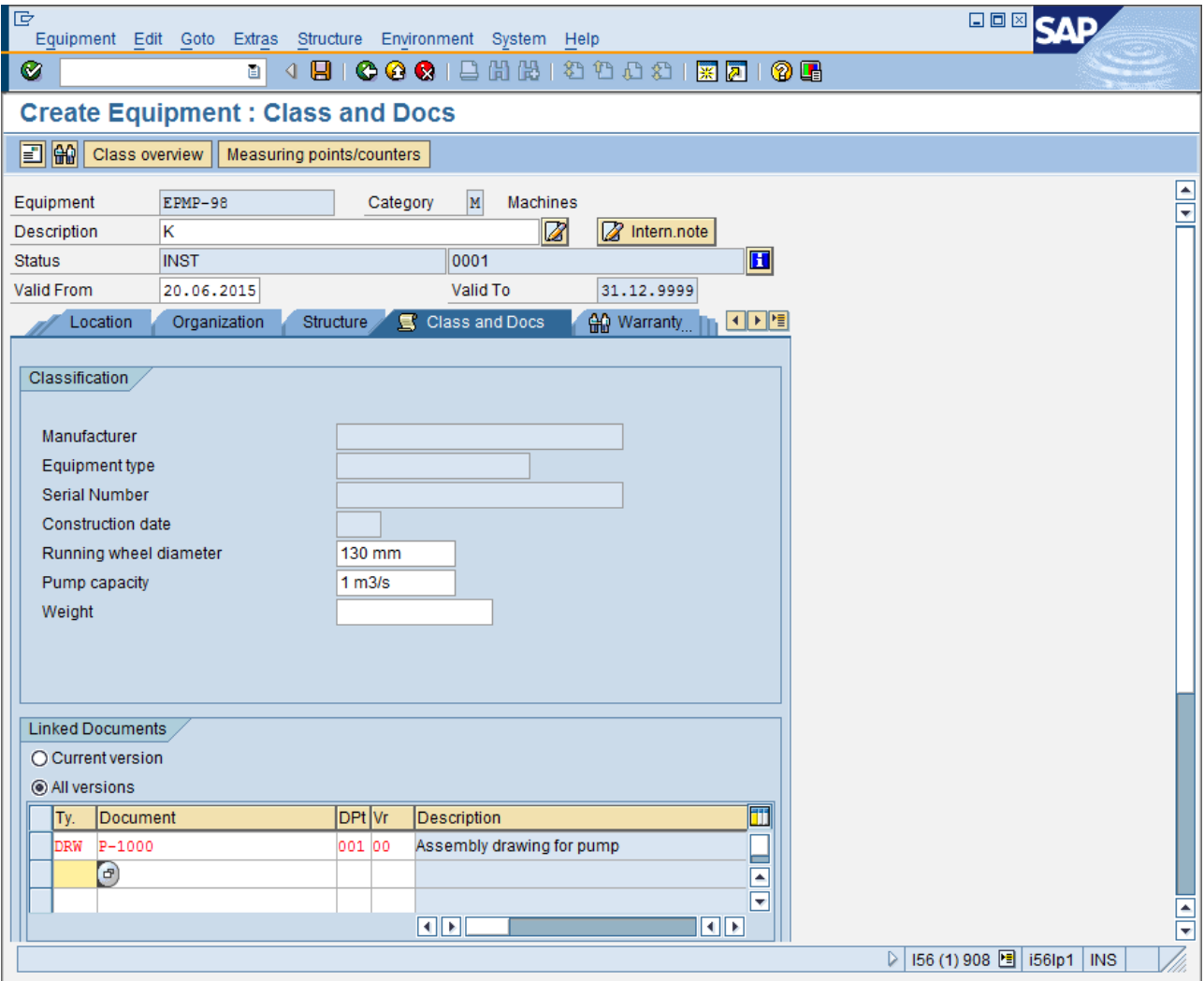

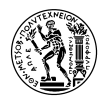

Αποθηκεύστε τα δεδομένα του Εξοπλισμού και ολοκληρώστε τη δημιουργία του πατώντας  $\Box$  ή Ctrl+S.

#### <span id="page-34-0"></span>**4.3.4 Δημιουργία Λειτουργικών Εφοδίων**

### **Λειτουργικά Εφόδια**

Κατά κανόνα, τα υλικά που χρησιμοποιούνται ως τμήματα εξοπλισμού, κατηγοριοποιούνται ως **Operating Supplies** (Λειτουργικά Εφόδια). Αυτά είναι υλικά, τα οποία προέρχονται από εξωτερικούς προμηθευτές και χρησιμοποιούνται για την παραγωγή άλλων υλικών ή ως τμήματα εξοπλισμού ενός εργοστασίου. Για το λόγο αυτό τα δεδομένα υλικών αυτού του είδους περιλαμβάνουν δεδομένα αγοράς (purchasing data) αλλά όχι δεδομένα πωλήσεων (sales data). Σαν κομμάτια εξοπλισμού μπορούν να χρησιμοποιηθούν και άλλα είδη υλικών, όπως Raw Materials (Πρώτες Ύλες) κλπ. Για τους σκοπούς του σεναρίου θα χρησιμοποιήσουμε μόνο Operating Supplies.

Για τη δημιουργία Λειτουργικών Εφοδίων, επιλέξτε: Logistics → Plant Maintenance → Management of Technical Objects  $\rightarrow$  Material  $\rightarrow$  Create (Special)  $\rightarrow$  Operating Supplies (Transaction Code MMI1).

Εναλλακτικά, μπορείτε να χρησιμοποιήσετε την Εντολή *MM01 – Create (General)* και στην αρχική οθόνη στο πεδίο *Material Type* να επιλέξετε από τη λίστα επιλογών *Operating Supplies***.**

Στην αρχική οθόνη, στο πεδίο *Material*, πληκτρολογήστε ως όνομα του υλικού *LNTRING–##.* Αντικαταστήστε το ## με τον αριθμό χρήστη σας.

Στο πεδίο *Industry Sector* επιλέξτε, *Mechanical Engineering.*

Στο πεδίο *Copy from… Material* **πληκτρολογήστε** το [100–430] για να αντιγράψετε τα δεδομένα από αυτό το ήδη υπάρχον υλικό. Πατήστε ENTER για να συνεχίσετε.

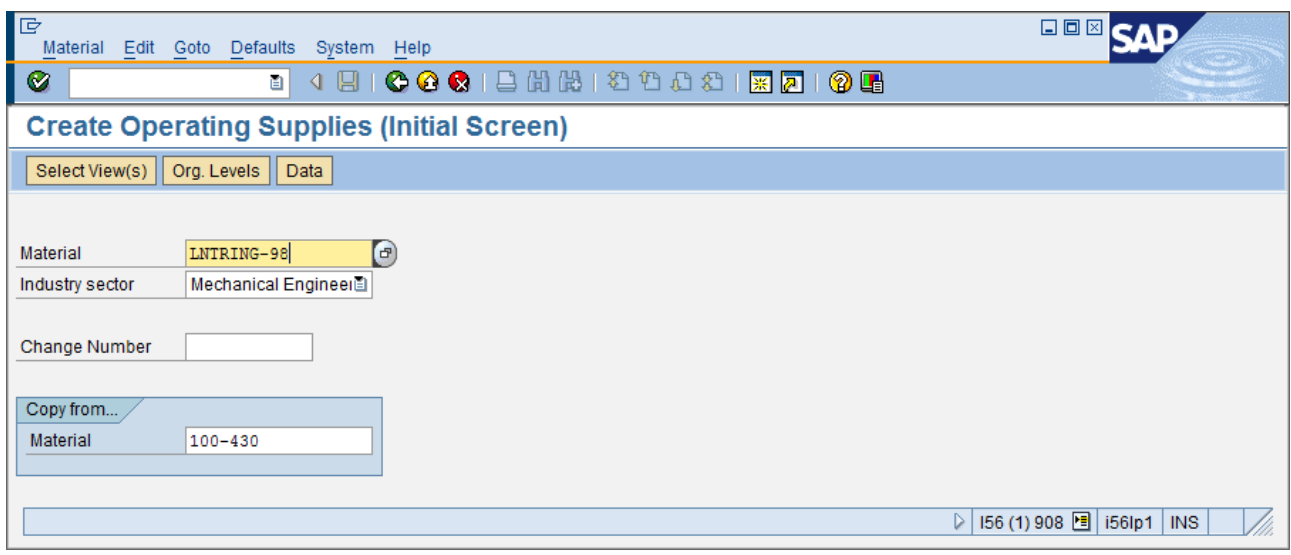

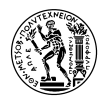

Στο παράθυρο που εμφανίζεται, επιλέξτε τα πεδία *Basic Data 1* και *2*, *MRP 1-4*, *General Plant Data / Storage 1,2* και πατήστε ENTER ή για να συνεχίσετε.

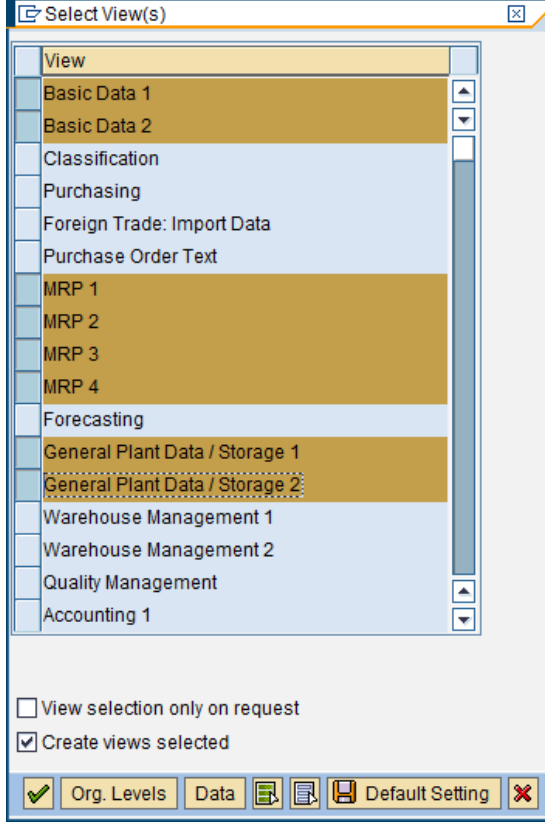

Στο επόμενο παράθυρο που θα εμφανιστεί, επιλέξτε στα πεδία *Plant* και *Storage Location* τις επιλογές [1000] *Werk Hamburg* και [1000 0001] *Materiallager.* Στα πεδία *Copy from* επιλέξτε επίσης [1000] *Werk Hamburg* και [1000 0001] *Materiallager* και πατήστε ENTER ή για να συνεχίσετε.

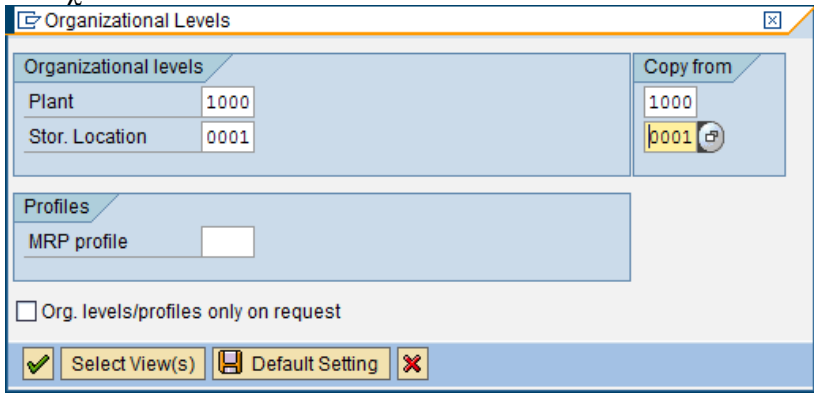

Στην καρτέλα *Basic Data*, στο πεδίο *Division* επιλέξτε από τη λίστα επιλογών, [15] *Electronic Parts.*

Στην καρτέλα *MRP 1* στα υποχρεωτικά πεδία *Purchasing Group* και *MRP Type* επιλέξτε από τη λίστα επιλογών [000] *Chef,H* και [ND] *No planning* αντίστοιχα.

Στην καρτέλα *MRP 2* ορίστε στο υποχρεωτικό πεδίο *Planned Deliv. Time* (προγραμματισμένος
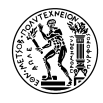

χρόνος παραλαβής) *1 days***.**

Στην καρτέλα *MRP 3*, στο πεδίο *Availability check***,** επιλέξτε από το combo box [ΖΝ] *No check.*

Πατήστε Ctrl – S ή για να ολοκληρώσετε και να αποθηκεύσετε τα δεδομένα του υλικού.

Επαναλάβετε, **ακριβώς** την ίδια διαδικασία, για τη δημιουργία του υλικού *ADAPTOR-##* αντιγράφοντας το υλικό *100–431.* Αντικαταστήστε το ## με τον αριθμό χρήστη σας.

### **4.3.5 Δημιουργία PM Assembly**

# **PM Assembly (Συνδεσμολογία Συντήρησης)**

Αυτό το είδος υλικού, δεν περιέχει καθόλου πληροφορίες αγοράς ή αξίας και δεν είναι συνδεδεμένο με κάποια εγκατάσταση. Με άλλα λόγια, ως φυσική οντότητα στο εργοστάσιο. Η λογική του PM Assembly είναι ότι αποτελεί ένα σύνολο υλικών που δεν μπορούν να αγοραστούν σαν μία ενιαία οντότητα. Επίσης, μπορεί να είναι ένα σύνολο υλικών, που ανήκουν στην ίδια κατηγορία (πχ ηλεκτρονικά εξαρτήματα) και χρησιμοποιούνται συνήθως μαζί. Έτσι, συνδέοντάς αυτά μέσω ενός PM Assembly έχουμε τη δυνατότητα να ομαδοποιούμε και να τα χειριζόμαστε ευκολότερα (πχ σε έναν Εξοπλισμό να μην τα ψάχνουμε για να τα προσθέσουμε ένα-ένα αλλά να τα βρίσκουμε όλα μαζί).

Για τη δημιουργία PM Assembly, επιλέξτε: Logistics → Plant Maintenance → Management of Technical Objects → Material → Create (Special) → MMP1 – Maintenance Assembly (Transaction Code MMP1).

Εναλλακτικά, μπορείτε να χρησιμοποιήσετε την Εντολή *MM01 – Create (General)* και στην αρχική οθόνη στο πεδίο Material Type να επιλέξετε από τη λίστα επιλογών *Maintenance Assembly.*

Στην αρχική οθόνη, στο πεδίο *Material* συμπληρώστε ως όνομα του PM Assembly το "ELECTRONICS-##". Αντικαταστήστε το ## με τον αριθμό χρήστη σας.

**Αν το πεδίο** *Copy from… Material* **είναι συμπληρωμένο διαγράψτε το και αφήστε το κενό.** Στη συνέχεια, πατήστε ENTER.

Στο παράθυρο που εμφανίζεται, επιλέξτε *Basic Data 1* και *2* και πατήστε ENTER ή για να συνεχίσετε.

Στην καρτέλα *Basic Data 1*, ορίστε ως *Basic Unit of Measure* από τη λίστα επιλογών το [PC] *piece(s)*.

Στο πεδίο, *Division* επιλέξτε από τη λίστα επιλογών, [15] *Electronics.*

Στην περιγραφή του υλικού, γράψτε "Electronic parts for electrical pump".

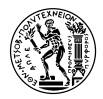

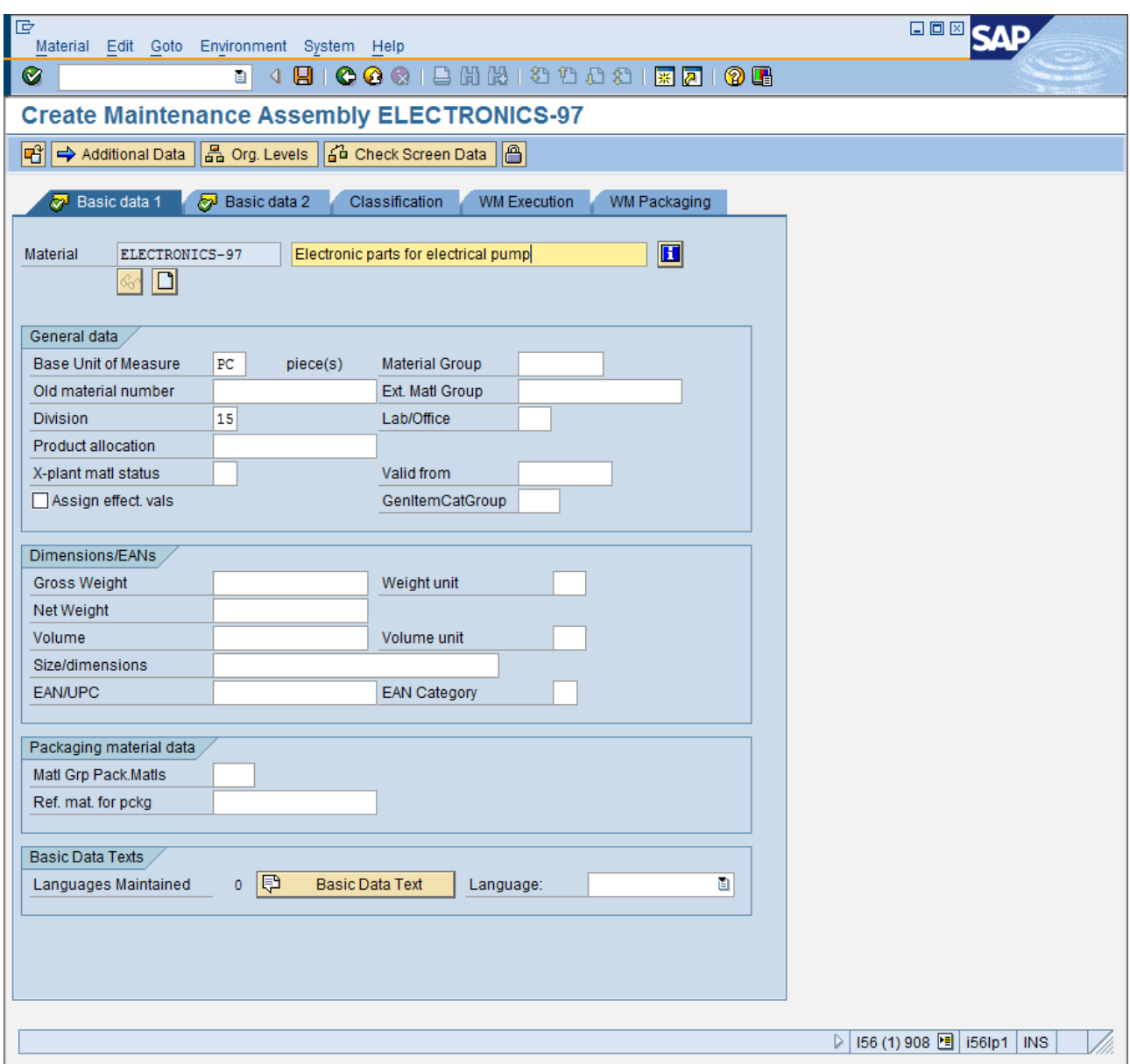

Πατήστε Ctrl + S ή για να αποθηκεύσετε τα δεδομένα και να ολοκληρώσετε τη δημιουργία του PM Assembly.

#### **4.3.6 Δημιουργία BOM PM Assembly**

Για τη δημιουργία ΒΟΜ, επιλέξτε: Logistics → Plant Maintenance → Management of Technical Objects  $\rightarrow$  Bill of Material  $\rightarrow$  Material BOM  $\rightarrow$  Create (Transaction Code CS01)

Στην ουσία το ΒΟΜ για ένα PM Assembly είναι το ίδιο με ένα ΒΟΜ κάποιου κανονικού υλικού.

Στην αρχική οθόνη, στο πεδίο *Material* συμπληρώστε το *ELECTRONICS-##* που δημιουργήσατε προηγουμένως. Αντικαταστήστε το ## με τον αριθμό χρήστη σας.

Επιλέξτε, στο πεδίο *Plant***,** από τη λίστα επιλογών, το [1000] *Werk Hamburg* και στο *BOM Usage* επιλέξτε [4] *Plant Maintenance.* Πατήστε ENTER για να συνεχίσετε.

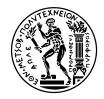

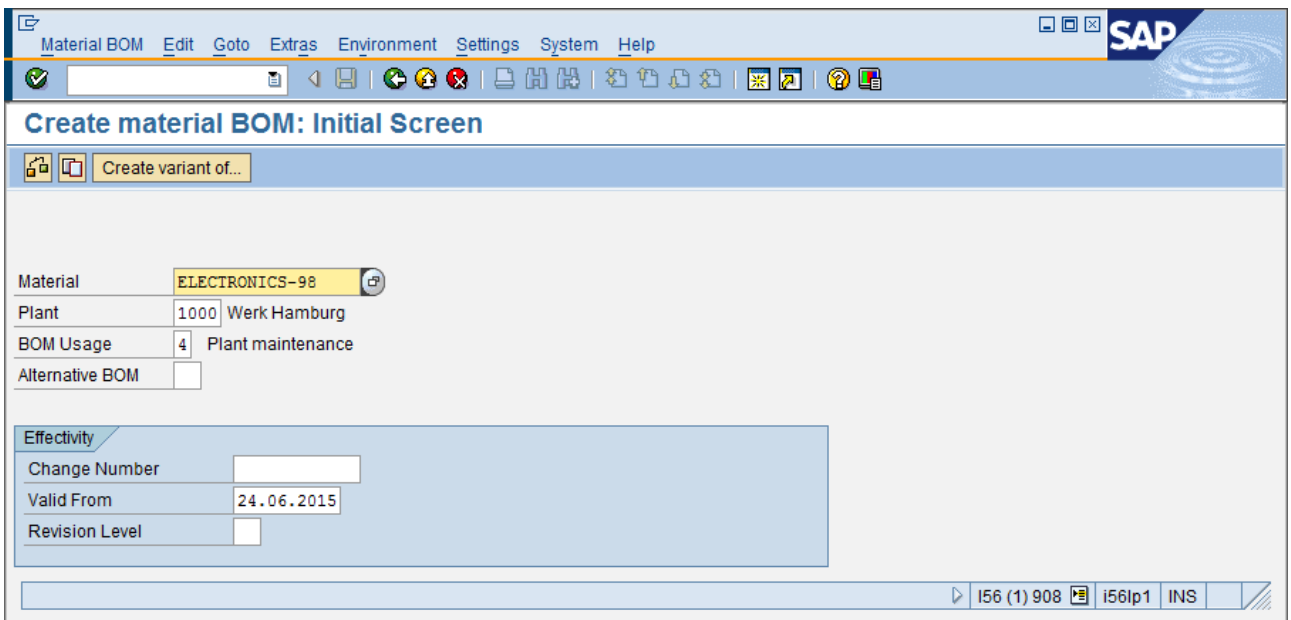

Στον πίνακα που εμφανίζεται, στην 1<sup>η</sup>γραμμή, στη στήλη *ICt* (Item Category) επιλέξτε, από τη λίστα επιλογών [L] *Stock Item.* Στη διπλανή στήλη εισάγετε το *LNTRING-##* που δημιουργήσατε. Αντικαταστήστε το ## με τον αριθμό χρήστη σας.

Στην καρτέλα *Quantity* συμπληρώστε "1" και στο *Un* επιλέξτε [PC] *piece(s)*. Πατήστε ENTER ώστε να επιβεβαιώσετε. Αν όλα είναι εντάξει, το σύστημα θα αναγνωρίσει το υλικό που καταχωρήσατε στο BOM και θα συμπληρωθεί η στήλη *Component description.*

Στην από κάτω γραμμή, επαναλάβετε το ίδιο για το υλικό *ADAPTOR-##* που επίσης έχετε δημιουργήσει προηγουμένως. Αντικαταστήστε το ## με τον αριθμό χρήστη σας.

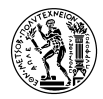

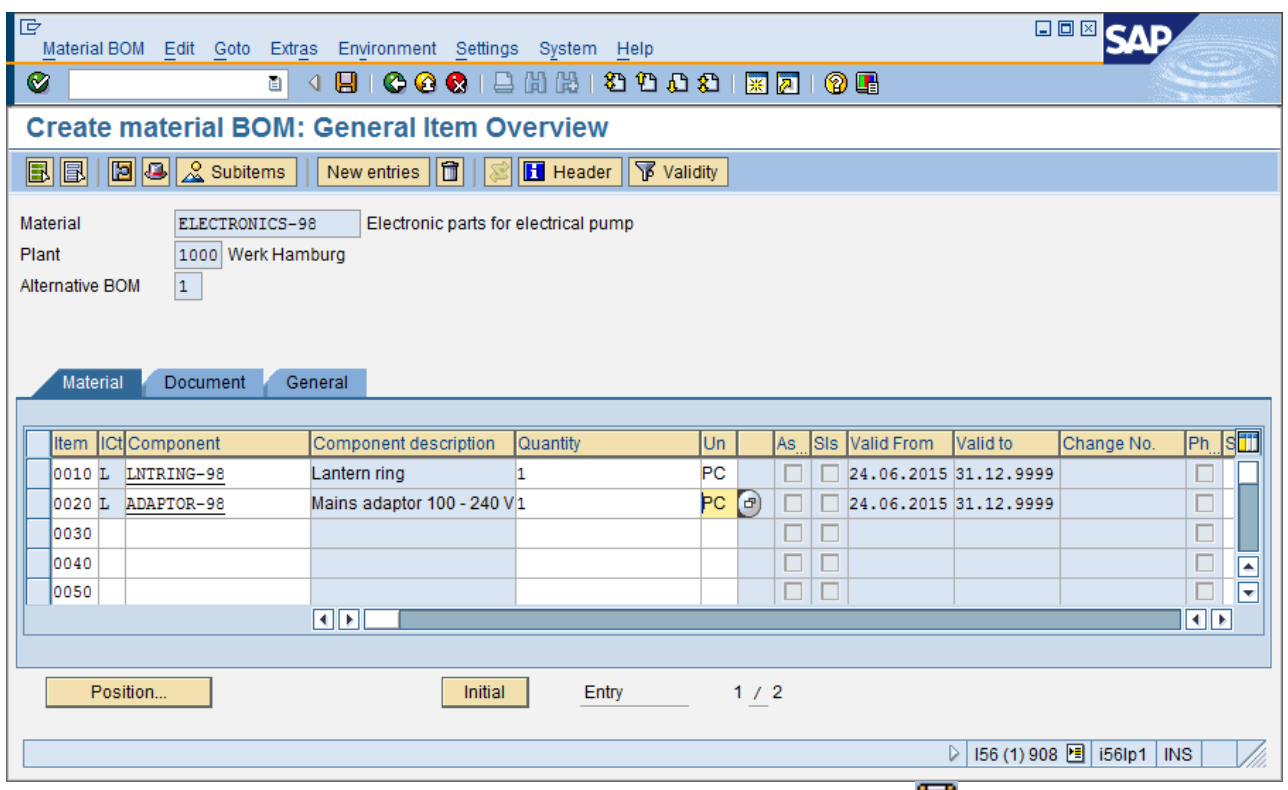

Επιλέξτε από το menu *Material BOM → Save* ή πατήστε Ctrl + S ή για να ολοκληρώσετε τη δημιουργία του BOM και να αποθηκεύσετε τα δεδομένα.

## **4.3.7 Δημιουργία BOM Εξοπλισμού**

# **Τρόποι δημιουργίας BOM εξοπλισμoύ**

Υπάρχουν δύο τρόποι δημιουργίας BOM εξοπλισμού:

## 1) Άμεσα

Από το μενού: Logistics → Plant Maintenance → Management of Technical Objects → Bill of Material  $\rightarrow$  Equipment BOM  $\rightarrow$  Create (transaction code IB01)

Από εκεί, βάζουμε ένα – ένα τα υλικά που θέλουμε να συνδεθούν στον εξοπλισμό, ακολουθώντας σχεδόν την ίδια διαδικασία με αυτή της δημιουργίας Material BOM.

2) Έμμεσα

Δημιουργούμε ένα **PM Assembly** (Logistics → Plant Maintenance → Material → Create (Special)  $\rightarrow$  Maintenance Assembly (transaction code MMP1) ή από το Create (General) MM01 και στην αρχική οθόνη επιλέγουμε κατηγορία υλικού PM Assembly.

Στη συνέχεια, δημιουργούμε BOM για αυτό το PM Assembly, κατά τα γνωστά, (δημιουργία ΒΟΜ υλικού) και σε αυτό το BOM βάζουμε όλα τα υλικά που θέλουμε να περιλαμβάνονται στον εξοπλισμό. Τέλος, στο Master Data του εξοπλισμού, στην καρτέλα Structure, στο πεδίο ConstType, επιλέγουμε το PM Assembly που μόλις φτιάξαμε.

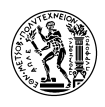

Για να δημιουργήσετε BOM Εξοπλισμού, επιλέξτε: Logistics → Plant Maintenance → Management of Technical Objects  $\rightarrow$  Bill of Material  $\rightarrow$  Equipment BOM  $\rightarrow$  Create (Transaction Code IB01)

Στην αρχική οθόνη, στο πεδίο *Equipment* εισάγετε τον *EPMP-##* που δημιουργήσατε προηγουμένως. Αντικαταστήστε το ## με τον αριθμό χρήστη σας.

Στα πεδία, *Plant* και *BOM Usage* επιλέξτε, από λίστα επιλογών [1000] *Werk Hamburg* και [4] *Plant Maintenance.* Πατήστε ENTER για να συνεχίσετε.

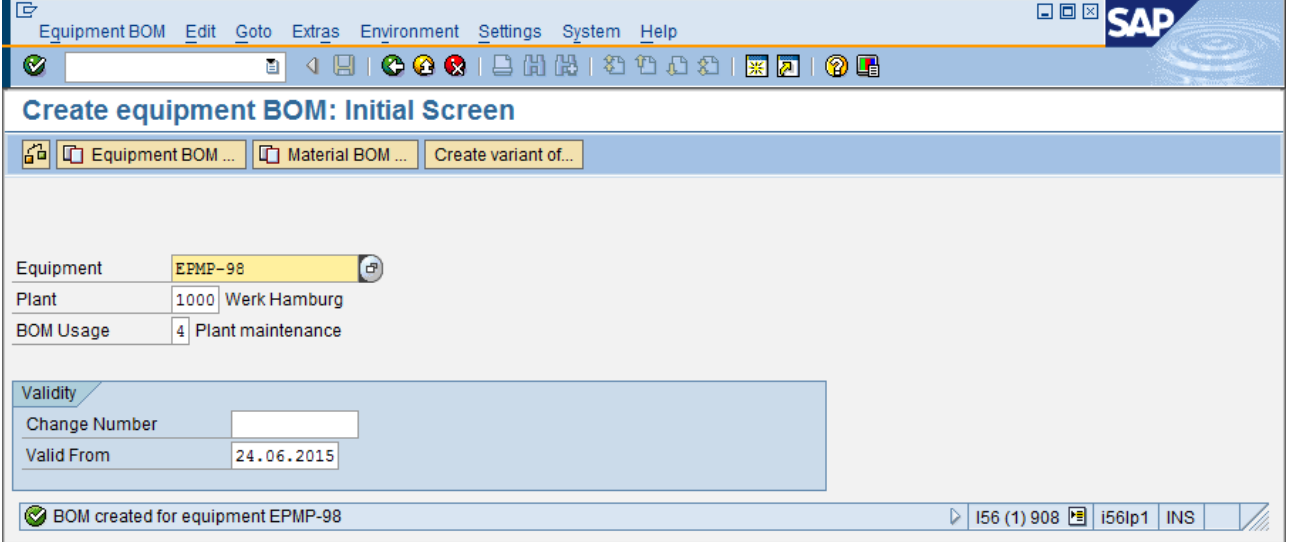

Όπως και κατά τη δημιουργία BOM για το PM Assembly, εισάγετε τα παρακάτω υλικά στο Equipment BOM, ως εξής:

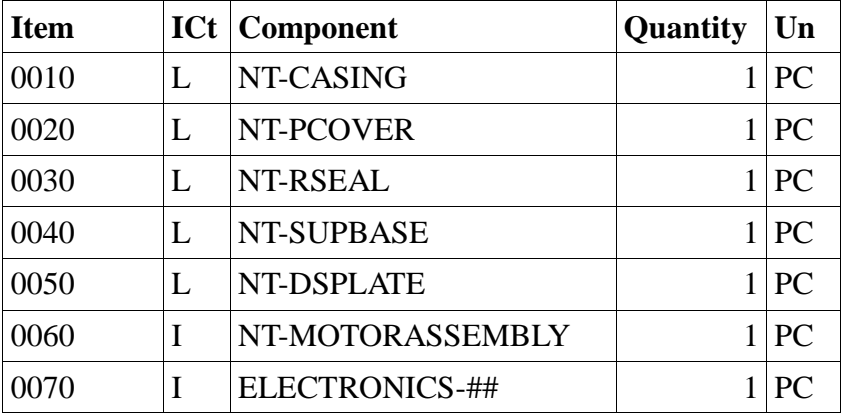

Στα PM Assemblies NT-MOTORASSEMBLY και ELCTRONICS-## το πεδίο *ICt* δεν μπορεί να οριστεί ως [L] *Stock Item* γιατί, όπως αναφέραμε προηγουμένως, ένα PM Assembly δεν είναι καταχωρημένο σε καμία εγκατάσταση. Άρα, δεν είναι δυνατόν να είναι Stock Item και αν προσπαθήσετε να το ορίσετε ως τέτοιο, το σύστημα θα βγάλει σφάλμα. Για το λόγο αυτό, τα PM Assemblies ορίζονται στο BOM ως [Ι] *PM Structure Element.*

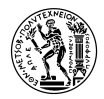

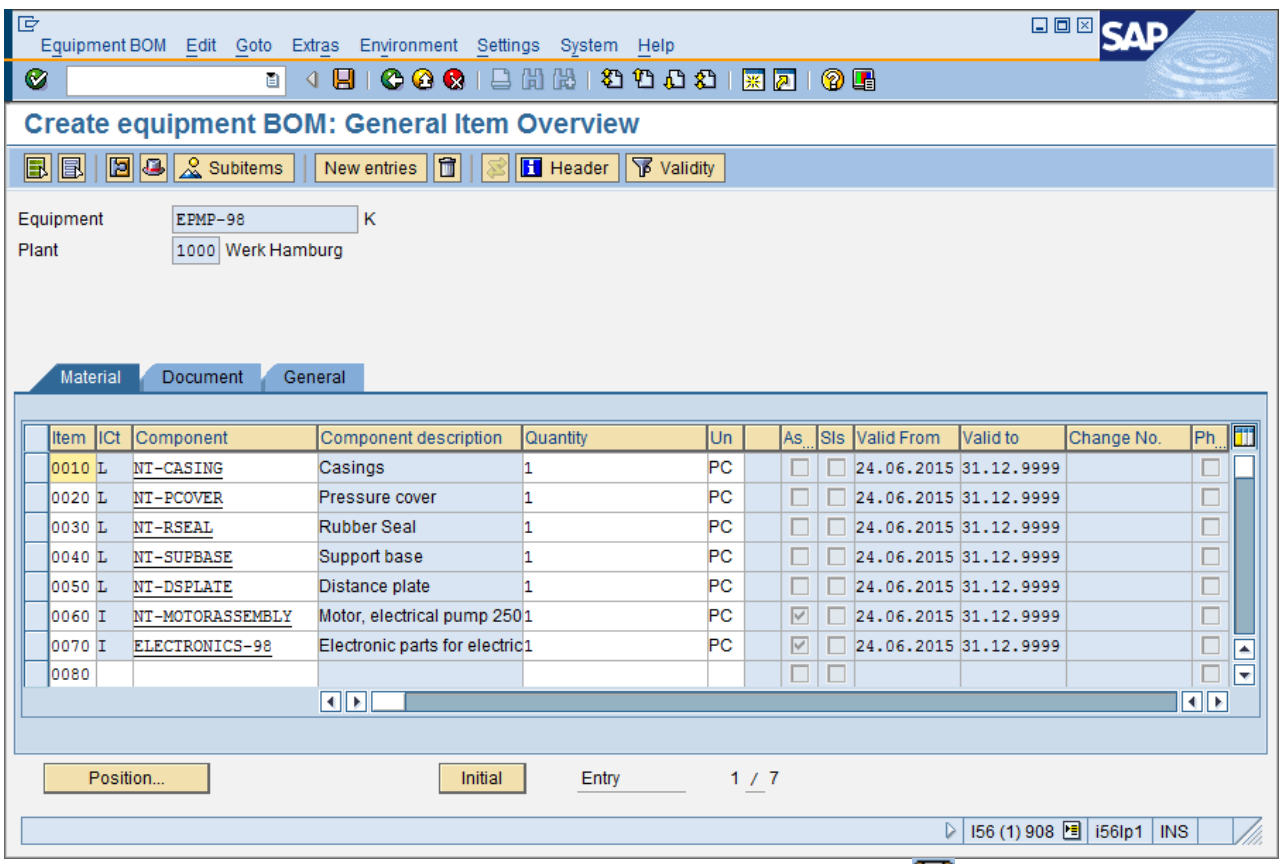

Επιλέξτε από το menu *Equipment BOM → Save,* ή πατήστε Ctrl + S ή για να ολοκληρώσετε τη δημιουργία του BOM και να αποθηκεύσετε τα δεδομένα.

## **4.3.8 Δημιουργία BOM Εξοπλισμού με Construction Type**

Αρχικά, θα δημιουργήσετε ένα νέο εξοπλισμό, αντιγράφοντας τον EPMP-## που έχετε ήδη δημιουργήσει. Για να το κάνετε αυτό, επιλέξτε: Logistics → Plant Maintenance → Management of Technical Objects  $\rightarrow$  Equipment  $\rightarrow$  Create (General) (Transaction Code IE01)

Στην αρχική σελίδα, στο πεδίο *Equipment,* πληκτρολογήστε το όνομα του νέου εξοπλισμού, "EPMP-##-2"*.* Αντικαταστήστε το ## με τον αριθμό χρήστη σας. Επιλέξτε στο πεδίο *Equipment Category,* από λίστα επιλογών, [M] *Machines*.

Πιο κάτω, στην κατηγορία *Reference,* συμπληρώστε τον κωδικό του εξοπλισμού *EPMP-##* που έχετε ήδη δημιουργήσει, στο πεδίο *Equipment.* Αντικαταστήστε το ## με τον αριθμό χρήστη σας. Πατήστε ENTER για να συνεχίσετε.

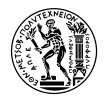

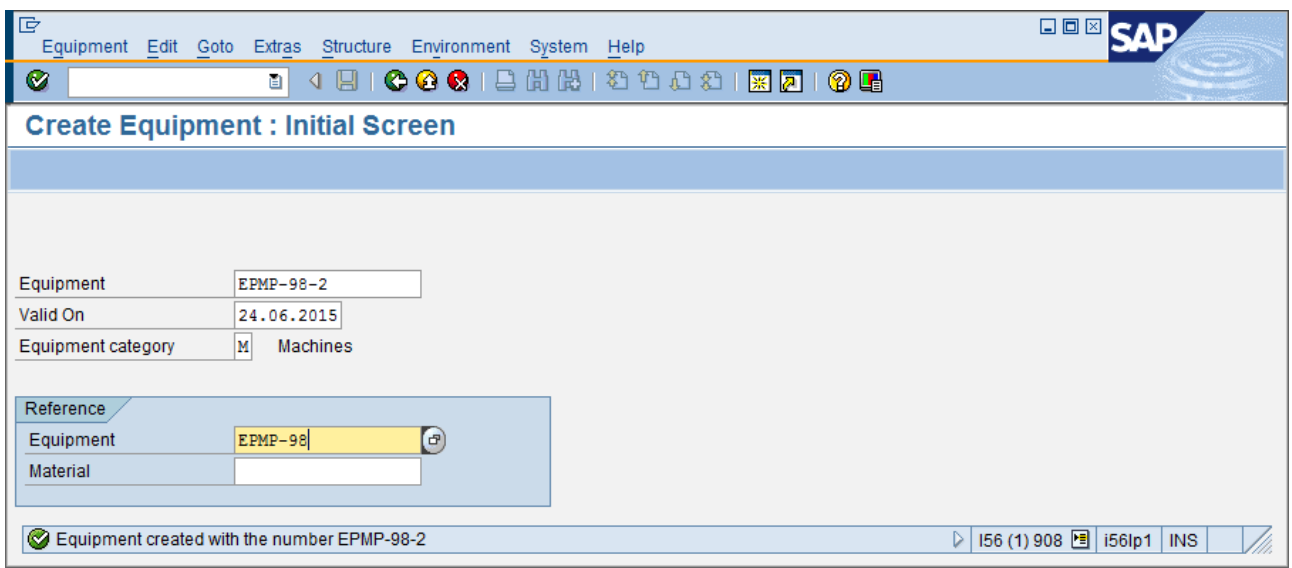

Στο παράθυρο που θα εμφανιστεί, πατήστε <sup>γ</sup> ENTER ή F7 για να συνεχίσετε αφού βεβαιωθείτε ότι όλα τα κουτάκια επιλογών είναι όλα τικαρισμένα.

Στην καρτέλα *Structure,* στο πεδίο *ConstType* πληκτρολογήστε *NT-PMPCONSTR.* Με τον τρόπο αυτό, δένουμε κάτω από τον εξοπλισμό ένα PM Assembly στο BOM του οποίου έχουν προστεθεί όλα τα υλικά που απαρτίζουν τον εξοπλισμό.

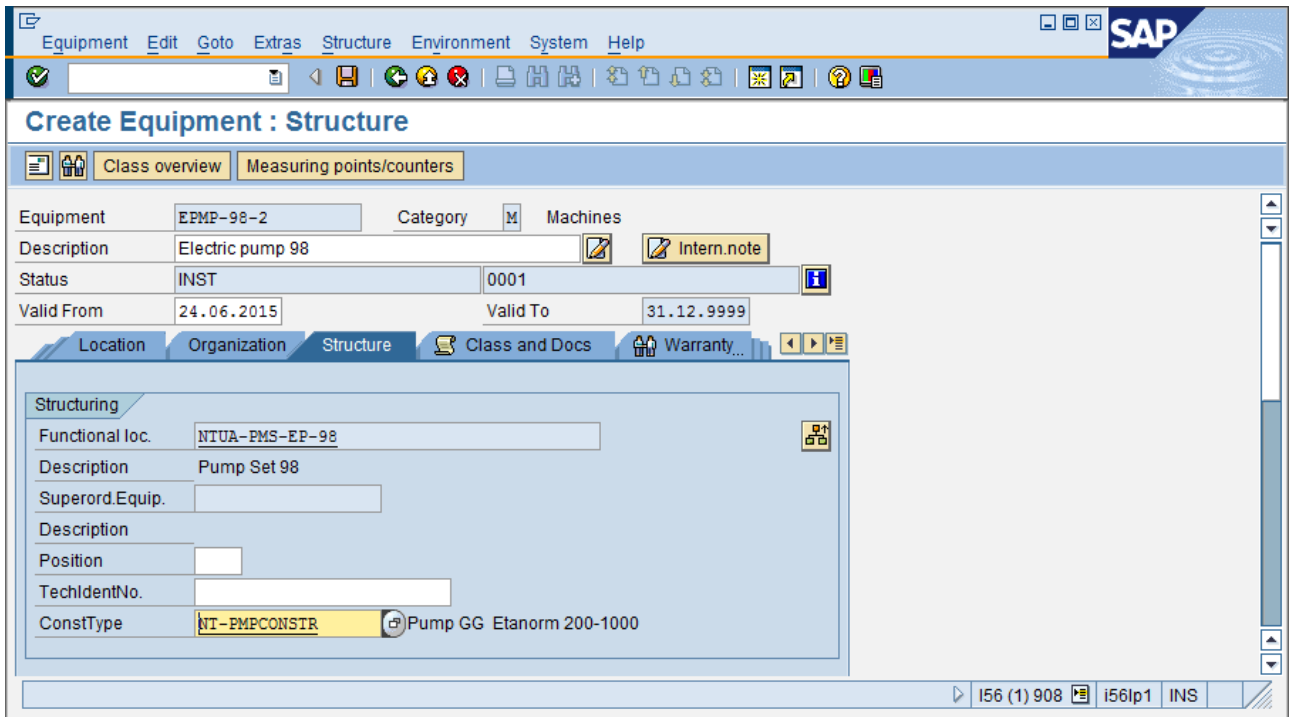

Επιλέξτε από το menu *Equipment → Save,* ή πατήστε Ctrl + S ή για να ολοκληρώσετε τη δημιουργία του Εξοπλισμού και να αποθηκεύσετε τα δεδομένα.

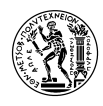

### **4.3.9 Σύγκριση των 2 Εξοπλισμών**

Για να δείτε τα δεδομένα ενός υπάρχοντος Εξοπλισμού, επιλέξτε: Logistics  $\rightarrow$  Plant Maintenance  $\rightarrow$  Management of Technical Objects  $\rightarrow$  Equipment  $\rightarrow$  Display (Transaction Code IE03)

Στην αρχική οθόνη, επιλέξτε να δείτε τον Εξοπλισμό *EPMP-##* που δημιουργήσατε. Αντικαταστήστε το ## με τον αριθμό χρήστη σας. Πατήστε ENTER για να συνεχίσετε.

Μόλις μεταβείτε στα δεδομένα του εξοπλισμού, επιλέξτε από το menu *Structure → Structure list,* ή πατήστε Ctrl + F8 ή το κουμπί  $\frac{5}{6}$ . Πατήστε Shift+F4 ή το κουμπί **Expand whole**. Βλέπετε όλα τα υλικά, να είναι απευθείας συνδεδεμένα με τον εξοπλισμό. Παρατηρήστε επίσης, ότι τα υλικά που έχουν δημιουργηθεί ως PM Assemblies είναι σημειωμένα με κίτρινο χρώμα.

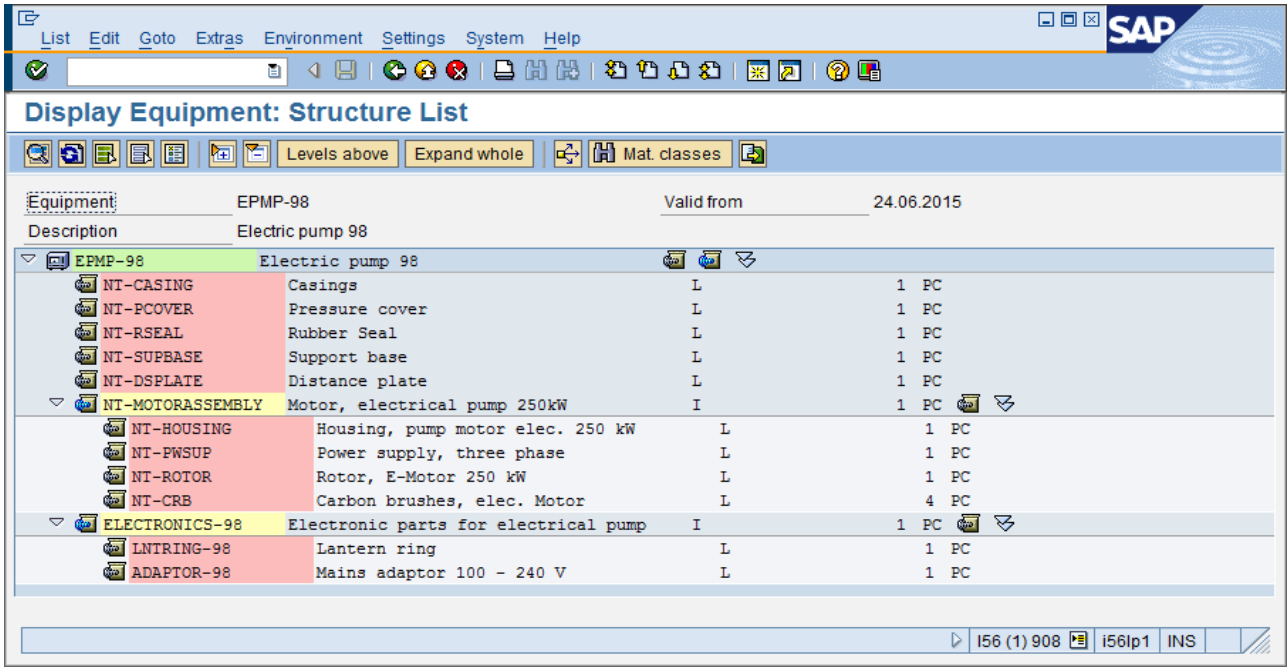

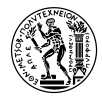

Ακολουθώντας την ίδια διαδικασία για τον Εξοπλισμό *EPMP-##-2,* έχουμε:

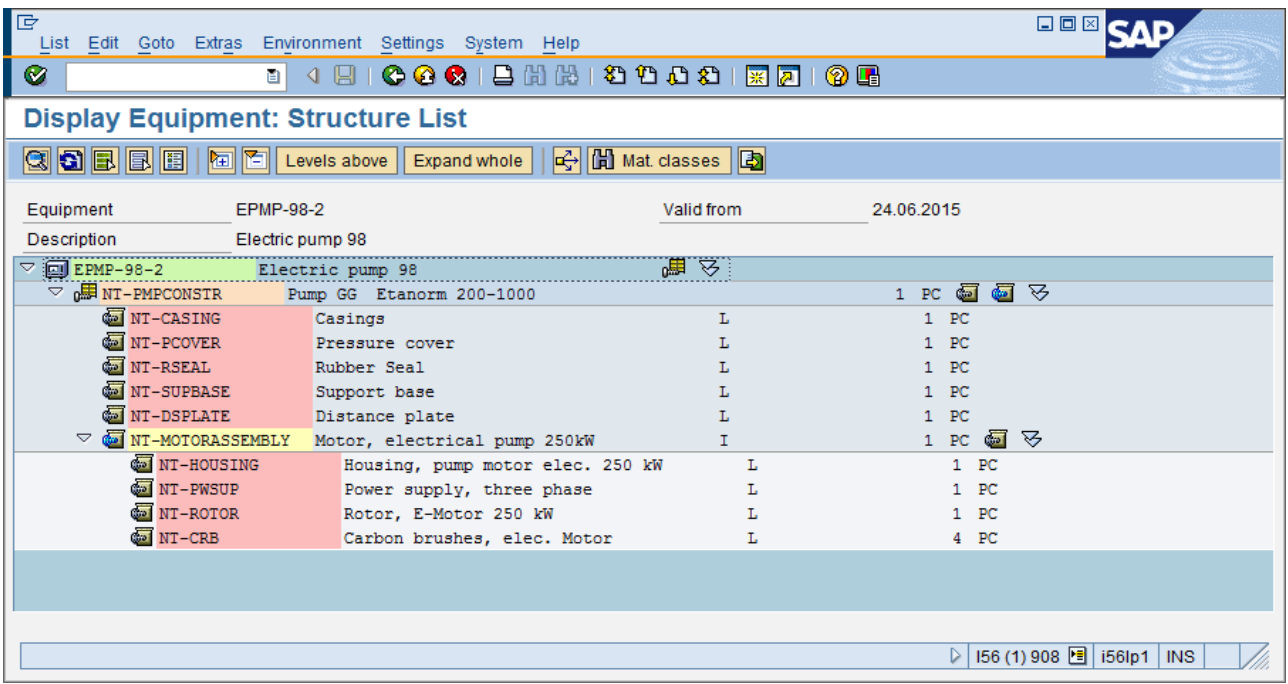

Βλέπετε εδώ, ότι στον Εξοπλισμό, είναι συνδεδεμένο μόνο το *Construction Type* το οποίο είναι σημειωμένο με πορτοκαλί χρώμα (σε αντίθεση με ένα απλό PM Assembly που έχει χρώμα κίτρινο).

Αξίζει να επισημάνουμε ότι, η δημιουργία εξοπλισμού μέσω Construction Type συμφέρει, όταν μία εγκατάσταση (Plant) έχει πολλούς εξοπλισμούς, οι οποίοι είναι πανομοιότυποι μεταξύ τους. Χρησιμοποιώντας για όλους αυτούς τους Εξοπλισμούς το ίδιο Construction Type, μας δίνεται η δυνατότητα να τους χειριζόμαστε πιο εύκολα (πχ να τους αναζητούμε βάση αυτού, να κάνουμε αλλαγές σε όλους ταυτόχρονα κλπ)

Στο σημείο αυτό, έχετε ολοκληρώσει τη διαδικασία της δημιουργίας των Βασικών Δεδομένων για τις ανάγκες του σεναρίου.

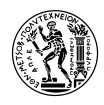

## **4.4 Διαδικασία Συντήρησης/Επισκευής Εξοπλισμού**

## **4.4.1 Δημιουργία Γνωστοποίησης Αιτήματος Συντήρησης**

Για τη δημιουργία Γνωστοποίησης, επιλέξτε: Logistics  $\rightarrow$  Plant Maintenance  $\rightarrow$  Maintenance Processing  $\rightarrow$  Notification  $\rightarrow$  Create (General) (Transaction Code IW21)

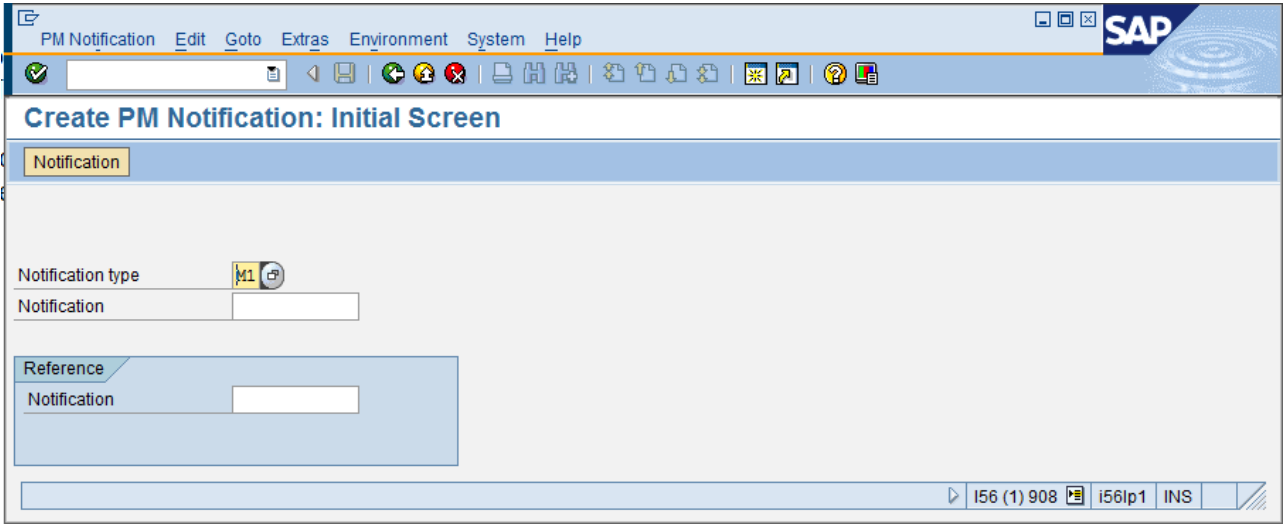

Στην αρχική οθόνη, επιλέξτε από τη λίστα επιλογών, στο πεδίο Notification Type, την επιλογή [M1] *Maintenance Request*. Πατήστε ENTER για να συνεχίσετε.

Στην καρτέλα *Notification*, στην κατηγορία πεδίων Reference object, στο πεδίο *Functional Location,* συμπληρώστε *NTUA* και πατήστε ENTER**.** Στη συνέχεια, πατήστε δεξιά το κουμπί Structure list  $\left|\frac{B}{\sigma B}\right|$ .

Εκεί, εμφανίζεται το διάγραμμα της ιεραρχικής δομής της λειτουργικής περιοχής NTUA. Αναπτύξετε το διάγραμμα στα χαμηλότερα επίπεδα, ακολουθώντας τη διαδρομή της λειτουργικής περιοχής *NTUA-PMS-EP-##* που έχετε δημιουργήσει. Με πράσινο χρώμα θα δείτε τον Εξοπλισμό *EPMP-##* που επίσης έχετε δημιουργήσει. Συνεχίστε να αναπτύσσετε το διάγραμμα, μέχρι να φτάσετε στο Assembly *ΝΤ-MOTORASSEMBLY* και κάντε διπλό κλικ πάνω σε αυτό**.** 

Στο παράδειγμά μας, το *ΝΤ-MOTORASSEMBLY* είναι ένα PM Assembly το οποίο απαρτίζεται από εξαρτήματα και ανταλλακτικά, που σχετίζονται με τον κινητήρα της αντλίας. Το επιλέγουμε, γιατί σύμφωνα με το σενάριο εκεί εντοπίζεται η βλάβη. Θεωρητικά θα μπορούσαμε να μην το επιλέξουμε καν και να μην συμπληρωθεί το πεδίο.

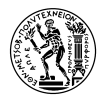

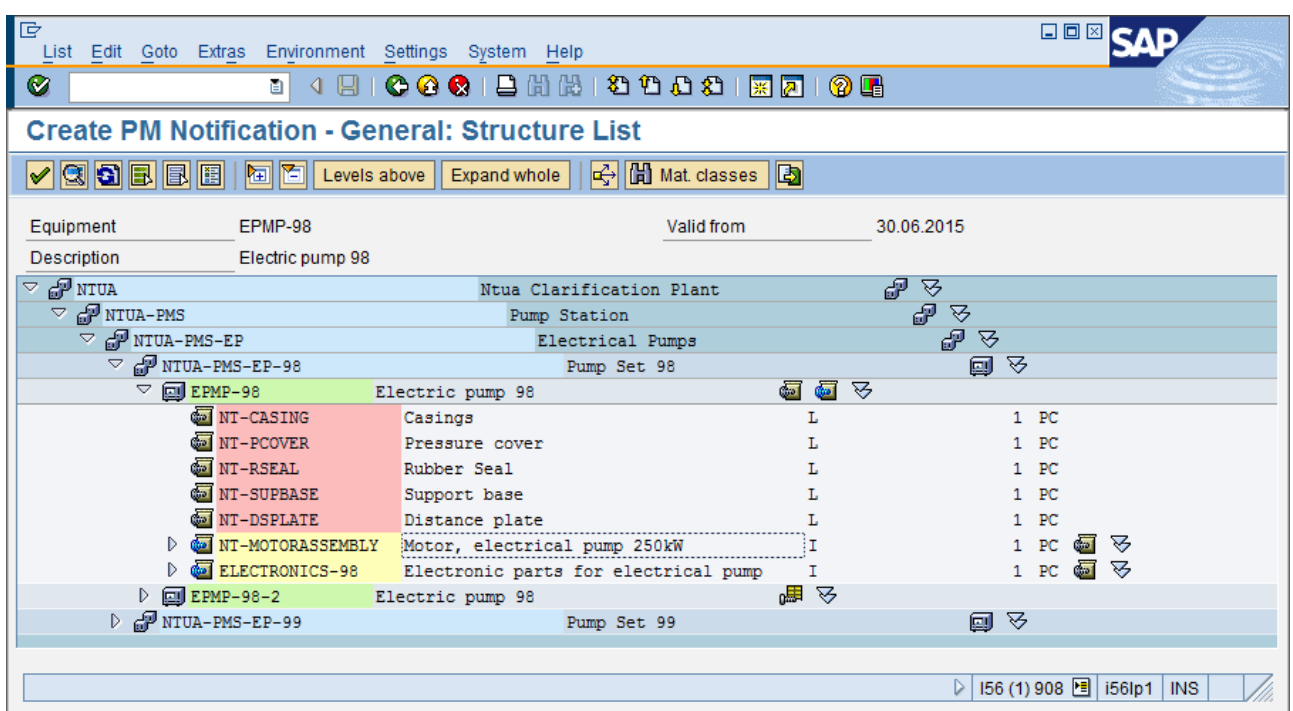

Πατήστε ENTER ή στο μήνυμα που θα εμφανιστεί. Αυτό εμφανίζεται επειδή το Work Center για τη λειτουργική περιοχή NTUA είναι διαφορετικό από αυτό της *NTUA-PMS-EP-##* που έχετε δημιουργήσει για τους σκοπούς της άσκησης.

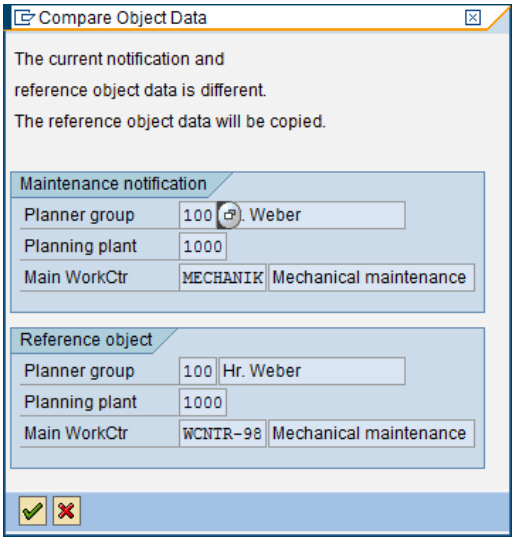

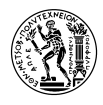

Παρατηρήστε ότι παρακάτω έχουν συμπληρωθεί τα πεδία *Planner group* και *Main WorkCtr* με τα αντίστοιχα δεδομένα της Λειτουργικής Περιοχής/Εξοπλισμού που αφορά η Γνωστοποίηση.

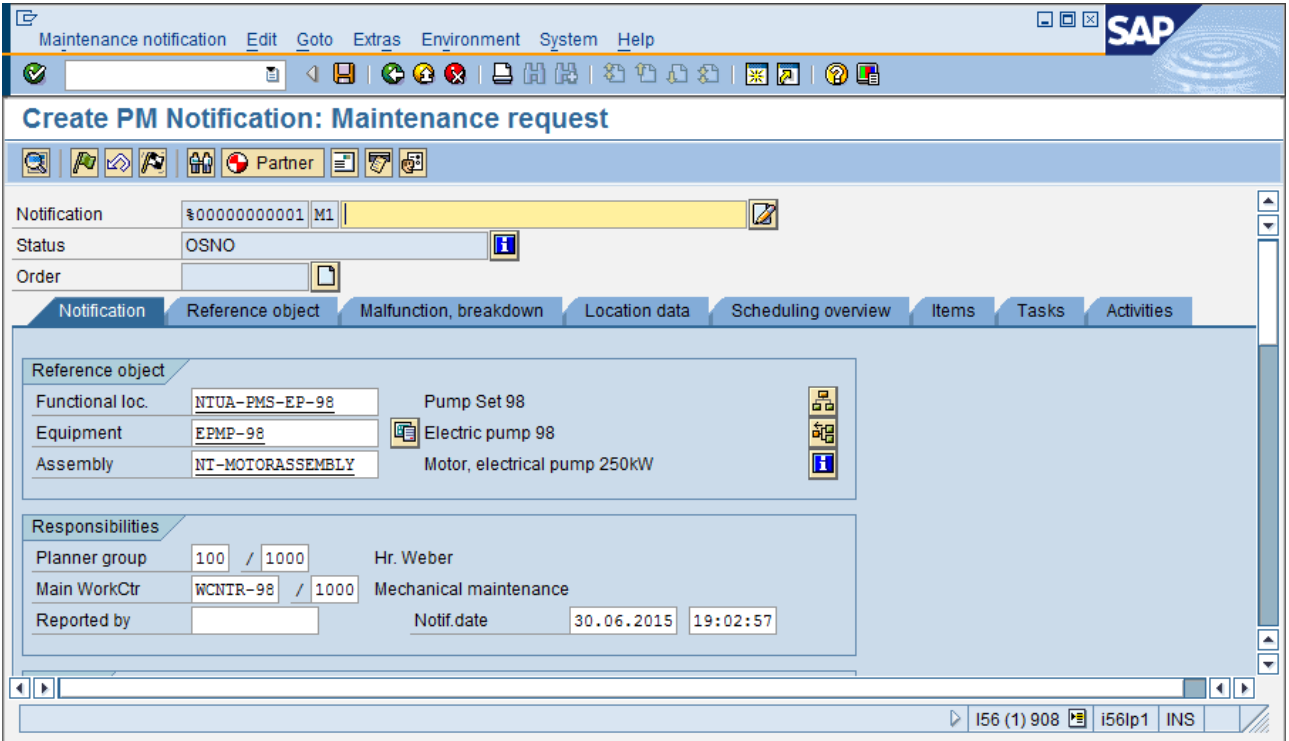

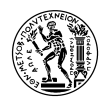

Στο πεδίο Reported by συμπληρώστε το **username** που σας έχει αποδοθεί. Στο πεδίο Description βάλτε τη φράση "Loud noise, malfunction" και παρακάτω συμπληρώστε τη σύντομη περιγραφή: "Makes loud noises, turns slowly."

Στην κατηγορία Item, στο πεδίο *Object Part,* πατήστε να εμφανιστεί η λίστα επιλογών και από αυτή, επιλέξτε: *PUMP/100 →* [1005] *Drive Unit*

Στο πεδίο *Damage* πατήστε να εμφανιστεί η λίστα επιλογών και από αυτή, επιλέξτε: *PUMP/100 →*  [1005] *Unusual Noises.*

Στο πεδίο *Cause Code,* πατήστε να εμφανιστεί η λίστα επιλογών και από αυτή, επιλέξτε: *PM01 →*  [1001] *Excessive Force.*

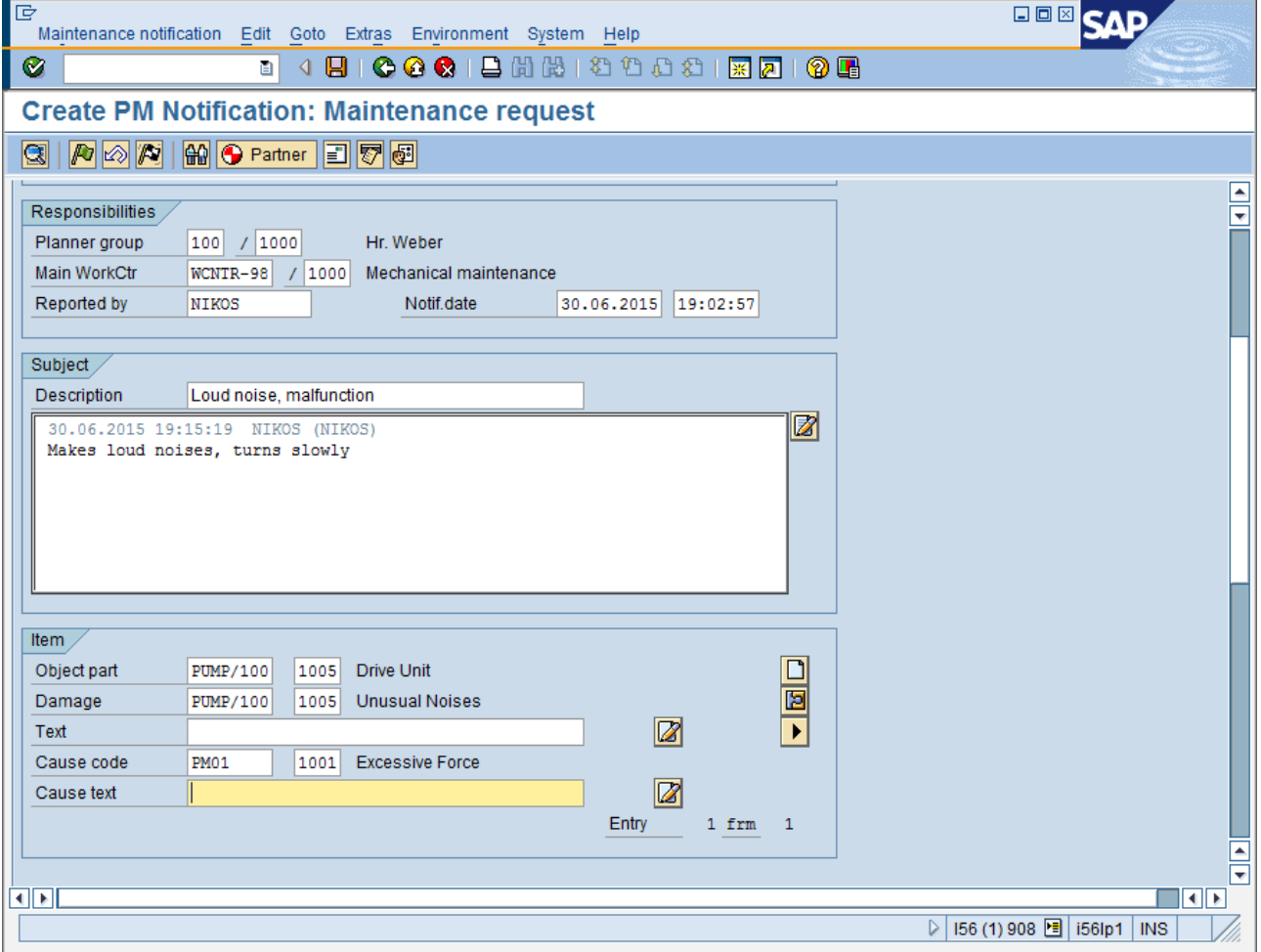

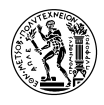

Στην καρτέλα *Tasks* στη στήλη *Task code*, επιλέξτε από τη λίστα την επιλογή *PM01 →* [1000] *Write Report* και στην επόμενη γραμμή *PM01 →* [1001] *Photograph Damage.* Στη στήλη *Task processor* επιλέξτε και στις δύο γραμμές *Person Responsible* και πατήστε ENTER. (Αυτό σημαίνει, ότι κάποιος υπάλληλος του εργοστασίου που είναι υπεύθυνος για αυτό το τμήμα του εξοπλισμού, πρέπει να γράψει αναφορά της βλάβης και να φωτογραφίσει τη ζημιά.)

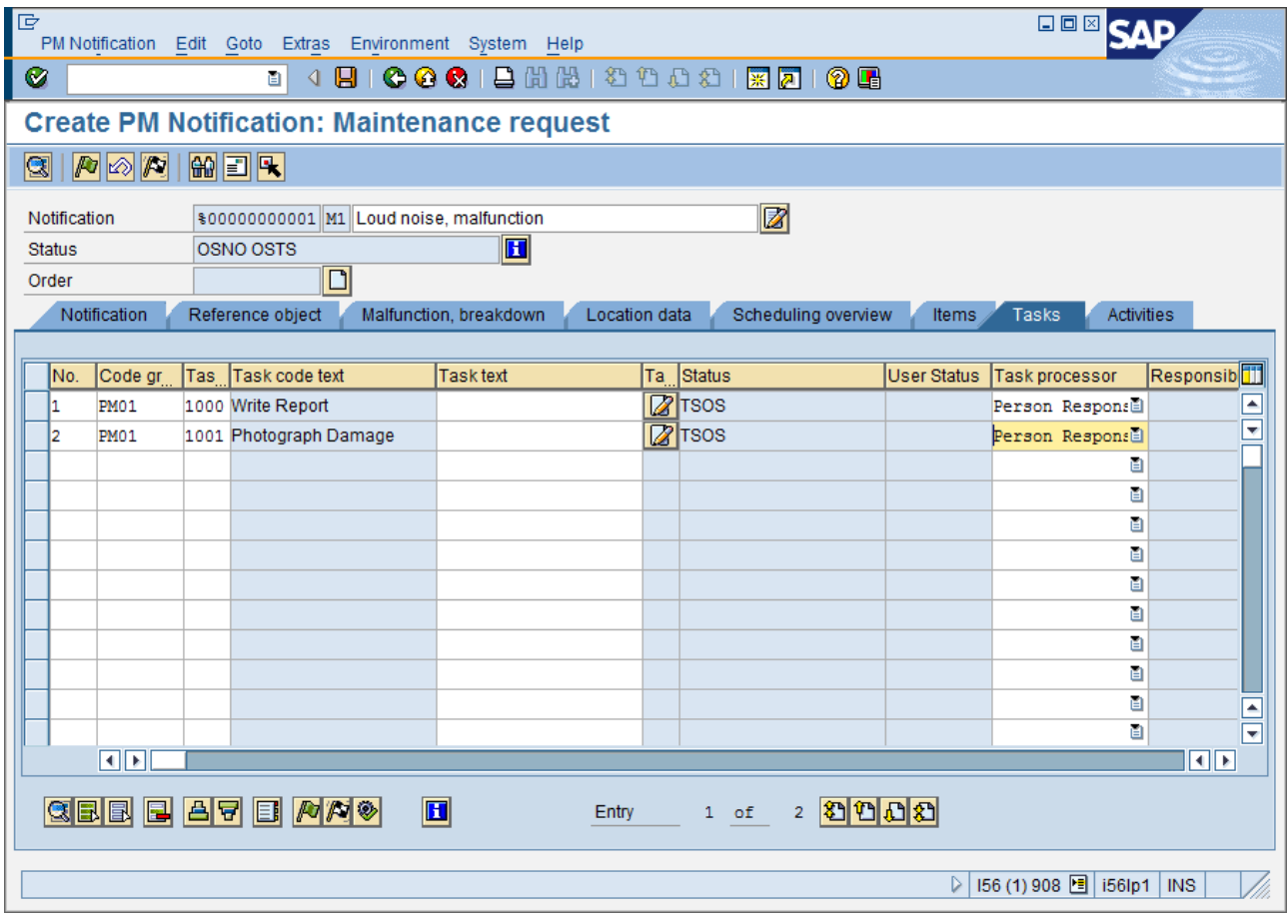

*Αντίστοιχα στην καρτέλα Activities*, στη στήλη *Code group, επιλέξτε PUMP*/100 → [1002*] Disassemble Drive – Task List PUMP/1022 και* PUMP/101  $\rightarrow$  [2001] External Repairs to Drive U*nit* και πατήστε ENTER.

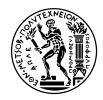

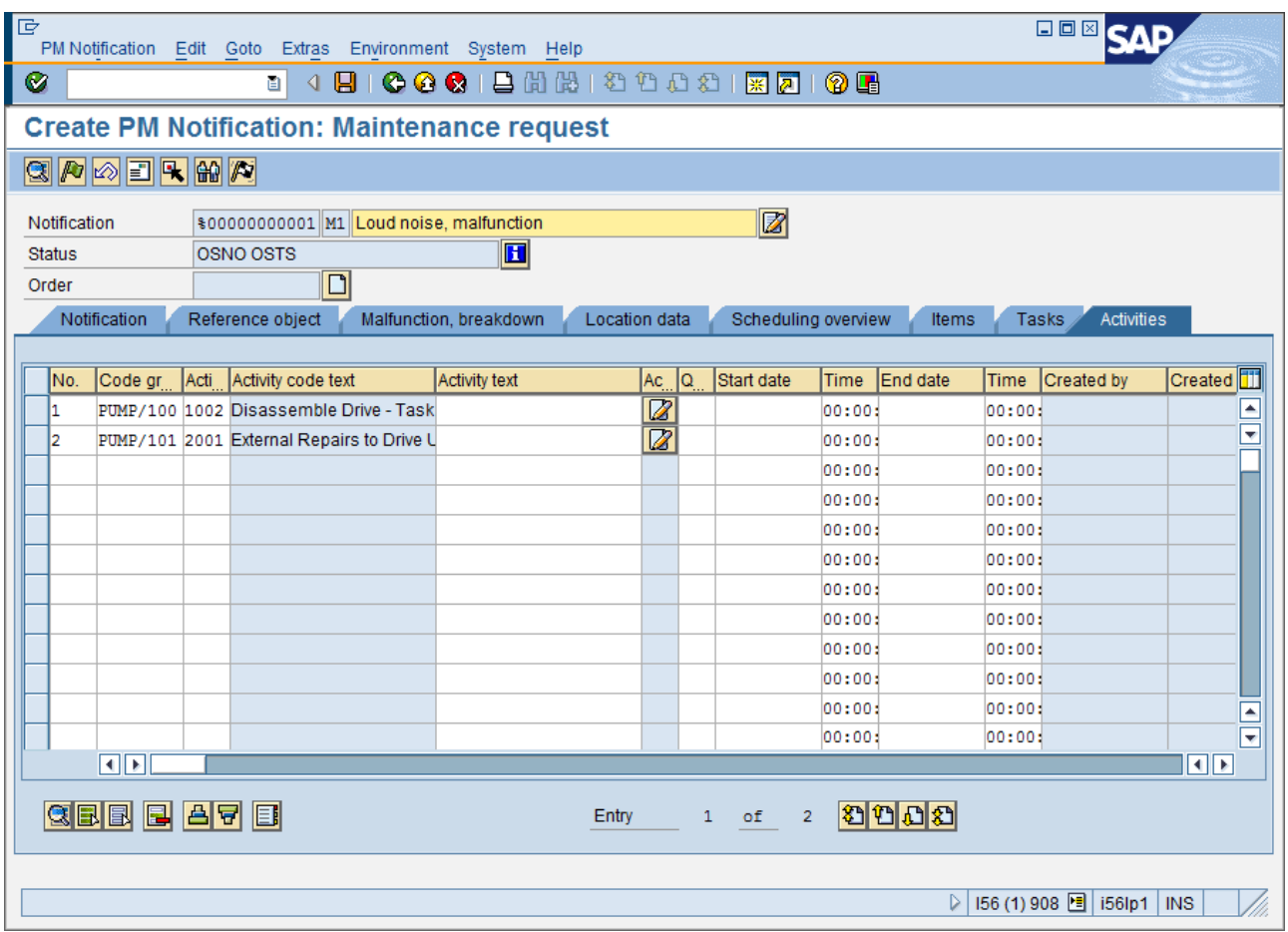

Τέλος αποθηκεύστε τα δεδομένα, πατώντας ή Ctrl+S ή επιλέγοντας από το menu *PM Notification → Save*. Αφού ολοκληρωθεί η αποθήκευση, **καταγράψτε** τον κωδικό αριθμό της Γνωστοποίησης, που θα εμφανιστεί στο κάτω μέρος της οθόνης σας.

## **4.4.2 Ολοκλήρωση Αναφοράς Βλάβης – Έκδοση Γνωστοποίησης**

Για την ολοκλήρωση των εργασιών της Γνωστοποίησης, επιλέξτε: Logistics → Plant Maintenance  $\rightarrow$  Maintenance Processing  $\rightarrow$  Notification  $\rightarrow$  Change (Transaction Code IW22)

Στο πεδίο *Notification,* συμπληρώστε τον κωδικό της Γνωστοποίησης που σημειώσατε προηγουμένως και πατήστε ENTER.

Στην καρτέλα *Tasks,* κάντε διπλό κλικ στο *TSOS* της στήλης *Status* της πρώτης εργασίας.

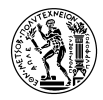

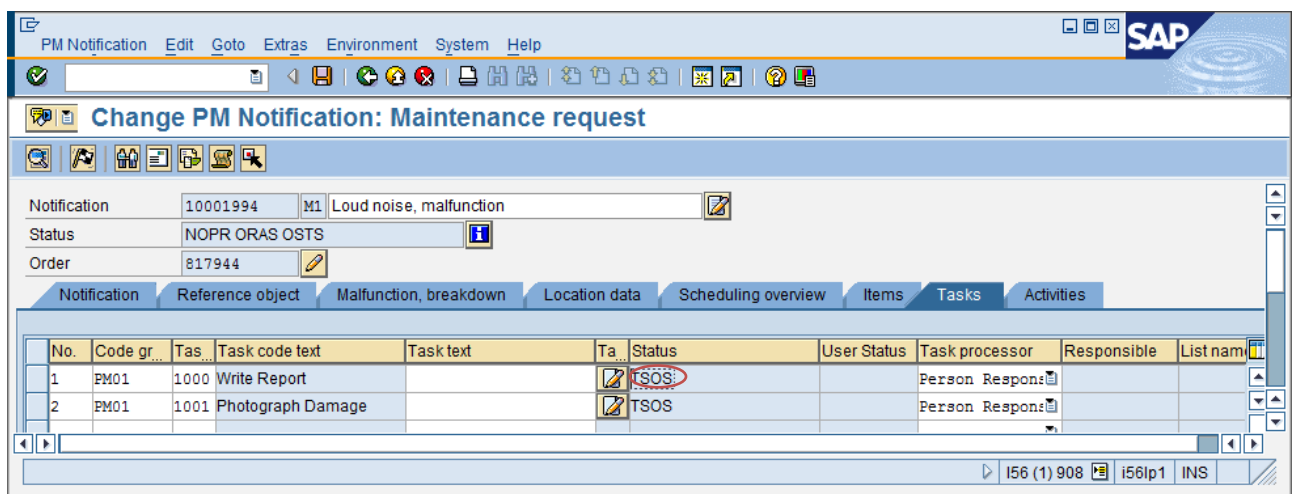

Στο παράθυρο που θα εμφανιστεί, πατήστε το εικονίδιο **(Completed**; no errors) και πατήστε F6 ή <mark>ν Close –</mark>. Επαναλάβετε την ίδια διαδικασία για την 2<sup>η</sup> εργασία.

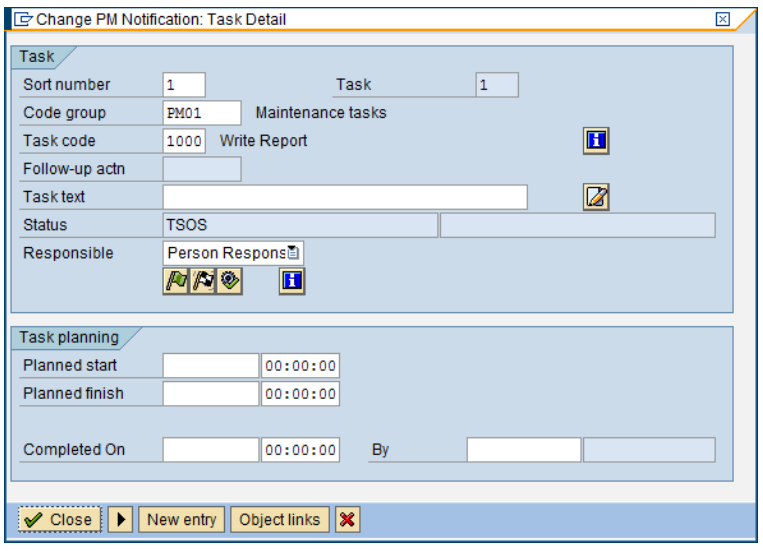

Επιλέξτε από το menu *PM Notification → Save ή π*ατήστε Ctrl+S ή για να αποθηκεύσετε τα δεδομένα.

Για την έκδοση της Γνωστοποίησης, επιλέξτε από το menu *Maintenance Notification → Functions → Put in process* ή πατήστε F5 ή το κουμπί .

## **4.4.3 Δημιουργία Εντολής Συντήρησης μέσω Γνωστοποίησης**

Για τη δημιουργία Εντολής Συντήρησης μέσω Γνωστοποίησης, επιλέξτε: Logistics → Plant Maintenance  $\rightarrow$  Maintenance Processing  $\rightarrow$  Order  $\rightarrow$  Create (Special)  $\rightarrow$  Order for Notification (Transaction Code IW34)

Στην αρχική οθόνη, στο πεδίο *Order Type* επιλέξτε, από τη λίστα επιλογών, [PM01] *Maintenance Order,* και στο πεδίο **Priority** επιλέξτε από το combo box την επιλογή *Very High.*

Για να βρείτε τη γνωστοποίηση που έχετε ήδη δημιουργήσει, στο πεδίο *Notification,* πατήστε .

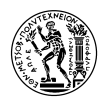

Στην επόμενη οθόνη, στο πεδίο *Equipment* πληκτρολογήστε τον εξοπλισμό *EPMP-##* που επίσης έχετε δημιουργήσει. Αντικαταστήστε το ## με τον αριθμό χρήστη σας και επιλέξτε από το menu *Program* → *Execute* ή F8 ή  $\bigoplus$ . Επιβεβαιώστε ότι το πεδίο *Notification* έχει συμπληρωθεί με τον κωδικό της Γνωστοποίησης που σημειώσατε προηγουμένως.

Στα πεδία *Planning Plant* και *Business Area* επιλέξτε, από λίστα επιλογών, [1000] *Werk Hamburg* και [1000] *Mechanical Engineering* και πατήστε ENTER για να συνεχίσετε.

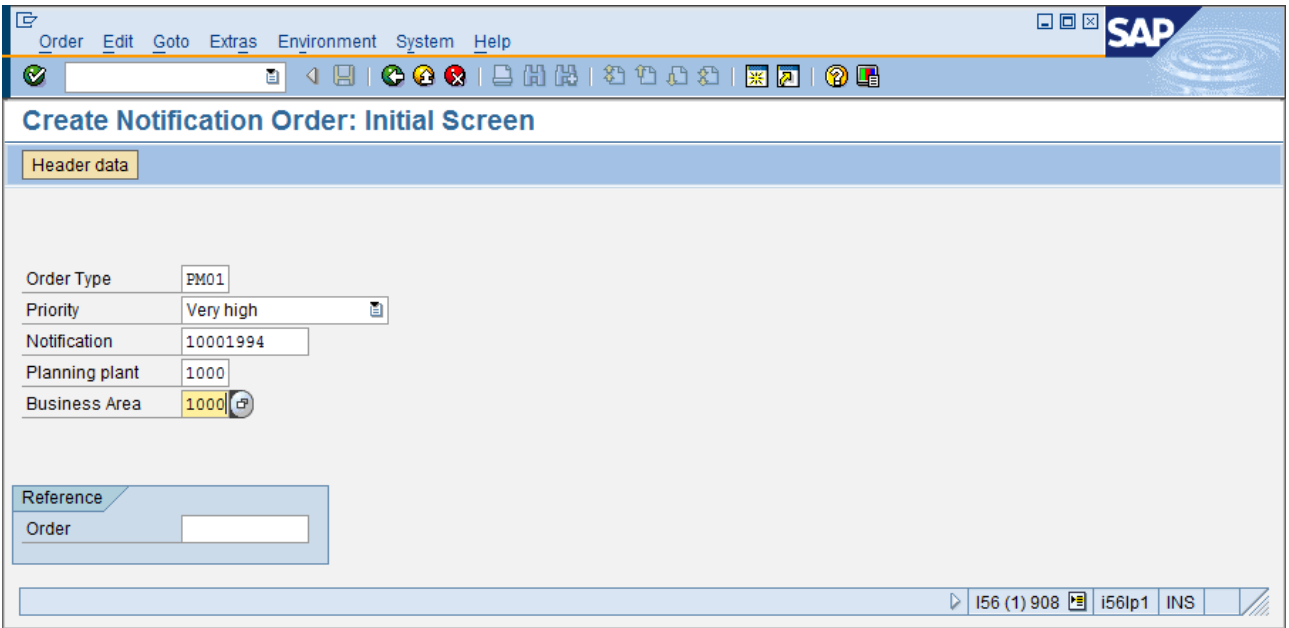

Στην καρτέλα *HeaderData* παρατηρήστε ότι έχουν συμπληρωθεί τα πεδία που αντιστοιχούν στα δεδομένα που έχετε ήδη εισάγει στην γνωστοποίηση. Επιβεβαιώστε, ότι το **work center** στα πεδία *Mn.wk.ctr.* και *WkCtr/Plnt* είναι το *WCNTR-##* που έχετε δημιουργήσει εσείς και το ## αντιστοιχεί στον αριθμό χρήστη που σας έχει δοθεί.

Επίσης, παρατηρήστε ότι το πεδίο *Costs* είναι κενό. Το πεδίο αυτό αποτελεί μία αρχική εκτίμηση του κόστους Εργασιών Συντήρησης και δεν είναι απαραίτητο να συμπληρωθεί, **οπότε αφήστε το κενό.**

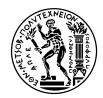

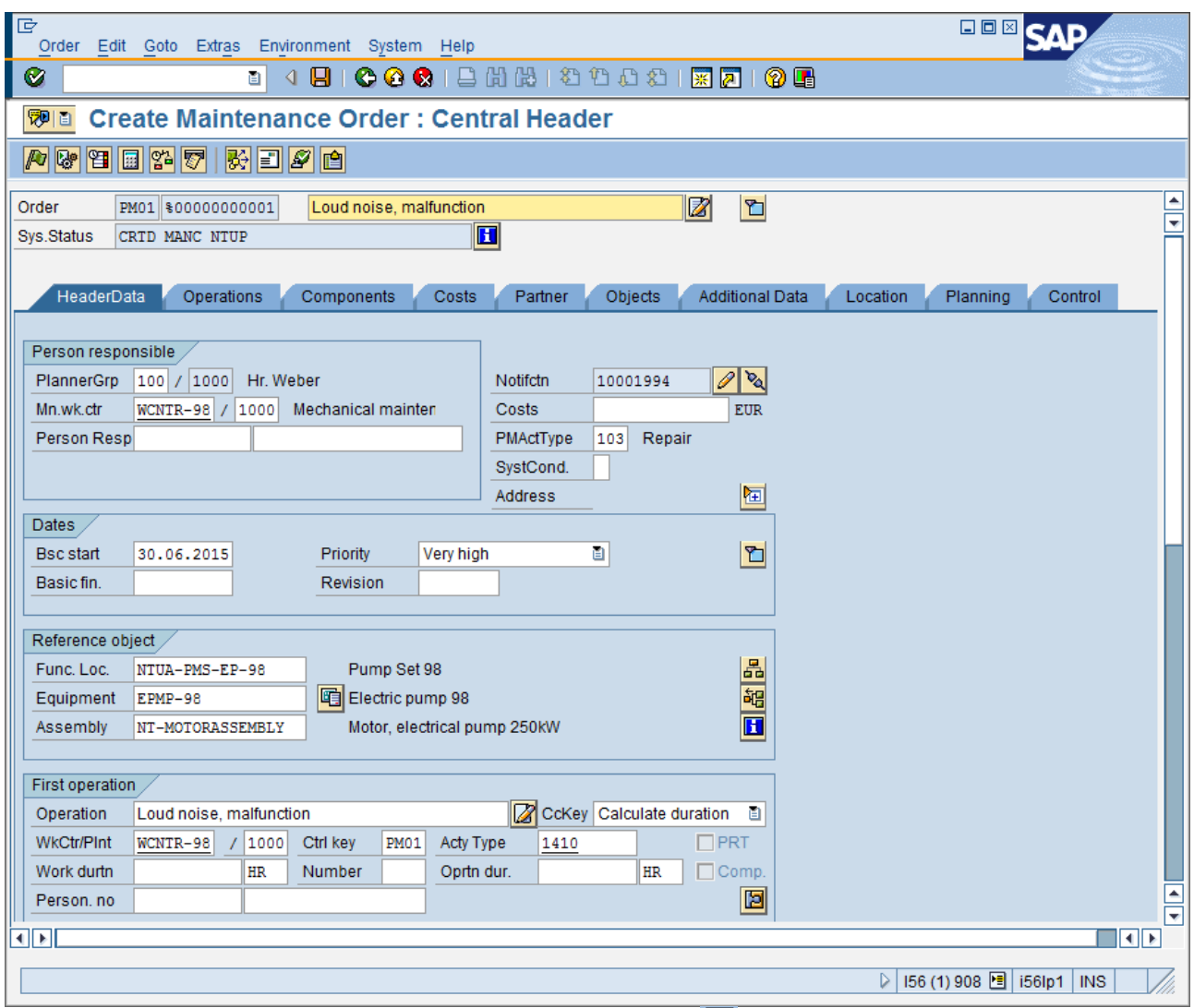

Επιλέξτε από το menu *Order → Save*, ή πατήστε Ctrl+S ή για να αποθηκεύσετε την εντολή.

## **Σημειώστε τον κωδικό της Εντολής που εμφανίζεται στο κάτω μέρος της οθόνης μετά την αποθήκευση.**

## **4.4.4 Προγραμματισμός Εργασιών Συντήρησης – Έκδοση Εντολής**

Μετά τη δημιουργία Εντολής Συντήρησης και πριν την έκδοση αυτής (ώστε να ξεκινήσουν οι εργασίες συντήρησης), πρέπει να γίνει η εκτίμηση των απαραίτητων εργασιών, χρόνου, προσωπικού και υλικών, από το προσωπικό που αναλαμβάνει την επισκευή, ώστε να βγει το πλάνο με βάση το οποίο θα γίνει η Συντήρηση. Αφού βγει το πλάνο αυτό, με τη λίστα εργασιών, πρέπει τα δεδομένα αυτά, να περαστούν στην Εντολή που έχει δημιουργηθεί.

Για την αλλαγή των δεδομένων μιας Εντολής, επιλέξτε: Logistics  $\rightarrow$  Plant Maintenance  $\rightarrow$ Maintenance Processing  $\rightarrow$  Order  $\rightarrow$  Change (Transaction Code IW32)

Στην αρχική οθόνη, στο πεδίο *Order,* πληκτρολογήστε τον κωδικό της **Εντολής που σημειώσατε προηγουμένως** και πατήστε ENTER.

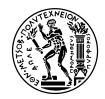

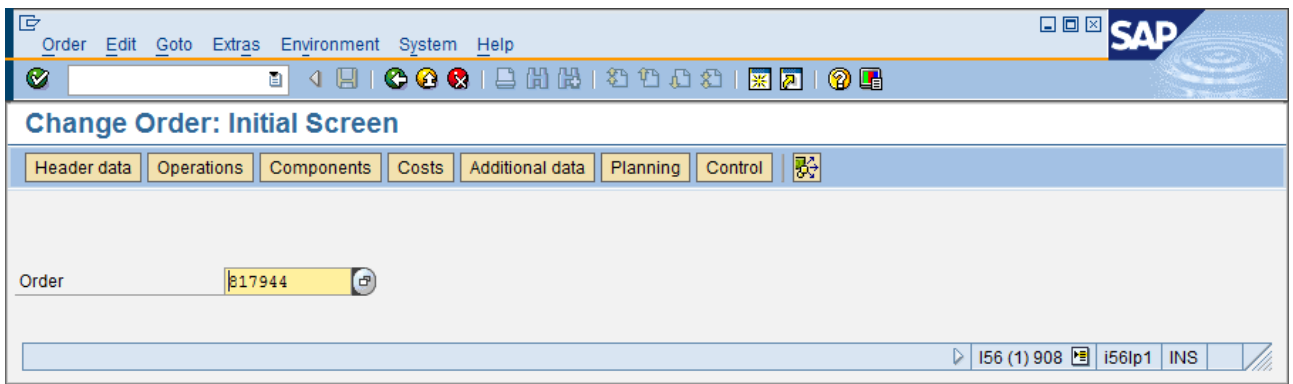

Στην καρτέλα *Operations* παρατηρήστε ότι στην πρώτη γραμμή, έχει συμπληρωθεί το πεδίο *Operation short text* με την περιγραφή της Γνωστοποίησης βάσει της οποίας έχετε επιλέξει να δημιουργήσετε την Εντολή. Στην καρτέλα αυτή συμπληρώνονται οι απαραίτητες για την συντήρηση εργασίες, ο χρόνος και το προσωπικό που απαιτούνται για τη συντήρηση αυτών κλπ

Διαγράψτε την περιγραφή αυτή και πληκτρολογήστε το κείμενο "Remove Motor Drive"**.** Στο πεδίο *Work* συμπληρώστε "2" και στο *Number* συμπληρώστε "2" και πατήστε ENTER. Παρατηρήστε ότι το πεδίο *Dur.* συμπληρώνεται αυτόματα. Αυτό συμβαίνει γιατί το πεδίο *Work* αντιπροσωπεύει τις **συνολικές εργατοώρες που απαιτούνται για την συγκεκριμένη εργασία**, το πεδίο *Number* **τον αριθμό των εργαζομένων**, και το πεδίο *Dur.* **τη συνολική διάρκεια της εργασίας.**

Στη συνέχεια, συμπληρώστε με αντίστοιχο τρόπο τις παρακάτω γραμμές, ως εξής:

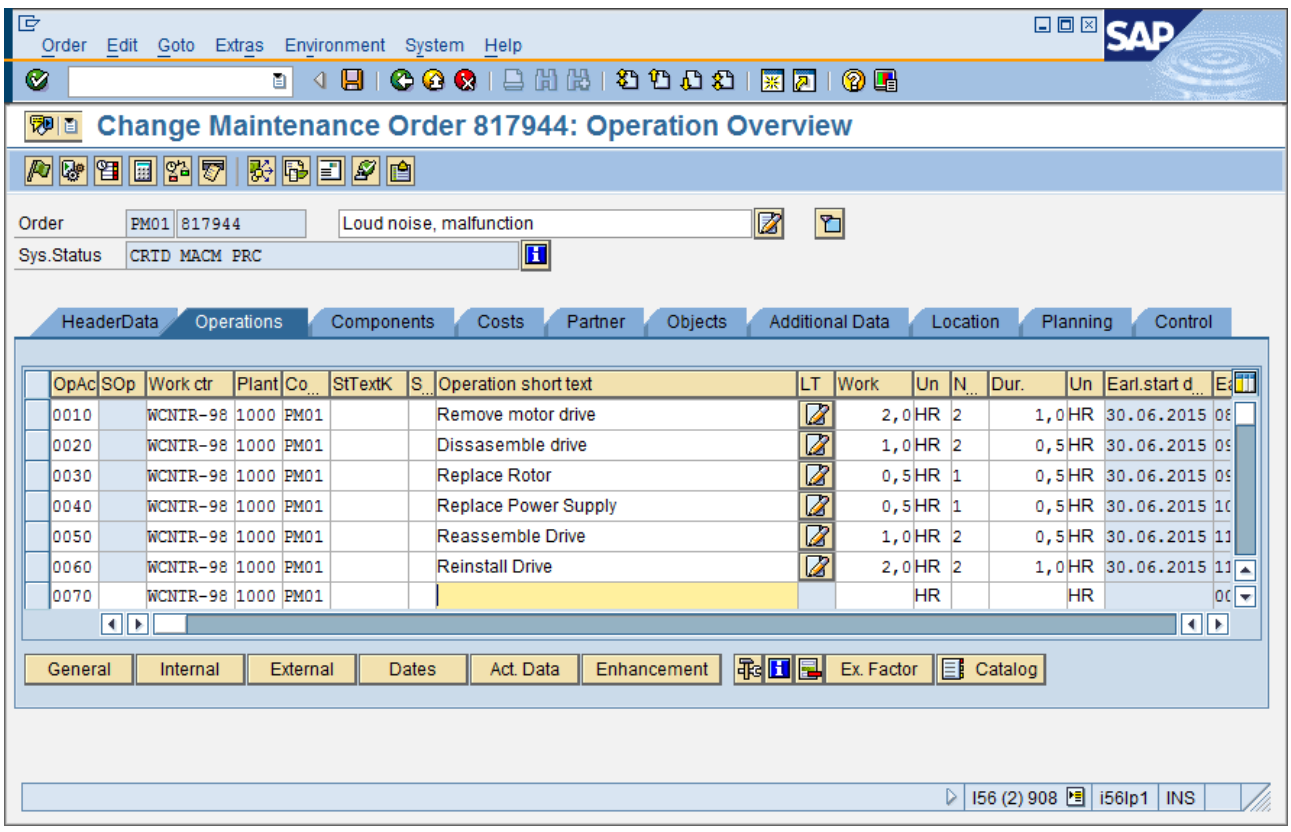

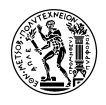

Στην καρτέλα *Components* εισάγονται τα ανταλλακτικά τα οποία θα χρειαστούν για την αποκατάσταση της βλάβης*.*

Στη στήλη *Component*, συμπληρώστε το υλικό *ΝΤ-ROTOR* και ορίστε στο πεδίο *Reqmt Qty* την ποσότητα *"1"* και στο πεδίο *UN* την μονάδα μέτρησης [PC]. Στη στήλη *IC* (Item Category) επιλέξτε, από λίστα επιλογών, το [L] *Stock item.* Επιλέξτε για *Plnt* το [1000] *Werk Hamburg* και *Sloc* το [0001] *Materiallager.* Στη συνέχεια, πατήστε ENTER, και στο παράθυρο που θα εμφανιστεί, συμπληρώστε το πεδίο *Operation* με τον αριθμό "0030" (αυτόν δηλαδή που αντιστοιχεί στην εργασία "0030 Replace Rotor") και πατήστε ENTER ή για να συνεχίσετε.

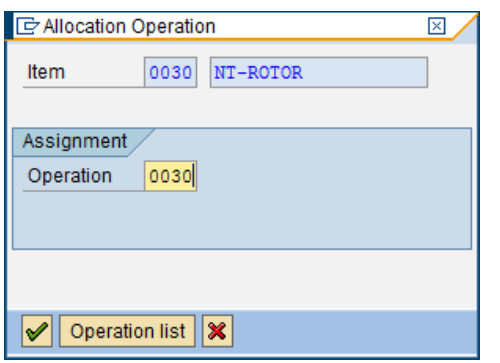

Επαναλάβετε τα ίδια βήματα, για το υλικό *NT-PWSUP* αλλάζοντας μόνο το *Operation,* όταν σας ζητηθεί, με το "0040".

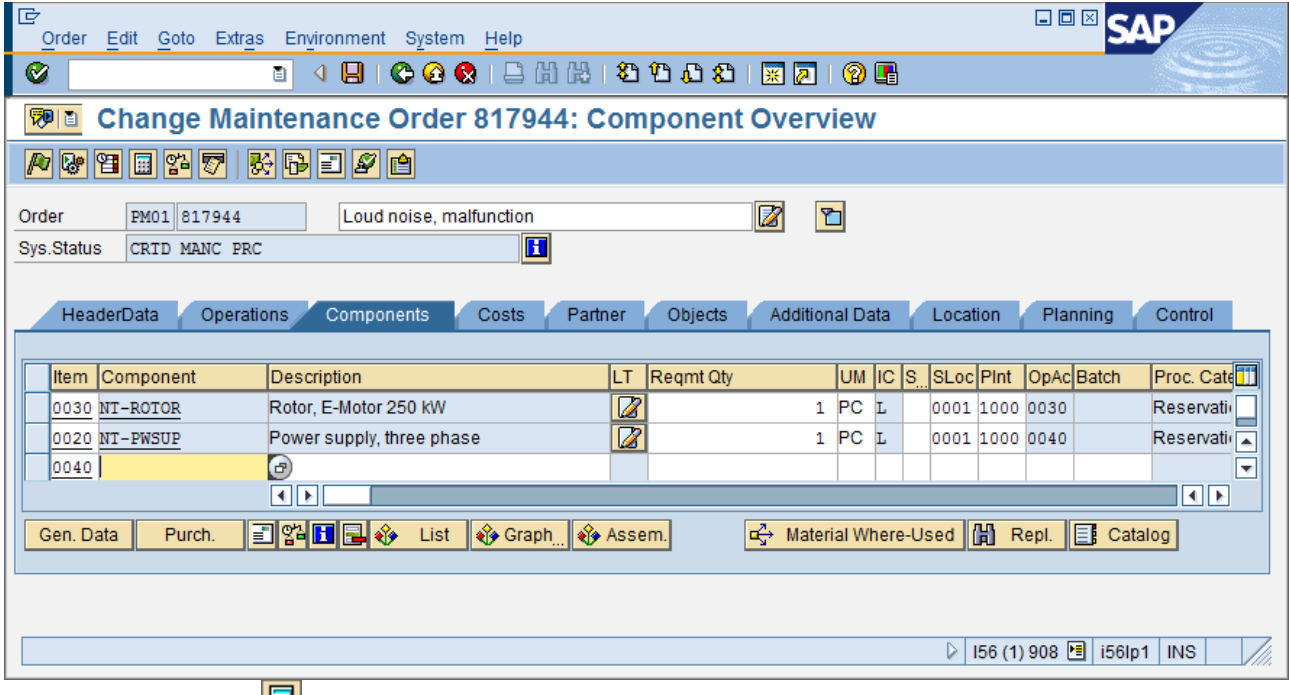

Πατήστε το κουμπί **| | | | | | | |** | Ctrl+F5 για τον υπολογισμό του κόστους της Εντολής και μεταβείτε στην καρτέλα *Costs.* Εδώ, βλέπετε τα προγραμματισμένα κόστη της Συντήρησης, τα οποία χωρίζονται σε 3 κατηγορίες: *Internal Labor* (Κόστος Εργασίας), *Internal Materials/ Spares* (Κόστος Υλικών/Ανταλλακτικών) και *Overhead* (Γενικά Έξοδα).

Αν έχετε αφήσει κενό το πεδίο *Costs* στην καρτέλα *HeaderData,* τότε η στήλη *Est. Costs* θα δείχνει παντού 0,00.

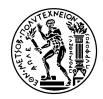

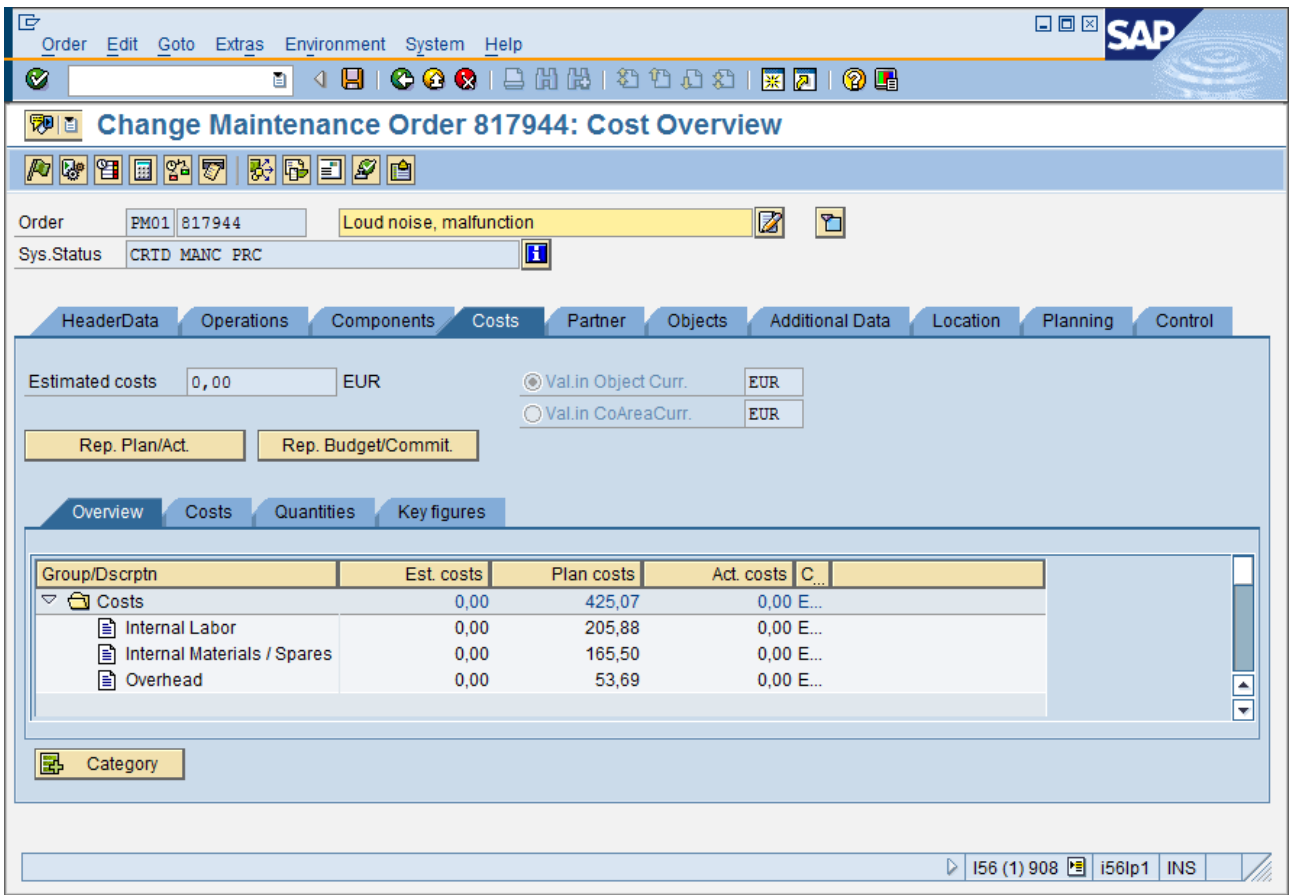

Στο σημείο αυτό, έχοντας προγραμματίσει τις Εργασίες Συντήρησης, μπορείτε να Εκδώσετε την Εντολή. Για να το κάνετε αυτό, επιλέξτε από το menu*Order → Functions → Release* ή πατήστε Ctrl+F1 ή το πλήκτρο

Επιλέξτε από το menu *Order → Save* ή πατήστε Ctrl+S ή για να αποθηκεύσετε τα δεδομένα που έχετε εισάγει.

#### **4.4.5 Έλεγχος Διαθεσιμότητας Ανταλλακτικών**

Για να ελέγξετε την διαθεσιμότητα των ανταλλακτικών που θα χρησιμοποιηθούν για την Εντολή Συντήρησης, επιλέξτε: Logistics → Materials Management → Inventory Management  $\rightarrow$ Environment  $\rightarrow$  Stock  $\rightarrow$  Stock/Requirements List (Transaction Code MD04)

Στην αρχική οθόνη, εισάγετε στο πεδίο *Material,* το υλικό *ΝΤ-ROTOR* και στο πεδίο *Plant* επιλέξτε, από τη λίστα επιλογών το [1000] *Werk Hamburg.* Πατήστε ENTER για να συνεχίσετε.

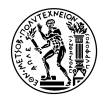

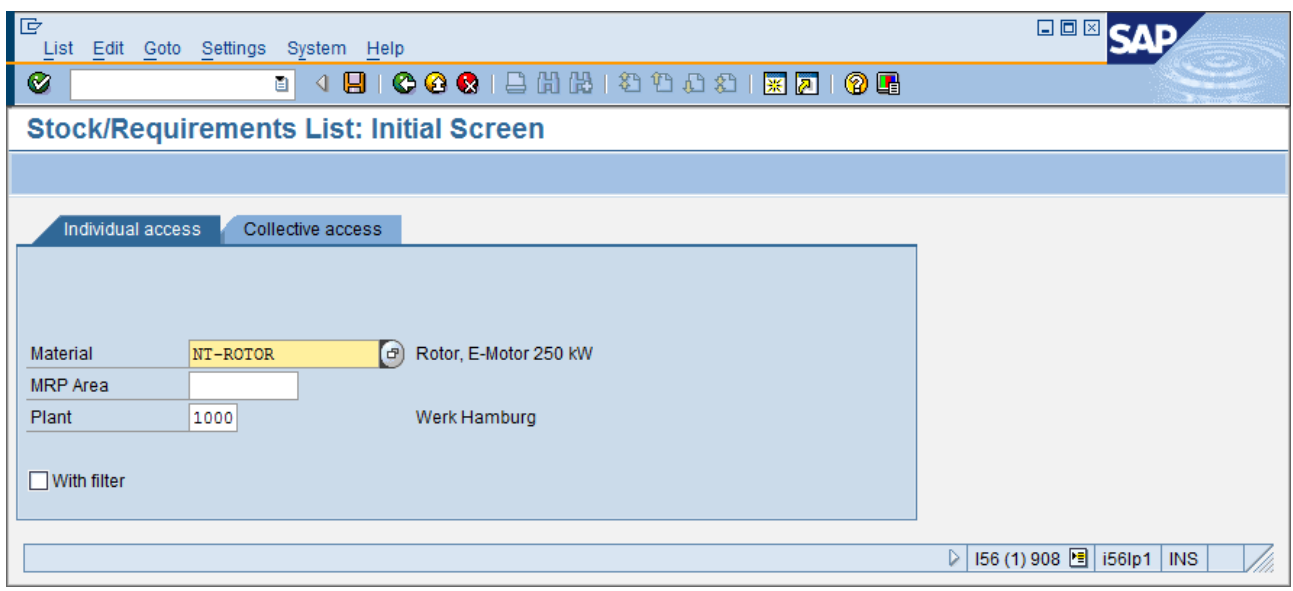

Στην επόμενη οθόνη που θα εμφανιστεί, θα φαίνεται το απόθεμα για το υλικό *ΝΤ-ROTOR* και η ποσότητα αυτού που εκκρεμεί για κάθε εντολή ξεχωριστά. Ελέγξτε αν υπάρχει στην αποθήκη διαθέσιμο απόθεμα και αν το υλικό έχει δεσμευτεί για την Εντολή Συντήρησης που εσείς έχετε δημιουργήσει.

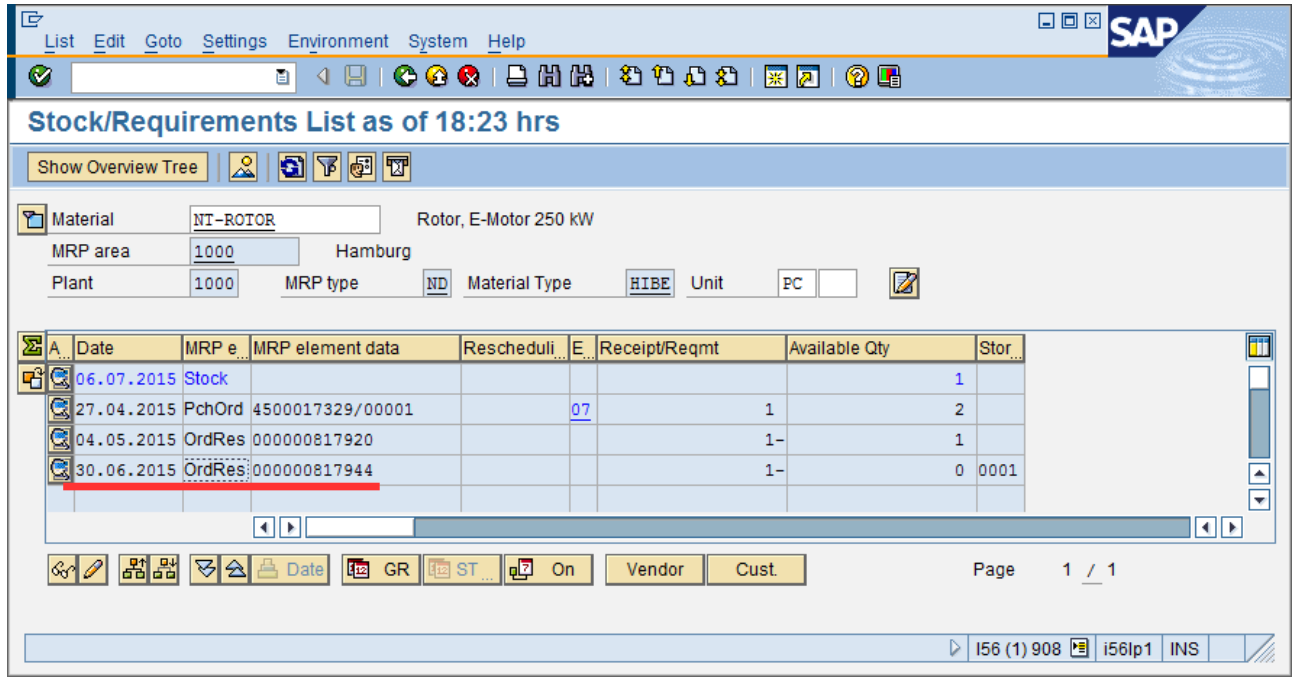

Εξέλθετε και επαναλάβετε την ίδια διαδικασία και για το υλικό *ΝΤ-PWSUP.*

**Σε περίπτωση που το απόθεμα δεν επαρκεί για κάποιο από τα διαθέσιμα υλικά, σε συνεννόηση με τον διδάσκοντα, ένας από τους εκπαιδευόμενους θα κλιθεί να κάνει παραλαβή της απαιτούμενης ποσότητας του υλικού.**

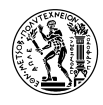

### **4.4.6 Παραλαβή Απαιτούμενων Υλικών για τη Συντήρηση στην Αποθήκη**

Για την παραλαβή υλικού στην αποθήκη, επιλέξτε: Logistics  $\rightarrow$  Materials Management  $\rightarrow$ Inventory Management → MIGO – Goods Movement (Transaction Code MIGO)

Στα δύο πεδία με το combo box, επιλέξτε *Goods Receipt* και *Other.*

Στο κάτω μέρος της οθόνης, στην καρτέλα *Material* στο πεδίο *Material,* εισάγετε τον κωδικό του υλικού που θέλετε να παραλάβετε στην αποθήκη. Στην καρτέλα *Quantity,* εισάγετε την ποσότητα του υλικού που θέλετε να παραλάβετε, και επιλέξτε στο διπλανό πεδίο, από λίστα επιλογών [PC] *piece(s).*

Στην καρτέλα *Where,* στα πεδία *Plant* και *Storage Location,* επιλέξτε, από λίστα επιλογών *Werk Hamburg* [1000] και *Materiallager* [0001].

Πατώντας το πλήκτρο **Β** μπορείτε να εισάγετε και άλλο υλικό προς παραλαβή με την ίδια κίνηση. Μην ξεχάσετε να επιλέξετε Item ΟΚ <sup>Ω πεπ</sup>ιοκ κάτω χαμηλά στην οθόνη.

Πατήστε F7 ή Check για να ελεγχθεί ή εγκυρότητα του εγγράφου και πατήστε Ctrl+S ή  $\Box$  για να ολοκληρώσετε την παραλαβή και να αποθηκεύσετε τα δεδομένα. Επαληθεύστε την παραλαβή των υλικών ξανά χρησιμοποιώντας την εντολή MD04, όπως και προηγουμένως.

## **4.4.7 Επιβεβαίωση Ολοκλήρωσης Εργασιών Συντήρησης**

Αφού έχετε προγραμματίσει τις απαραίτητες Εργασίες Συντήρησης και έχετε επιβεβαιώσει ότι υπάρχουν σε στοκ τα απαραίτητα Ανταλλακτικά, μπορούν να ξεκινήσουν οι Εργασίες Συντήρησης.

Για την επιβεβαίωση ολοκλήρωσης των εργασιών, επιλέξτε: Logistics  $\rightarrow$  Plant Maintenance  $\rightarrow$ Maintenance Processing  $\rightarrow$  Order  $\rightarrow$  Completion Confirmation  $\rightarrow$  Individual Time Confirmation (Transaction Code IW41)

Στην αρχική οθόνη συμπληρώστε τον κωδικό της εντολής που έχετε δημιουργήσει και πατήστε ENTER για να συνεχίσετε.

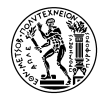

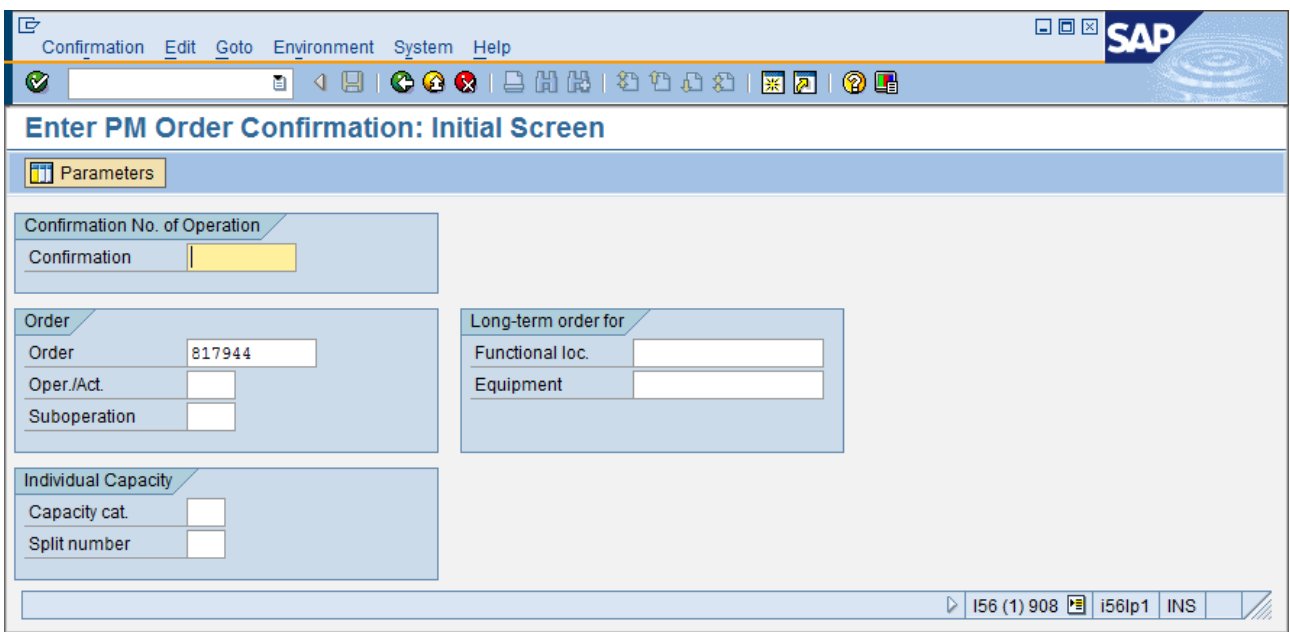

Στην επόμενη οθόνη, βλέπετε τη λίστα των Εργασιών που είχατε εισάγει στην Εντολή.

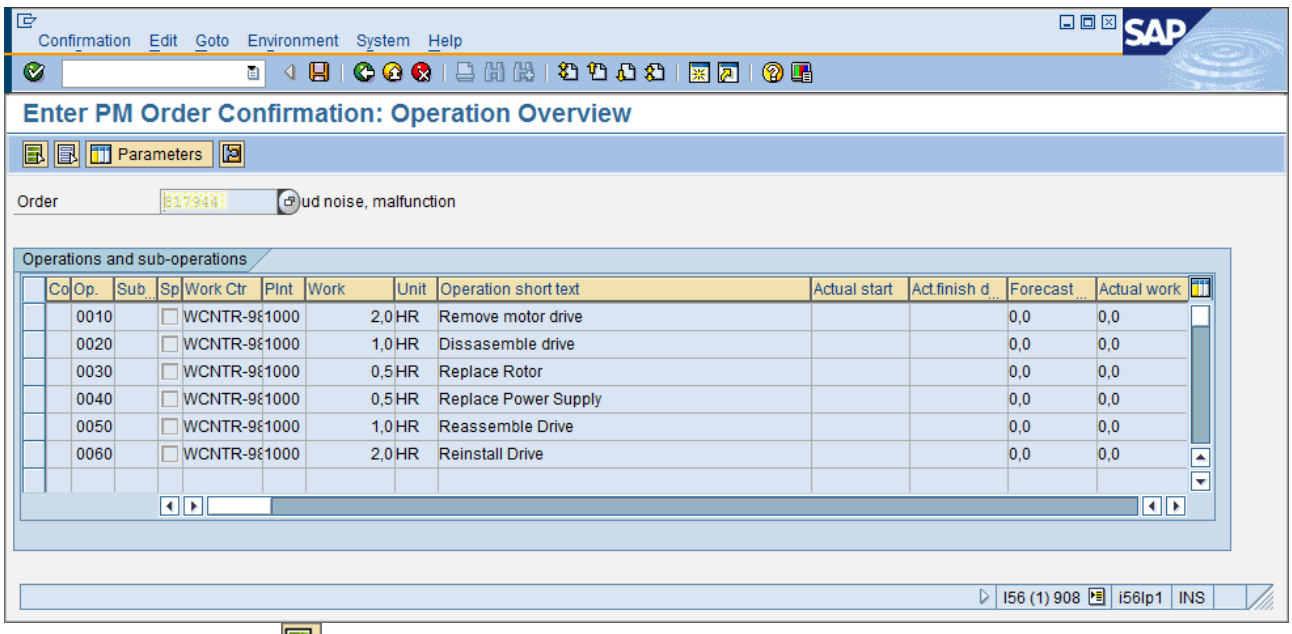

Πατήστε Shift+F1 ή για να επιλέξετε όλες τις Εργασίες. Στη συνέχεια κάντε διπλό κλικ στην πρώτη (0010)

Στο πεδίο *Work Starts on* εισάγετε την σημερινή ημερομηνία. Κάντε τικ στις επιλογές *Final Confirmtn* και *No Remain. Work.* Πατήστε Shift+F11 ή για να μεταβείτε στην επόμενη Εργασία. Επαναλάβετε τα ίδια βήματα και για τις υπόλοιπες εργασίες.

Αφού φτάσετε και στην τελευταία εργασία, επιλέξτε από το menu *Confirmation → Save* ή πατήστε Ctrl+S ή για να αποθηκεύσετε τα δεδομένα και να εκδώσετε τη Επιβεβαίωση Ολοκλήρωσης Εργασιών.

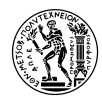

#### **4.4.8 Λήψη Υλικών/Ανταλλακτικών από την Αποθήκη**

Προηγουμένως, βεβαιωθήκατε ότι τα υλικά/ανταλλακτικά που απαιτούνται για τη Συντήρηση του Εξοπλισμού υπάρχουν σε στοκ στην Αποθήκη και είναι δεσμευμένα για τη χρήση αυτή. Τώρα, αφού έχουν ολοκληρωθεί οι Εργασίες Συντήρησης, τα ανταλλακτικά αυτά έχουν χρησιμοποιηθεί. Πρέπει να γίνει Επιβεβαίωση της Ανάληψης αυτών από την Αποθήκη.

**Σημείωση1:** Η επιβεβαίωση μετακίνησης των υλικών, μπορεί να γίνει και πριν την έναρξη των Εργασιών Συντήρησης. Στην ουσία, τα υλικά μεταφέρονται από την αποθήκη στο χώρο που θα γίνει η συντήρηση, πριν ξεκινήσουν οι εργασίες. Το αν θα δηλωθεί η μετακίνησή τους πριν ή μετά το τέλος των Εργασιών Συντήρησης στο σύστημα δεν έχει κάποια ουσιαστική σημασία και έχει να κάνει με το πώς λειτουργεί η επιχείρηση.

Για την επιβεβαίωση μεταφοράς υλικών, επιλέξτε: Logistics → Plant Maintenance → Maintenance Processing → Completion Confirmation → Goods Movement → Goods Movement(Transaction Code MB11)

Στην αρχική οθόνη επιλέξτε από το menu Goods Movement → Create with Reference → To Order ή πατήστε Shift+F1 ή κατευθείαν το κουμπί  $\boxed{\text{To Order...}}$ 

Στο παράθυρο που εμφανίζεται σε ένα από τα κουτιά του πεδίου **Order** εισάγετε τον κωδικό της Εντολής σας και πατήστε ENTER ή για να συνεχίσετε.

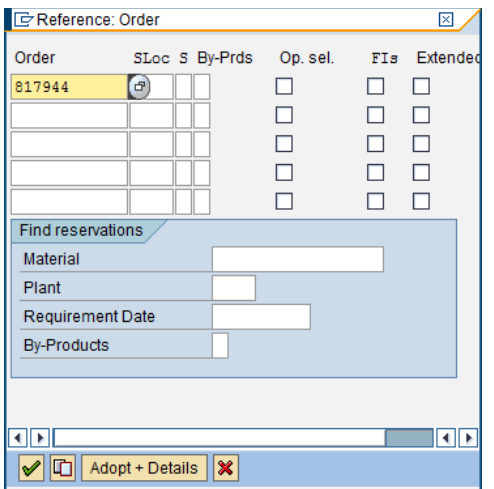

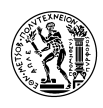

Στην επόμενη οθόνη, φαίνονται τα υλικά που έχουν δεσμευτεί από την αποθήκη για την Εντολή Συντήρησης. Βεβαιωθείτε ότι και τα δύο είναι επιλεγμένα και πατήστε F5 ή **...** 

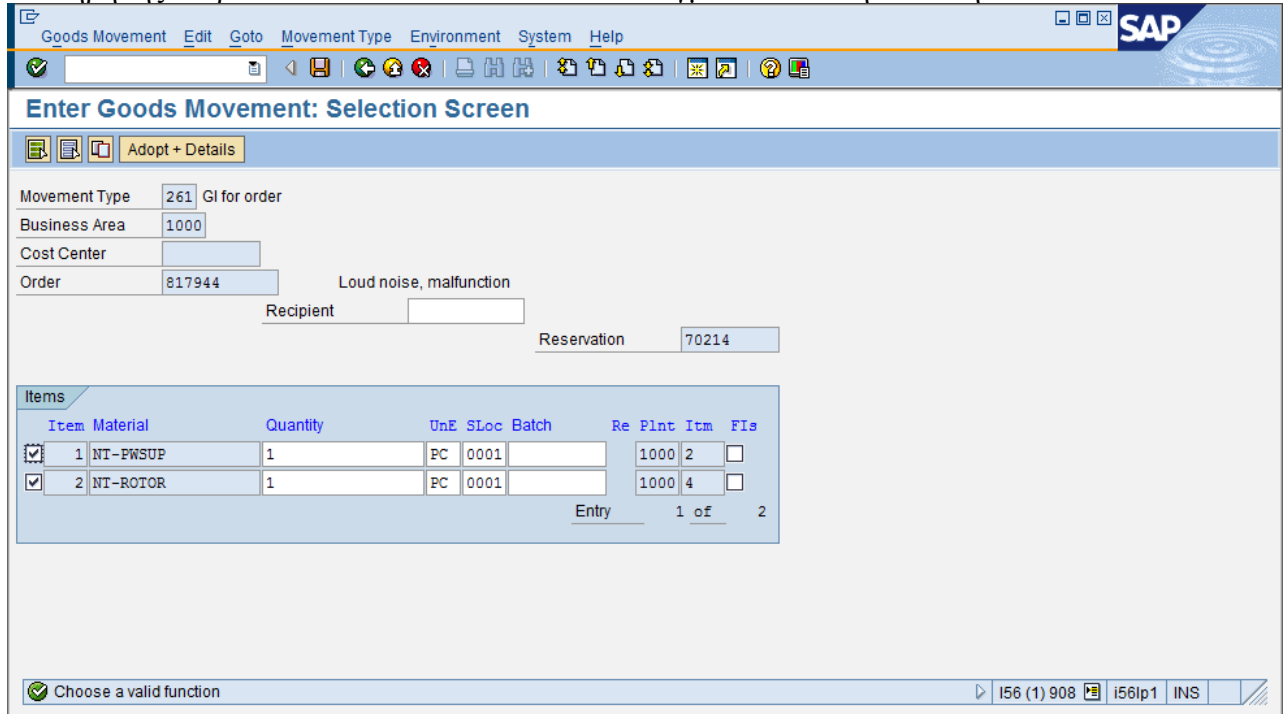

Στην επόμενη οθόνη επιλέξτε από το menu *Goods Movement → Post* ή πατήστε Ctrl+S ή .

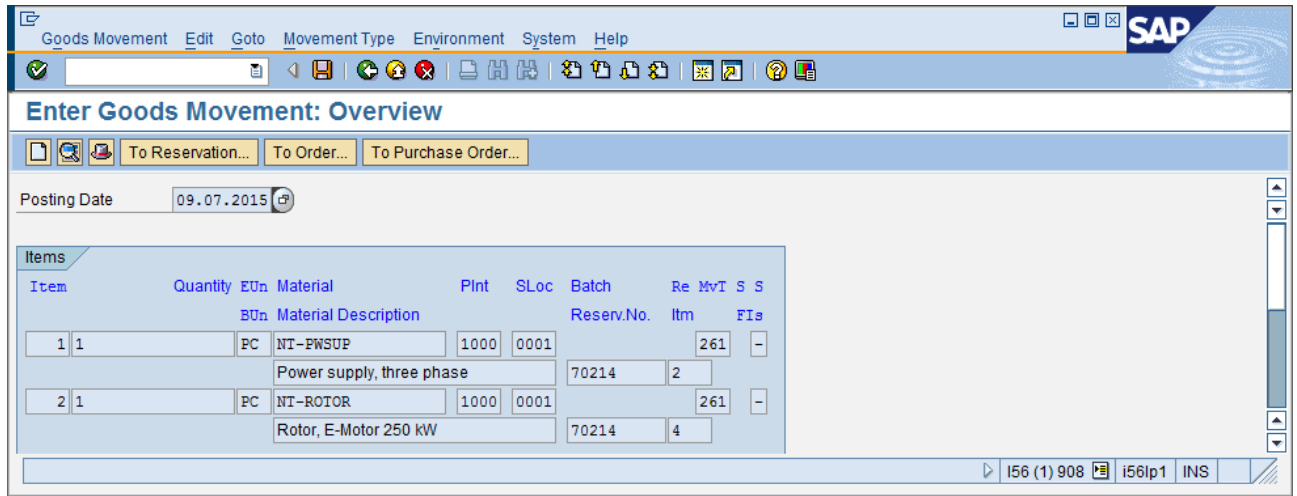

Η κίνηση ανάλωσης των υλικών καταχωρείται στο σύστημα και σας παρέχεται ο αριθμός έγγραφου αυτής (document), κάτω –κάτω στην οθόνη.

Document 4900038735 posted

<sup>2</sup> ▷ MB11 □ i56lp1 | INS | │

Σημειώστε τον αριθμό αυτό.

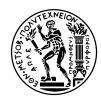

## **4.4.9 Τεχνική Ολοκλήρωση Εντολής**

Η Τεχνική Ολοκλήρωση Εντολής δηλώνει ότι:

- Η εντολή αποκτά την κατάσταση "Τεχνικά Ολοκληρωμένη" και φαίνεται σαν ολοκληρωμένη όσον αφορά τη Συντήρηση Εγκατάστασης
- Ο χρήστης μπορεί να κάνει μόνο τις παρακάτω αλλαγές:
	- κλείδωμα και ξε-κλείδωμα της εντολής
	- σήμανση αυτής για διαγραφή
	- ανάρτηση αποδείξεων παραλαβής υλικών για την Εντολή
- Όλες οι υπάρχουσες αιτήσεις αγοράς για την εντολή σηματοδοτούνται για διαγραφή
- Όλες οι υπάρχουσες δεσμεύσεις ακυρώνονται
- Όλες οι εκκρεμούσες δυνατότητες που έχουν προγραμματιστεί για την Εντολή, ακυρώνονται
- Όλες οι Γνωστοποιήσεις για την Εντολή ολοκληρώνονται, εκτός κι αν συμβαίνει κάτι από τα παρακάτω:
	- η ένδειξη "Complete Notifications" δεν έχει επιλεγεί στο παράθυρο διαλόγου "Complete"
	- μία ή περισσότερες εργασίες δεν έχουν ολοκληρωθεί
	- μία κατάσταση χρήστη στη Γνωστοποίηση την εμποδίζει από το να ολοκληρωθεί
- Αν η Εντολή δημιουργήθηκε αυτόματα βάσει Πλάνου Συντήρησης, τότε η ημερομηνία της Τεχνικής Ολοκλήρωσης θα χρησιμοποιηθεί για την έκδοση της επόμενης (SAP, 2015)

Για την Τεχνική Ολοκλήρωση Εντολής, επιλέξτε: Logistics → Plant Maintenance → Maintenance Processing  $\rightarrow$  Order  $\rightarrow$  Change (Transaction Code IW32)

Συμπληρώστε το πεδίο *Order* με τον κωδικό της εντολής σας και πατήστε ENTER.

**Πριν προχωρήσετε στην Τεχνική Ολοκλήρωση της Εντολής, μεταβείτε στην καρτέλα Costs.**  Βεβαιωθείτε ότι στα κόστη *Internal Labor* και *Internal Materials/Spares* είναι συμπληρωμένη η στήλη *Act. Costs* και τα κόστη είναι ίσα με τα *Plan Costs.*

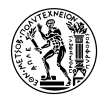

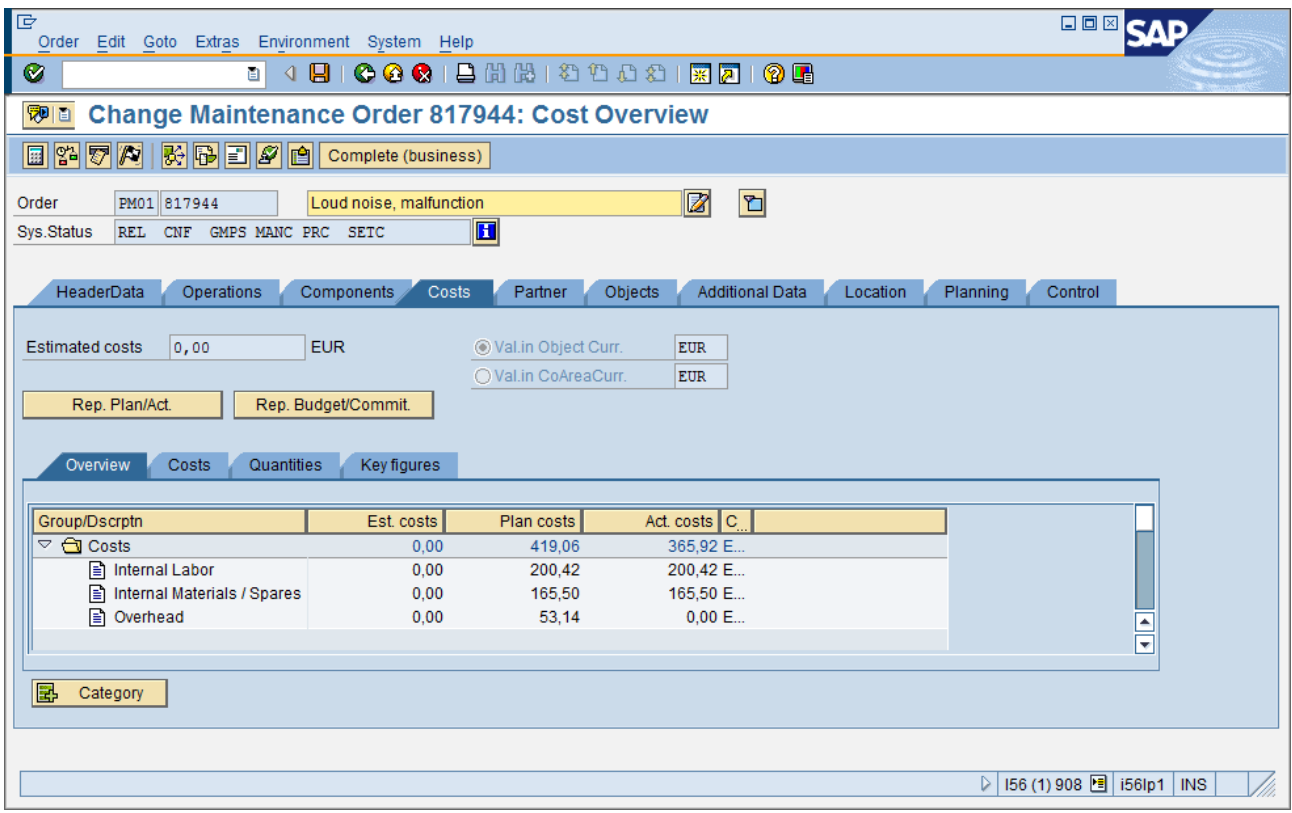

Στη συνέχεια, επιλέξτε από το menu *Order → Functions → Complete → Complete (Technically)* ή πατήστε Ctrl+F12 ή

Στο παράθυρο που θα εμφανιστεί, πατήστε ENTER ή Μ. (Αν επιθυμείτε, μπορείτε να αλλάξετε και τις ημερομηνίες και ώρες στα πεδία *Malf. start* και *MalfEnd* αν και δεν είναι απαραίτητο.) Ενεργοποιήστε την επιλογή *Complete notifctns* για να ολοκληρώσετε και την Γνωστοποίηση που έχετε δημιουργήσει.

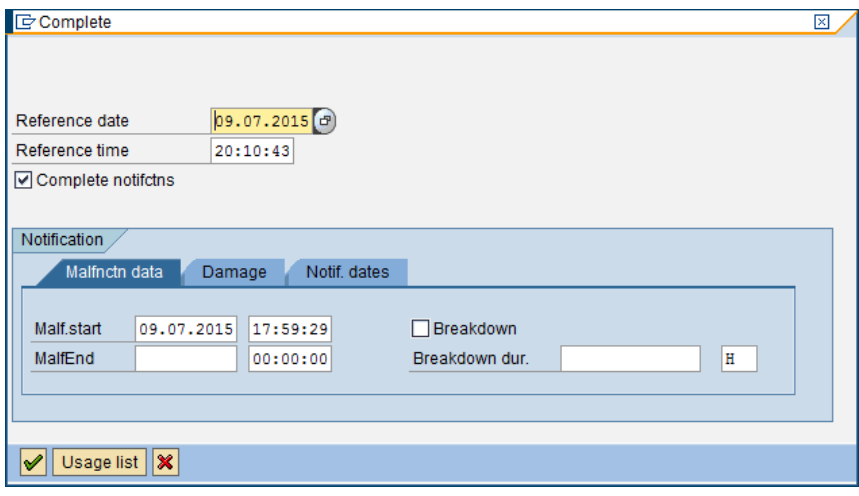

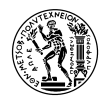

#### **4.4.10 Διευθέτηση των Γενικών Βιομηχανικών Εξόδων (Overhead Costs)**

Κανονικά, η διευθέτηση των ΓΒΕ γίνεται αυτόματα ανά τακτά χρονικά διαστήματα (συνήθως γίνεται κεντρικά και σε μηνιαία βάση). Για της ανάγκες του μαθήματος, όμως, θα κάνετε ξεχωριστά τη διευθέτηση των ΓΒΕ της Εντολής.

Για τη διευθέτηση των ΓΒΕ, επιλέξτε: Logistics → Plant Maintenance → Maintenance Processing  $\rightarrow$  Completion  $\rightarrow$  Individual Processing  $\rightarrow$  Determine Actual Cost Surcharges (Transaction Code KGI2)

Στο πρώτο παράθυρο που θα εμφανιστεί, επιλέξτε, από λίστα επιλογών [1000] *CO Europe* (εφόσον

σας ζητηθεί) και πατήστε ENTER ή για να συνεχίσετε. Στο πεδίο *Order* εισάγετε τον κωδικό της Εντολής που έχετε δημιουργήσει και στα πεδία *Period* και *Fiscal Year* τον τρέχοντα μήνα και έτος.

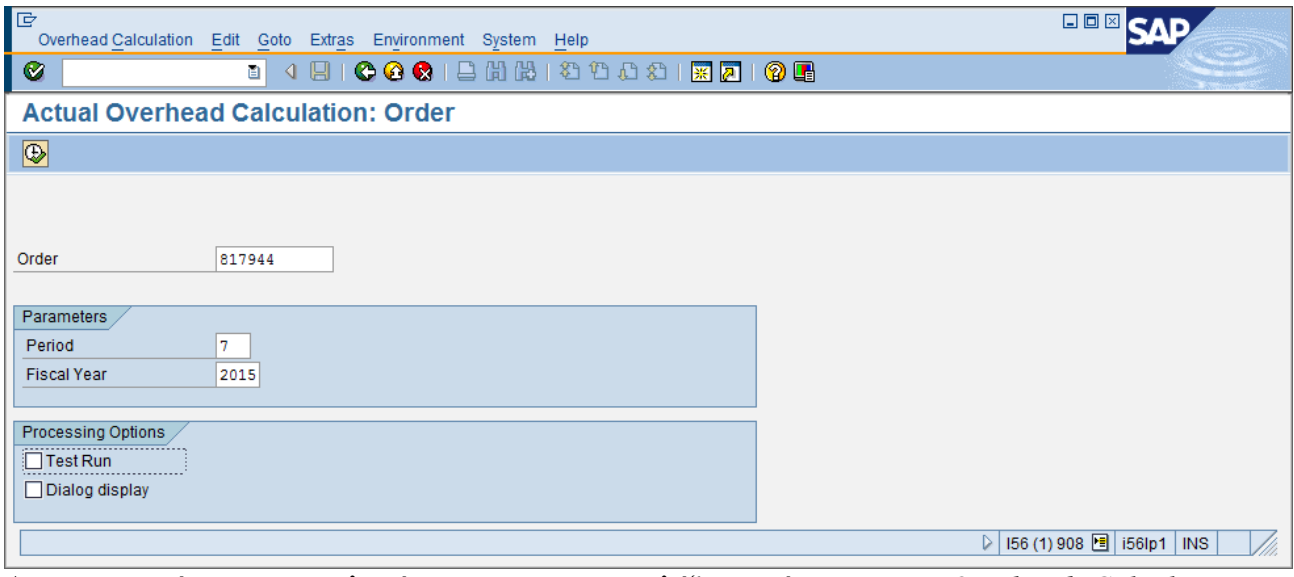

Απενεργοποιήστε την επιλογή *Test Run* και επιλέξτε από το menu *Overhead Calculation → Execute* ή πατήστε F8 ή **...** 

Στην επόμενη οθόνη, κάντε διπλό κλικ στον κάτω πίνακα στο *1* στη στήλη *Number* δίπλα στο *Overhead calculated* για να δείτε το ποσό των ΓΒΕ που υπολογίστηκαν για την Εντολή.

Εκτελώντας την εντολή αυτή, τα ΓΒΕ που προέκυψαν από την Εντολή Συντήρησης που δημιουργήσατε μετακινούνται από το κέντρο κόστους [4300] Plant Maintenance, το οποίο στην ουσία αποτελεί έναν «κουβά», από όπου μεταφέρονται τα ΓΒΕ που προκύπτουν από την Συντήρηση Εγκατάστασης, στις Εντολές Συντήρησης. Ο τροπέας με βάση τον οποίο μερίζονται τα ΓΒΕ στις Εντολές είναι οι ώρες που απαιτούνται για τη συντήρηση.

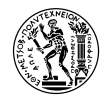

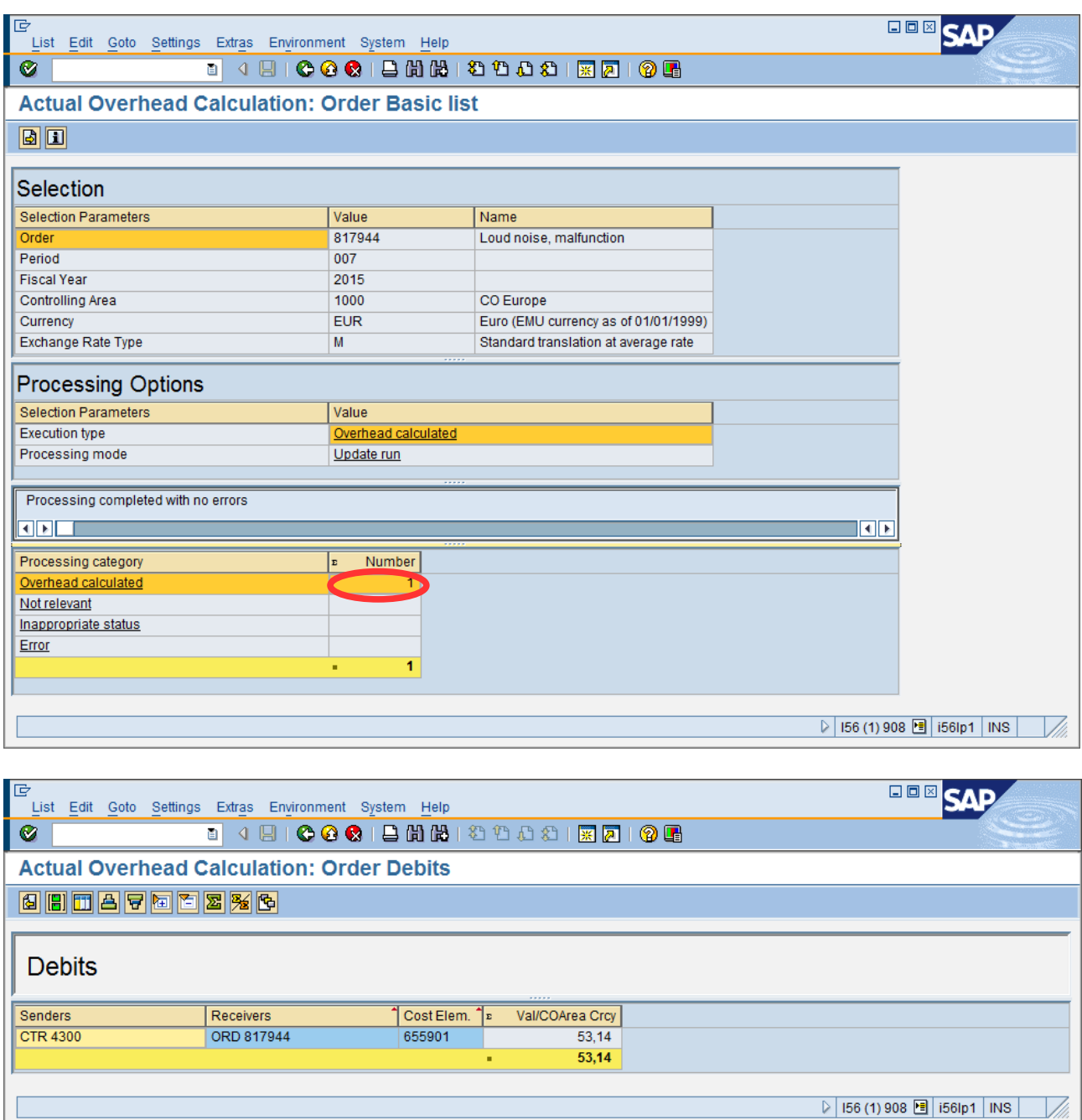

Επιλέξτε από το menu *List → Exit* ή πατήστε Shift+F3 ή για να εξέλθετε.

#### **4.4.11 Διευθέτηση/Μετακίνηση Κόστους Εντολής**

Για να τη Διευθέτηση Κόστους (συνολικού) της Εντολής, επιλέξτε: Logistics → Plant Maintenance  $\rightarrow$  Maintenance Processing  $\rightarrow$  Completion  $\rightarrow$  Individual Processing  $\rightarrow$  Settle (Transaction Code KO88)

Στην αρχική οθόνη, όπως και προηγουμένως, συμπληρώστε το πεδίο *Order* με τον κωδικό της Εντολής σας, και τα πεδία *Settlement Period* και *Fiscal Year* με τον τρέχοντα μήνα και έτος.

Στο πεδίο *Processing Type* επιλέξτε από το combo box την επιλογή *Full Settlement,* και απενεργοποιήστε την επιλογή *Test Run.*

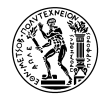

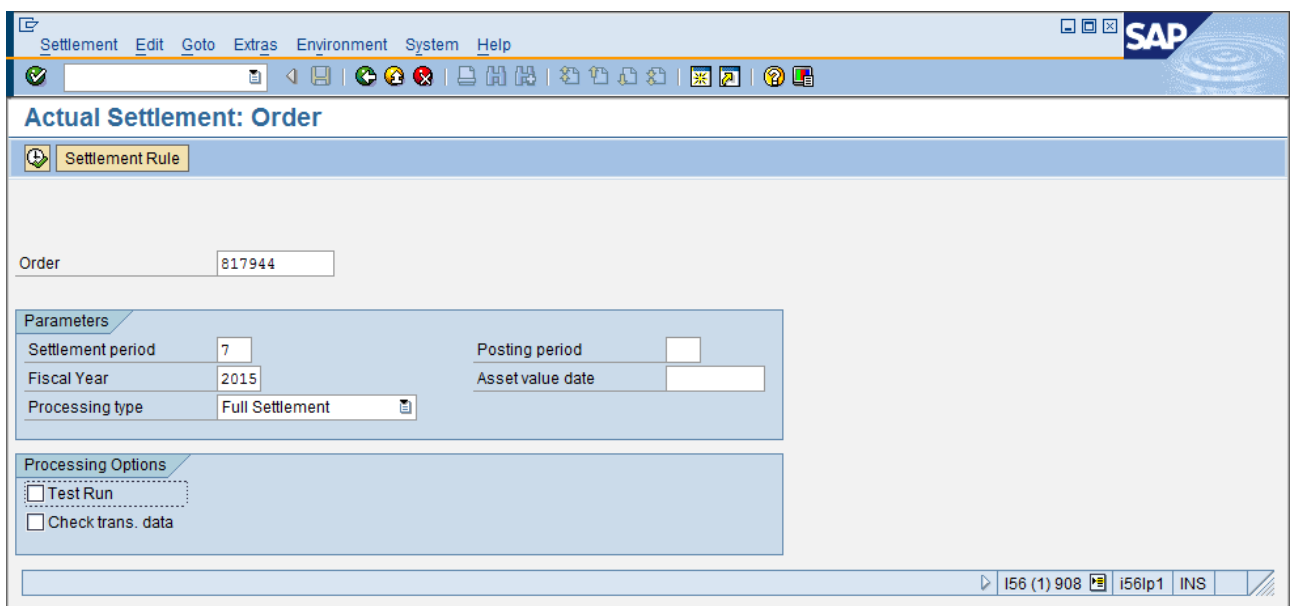

Στη συνέχεια, επιλέξτε από το menu *Settlement → Execute ή* πατήστε F8 ή .

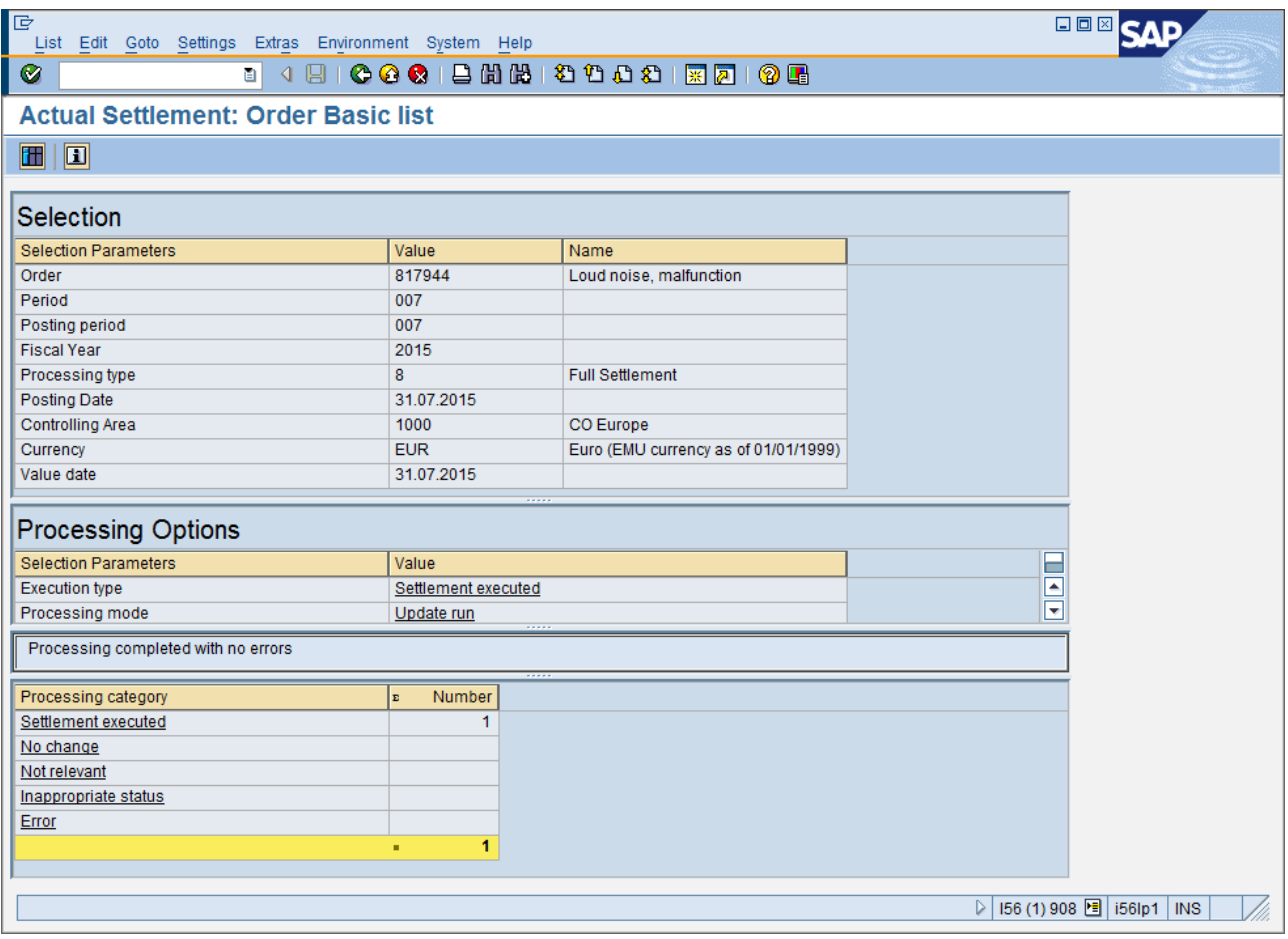

Όπως και πριν, κάντε διπλό κλικ στο *1* στη στήλη *Number* δίπλα στο *Settlement executed.*

Αντίστοιχα με την προηγούμενη ενότητα, το συνολικό κόστος της Εντολής Συντήρησής σας, μεταφέρεται στο κέντρο κόστους [4110] *Technical Facilities* όπου μεταφέρονται τα κόστη όλων των τεχνικών εγκαταστάσεων, πιθανότατα για μετέπειτα επιμερισμό αυτών στα προϊόντα της εταιρείας.

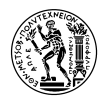

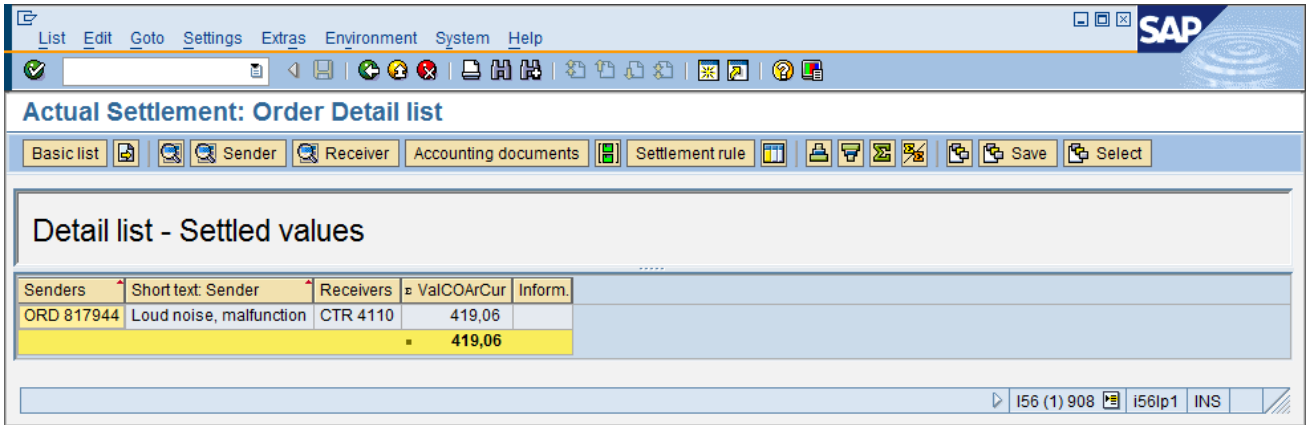

Επιλέξτε από το menu *List → Exit* ή πατήστε Shift+F3 ή για να εξέλθετε.

## **4.4.12 Τελική Ολοκλήρωση και Κλείσιμο Εντολής**

Για την Τελική Ολοκλήρωση της Εντολής, επιλέξτε ξανά: Logistics → Plant Maintenance → Maintenance Processing  $\rightarrow$  Order  $\rightarrow$  Change (Transaction Code IW32)

Στο πεδίο *Order* συμπληρώστε τον κωδικό της Εντολής σας.

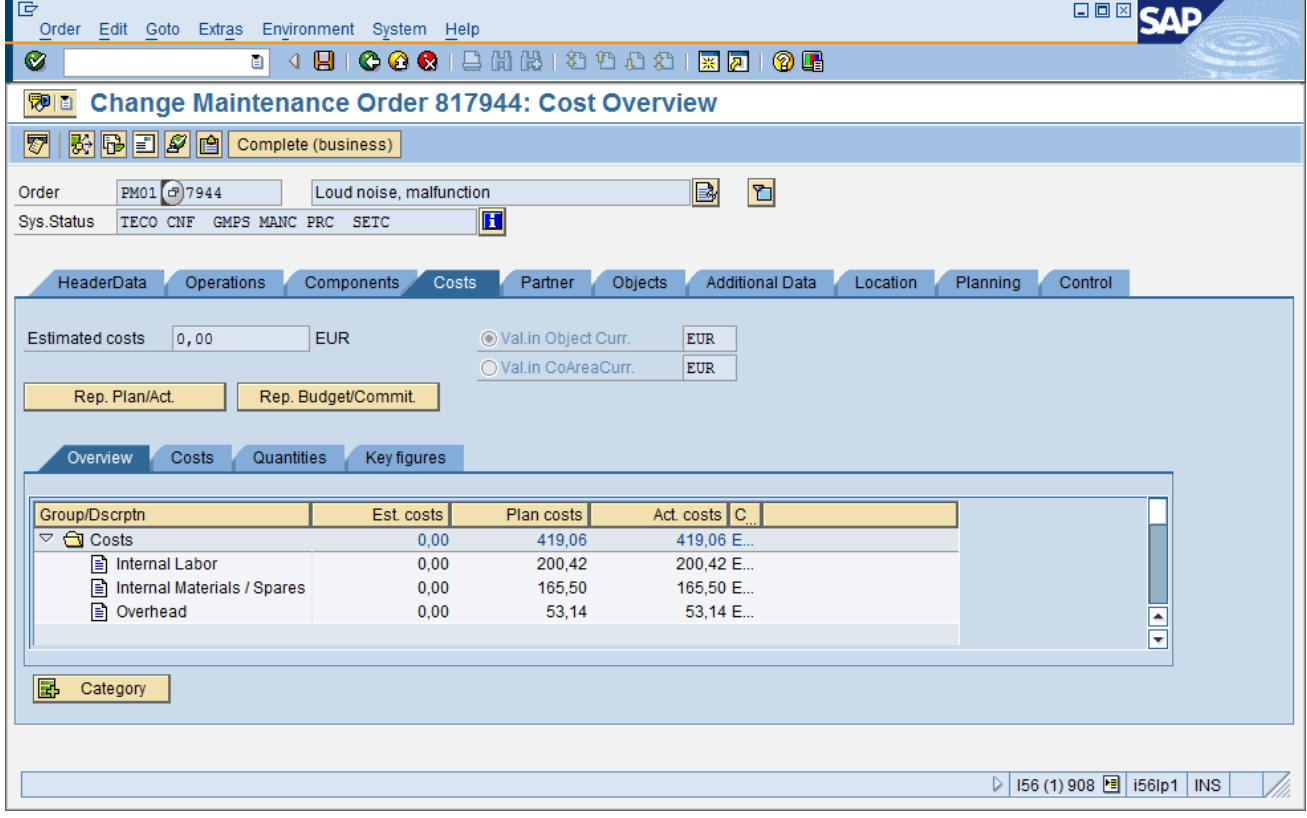

Όπως μπορείτε να δείτε, στην καρτέλα *Costs,* όλα τα κόστη έχουν συμπληρωθεί ως *Act. costs.*

Για την Τελική Ολοκλήρωση της Εντολής, επιλέξτε από το menu *Order → Functions → Complete*  $→$  *Complete* (business) ή πατήστε Ctrl+Shift+F12 ή **Complete (business)** 

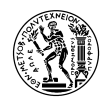

## **4.5 Ανοιχτή Εντολή Συντήρησης**

## **4.5.1 Δημιουργία Ανοιχτής Εντολής Συντήρησης**

Στο SAP, υπάρχει η δυνατότητα, να δημιουργηθεί μία Ανοιχτή Εντολή Συντήρησης. Αυτή η Εντολή, δημιουργείται προτού υπάρξει η οποιαδήποτε βλάβη και το αντικείμενό της είναι το σύνολο ενός εξοπλισμού ή και ολόκληρη λειτουργική περιοχή (ανάλογα με το επίπεδο λεπτομέρειας που επιθυμεί η επιχείρηση να παρακολουθεί τις βλάβες και το κόστος τους). Εντολές αυτού του είδους δεν ολοκληρώνονται ποτέ και μέσα σε αυτές μπαίνουν όλες οι Εργασίες Συντήρησης που αφορούν τα αντικείμενα αυτών. Οι επιβεβαιώσεις των εργασιών, της χρήσης ανταλλακτικών, η διευθέτηση των ΓΒΕ κλπ γίνονται κανονικά όπως και σε μία μεμονωμένη Εντολή. Μία Ανοιχτή Εντολή κλείνει μόνο για απολογιστικούς λόγους (πχ μετά από ένα συγκεκριμένο χρονικό διάστημα για να καταχωρηθούν τα έξοδα συντήρησης του αντικειμένου της Εντολής στο διάστημα αυτό).

Για τη δημιουργία μια Ανοιχτής Εντολής, επιλέξτε: Logistics  $\rightarrow$  Plant Maintenance  $\rightarrow$  Maintenance Processing  $\rightarrow$  Order  $\rightarrow$  Create (General) (Transaction Code IW31)

Στην αρχική οθόνη, στο πεδίο *Order Type* επιλέξτε από τη λίστα επιλογών [PM01] *Maintenance Order* και στο πεδίο *Priority* επιλέξτε από το combo box *Very High.*

Στο πεδίο *Functional Location* συμπληρώστε *NTUA-PMS-EP-##.* Αντικαταστήστε το **##** με τον αριθμό χρήστη σας.

Στα πεδία *Plng plant* και *Bus. Area* επιλέξτε, από λίστα επιλογών, [1000] *Werk Hamburg* και [9900] *Corporate other* αντίστοιχα. Πατήστε ENTER για να συνεχίσετε.

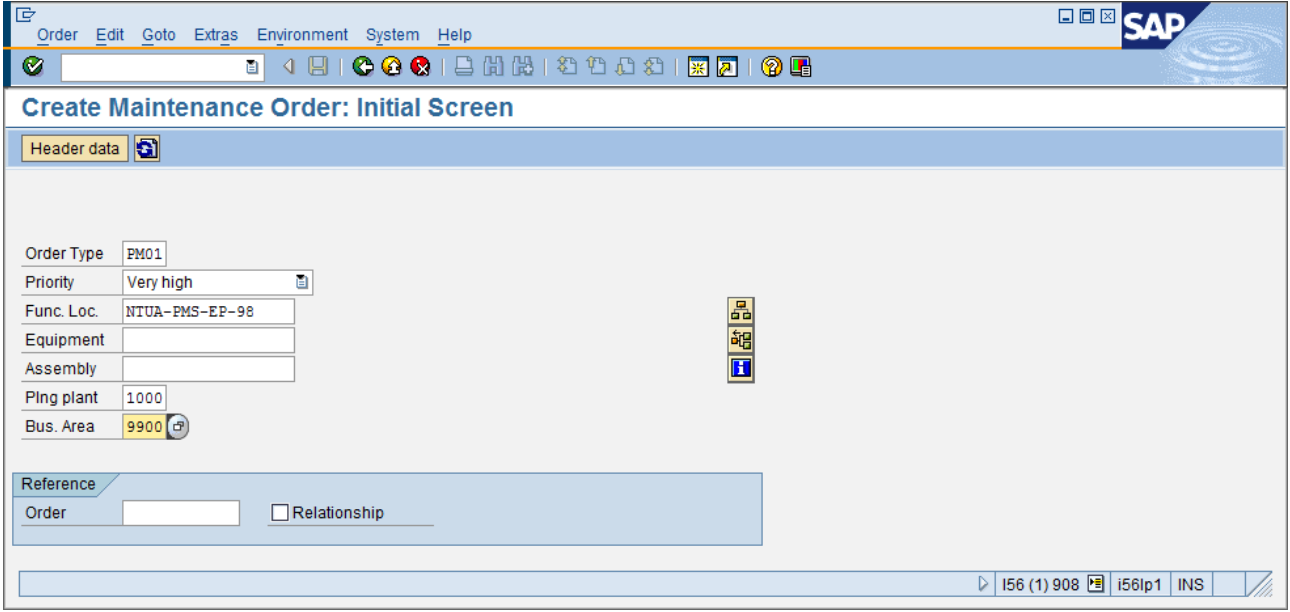

Συμπληρώστε την περιγραφή της Εντολής "NTUA-PMS-EP-## Open Order" και διαγράψτε την ημερομηνία λήξης της Εντολής, στο πεδίο *Basic fin.* Επιλέξτε από το menu *Order → Functions → Release* ή πατήστε Ctrl+F1 ή το πλήκτρο  $\blacksquare$  για να την εκδώσετε. Στη συνέχεια, επιλέξτε από το menu *Order → Save ή* πατήστε Ctrl+S ή και σημειώστε τον κωδικό της Εντολής που εμφανίζετε στο κάτω μέρος της οθόνης.

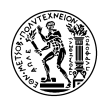

Τώρα, επιλέξτε, Logistics → Plant Maintenance → Maintenance Processing → Order → Change (Transaction Code IW32) στο πεδίο *Order* συμπληρώστε τον κωδικό της νέας Εντολής που δημιουργήσατε και πατήστε ENTER.

Μεταβείτε στην καρτέλα *Operations* όπου θα δείτε την πρώτη Εργασία να έχει συμπληρωθεί αυτόματα με περιγραφή την ίδια με αυτή της Εντολής.

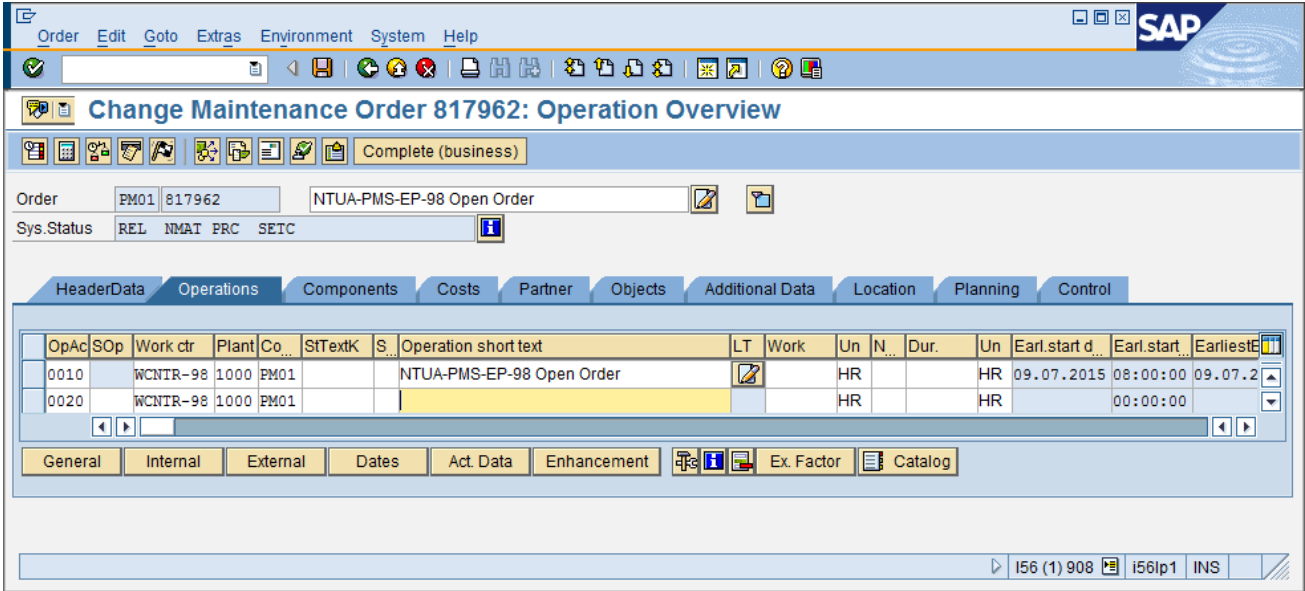

Στο σημείο αυτό, έχετε τη δυνατότητα να προγραμματίζετε Εργασίες Συντήρησης, όπως μάθαμε παραπάνω, με τη διαφορά ότι η Εντολή αυτή δεν θα κλείσει αν δεν υπάρχει συγκεκριμένος λόγος. επιλέξτε από το menu *Order → Save* ή πατήστε Ctrl+S ή για να αποθηκεύσετε τα δεδομένα και να εξέλθετε.

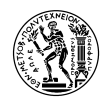

## **4.6 Αναφορές (Reporting)**

#### **4.6.1 Ανάλυση Τοποθεσίας (Location Analysis)**

Για να κάνετε Ανάλυση Τοποθεσίας, επιλέξτε: Logistics  $\rightarrow$  Plant Maintenance  $\rightarrow$  Information System  $\rightarrow$  Report Selection  $\rightarrow$  Information Systems  $\rightarrow$  PMIS: Location Analysis (Transaction Code MCI3)

Στην αρχική οθόνη, στο πεδίο *Functional Location* συμπληρώστε *NTUA-PMS-EP-##.* Αντικαταστήστε το ## με τον αριθμό χρήστη σας και επιλέξτε την περίοδο ανάλυσης που επιθυμείτε στην κατηγορία *Period to analyse* και στο πεδίο *Month* βάζοντας τον τρέχοντα μήνα ή μεγαλύτερη περίοδο αν είναι επιθυμητό. Όλα τα άλλα πεδία πρέπει να είναι κενά*.*

Eπιλέξτε από το menu *Location analysis* → *Execute* ή πατήστε F8 ή  $\bigcirc$ .

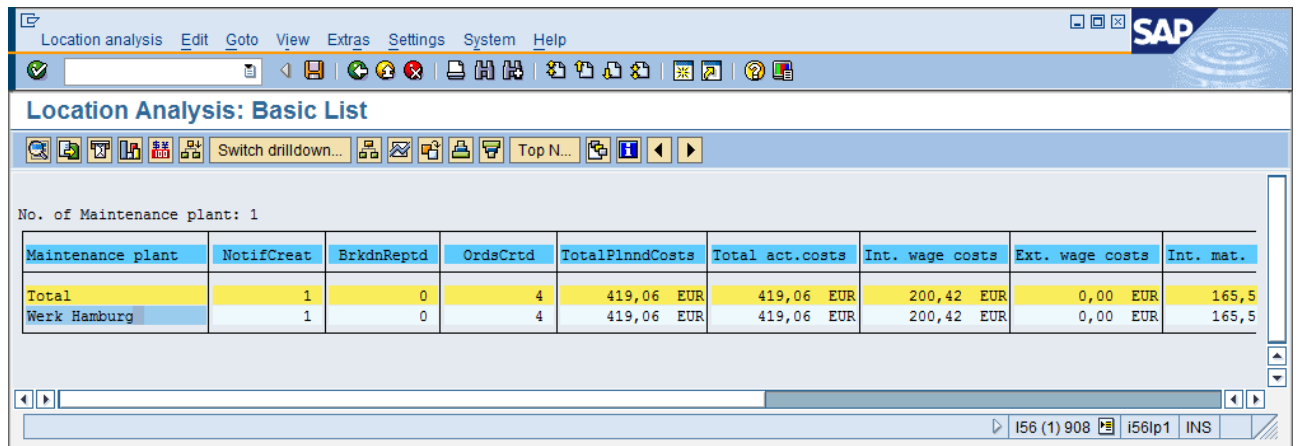

Στις στήλες του παραπάνω πίνακα φαίνονται, με την σειρά που ακολουθούν, τα εξής δεδομένα:

- o αριθμός των καταγεγραμμένων Γνωστοποιήσεων (NotifCreat)
- ο αριθμός των αναφερθέντων διακοπών λειτουργίας (BrkdnReptd)
- ο αριθμός των παραγγελιών υλικών συντήρησης (OrdsCrtd)
- το συνολικό προγραμματισμένο κόστος συντήρησης (TotalPlnndCosts)
- τα έξοδα εσωτερικών και εξωτερικών αμοιβών (Int./Ext wage costs)
- τα έξοδα εσωτερικών και εξωτερικών υλικών (Int. Mat. costs/ExternalMatCost)
- τα έξοδα υπηρεσιών (Services Costs)
- τα διάφορα έξοδα (Miscell. Costs)
- τα συνολικά πραγματικά έσοδα από συντήρηση (Total rev. act.)

Ο πίνακας είναι διαμορφωμένος, με βάση το κριτήριο της Εγκατάστασης Συντήρησης. Αυτό σημαίνει ότι σας δείχνει σε ποιες εγκαταστάσεις έγιναν εργασίες συντήρησης που αφορούν την Λειτουργική Περιοχή που εισάγατε στην αρχική οθόνη. Κάνοντας διπλό κλικ στο *Werk Hamburg,*  θα μεταβείτε στο/α Plant Sections αυτού, στα οποία έγιναν εργασίες συντήρησης της εν λόγω Λειτουργικής Περιοχής.

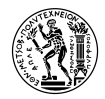

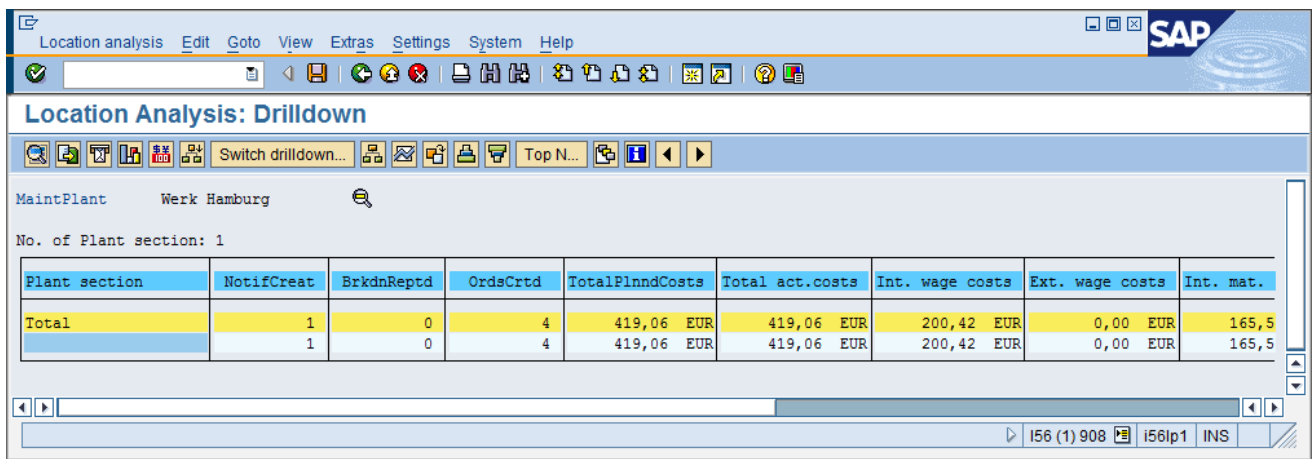

Το Plant Section δεν έχει κάποια συγκεκριμένη ονομασία, οπότε είναι κενό. Κάνοντας ξανά διπλό κλικ, μεταβαίνετε στην Περιοχή (Location) Production Area που είναι ιεραρχικά κάτω από το Plant Section.

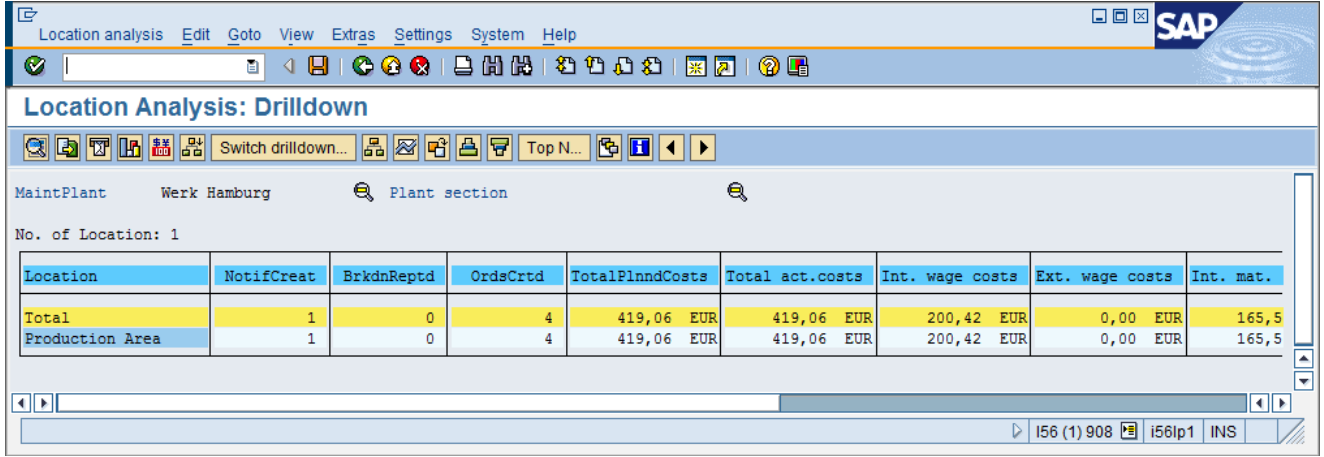

Συνεχίζοντας με διπλό κλικ, φτάνετε στην Λειτουργική Περιοχή που βρίσκεται στο Production Area και είναι η περιοχή που έχετε δημιουργήσει.

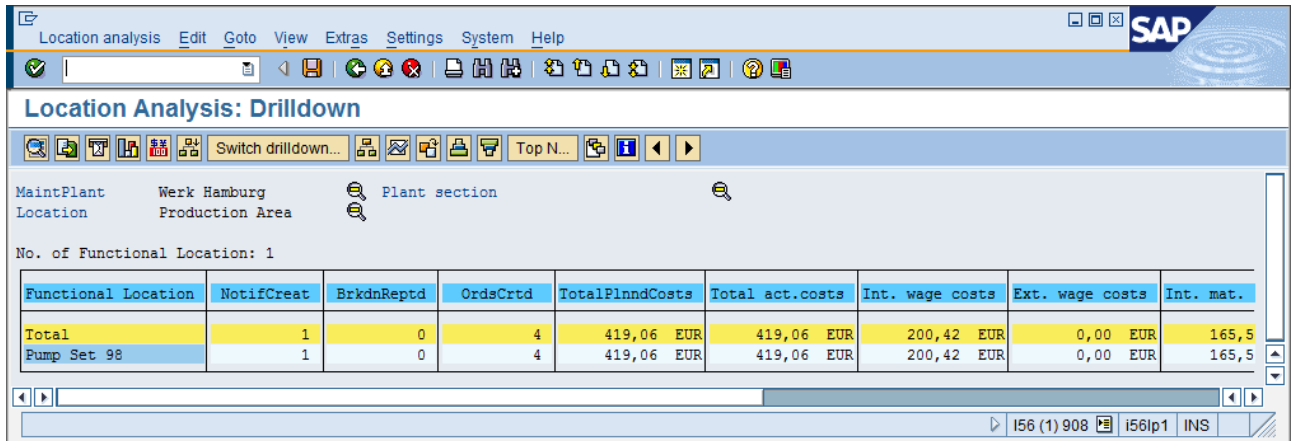
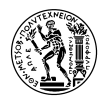

Στο παρακάτω επίπεδο, φτάνουμε στον εξοπλισμό. Εδώ υπάρχει και ο Εξοπλισμός για τον οποίο έγινε η Συντήρηση αλλά και άλλη μία γραμμή με κενό. Αυτό αντιστοιχεί στην Ανοιχτή Εντολή που έχετε δημιουργήσει, στην οποία δεν έχετε εισάγει εργασίες, γι' αυτό και το κόστος της είναι 0.

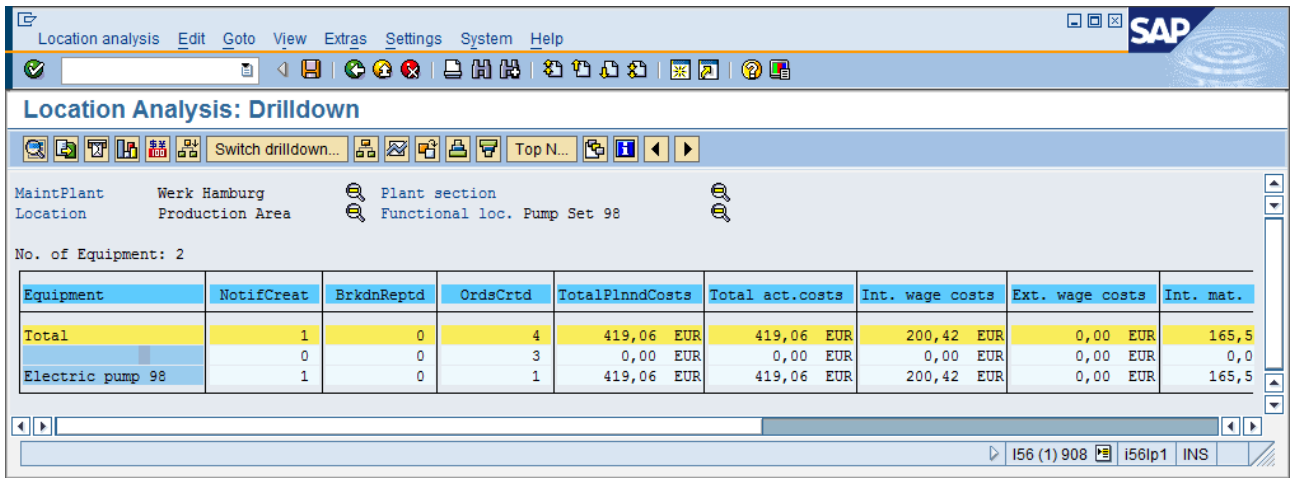

Κάνοντας διπλό κλικ στο Electric Pump ##, μεταφέρεστε στο PM Assembly πάνω στο οποίο έγινε η συντήρηση.

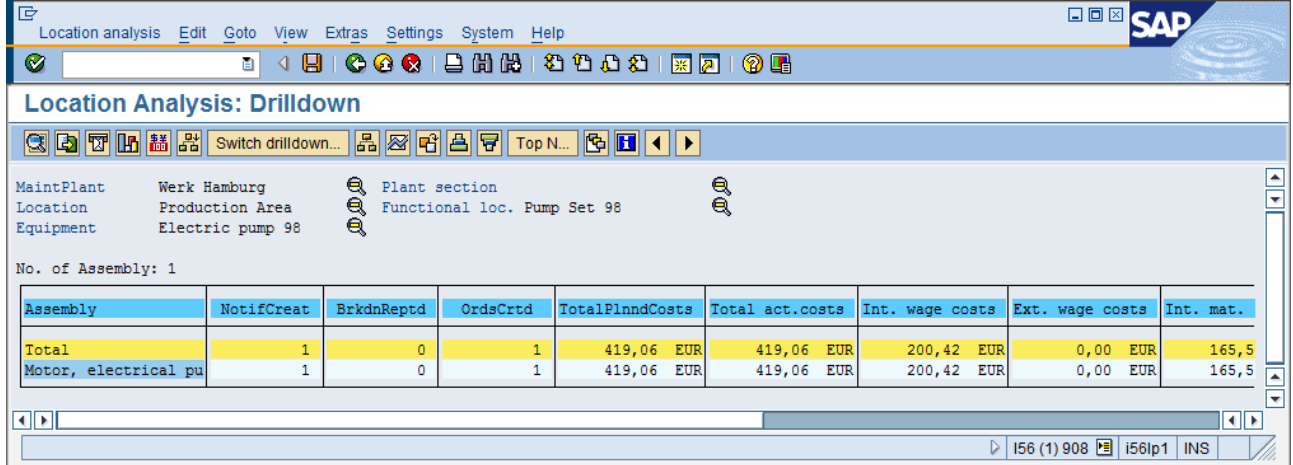

Τέλος, με διπλό κλικ μπορείτε να μεταβείτε στο τελικό κριτήριο, το οποίο δεν είναι κάποια άλλη τοποθεσία, αλλά η ημερομηνία έκδοσης των Εντολών ή των Γνωστοποιήσεων Συντήρησης.

Μπορείτε να επιστρέφετε κάθε φορά στην προηγούμενη οθόνη, επιλέγοντας από το menu *Goto → Back* ή πατώντας F3 ή  $\bullet$ .

Επιλέξτε από το menu *Location analysis → Exit* ή πατήστε Shift+F3 ή για να εξέλθετε. Στην ερώτηση αν θέλετε να σώσετε την ανάλυση πατήστε No.

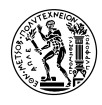

### **4.6.2 Ανάλυση Ζημιάς (Damage Analysis)**

Για να κάνετε Ανάλυση Ζημιάς, επιλέξτε: Logistics → Plant Maintenance → Information System  $\rightarrow$  Report Selection  $\rightarrow$  Information Systems  $\rightarrow$  PMIS: Single Object – Damage Analysis (Transaction Code MCI5)

Στην αρχική οθόνη, στο πεδίο *Notification* επιλέξτε από λίστα επιλογών [M1] *Maintenance Request* και στο πεδίο *Functional Location* συμπληρώστε *NTUA-PMS-EP-##.* Αντικαταστήστε το **##** με τον

αριθμό χρήστη σας και επιλέξτε από το menu *Damage analysis → Execute* ή πατήστε F8 ή .

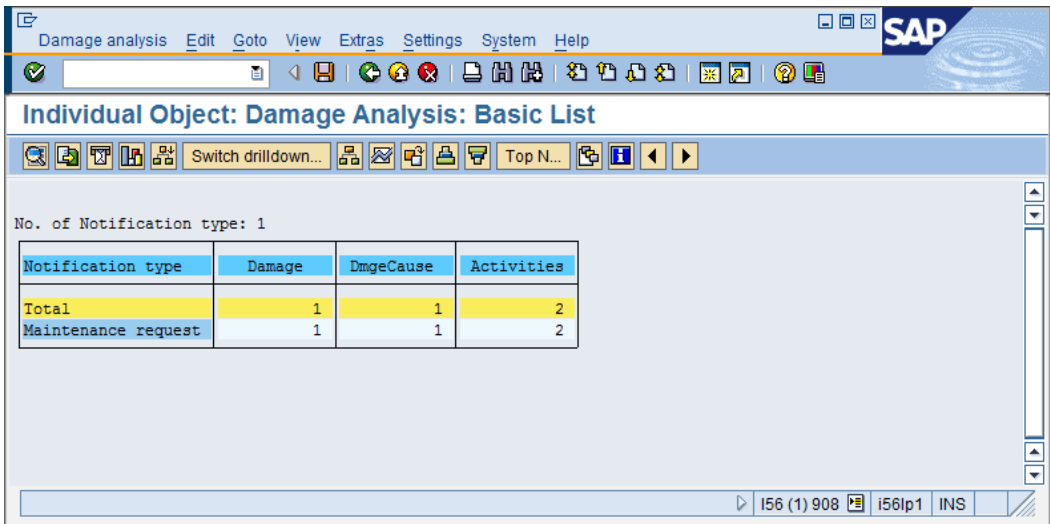

Στον πίνακα βλέπετε πόσες *βλάβες,* ποιες *αιτίες βλαβών* και πόσες *δραστηριότητες* έγιναν, για την(/τις) Αίτηση Συντήρησης που δημιουργήσατε, στην λειτουργική περιοχή που επιλέξατε αρχικά.

Όπως και στην Ανάλυση Τοποθεσίας, κάνοντας διπλό κλικ στο Maintenance Request, μεταβαίνετε στο επόμενο ιεραρχικά κριτήριο, που είναι η *Λειτουργική περιοχή.*

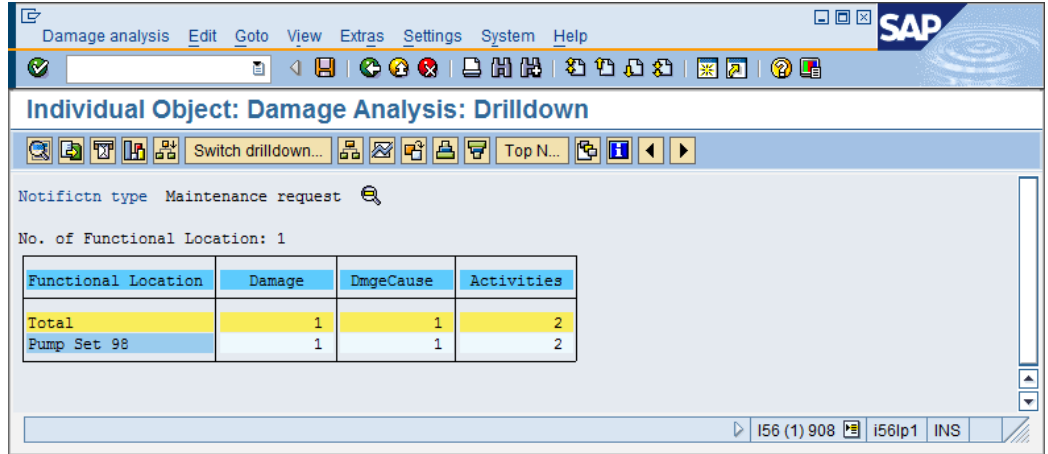

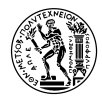

Στη συνέχεια, βλέπετε τον *Εξοπλισμό.*

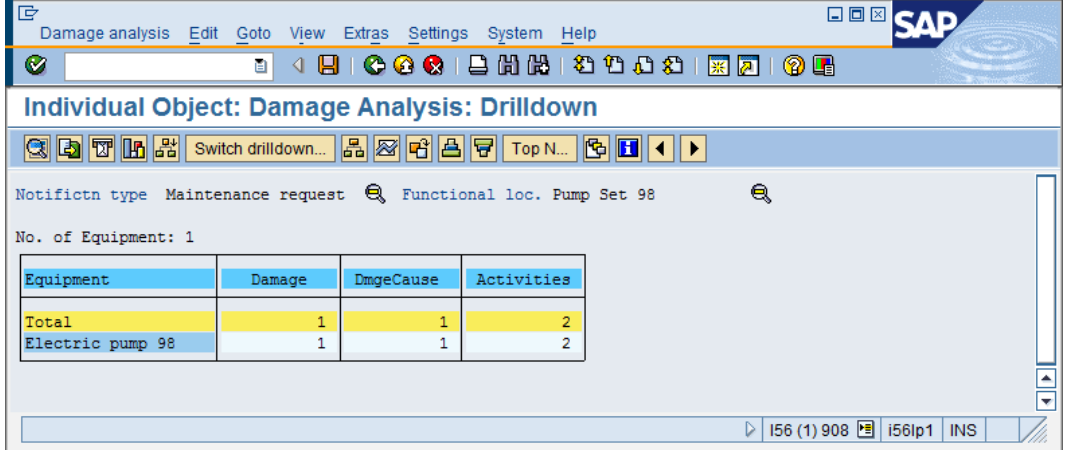

Στο επόμενο κριτήριο, έχετε το *Code group: damage* δηλαδή τους κωδικούς στους οποίους ανήκουν οι περιγραφές της ζημιάς που δώσατε κατά τη δημιουργία της Γνωστοποίησης.

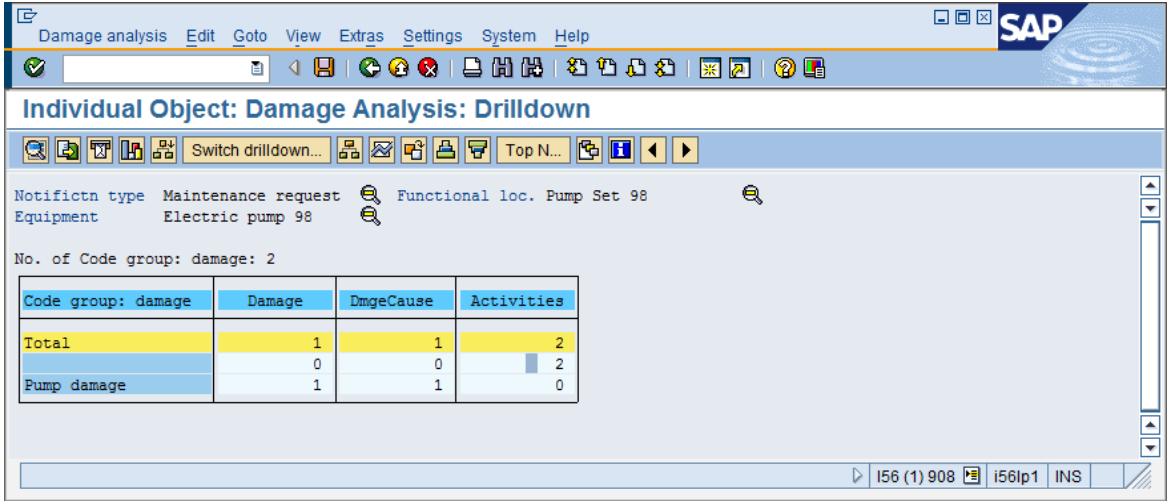

Με διπλό κλικ στο *Pump damage* μεταβαίνουμε στο επόμενο κριτήριο, που είναι το *Damage* (είδος της ζημιάς)

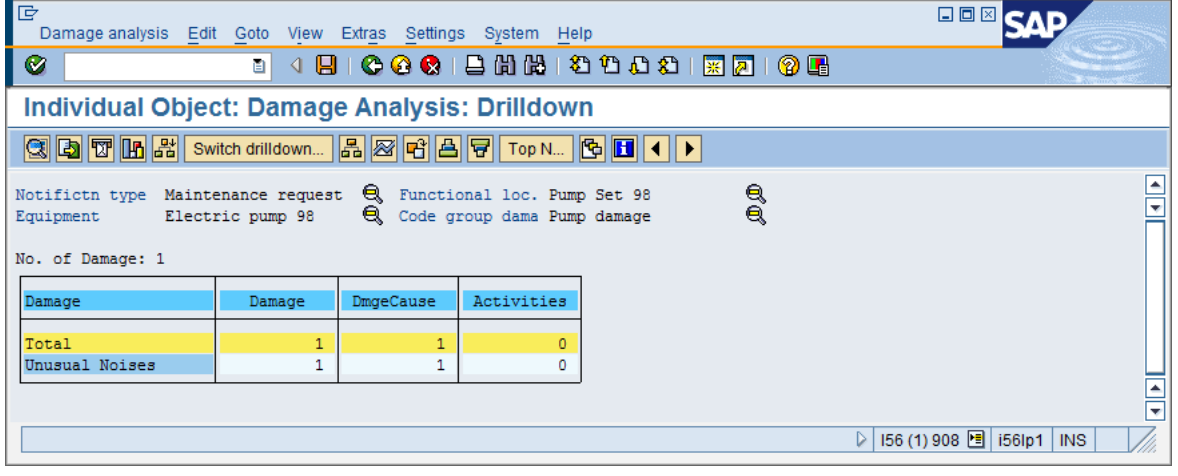

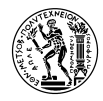

Μετά βλέπετε το *CdGrp: damage cause* (την κατηγορία αιτιών βλάβης στην οποία ανήκει η βλάβη)

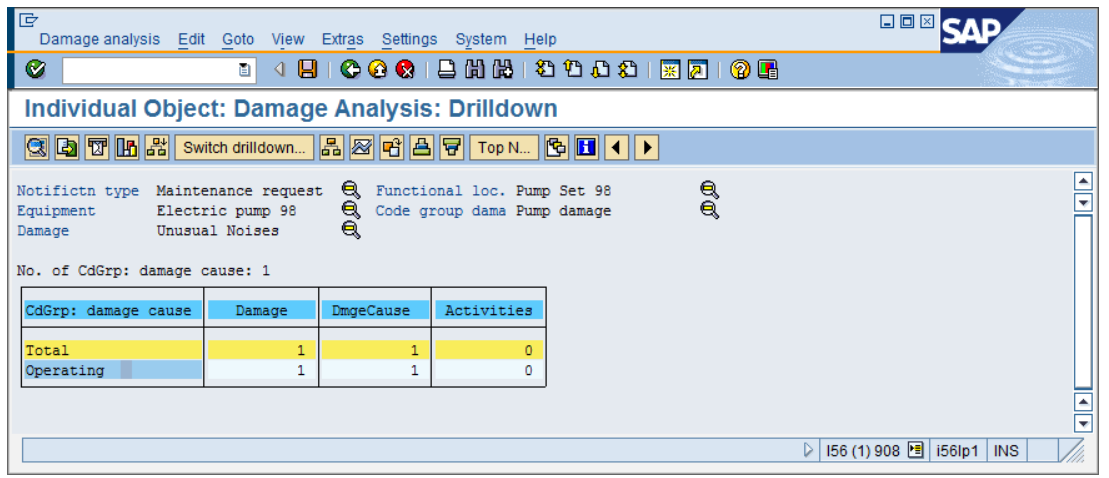

# *Cause of damage* (αιτία βλάβης)

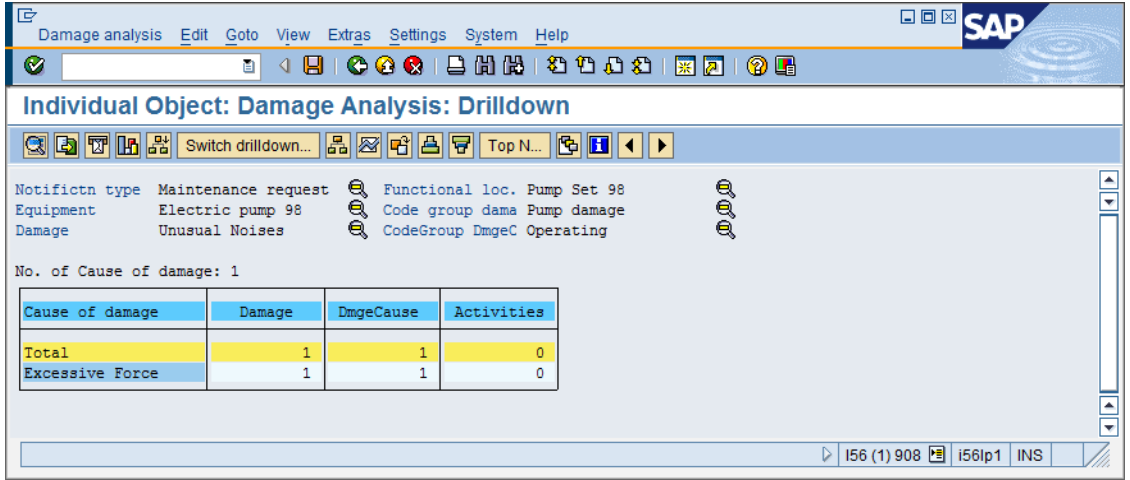

*Code group: activity* (κατηγορία στην οποία ανήκουν τα activities που συμπληρώσαμε στην Γνωστοποίηση)

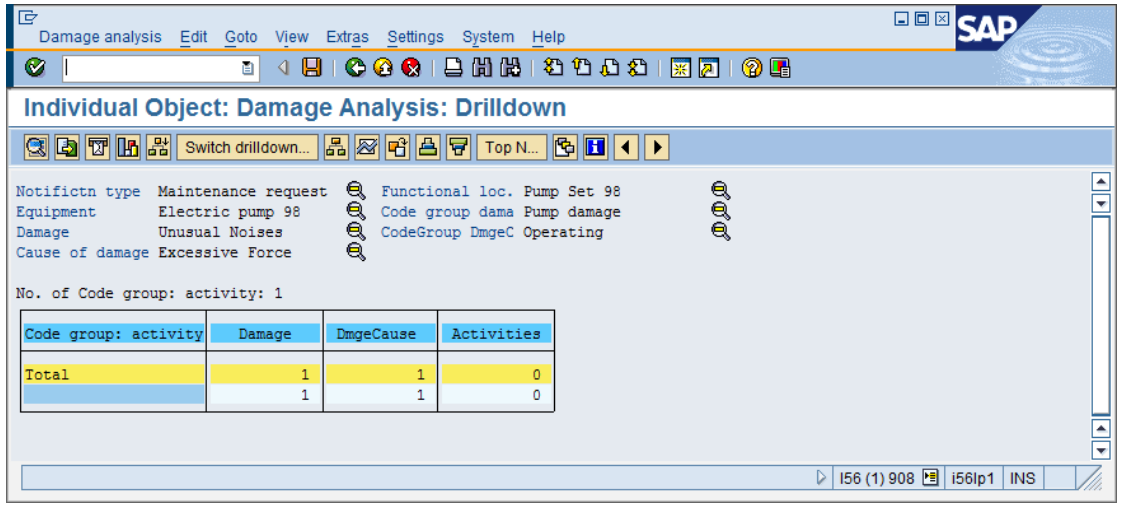

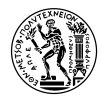

# *Activity code* (κωδικός δραστηριότητας)

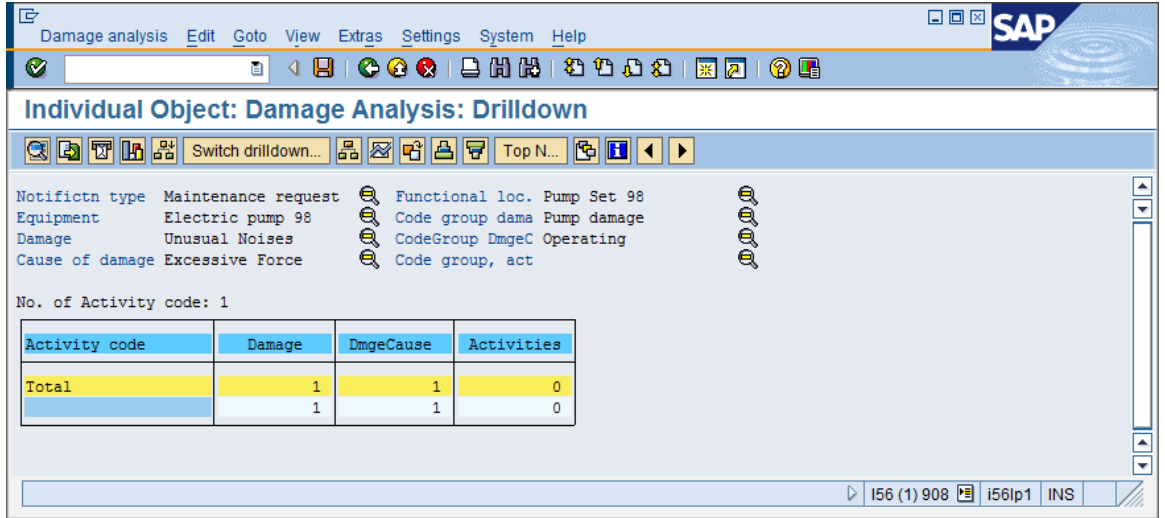

# Και τέλος, *Month* (μήνας)

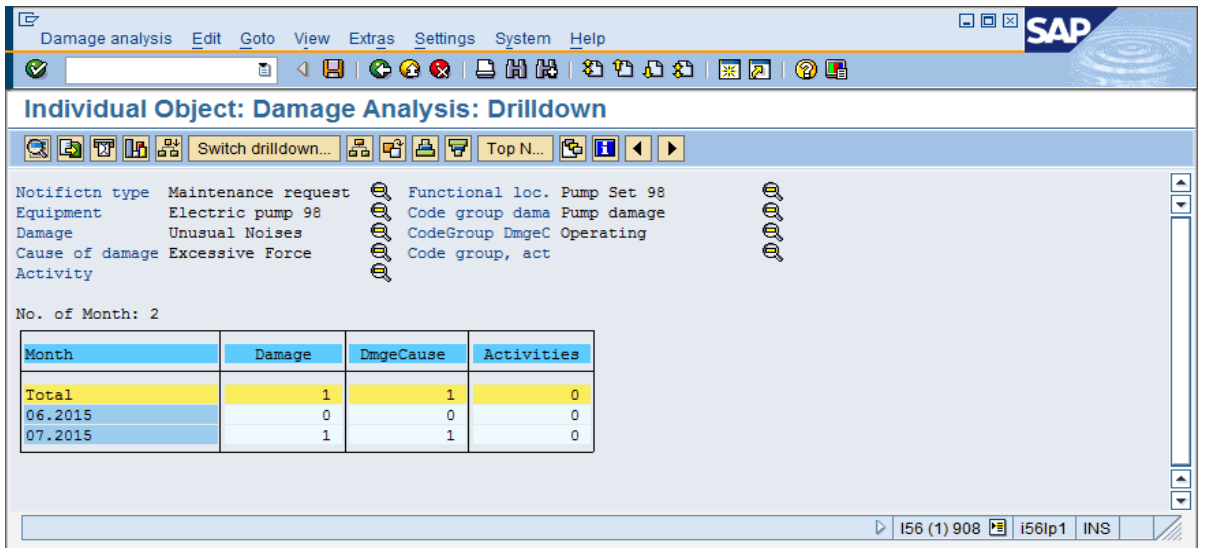

Μπορείτε να επιστρέφετε κάθε φορά στην προηγούμενη οθόνη, πατώντας *Goto → Back* ή F3 ή .

Επιλέξτε από το menu *Damage analysis → Exit* ή πατήστε Shift+F3 ή για να εξέλθετε. Στην ερώτηση αν θέλετε να σώσετε την ανάλυση πατήστε No.

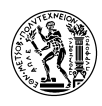

### **4.6.3 Ανάλυση Κόστους (Cost Analysis)**

Για να κάνετε Ανάλυση Κόστους, επιλέξτε: Logistics → Plant Maintenance → Information System  $\rightarrow$  Report Selection  $\rightarrow$  Information Systems  $\rightarrow$  PMIS:Cost Analysis (Transaction Code MCI8)

Στην αρχική οθόνη, στο πεδίο *Order type* επιλέξτε από λίστα επιλογών [PM01] *Maintenance Order* και στο πεδίο *Functional Location* συμπληρώστε *NTUA-PMS-EP-##.* Αντικαταστήστε το **##** με τον

αριθμό χρήστη σας και επιλέξτε από το menu *Cost analysis → Execute* ή πατήστε F8 ή .

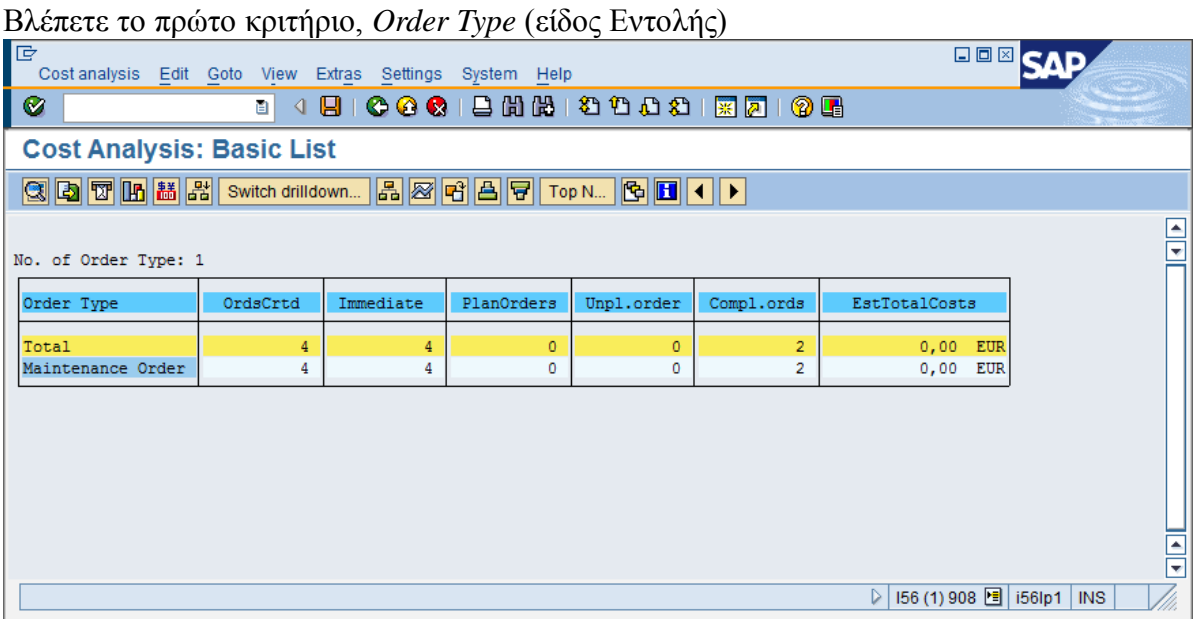

Στις στήλες της λίστας φαίνονται με την ακόλουθη σειρά:

- ο αριθμός δημιουργημένων παραγγελιών συντήρησης (OrdsCrtd)
- $\checkmark$  ο αριθμός εργασιών συντήρησης προς άμεση πραγματοποίηση (Immediate)
- ο αριθμός προγραμματισμένων παραγγελιών συντήρησης (PlanOrders)
- ο αριθμός μη προγραμματισμένων παραγγελιών συντήρησης (Unpl.order)
- ο αριθμός συμπληρωμένων παραγγελιών (Compl.ords)
- το εκτιμώμενο συνολικό κόστος συντήρησης (EstTotalCosts)

Παρατηρήστε ότι στην στήλη EstTotalCosts φαίνεται 0 EUR (εφόσον κανείς δεν συμπλήρωσε το πεδίο *Costs* στην καρτέλα *HeaderData* κατά τη δημιουργία Εντολής Συντήρησης), πράγμα που είναι παράξενο δεδομένου ότι ολοκληρωθεί τόσες Εντολές Συντήρησης. Αυτό συμβαίνει γιατί το **εκτιμώμενο κόστος** αυτών όντως ήταν 0 καθότι δεν είχε συμπληρωθεί στο αντίστοιχο πεδίο της Εντολής Συντήρησης (δείτε παρακάτω σχήμα)!

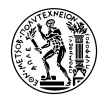

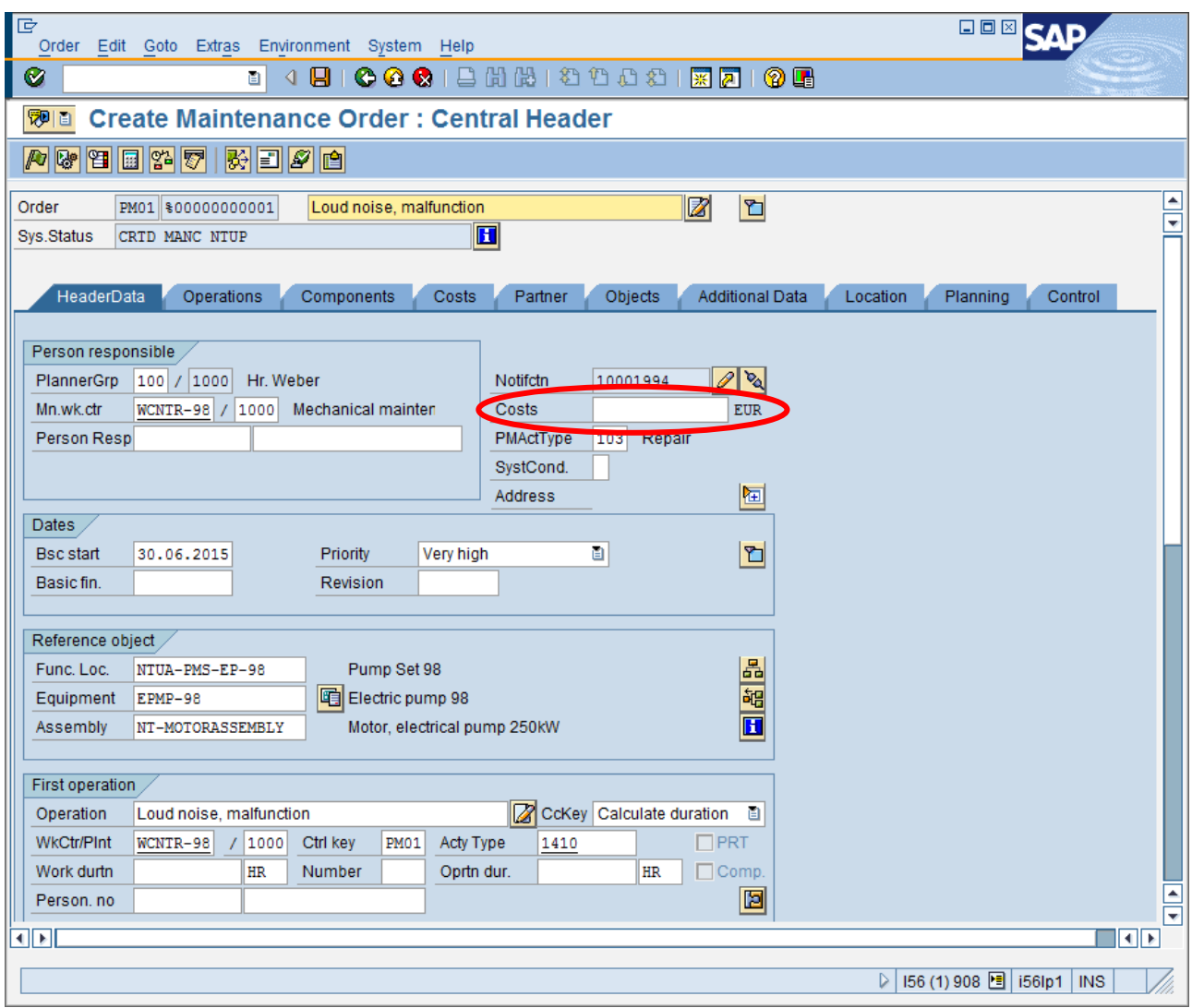

Για να δείτε τα υπόλοιπα κόστη, που δεν φαίνονται αρχικά στον πίνακα (αλλά είναι αυτά που μας ενδιαφέρουν), κάντε διπλό κλικ σε ένα οποιοδήποτε κουτί της γραμμής *Maintenance Order* εμφανίζεται το παρακάτω παράθυρο.

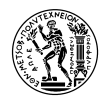

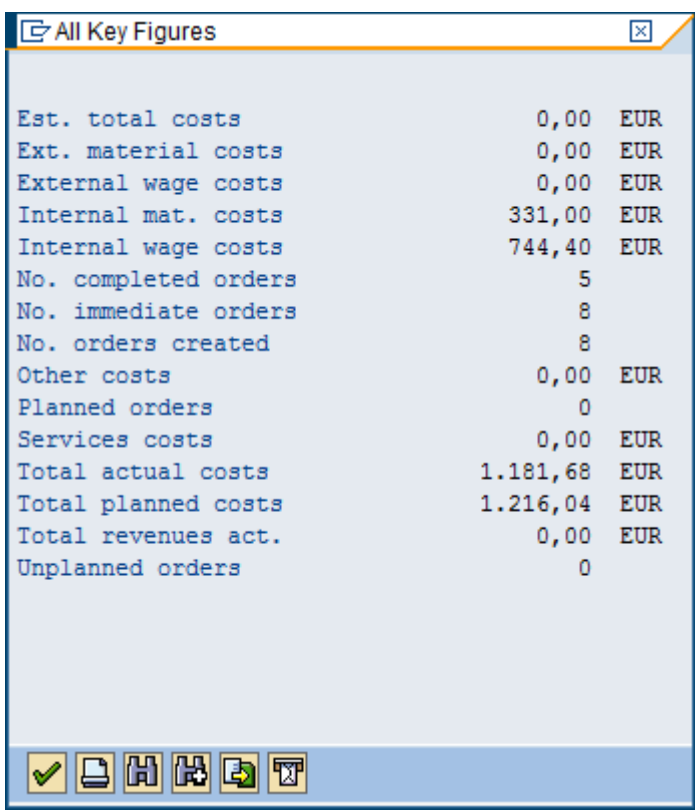

Τα πεδία που φαίνονται στο παράθυρο είναι:

- $\checkmark$  το συνολικό εκτιμώμενο κόστος συντήρησης (Est. Total costs)
- τα έξοδα εξωτερικών υλικών (Ext. material costs)
- τα έξοδα εξωτερικών αμοιβών (External wage costs)
- τα έξοδα εσωτερικών υλικών (Internal mat. costs)
- τα έξοδα εσωτερικών αμοιβών (Internal wage costs)
- τον αριθμό των ολοκληρωμένων Εντολών Συντήρησης (No. completed orders)
- τον αριθμό των άμεσων Εντολών Συντήρησης (No. immediate orders)
- το συνολικό αριθμό των Εντολών Συντήρησης που δημιουργήθηκαν (No. orders created)
- άλλα/διάφορα έξοδα (Other Costs)
- τον αριθμό των Εντολών Συντήρησης που εκδόθηκαν βάσει Πλάνου Συντήρησης (Planned orders)
- τα κόστη υπηρεσιών (Services costs)
- $\checkmark$  το συνολικό πραγματικό κόστος συντήρησης (Total actual costs)
- $\checkmark$  το συνολικό προγραμματισμένο κόστος συντήρησης (Total planned costs)
- τα συνολικά πραγματικά έσοδα από συντήρηση (Total revenues act.)
- τον αριθμό των Εντολών Συντήρησης που δεν έχουν ακόμα εκδοθεί αλλά εντάσσονται σε Πλάνο Συντήρησης (Unplanned orders)

Όταν μεταβείτε στα επόμενα ιεραρχικά κριτήρια, μην ξεχνάτε να εμφανίζεται κάθε φορά το παράθυρο με τα αναλυτικά κόστη, κάνοντας κάθε φορά διπλό κλικ σε κουτί της στήλης που σας ενδιαφέρει.

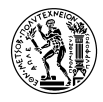

Με διπλό κλικ, κατά τα γνωστά, βλέπετε το 2<sup>ο</sup> κριτήριο, *MaintActivType*.

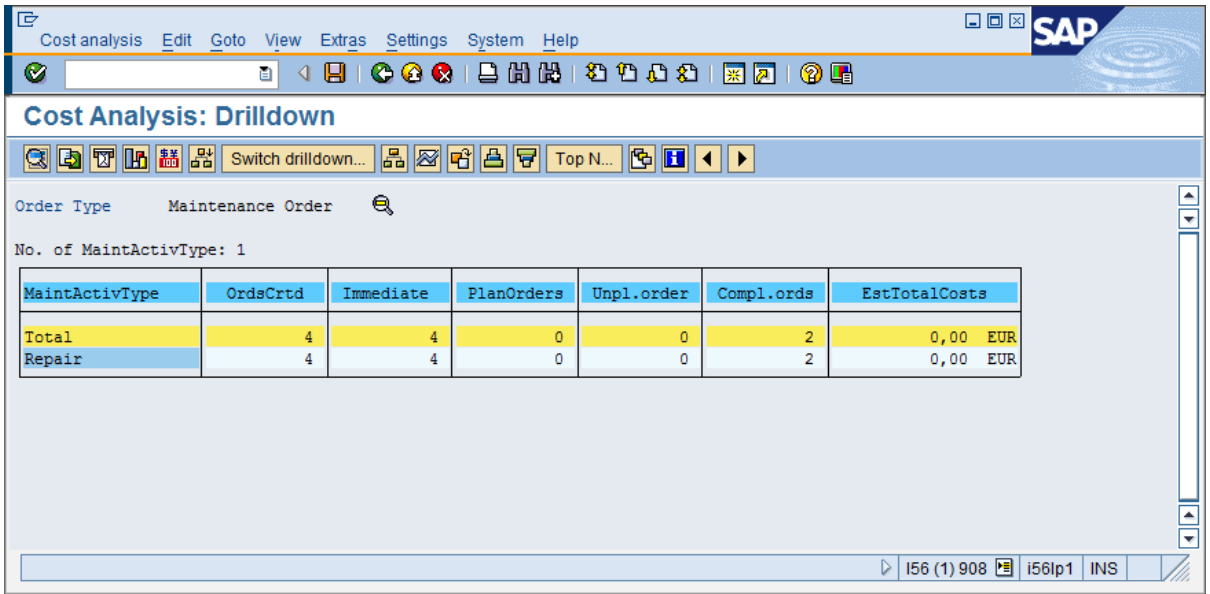

*Functional loc.* (Λειτουργική Περιοχή)

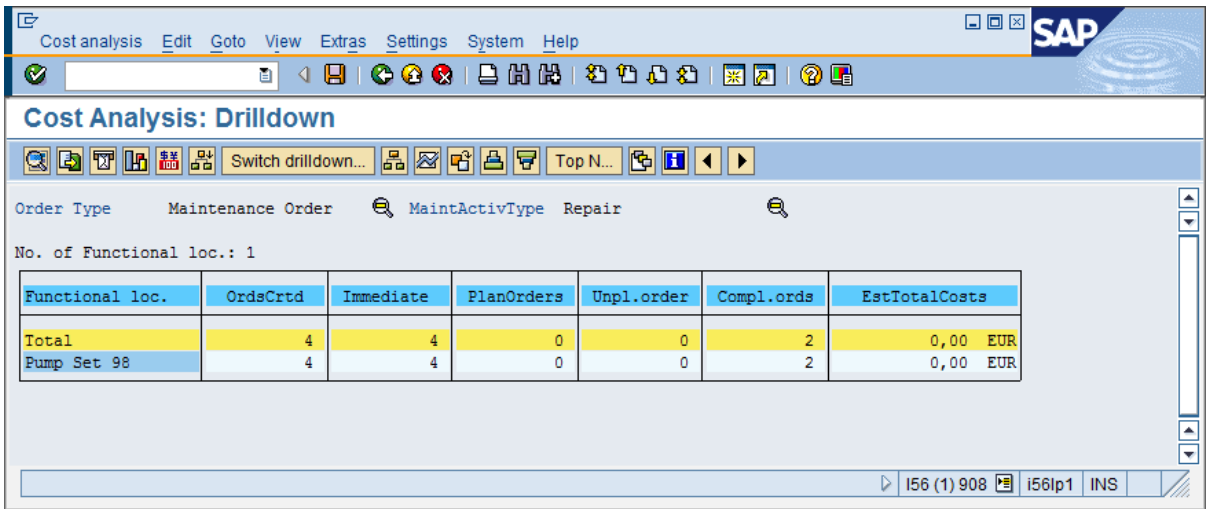

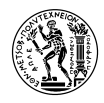

### *Equipment* (Εξοπλισμός)

Εδώ στη γραμμή με το κενό φαίνονται οι ανοιχτές Εντολές για τις οποίες δεν έχει οριστεί Εξοπλισμός (εφόσον έχετε δημιουργήσει ανοικτές εντολές συντήρησης).

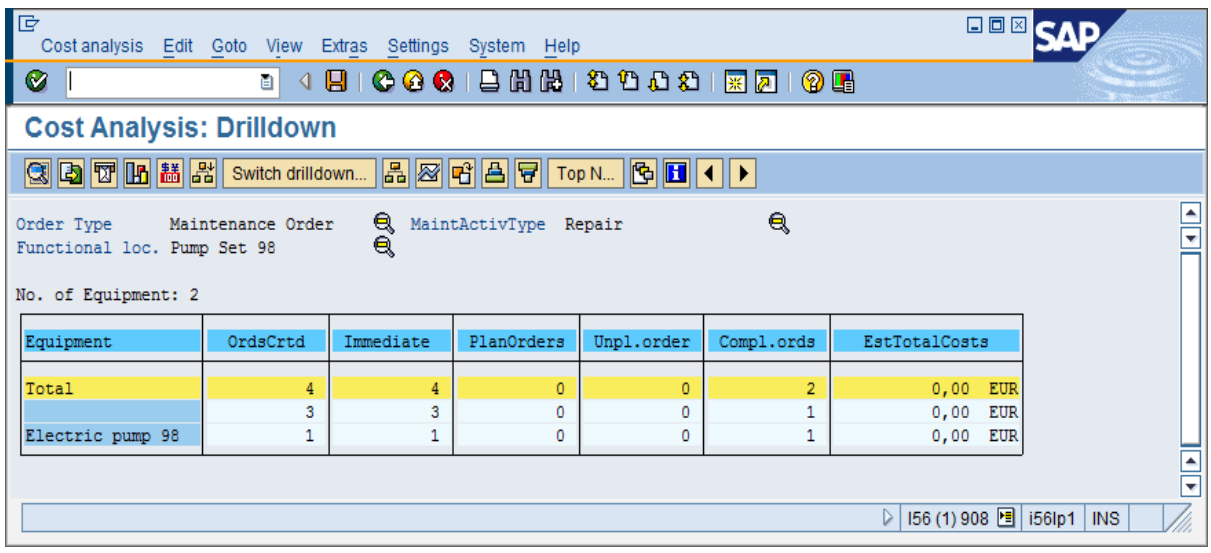

Με διπλό κλικ στο *Electric pump ##* βλέπετε το τελευταίο κριτήριο *Month* (μήνας)

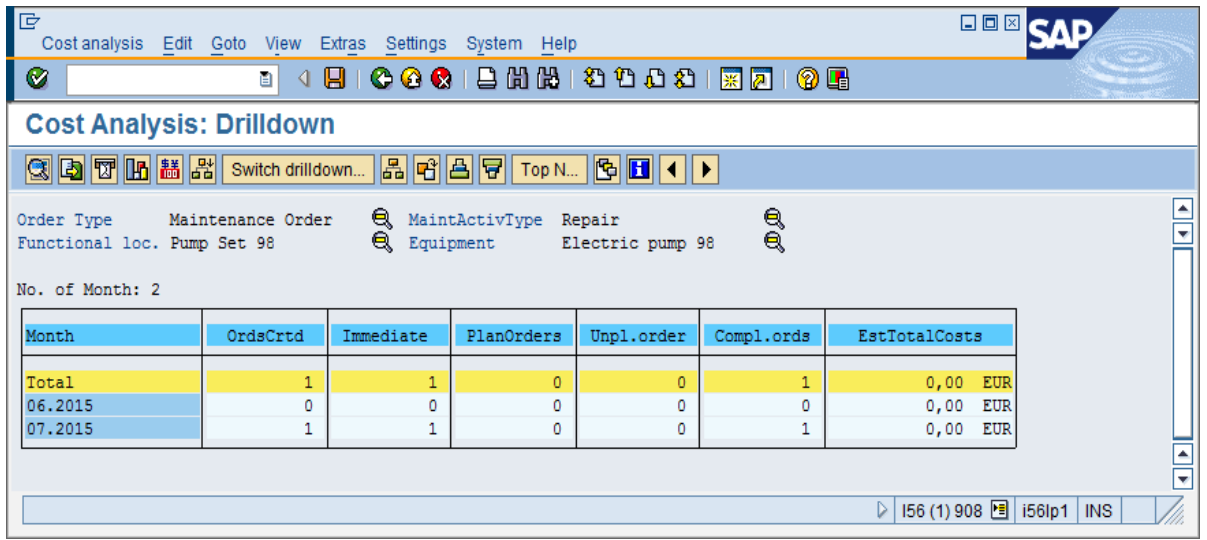

Μπορείτε να επιστρέφετε κάθε φορά στην προηγούμενη οθόνη, επιλέγοντας από το menu *Goto → Back* ή πατώντας F3 ή  $\mathbb{C}$ .

Επιλέξτε από το menu *Cost analysis → Exit* ή πατήστε Shift+F3 ή για να εξέλθετε. Στην ερώτηση αν θέλετε να σώσετε την ανάλυση πατήστε No.

Συγχαρητήρια! Ολοκληρώσατε με επιτυχία όλα τα βήματα του σεναρίου Συντήρησης Εξοπλισμού (PM).

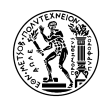

# **5. Εγχειρίδιο Εκπαιδευτικού Σεναρίου PM (Σύντομη Έκδοση)**

# **5.1 Εισαγωγή**

Στο παρόν κεφάλαιο, παρατίθεται το εγχειρίδιο του σεναρίου PM, στην σύντομη του μορφή. Σε αντίθεση με την ολοκληρωμένη μορφή του σεναρίου, που αποτελεί μία εκτενή και αναλυτική επισκόπηση των λειτουργιών του στοιχείου PM του SAP και της ενσωμάτωσής του με άλλα στοιχεία (MM, PM, CO), η σύντομη έκδοση εστιάζει μόνο στις λειτουργίες του στοιχείου PM που αφορούν την καθεαυτή διαδικασία της συντήρησης. Επίσης, η έκδοση αυτή, δεν απαιτεί από τον διδάσκοντα κανένα είδος προετοιμασίας καθώς χρησιμοποιεί βασικά δεδομένα που έχουν ήδη δημιουργηθεί στο περιβάλλον της IDES.

Και σε αυτή την έκδοση, παρέχονται στον εκπαιδευόμενο, αναλυτικές οδηγίες για την διεξαγωγή των μαθημάτων του σεναρίου, οι οποίες συνοδεύονται από screenshots, όπου χρειάζεται. Οι θεωρητικές επεξηγήσεις εννοιών του στοιχείου PM του SAP ERP, όπως Λειτουργικά Εφόδια (Operating Supplies), Συνδεσμολογία Συντήρησης (PM Assembly) κλπ παρέχονται και εδώ, στην 1 η ενότητα του εγχειριδίου, όπου ο εκπαιδευόμενος καλείται να δημιουργήσει β.δ. Εξοπλισμού, αντιγράφοντας έναν ήδη υπάρχοντα.

Πιο αναλυτικά, κάθε εκπαιδευόμενος:

- 1) δημιουργεί β.δ. Εξοπλισμού στην ήδη υπάρχουσα Λειτουργική Περιοχή 01-Β01 (εγκατάσταση καθαρισμού αποβλήτων), αντιγράφοντας τον ήδη υπάρχοντα εξοπλισμό TEY-01 (ηλεκτρική αντλία)
- 2) δημιουργεί και εκδίδει Γνωστοποίηση Αιτήματος Συντήρησης για τη βλάβη στον κινητήρα του Εξοπλισμού (ηλεκτρική αντλία)
- 3) δημιουργεί και εκδίδει Εντολή Συντήρησης βάσει της Γνωστοποίησης
- 4) εισάγει τις απαραίτητες Εργασίες Συντήρησης στην Εντολή
- 5) επιβεβαιώνει την ολοκλήρωση των Εργασιών Συντήρησης
- 6) προχωρά σε Τεχνική Ολοκλήρωση της Εντολής

Στο σύντομο σενάριο, δεν χρησιμοποιούνται ανταλλακτικά για την συντήρηση αλλά αναφέρεται κατά την εισαγωγή της εντολής, ο τρόπος εισαγωγής τους. Αυτό συμβαίνει γιατί η διαχείριση των ανταλλακτικών (υλικών) εμπίπτει στο στοιχείο MM του SAP και όχι στο PM.

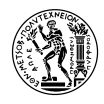

# **5.2 Περιγραφή του σεναρίου**

Σε αυτό το σενάριο θα κληθείτε να δημιουργήσετε βασικά δεδομένα εξοπλισμού σε ήδη υπάρχουσα λειτουργική περιοχή. Στη συνέχεια τα δεδομένα αυτά θα χρησιμοποιηθούν σε μία απλή διαδικασία συντήρησης εργοστασιακού εξοπλισμού.

Θα αντιγράψετε βασικά δεδομένα Εξοπλισμού, τον οποίο θα συνδέσετε με ήδη υπάρχουσα στο σύστημα Λειτουργική Περιοχή. Ο Εξοπλισμός αυτός θα αντιπροσωπεύει ηλεκτρική αντλία με όνομα EPMP-##.

Ο κάθε συμμετέχων θα έχει τα δικά του βασικά δεδομένα και δεδομένα κίνησης. Όλα τα βασικά δεδομένα θα τελειώνουν σε ##. Είναι σημαντικό να τηρηθεί αυτή η συνθήκη ώστε ο κάθε συμμετέχων να μπορεί να εντοπίσει και να χρησιμοποιήσει τα δεδομένα του αργότερα. Για το λόγο αυτό είναι σημαντικό τα ψηφία ## να αντικατασταθούν από τον αριθμό του PC ή του username που σας έχει ανατεθεί.

Πριν ξεκινήσετε το σενάριο, μπορείτε να εμφανίσετε τους κωδικούς των εντολών κίνησης (transaction codes) στο Μενού Εύκολης Πρόσβασης του SAP. Για να το κάνετε αυτό, επιλέξτε στο πάνω μέρος της οθόνης *Extras → Settings* ή πατήστε Shift+F9, κάντε τικ στην επιλογή  $\boxed{\vee}$  Display technical names  $\frac{1}{k\alpha}$  πατήστε ENTER ή  $\boxed{\checkmark}$ 

Αλλάξτε τις ρυθμίσεις του SAP GUI ως εξής: Επιλέξτε, και στη συνέχεια *Options.* Μεταβείτε στην καρτέλα *Expert.* Επιλέξτε την ένδειξη *Show Keys in All Dropdown Lists,* και πατήστε ENTER για επιβεβαίωση.

# **5.3 Δημιουργία Βασικών Δεδομένων**

# **5.3.1 Δημιουργία Εξοπλισμού**

Αρχικά, θα δημιουργήσετε ένα νέο εξοπλισμό, αντιγράφοντας τον ήδη υπάρχοντα ΤΕΥ-01. Για να το κάνετε αυτό, επιλέξτε: Logistics → Plant Maintenance → Management of Technical Objects → Equipment  $\rightarrow$  Create (General) (Transaction Code IE01)

Στην αρχική σελίδα, στο πεδίο *Equipment,* πληκτρολογήστε το όνομα του νέου εξοπλισμού, "EPMP-##"*.* Αντικαταστήστε το ## με τον αριθμό χρήστη σας. Επιλέξτε στο πεδίο *Equipment Category,* από λίστα επιλογών, [M] *Machines*.

Πιο κάτω, στην κατηγορία *Reference,* συμπληρώστε τον κωδικό του εξοπλισμού *ΤΕΥ-01* που ήδη υπάρχει, στο πεδίο *Equipment.* Πατήστε ENTER για να συνεχίσετε.

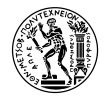

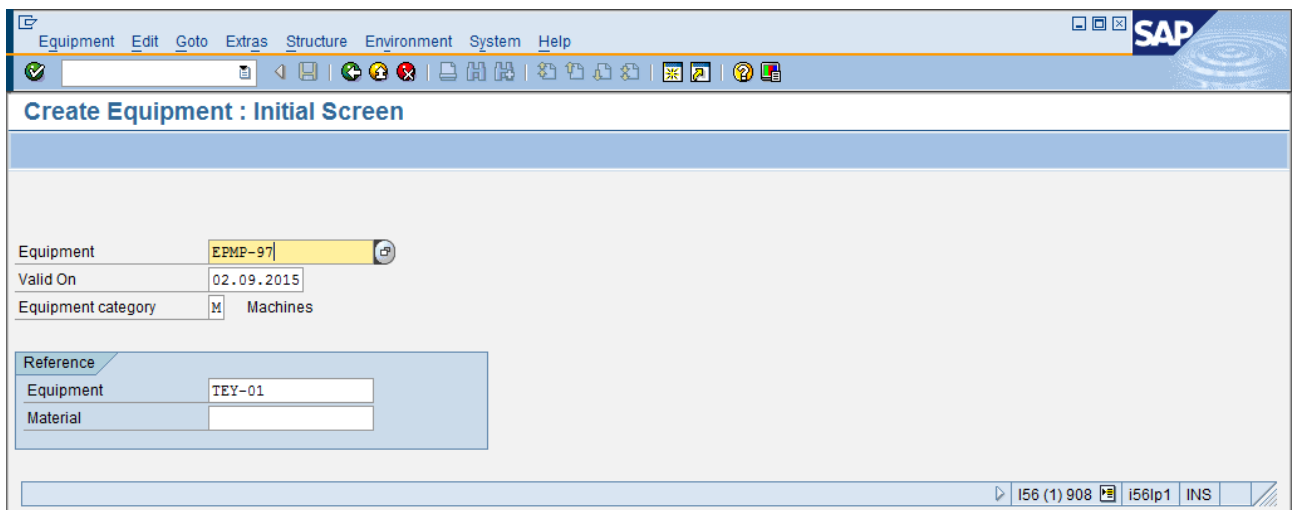

Στο παράθυρο που θα εμφανιστεί, πατήστε <u>Μετικ Εκκατέλε</u> ή F7 για να συνεχίσετε αφού βεβαιωθείτε ότι όλα τα κουτάκια επιλογών είναι τικαρισμένα.

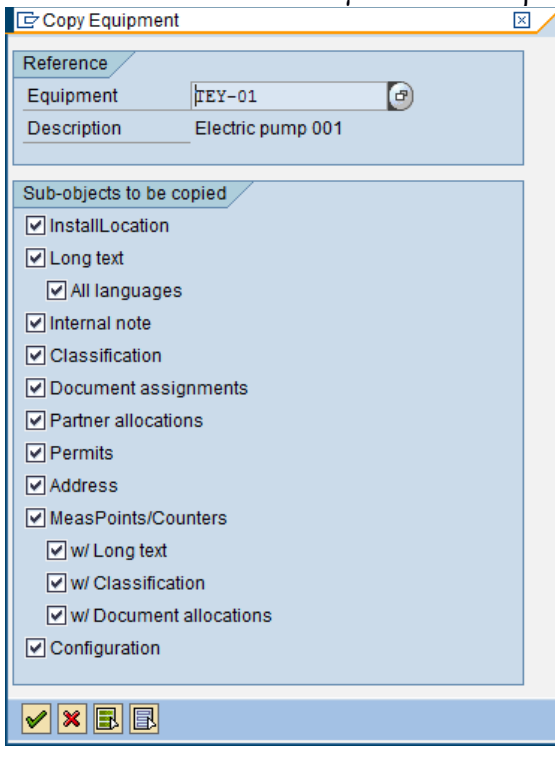

Στο πεδίο Description αλλάξτε την περιγραφή σε Electric Pump ##. Αντικαταστήστε το ## με τον αριθμό χρήστη σας.

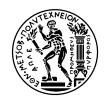

Στην καρτέλα *General Data* τα πεδία *Class* και *Object Type* αφορούν την κατηγοριοποίηση του εξοπλισμού ανάλογα με το είδος και τη λειτουργία του. Το πεδίο *AuthorizGroup* δείχνει ποια ομάδα χρηστών του συστήματος έχει πρόσβαση στα βασικά δεδομένα του συγκεκριμένου εξοπλισμού.

Τα πεδία *Weight* και *Size/dimension* αντιστοιχούν στο βάρος και τις διαστάσεις του Εξοπλισμού, ενώ στο πεδίο *AcqistnValue* φαίνεται η αξία αγοράς αυτού.

Τέλος, τα *Manufacturer Data* είναι τα στοιχεί του κατασκευαστή του Εξοπλισμού.

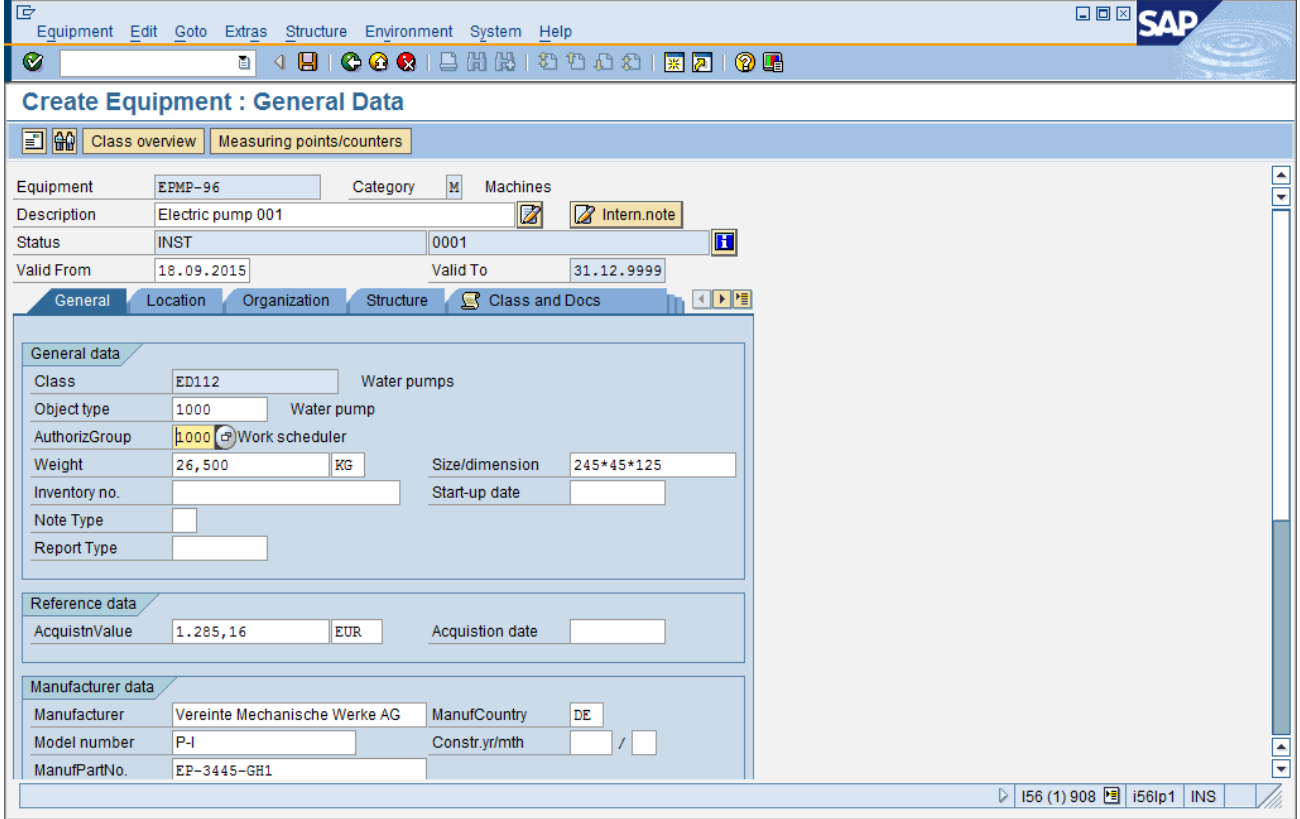

Στην καρτέλα *Location,* βλέπουμε στο πεδίο *MaintPlant,* την Εγκατάσταση Συντήρησης στην οποία έχει ανατεθεί ο εν λόγω Εξοπλισμός και στο πεδίο *Location* βλέπουμε τον τομέα του εργοστασίου στον οποίο υπάγεται ([1][ *Production Area* στη συγκεκριμένη περίπτωση).

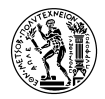

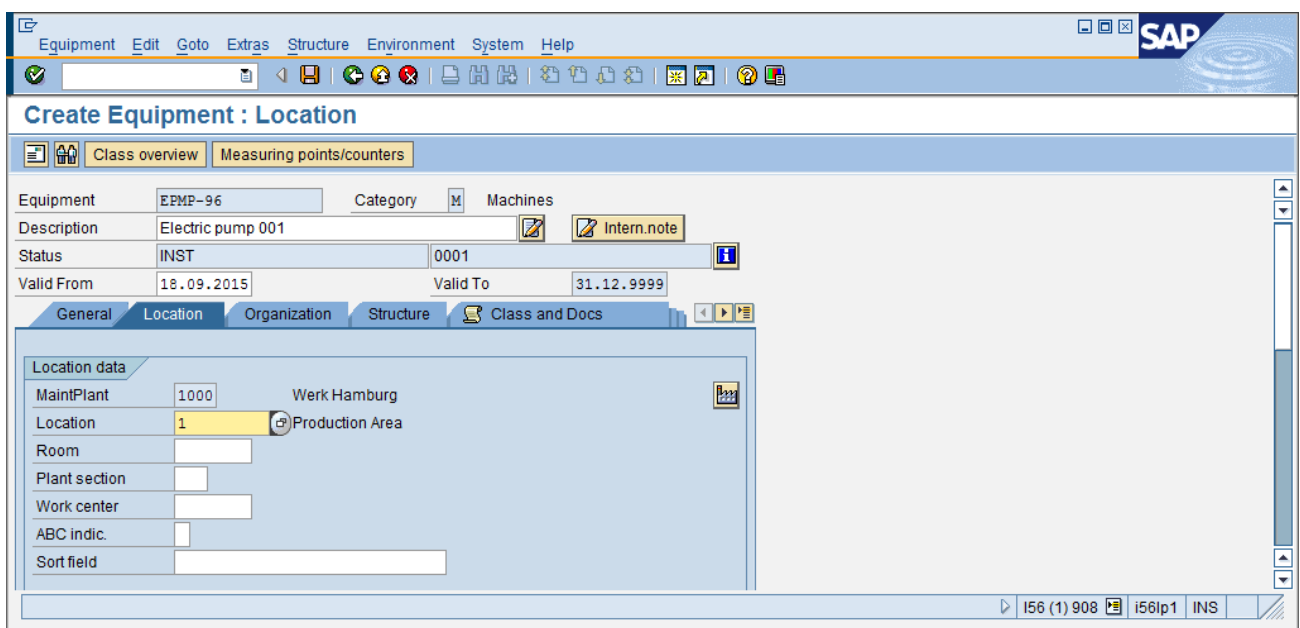

Στην καρτέλα *Organization,* βλέπουμε τον κωδικό της επιχείρησης (*Company Code),* και τον Επιχειρηματικό Τομέα (*Business Area)* στον οποίο ανήκει ο Εξοπλισμός. Το πεδίο *Cost Center* υποδηλώνει το κέντρο κόστους στο οποίο συγκεντρώνονται όλα τα έξοδα που προκύπτουν από τη συντήρηση του εν λόγω Εξοπλισμού.

Τα πεδία *Planning plant, Planner group* και *Main WorkCtr* υποδηλώνουν τη Μονάδα, την Ομάδα και το Κέντρο Εργασίας που είναι υπεύθυνα για τη Συντήρηση του Εξοπλισμού.

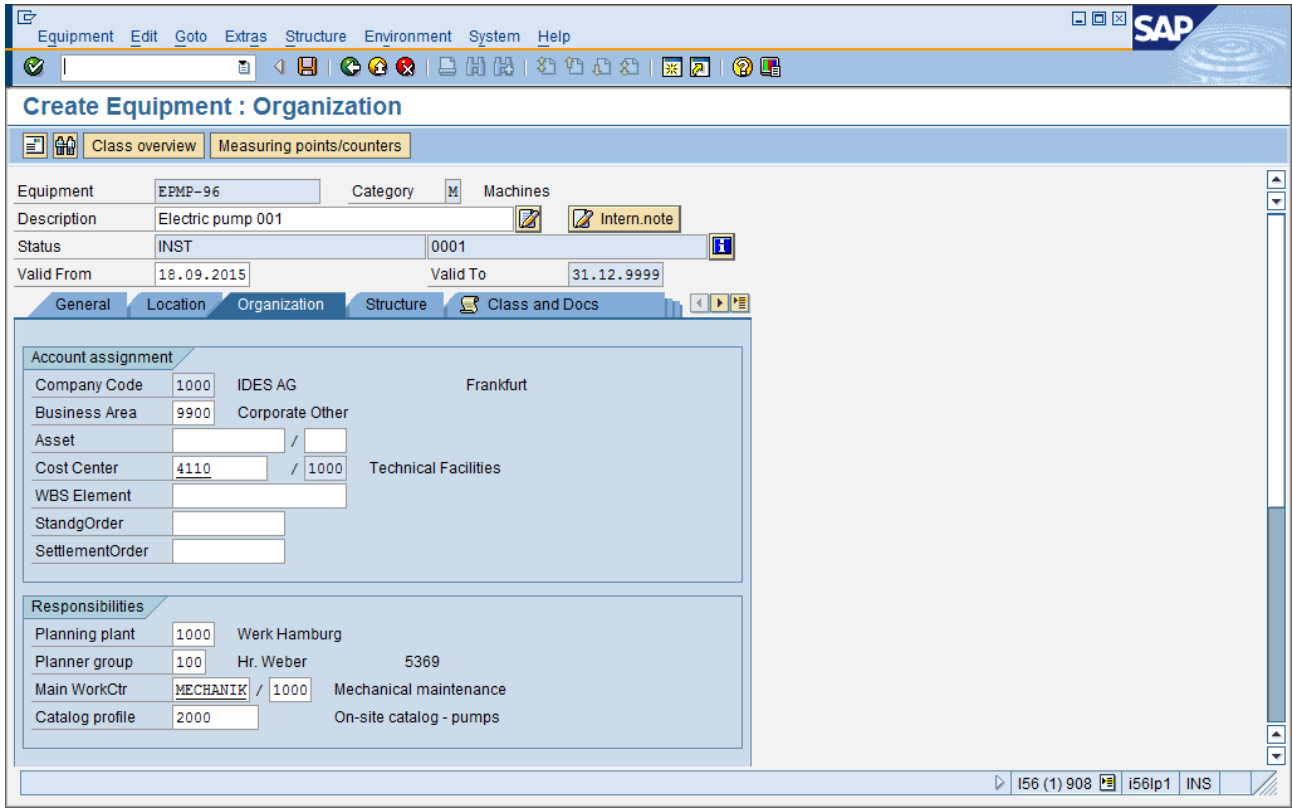

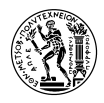

Τέλος, στην καρτέλα *Structure,* βλέπουμε στο πεδίο *Functional loc.* την Λειτουργική Περιοχή στην οποία υπάγεται ο Εξοπλισμός. Στο πεδίο *CostType* βλέπουμε το *Construction Type* που έχει συνδεθεί με τον Εξοπλισμό.

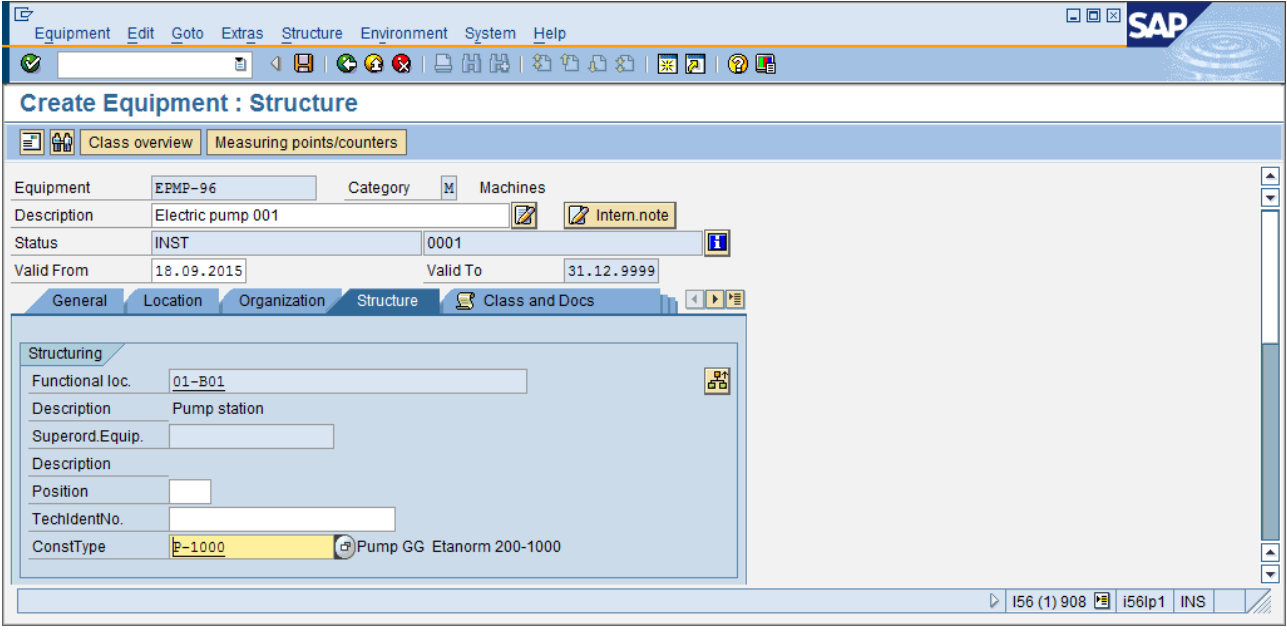

# **Τρόποι δημιουργίας BOM εξοπλισμoύ**

Υπάρχουν δύο τρόποι δημιουργίας BOM εξοπλισμού:

1) Άμεσα

Από το μενού: Logistics → Plant Maintenance → Management of Technical Objects → Bill of Material  $\rightarrow$  Equipment BOM  $\rightarrow$  Create (transaction code IB01)

Από εκεί, βάζουμε ένα – ένα τα υλικά που θέλουμε να συνδεθούν στον εξοπλισμό, ακολουθώντας σχεδόν την ίδια διαδικασία με αυτή της δημιουργίας Material BOM.

### 2) Έμμεσα

Δημιουργούμε ένα **PM Assembly** (σύνολο υλικών που δεν έχει φυσική υπόσταση και βοηθάει στο «γκρουπάρισμα» υλικών που συνήθως χρησιμοποιούνται μαζί) (Logistics → Plant Maintenance → Material → Create (Special) → Maintenance Assembly (transaction code MMP1) ή από το Create (General) MM01 και στην αρχική οθόνη επιλέγουμε κατηγορία υλικού PM Assembly.

Στη συνέχεια, δημιουργούμε BOM για αυτό το PM Assembly, κατά τα γνωστά, (δημιουργία ΒΟΜ υλικού) και σε αυτό το BOM βάζουμε όλα τα υλικά που θέλουμε να περιλαμβάνονται στον εξοπλισμό. Τέλος, στο Master Data του εξοπλισμού, στην καρτέλα *Structure*, στο πεδίο *ConstType*, επιλέγουμε το PM Assembly που μόλις φτιάξαμε.

Η χρήση του Construction Type είναι ιδιαίτερα χρήσιμη όταν σε μία εγκατάσταση υπάρχουν πολλοί πανομοιότυποι εξοπλισμοί. Αν όλοι φέρουν το ίδιο Construction Type, είναι δυνατόν να κάνουμε αλλαγές σε όλους ταυτόχρονα, αντί να τους επεξεργαζόμαστε ξεχωριστά. Επίσης, βοηθάει στην αναζήτηση πανομοιότυπων εξοπλισμών.

Επιλέξτε από το menu *Equipment → Save,* ή πατήστε Ctrl + S ή για να ολοκληρώσετε τη δημιουργία του Εξοπλισμού και να αποθηκεύσετε τα δεδομένα.

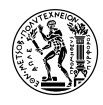

# **5.3.2 Απεικόνιση Εξοπλισμού και Λειτουργικής Περιοχής**

Για να δείτε τα δεδομένα μιας υπάρχουσας Λειτουργικής Περιοχής, επιλέξτε: Logistics → Plant Maintenance  $\rightarrow$  Management of Technical Objects  $\rightarrow$  Functional Location  $\rightarrow$  Display (Transaction Code IL03)

Στην αρχική οθόνη, αν το πεδίο *StrIndicator* είναι ήδη ορισμένο ως [Str03], παραλείψτε το παρακάτω βήμα.

Στο πεδίο *StrIndicator* επιλέξτε από τη λίστα επιλογών [Str03] *XX-XXX-XX/X.* Στη συνέχεια, πατήστε F9 ή ή ENTER. Με τα δεδομένα αυτά, το 2<sup>ο</sup> πεδίο από πάνω, *Edit Mask*, θα πρέπει να έχει τη μορφή XX-XXX-XX/X.

Στο πεδίο *Functional loc.* Πληκτρολογήστε [01-Β01] και πατήστε ENTER για να συνεχίσετε. Στην επόμενη οθόνη εισέρχεστε στα γενικά δεδομένα της Λειτουργικής Περιοχής 01-B01. Επιλέξτε από

το menu Structure → Structure list ή πατήστε Ctrl+F8 ή  $\frac{5}{2}$ .

Στην επόμενη οθόνη θα δείτε τη δομή της Λειτουργικής Περιοχής 01-Β01, τον εξοπλισμό TEY-01 καθώς και τους εξοπλισμούς EPMP-## που έχουν δημιουργήσει όσοι λαμβάνουν μέρος στην άσκηση. Πατώντας το βελάκι δίπλα στον εξοπλισμό που φέρει το νούμερό σας, βλέπετε τη δομή των εξαρτημάτων από τα οποία αποτελείται. Συνεχίζοντας παρακάτω μπορείτε να δείτε ακόμα χαμηλότερα εξαρτήματα του BOM του εξοπλισμού.

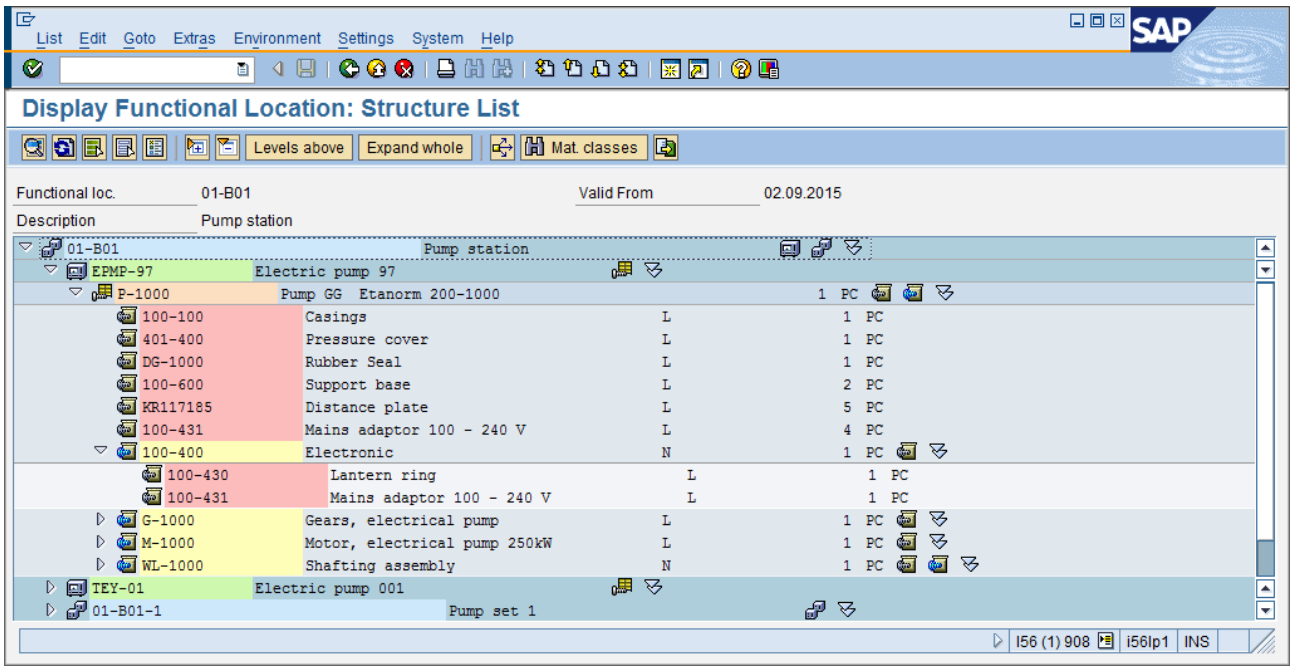

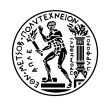

# **5.4 Διαδικασία Συντήρησης/Επισκευής Εξοπλισμού**

### **5.4.1 Δημιουργία Γνωστοποίησης Βλάβης και Εντολής Συντήρησης**

Για τη δημιουργία Γνωστοποίησης, επιλέξτε: Logistics  $\rightarrow$  Plant Maintenance  $\rightarrow$  Maintenance Processing  $\rightarrow$  Notification  $\rightarrow$  Create (General) (Transaction Code IW21)

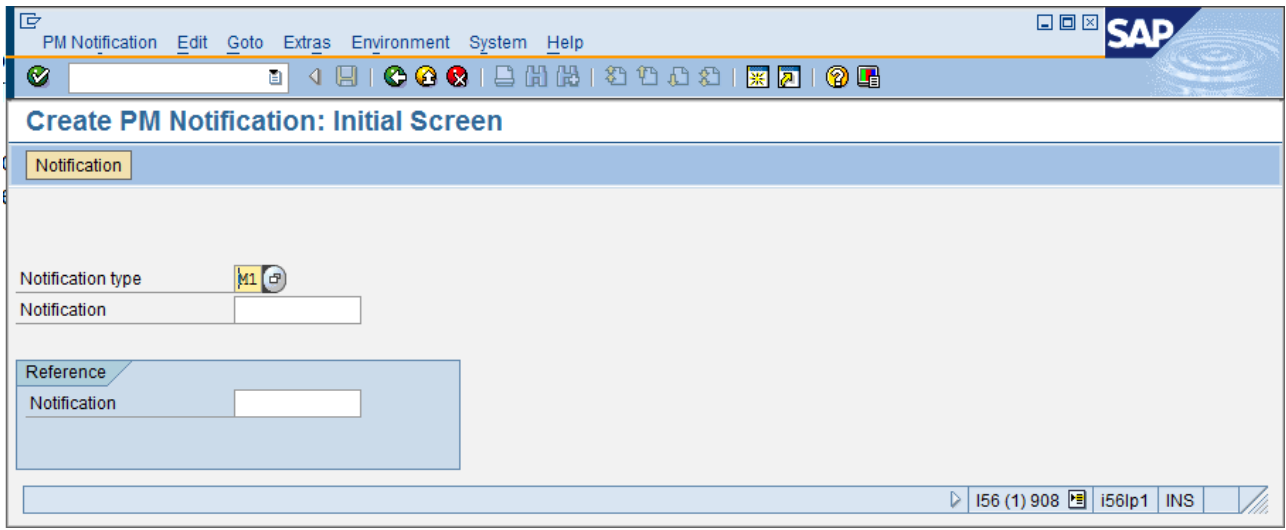

Στην αρχική οθόνη, επιλέξτε από τη λίστα επιλογών, στο πεδίο Notification Type, την επιλογή [M1] *Maintenance Request*. Πατήστε ENTER για να συνεχίσετε.

Στην επόμενη οθόνη, εισέρχεστε στην καρτέλα *Notfication*. Στην κατηγορία πεδίων Reference object, στο πεδίο *Functional Location,* συμπληρώστε *01* και πατήστε ENTER**.** Στη συνέχεια, πατήστε δεξιά το κουμπί Structure list **28** 

Εκεί, εμφανίζεται το διάγραμμα της ιεραρχικής δομής της λειτουργικής περιοχής 01. Αναπτύξετε το BOM στα χαμηλότερα επίπεδα, ακολουθώντας την ιεραρχία της λειτουργικής περιοχής *01-Β01.* Με πράσινο χρώμα θα δείτε τον Εξοπλισμό *EPMP-##* που έχετε εσείς έχετε δημιουργήσει και φέρει τον αριθμό χρήστη σας. Συνεχίστε να αναπτύσσετε το BOM του Construction Type, μέχρι να φτάσετε στο *Μ-1000* και κάντε διπλό κλικ πάνω σε αυτό**.**

### **PM Assembly (Συνδεσμολογία Συντήρησης)**

Αυτό το είδος υλικού, δεν περιέχει καθόλου πληροφορίες αγοράς ή αξίας και δεν είναι συνδεδεμένο με κάποια εγκατάσταση. Με άλλα λόγια, ως φυσική οντότητα στο εργοστάσιο. Η λογική του PM Assembly είναι ότι αποτελεί ένα σύνολο υλικών που δεν μπορούν να αγοραστούν σαν μία ενιαία οντότητα. Επίσης, μπορεί να είναι ένα σύνολο υλικών, που ανήκουν στην ίδια κατηγορία (πχ ηλεκτρονικά εξαρτήματα) και χρησιμοποιούνται συνήθως μαζί. Έτσι, συνδέοντάς αυτά μέσω ενός PM Assembly έχουμε τη δυνατότητα να ομαδοποιούμε και να τα χειριζόμαστε ευκολότερα (πχ σε έναν Εξοπλισμό να μην τα ψάχνουμε για να τα προσθέσουμε ένα-ένα αλλά να τα βρίσκουμε όλα μαζί)

Στο παράδειγμά μας, το *M-1000* είναι ένα PM Assembly το οποίο απαρτίζεται από εξαρτήματα και ανταλλακτικά, που σχετίζονται με τον κινητήρα της αντλίας. Το επιλέγουμε, γιατί σύμφωνα με το σενάριο εκεί εντοπίζεται η βλάβη. Θεωρητικά θα μπορούσαμε να μην το επιλέξουμε καν και να μην συμπληρωθεί το πεδίο.

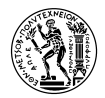

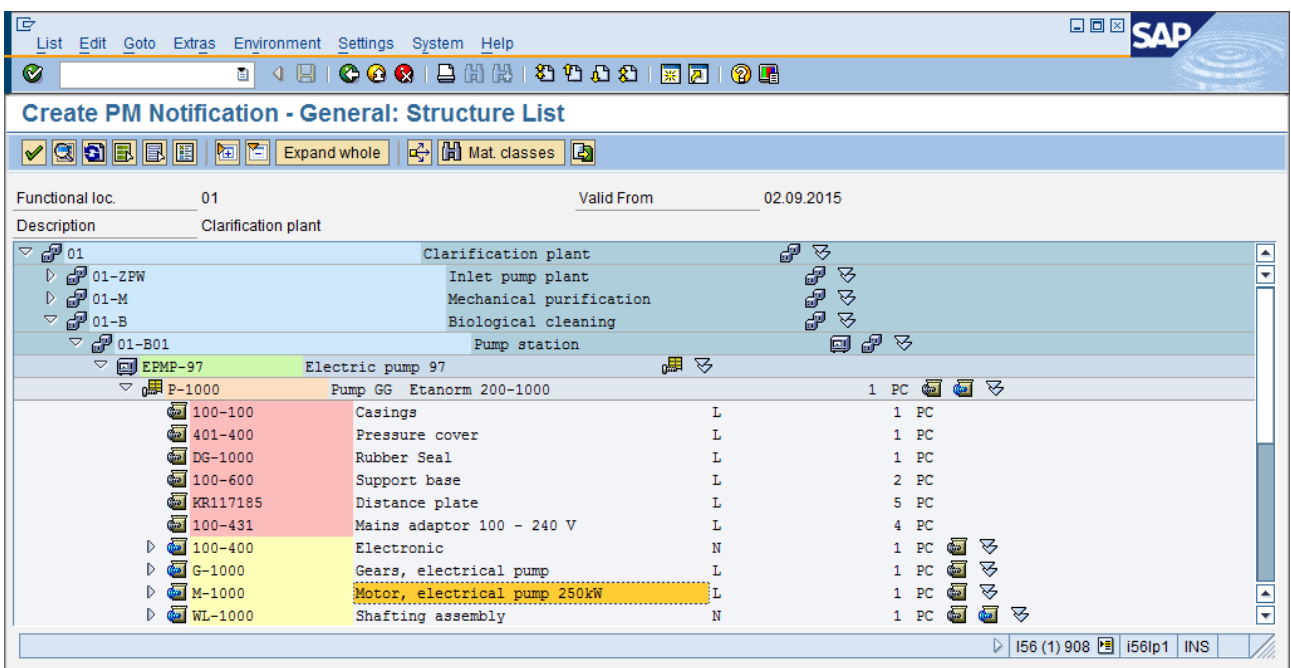

Παρατηρήστε ότι παρακάτω έχουν συμπληρωθεί τα πεδία *Planner group* και *Main WorkCtr* με τα αντίστοιχα δεδομένα της Λειτουργικής Περιοχής/Εξοπλισμού που αφορά η Γνωστοποίηση.

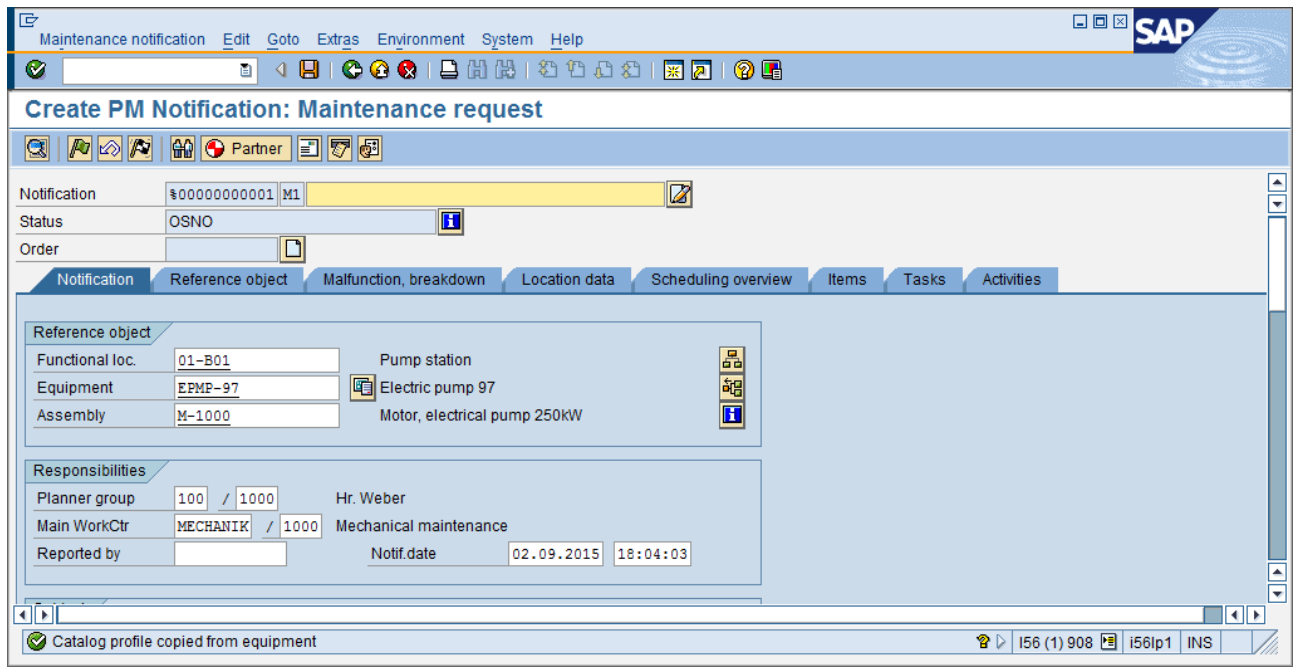

Στο πεδίο Reported by συμπληρώστε το **username** που σας έχει αποδοθεί. Στο πεδίο Description βάλτε τη φράση "Loud noise, malfunction" και παρακάτω συμπληρώστε τη σύντομη περιγραφή: "Makes loud noises, turns slowly."

Στην κατηγορία Item, στο πεδίο *Object Part,* πατήστε να εμφανιστεί η λίστα επιλογών και από αυτή, επιλέξτε: *PUMP/100 →* [1005] *Drive Unit*

Στο πεδίο *Damage* πατήστε να εμφανιστεί η λίστα επιλογών και από αυτή, επιλέξτε: *PUMP/100 →*  [1005] *Unusual Noises.*

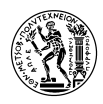

Στο πεδίο *Cause Code,* πατήστε να εμφανιστεί η λίστα επιλογών και από αυτή, επιλέξτε: *PM01 →*  [1001] *Excessive Force.*

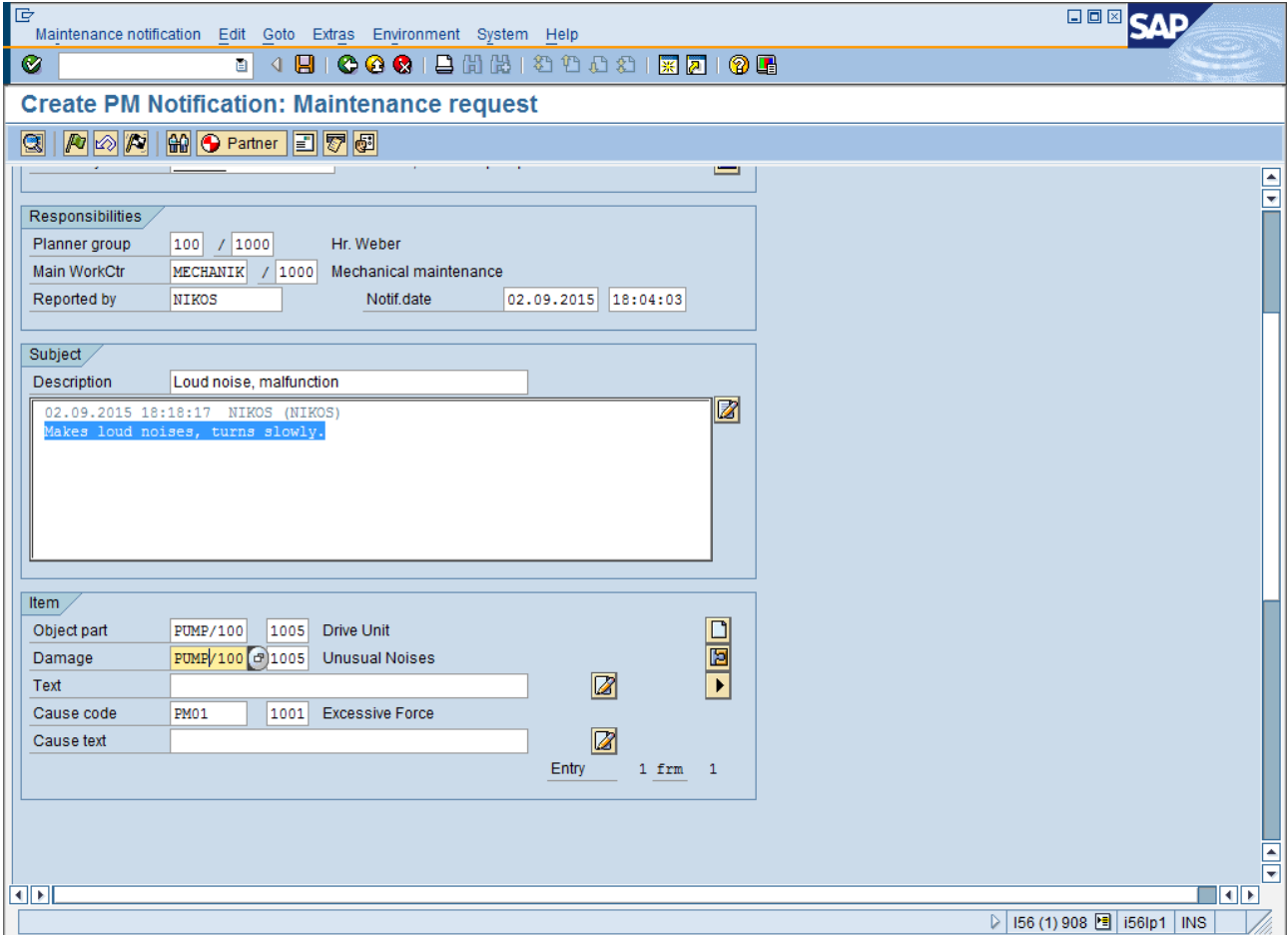

Στην καρτέλα *Tasks* στη στήλη *Task code*, επιλέξτε από τη λίστα την επιλογή *PM01 →* [1000] *Write Report* και στην επόμενη γραμμή *PM01 →* [1001] *Photograph Damage.* Στη στήλη *Task processor* επιλέξτε και στις δύο γραμμές *Person Responsible* και πατήστε ENTER. (Αυτό σημαίνει, ότι κάποιος υπάλληλος του εργοστασίου που είναι υπεύθυνος για αυτό το τμήμα του εξοπλισμού, πρέπει να γράψει αναφορά της βλάβης και να φωτογραφίσει τη ζημιά.)

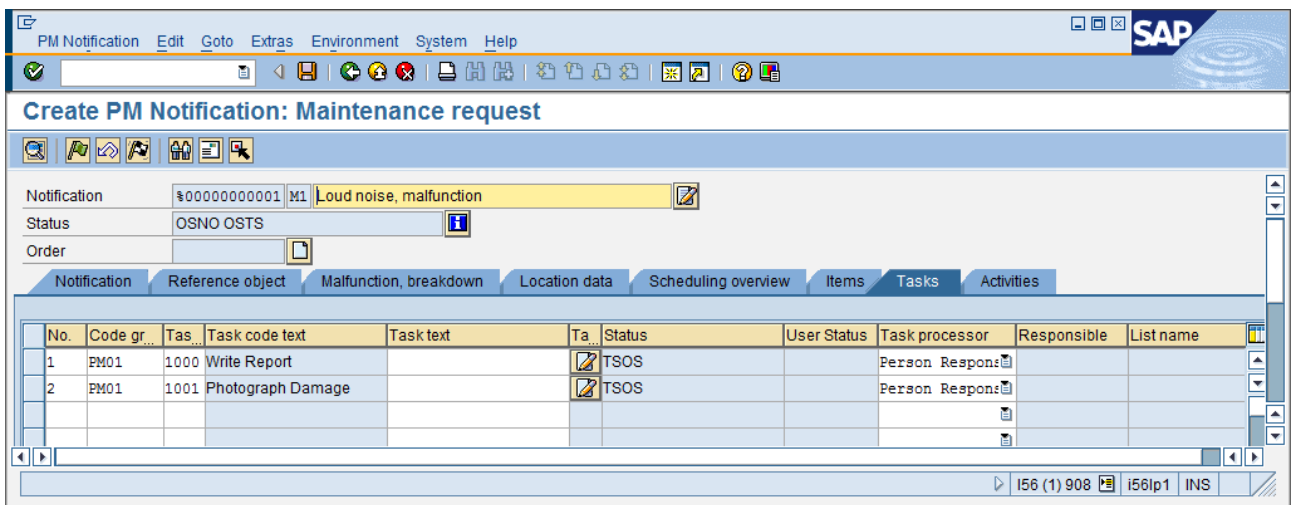

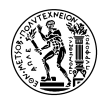

Για την έκδοση της Γνωστοποίησης, επιλέξτε από το menu *Maintenance Notification → Functions → Put in process* ή πατήστε F5 ή το κουμπί .

Παραμείνετε στην καρτέλα *Tasks* και επιλέξτε τις 2 εργασίες που μόλις δημιουργήσατε για να επιβεβαιώσετε ότι έγινε η καταγραφή της αναφοράς και η λήψη φωτογραφίας. Πατήστε **στο κάτω** 

**μέρος της οθόνης** το κουμπί **. Προσοχή όχι το κουμπί στο πάνω μέρος της οθόνης, καθώς αυτό θα δώσει την Εντολή για την ολοκλήρωση και το κλείσιμο της Γνωστοποίησης.**

Παρατηρείστε ότι οι εργασίες "κλειδώνουν" και το *Status* τους αλλάζει από [TSOS] (Technical SOS) σε [TSCO] (Task Completed). Αυτό προφανώς σημαίνει ότι οι εργασίες αυτές ολοκληρώθηκαν από τον αρμόδιο υπάλληλο.

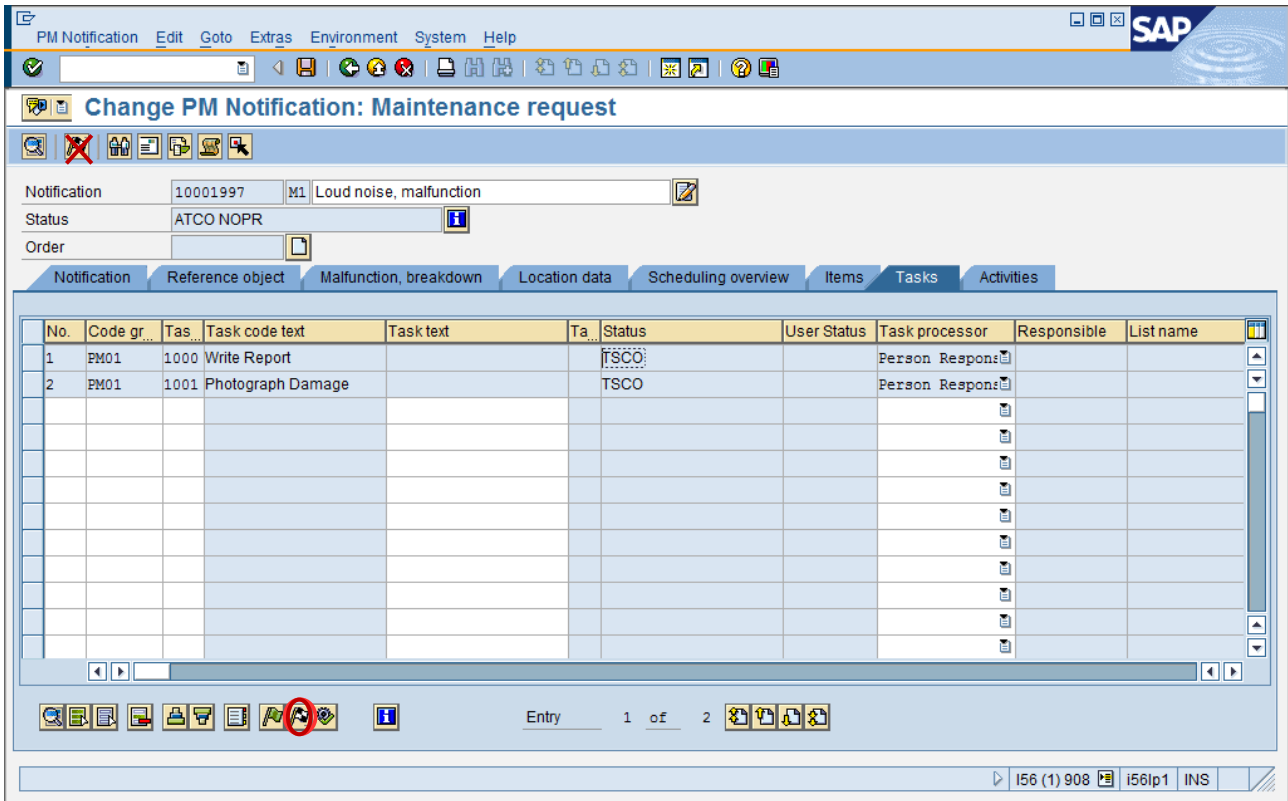

Υπάρχει η δυνατότητα άμεσης δημιουργίας Εντολής Συντήρησης μαζί με την Γνωστοποίηση. Στο menu ακολουθήστε τη διαδρομή, PM Notification  $\rightarrow$  Order  $\rightarrow$  Create  $\rightarrow$  Direct και στο παράθυρο που θα εμφανιστεί πατήστε ENTER ή  $\mathscr{V}$ .

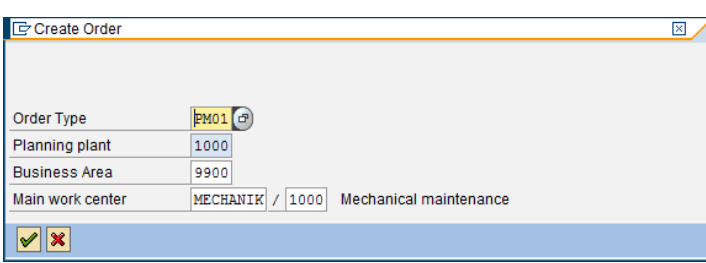

Θα οδηγηθείτε στην οθόνη δημιουργίας Εντολής Συντήρησης. Στην καρτέλα *Header Data* θα δείτε πεδία που έχουν συμπληρωθεί αυτόματα με τα δεδομένα που εισάγατε κατά τη δημιουργία της Γνωστοποίησης Βλάβης.

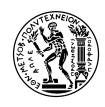

Μεταβείτε στην καρτέλα *Operations.* Αντικαταστήστε την περιγραφή του 1ου Operation στο πεδίο *Operation short text* με το "*Disassemble Drive".* Στο πεδίο Work συμπληρώστε "1" και στο Number συμπληρώστε "2" και πατήστε ENTER. Παρατηρήστε ότι το πεδίο Dur. συμπληρώνεται αυτόματα. Αυτό συμβαίνει γιατί το πεδίο Work αντιπροσωπεύει τις **συνολικές εργατοώρες που απαιτούνται για την συγκεκριμένη εργασία**, το πεδίο Number **τον αριθμό των εργαζομένων**, και το πεδίο Dur. **τη συνολική διάρκεια της εργασίας.**

Στη συνέχεια συμπληρώστε τις παρακάτω Operations όπως φαίνεται στην εικόνα που ακολουθεί:

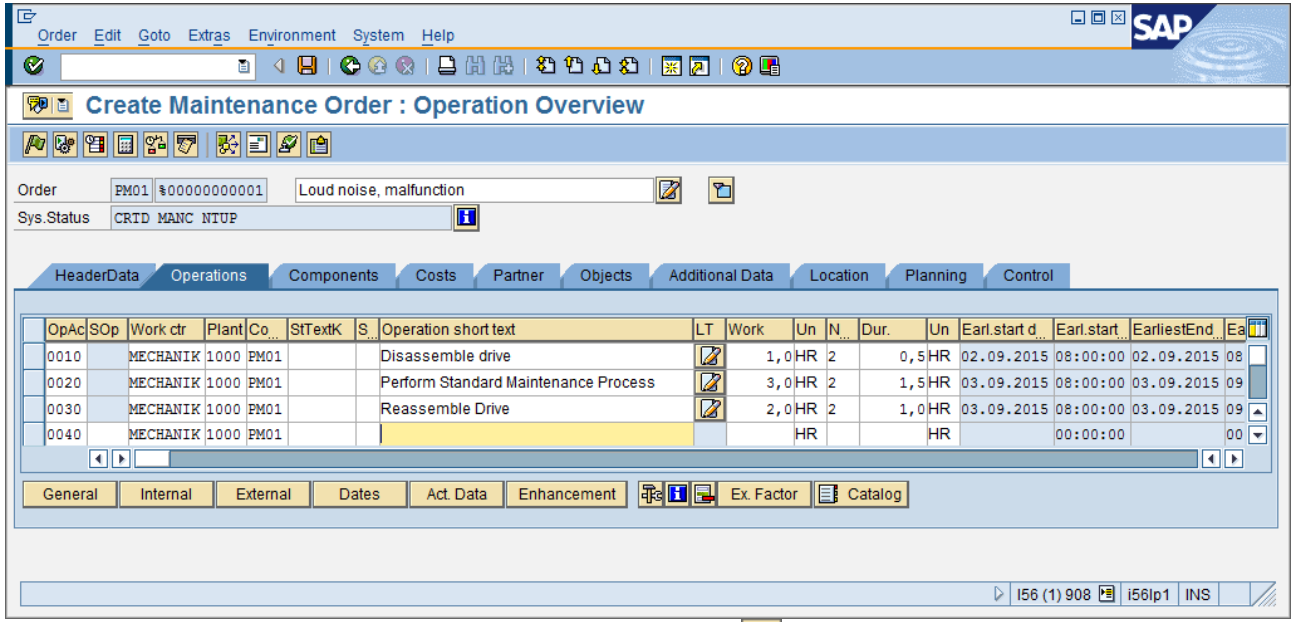

Μεταβείτε στην καρτέλα *Costs.* Πατήστε Ctrl+F5 ή για να υπολογιστούν τα κόστη των εργασιών συντήρησης (*Internal Labor*) καθώς και τα γενικά βιομηχανικά έξοδα (*Overhead*).

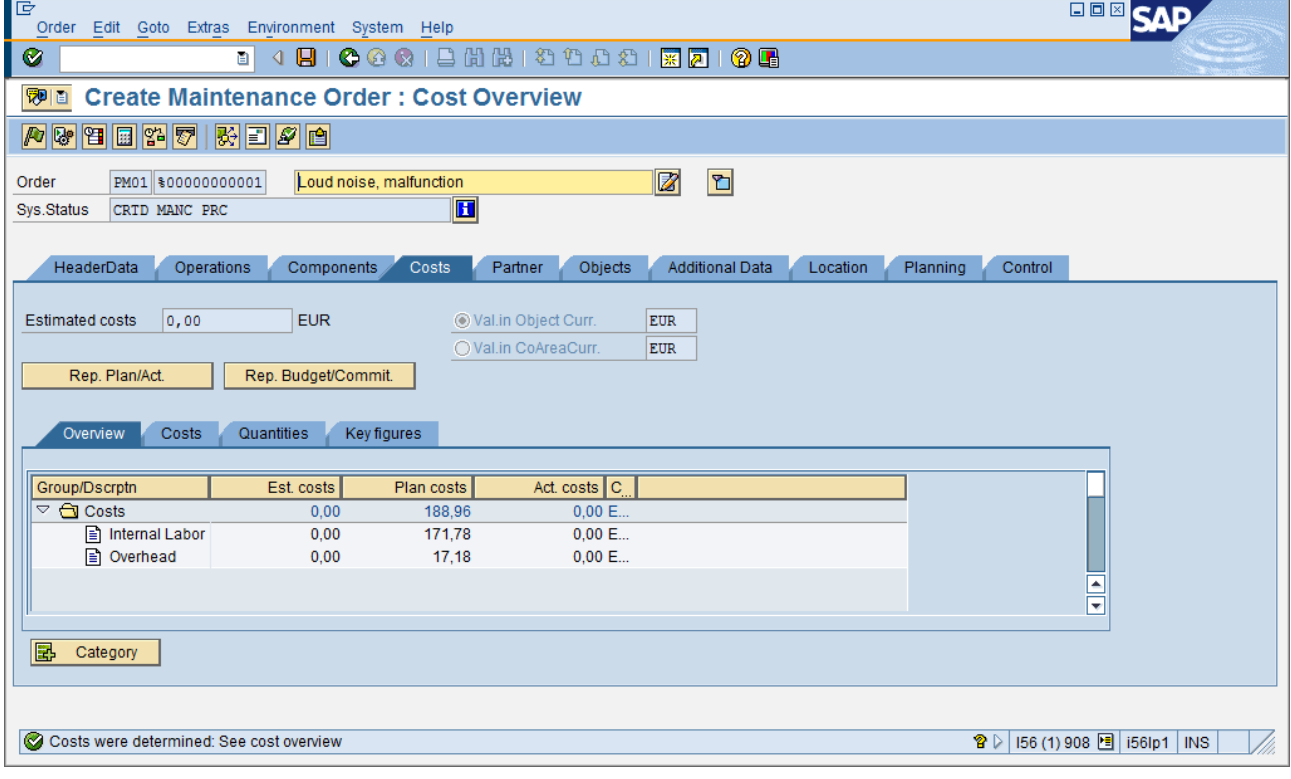

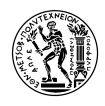

Σημείωση: Στην καρτέλα *Components,* μπορούμε να συμπληρώσουμε τυχόν ανταλλακτικά που θα χρειαστούν για τη Συντήρηση. Αν το κάνουμε αυτό, στην καρτέλα *Costs* θα υπήρχε και 3<sup>η</sup> κατηγορία κόστους, *Internal Materials / Spares.* Για τις ανάγκες του σεναρίου υποθέτουμε ότι δεν είναι απαραίτητη η χρήση ανταλλακτικών για την αποκατάσταση της συγκεκριμένης βλάβης.

Επιλέξτε από το menu *Order → Functions→ Release* ή πατήστε Ctrl+F1 ή για να εκδώσετε την Εντολή. Επιλέξτε από το menu *Order →Save* ή πατήστε Ctrl+S ή για να αποθηκεύσετε την Εντολή. **Σημειώστε τους κωδικούς της Γνωστοποίησης Βλάβης και Εντολής Συντήρησης που εμφανίζονται στο κάτω μέρος της οθόνης.**  $\triangleright$  156 (1) 908  $\boxed{=}$  156lp1 | INS

# **5.4.2 Επιβεβαίωση Ολοκλήρωσης Εργασιών Συντήρησης**

Για την επιβεβαίωση ολοκλήρωσης των εργασιών, επιλέξτε: Logistics  $\rightarrow$  Plant Maintenance  $\rightarrow$ Maintenance Processing  $\rightarrow$  Order  $\rightarrow$  Completion Confirmation  $\rightarrow$  Individual Time Confirmation (Transaction Code IW41)

**Στην αρχική οθόνη συμπληρώστε τον κωδικό της εντολής που έχετε δημιουργήσει και πατήστε ENTER για να συνεχίσετε.**

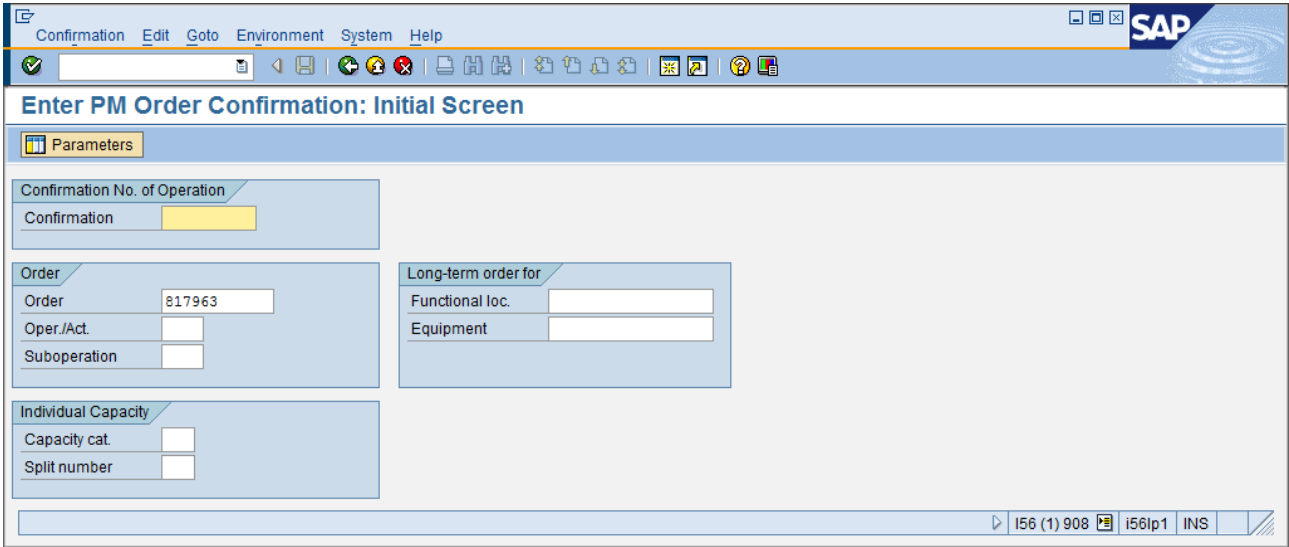

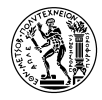

Στην επόμενη οθόνη, βλέπετε τη λίστα των Εργασιών που είχατε εισάγει στην Εντολή.

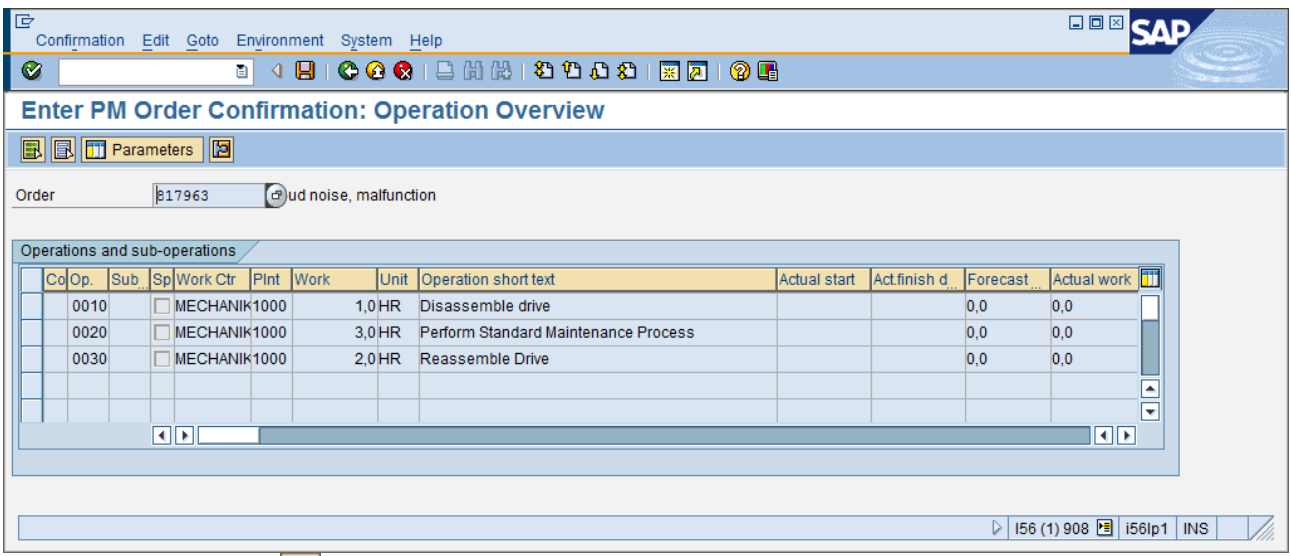

Πατήστε Shift+F1 ή για να επιλέξετε όλες τις Εργασίες. Στη συνέχεια κάντε διπλό κλικ στην πρώτη (0010)

Στο πεδίο *Work Starts on* εισάγετε την σημερινή ημερομηνία. Κάντε τικ στις επιλογές *Final Confirmtn* και *No Remain. Work.* Πατήστε Shift+F11 ή για να μεταβείτε στην επόμενη Εργασία. Επαναλάβετε τα ίδια βήματα και για τις υπόλοιπες εργασίες.

Αφού φτάσετε και στην τελευταία εργασία, επιλέξτε από το menu *Confirmation → Save* ή πατήστε Ctrl+S ή  $\Box$  για να αποθηκεύσετε τα δεδομένα και να εκδώσετε τη Επιβεβαίωση Ολοκλήρωσης Εργασιών.

# **5.4.3 Τεχνική Ολοκλήρωση Εντολής**

Η Τεχνική Ολοκλήρωση Εντολής δηλώνει ότι:

- Η εντολή αποκτά την κατάσταση "Τεχνικά Ολοκληρωμένη" και φαίνεται σαν ολοκληρωμένη όσον αφορά τη Συντήρηση Εγκατάστασης
- Ο χρήστης μπορεί να κάνει μόνο τις παρακάτω αλλαγές:
	- κλείδωμα και ξε-κλείδωμα της εντολής
	- σήμανση αυτής για διαγραφή
	- ανάρτηση αποδείξεων παραλαβής υλικών για την Εντολή
- Όλες οι υπάρχουσες αιτήσεις αγοράς για την εντολή σηματοδοτούνται για διαγραφή
- Όλες οι υπάρχουσες δεσμεύσεις ακυρώνονται
- Όλες οι εκκρεμούσες δυνατότητες που έχουν προγραμματιστεί για την Εντολή, ακυρώνονται
- Όλες οι Γνωστοποιήσεις για την Εντολή ολοκληρώνονται, εκτός κι αν συμβαίνει κάτι από τα παρακάτω:
	- η ένδειξη "Complete Notifications" δεν έχει επιλεγεί στο παράθυρο διαλόγου "Complete"
	- μία ή περισσότερες εργασίες δεν έχουν ολοκληρωθεί
	- μία κατάσταση χρήστη στη Γνωστοποίηση την εμποδίζει από το να ολοκληρωθεί
- Αν η Εντολή δημιουργήθηκε αυτόματα βάσει Πλάνου Συντήρησης, τότε η ημερομηνία της

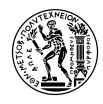

Τεχνικής Ολοκλήρωσης θα χρησιμοποιηθεί για την επόμενη.

Για την Τεχνική Ολοκλήρωση Εντολής, επιλέξτε: Logistics → Plant Maintenance → Maintenance Processing  $\rightarrow$  Order  $\rightarrow$  Change (Transaction Code IW32)

Συμπληρώστε το πεδίο *Order* με τον κωδικό της εντολής σας και πατήστε ENTER.

**Πριν προχωρήσετε στην Τεχνική Ολοκλήρωση της Εντολής, μεταβείτε στην καρτέλα Costs.**  Βεβαιωθείτε ότι στα κόστη *Internal Labor* είναι συμπληρωμένη η στήλη *Act. Costs* και τα κόστη εργασιών συντήρησης (*Internal Labor)* είναι ίσα με τα αντίστοιχα *Plan Costs.*

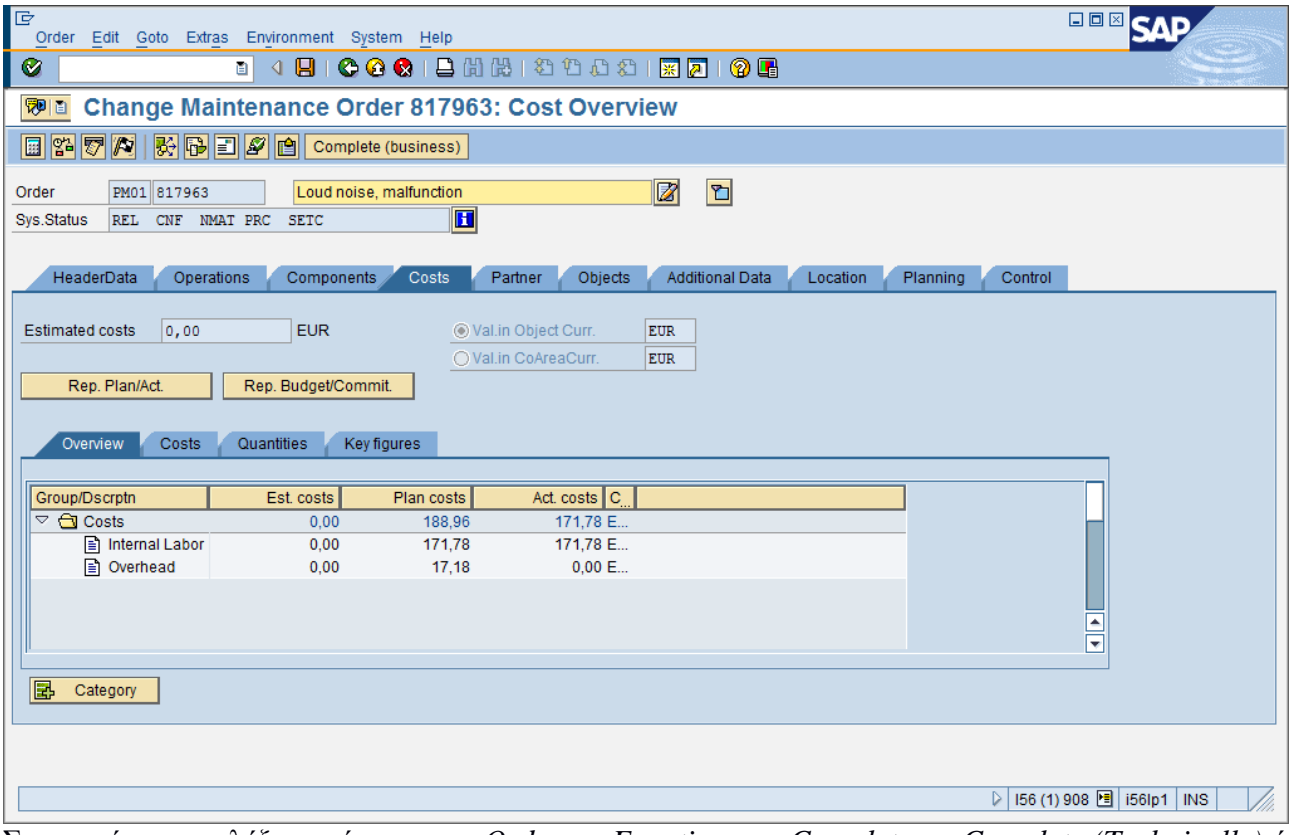

Στη συνέχεια, επιλέξτε από το menu *Order → Functions → Complete → Complete (Technically)* ή πατήστε Ctrl+F12 ή $\mathbb{E}$ .

*Στο παράθυρο που θα εμφανιστεί, πατήστε ENTER ή . (Αν επιθυμείτε, μπορείτε να αλλάξετε και τις ημερομηνίες και ώρες στα πεδία Malf. start και MalfEnd αν και δεν είναι απαραίτητο.)* 

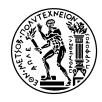

*Ενεργοποιήστε την επιλογή Complete notifctns για να ολοκληρώσετε και την Γνωστοποίηση που έχετε δημιουργήσει.*

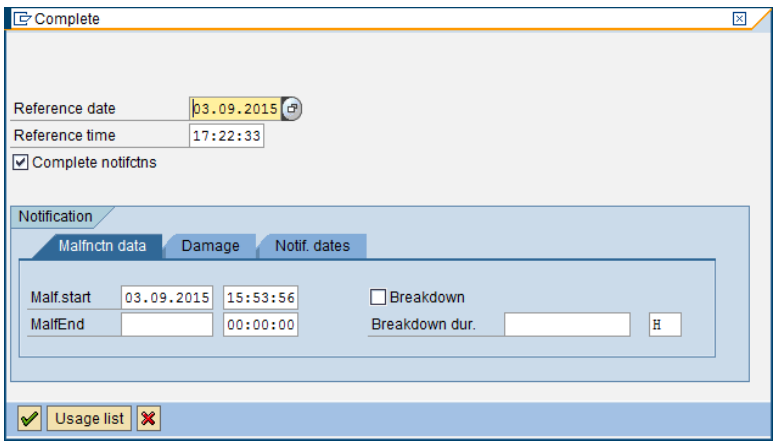

Συγχαρητήρια, ολοκληρώσατε τη διαδικασία Συντήρησης του Εξοπλισμού!

Σημειώνεται ότι για το οριστικό κλείσιμο της Εντολής, θα πρέπει πρώτα να γίνει διευθέτηση των γενικών εξόδων (Overhead) και κοστολογική διευθέτηση της Εντολής. Επίσης, σε περίπτωση που για τις εργασίες συντήρησης ήταν απαραίτητη η χρήση ανταλλακτικών ή άλλων αναλώσιμων, ακολουθούνται επιπλέον διαδικασίες ελέγχου διαθεσιμότητας των υλικών, παραγγελίας και καταχώρησης παραλαβής αυτών από την αποθήκη.

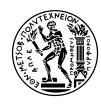

# **6. Σημειώσεις Διδάσκοντα – Δεδομένα**

# **6.1 Εισαγωγή**

Οι *«Σημειώσεις του Διδάσκοντα»* δημιουργήθηκαν, για την υποστήριξη του διδάσκοντα και την ομαλότερη διεξαγωγή των μαθημάτων των εκπαιδευτικών σεναρίων. Εντός αυτών, περιλαμβάνονται:

- 1) Περιγραφή του σεναρίου
- 2) Τεχνικές απαιτήσεις προετοιμασία του συστήματος πριν την διεξαγωγή του σεναρίου
- 3) Οδηγίες για την προετοιμασία και την διαχείριση βασικών δεδομένων στο IDES, που είναι απαραίτητα για τη διεξαγωγή των μαθημάτων της ολοκληρωμένης μορφής του σεναρίου
- 4) Ανάλυση της δομής και του τρόπου συμβολισμού εντός των σεναρίων
- 5) Σημεία που απαιτούν την προσοχή του διδάσκοντα κατά την διεξαγωγή των μαθημάτων

Ακόμα, δημιουργήθηκε και το αρχείο «Δεδομένα», που αποτελεί μία λίστα όλων των εντολών κίνησης (Transaction Orders) στο SAP που απαιτούνται κατά την διεξαγωγή του σεναρίου για την υποστήριξη τόσο των εκπαιδευόμενων, όσο και του διδάσκοντα.

Οι επόμενες ενότητες, του κεφαλαίου αποτελούν τις ενότητες των Σημειώσεων του Διδάσκοντα και των Δεδομένων.

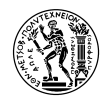

# **6.2 Σκοπός του Σεναρίου**

Ενώ τα μαθήματα που προσδίδουν έννοιες, αρχές και θεωρίες μέσω διαβάσματος και διαλέξεων, δίνουν τη δυνατότητα στους φοιτητές να αποκτήσουν γνώσεις και να κερδίσουν θεωρητική επίγνωση, τα σενάρια τους επιτρέπουν να αναπτύξουν τις ικανότητές τους να αναλύουν επιχειρησιακά προβλήματα, να βρίσκουν πιθανές λύσεις και να παίρνουν σωστές αποφάσεις.

Ο κύριος σκοπός του σεναρίου αυτού, είναι να καταλάβουν οι φοιτητές, την έννοια της ενσωμάτωσης των εργασιών, διαδικασιών και δεδομένων μιας εταιρείας χρησιμοποιώντας την υποστήριξη που παρέχει ένα ERP λογισμικό. Αυτό το περιγραφικό και επεξηγηματικό σενάριο, θα επιτρέψει, επίσης, στους φοιτητές να καταλάβουν τη σημασία και τα πλεονεκτήματα της ενοποίησης διαφορετικών τμημάτων μιας επιχείρησης, χρησιμοποιώντας ένα σύστημα ERP σαν παράδειγμα.

# **6.3 Προαπαιτούμενα**

### **6.3.1 Επίπεδο γνώσης των συμμετεχόντων**

Για την επιτυχή διεξαγωγή αυτού του σεναρίου, οι συμμετέχοντες πρέπει να έχουν τις βασικές ικανότητες που απαιτούνται για την πλοήγηση σε συστήματα SAP. Πρέπει να μπορούν να χρησιμοποιούν τα μενού εύκολης πρόσβασης του SAP και να καταλαβαίνουν την έννοια των transactions. Επίγνωση των επιλογών βοήθειας και περαιτέρω τεκμηρίωσης, θα δώσουν τη δυνατότητα στους συμμετέχοντες να ανακαλύψουν μόνοι τους την περιπλοκότητα και τις δυνατότητες ενός ERP λογισμικού, όσο το δυνατόν καλύτερα – ακόμα κι αν χρησιμοποιούν ένα σταθερό, προκαθορισμένο σενάριο.

### **6.3.2 Τεχνικές απαιτήσεις**

Το σενάριο PM βασίζεται περιβάλλον του συστήματος ενός SAP ERP ECC IDES εξυπηρετητή. Για το λόγο αυτό, οι αρχικές ρυθμίσεις που γενικά απαιτούνται, γίνονται πριν τη διεξαγωγή του σεναρίου. Αυτές περιλαμβάνουν το κλείσιμο της περιόδου (MMPV), την αλλαγή του έτους (συμπεριλαμβανομένου του ανοίγματος των περιόδων ανάρτησης (OB52)), αντιγραφή τιμών CO (KP97) και διατήρηση του εύρους αριθμών. Λεπτομερής καταγραφή είναι επίσης διαθέσιμη στο site του UCC.

### **6.3.3 Ρυθμίσεις ειδικά για το Σενάριο**

Για τη διεξαγωγή του σεναρίου, είναι απαραίτητο το άνοιγμα από τον διδάσκοντα κάποιων Βασικών Δεδομένων (Master Data).

### Δημιουργία Λειτουργικής Περιοχής

Για τη διεξαγωγή του σεναρίου, είναι απαραίτητη η δημιουργία τριών επιπέδων Λειτουργικών περιοχών με κωδικό *NTUA-PMS-EP*. Για τη δημιουργία των περιοχών αυτών, επιλέξτε: Logistics  $\rightarrow$  Plant Maintenance  $\rightarrow$  Management of Technical Objects  $\rightarrow$  Functional Location  $\rightarrow$  IL01 – Create (Transaction Code IL01).

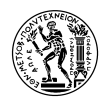

Στην αρχική οθόνη, αν το *StrIndicator* είναι ήδη ορισμένο ως *Structure A* και το *FunctLocCat.* ως [Μ] *Technical system – Standard*, τότε παραλείψτε αυτό το βήμα.

Στο πεδίο **StrIndicator** (Structure Indicator), μέσω της λίστας επιλογών, επιλέξτε (σε περίπτωση που δεν είναι ήδη επιλεγμένο) το *Structure A XXXX-XXX-AA-NN* και στο πεδίο *FunctLocCat.* το

[M] *Technical system – Standard*. Στη συνέχεια, πατήστε F9 ή **12.** 

Μετά από αυτό, το 2<sup>ο</sup> πεδίο από πάνω, Edit Mask, θα πρέπει να έχει τη μορφή XXXX-XXX-AA-NN.

Στο 1<sup>ο</sup> πεδίο Functional loc. ορίστε ως όνομα της Λειτουργικής Περιοχής που θα δημιουργήσετε το *NTUA.* Στο πεδίο της κατηγορίας Copy from *FunctLocation* επιλέξτε να αντιγράψετε τα δεδομένα της Λειτουργικής Περιοχής *01-Β01.*

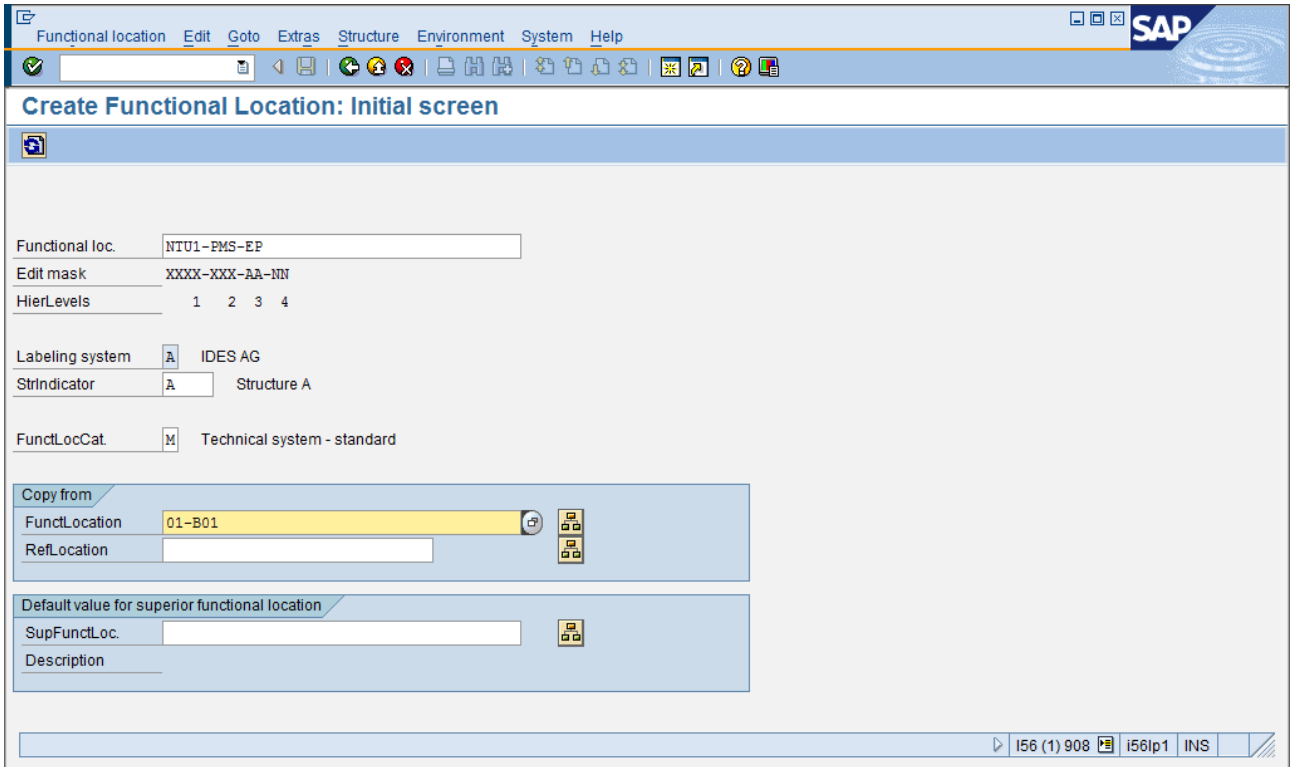

Πατήστε ENTER για να συνεχίσετε. Στο παράθυρο που θα εμφανιστεί, τικάρετε όλες τις επιλογές και πατήστε ENTER ή  $\Box$  για να συνεχίσετε.

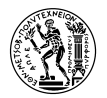

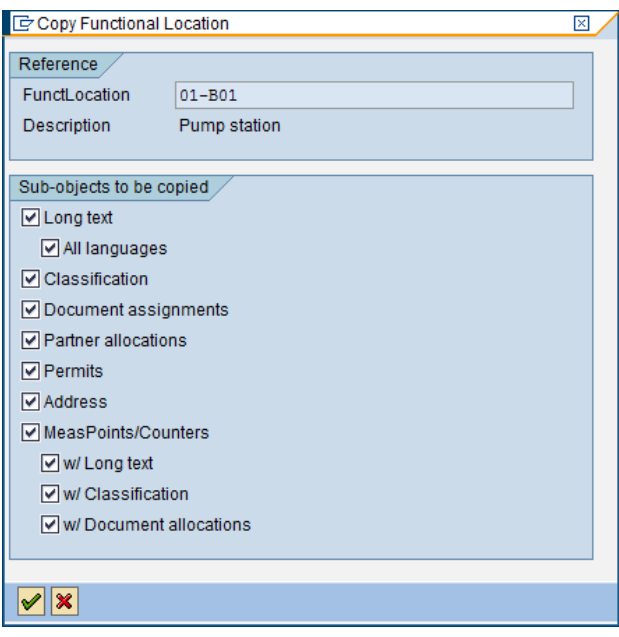

Στην καρτέλα Location στο πεδίο *Location* επιλέξτε [1] *Production Area.* Αλλάξτε το *Description* σε "NTUA Clarification Plant" και πατήστε Save.

Με τον ίδιο τρόπο, δημιουργήστε τη Λειτουργική Περιοχή *NTUA-PMS*. Πριν πατήσετε όμως Save μεταβείτε στην καρτέλα *Structure* και ελέγξτε αν στο πεδίο *SupFunctLoc.* είναι συμπληρωμένη η λειτουργική περιοχή *NTUA* που δημιουργήσατε προηγουμένως. Αν δεν συμβαίνει αυτό, πατήστε το

κουμπί **εξί** (Change Superior). Στο παράθυρο που θα εμφανιστεί, στο πεδίο *SupFunctLoc*. εισάγεται την λειτουργική περιοχή *NTUA* που και πατήστε ENTER. Στη συνέχεια, πατήστε Save.

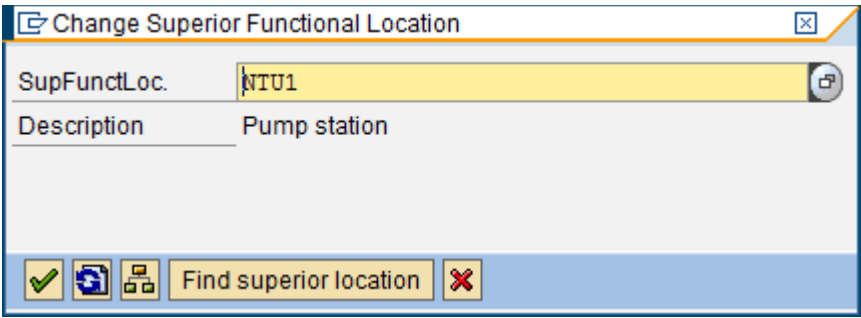

Ακολουθήστε την ίδια διαδικασία για να δημιουργήσετε και το 3<sup>ο</sup> επίπεδο της Λειτουργικής Περιοχής *NTUA-PMS-EP* και συνδέστε το κατά τα γνωστά με το *NTUA-PMS.*

### Δημιουργία Λειτουργικών Εφοδίων

Για τη δημιουργία Λειτουργικών Εφοδίων, επιλέξτε: Logistics → Plant Maintenance → Management of Technical Objects  $\rightarrow$  Material  $\rightarrow$  Create (Special)  $\rightarrow$  Operating Supplies (Transaction Code MMI1).

Δημιουργήστε τα Operating Supplies του παρακάτω πίνακα, αντιγράφοντας τα δεδομένα από τα υλικά της 2ης στήλης, ακολουθώντας για το καθένα από αυτά την παρακάτω διαδικασία.

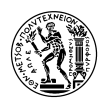

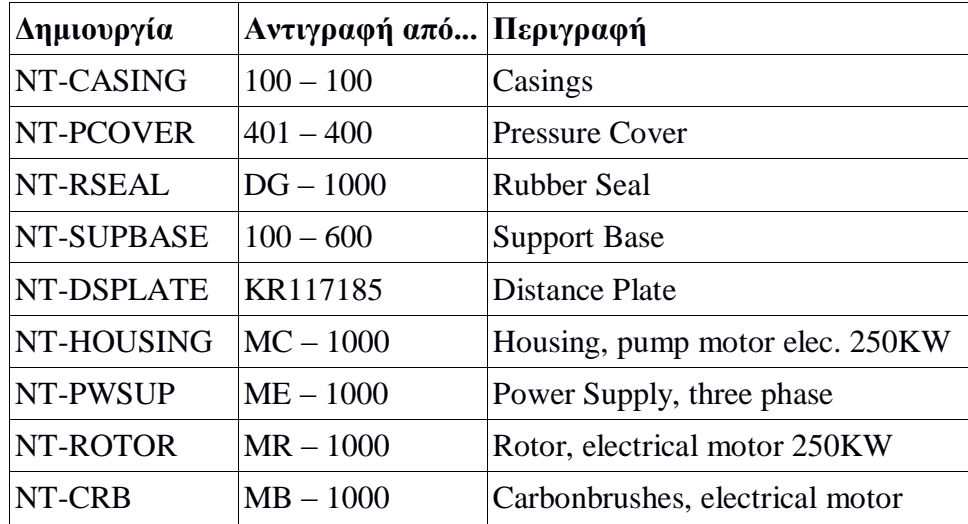

Στην αρχική οθόνη, στο πεδίο *Material,* πληκτρολογήστε το όνομα του υλικού**.** 

Στο πεδίο *Industry Sector* επιλέξτε, *Mechanical Engineering.*

Στο πεδίο *Copy from… Material* πληκτρολογήστε το αντίστοιχο υλικό από το οποίο πρέπει να αντιγράψετε τα δεδομένα σύμφωνα με τον παραπάνω πίνακα. Πατήστε ENTER για να συνεχίσετε.

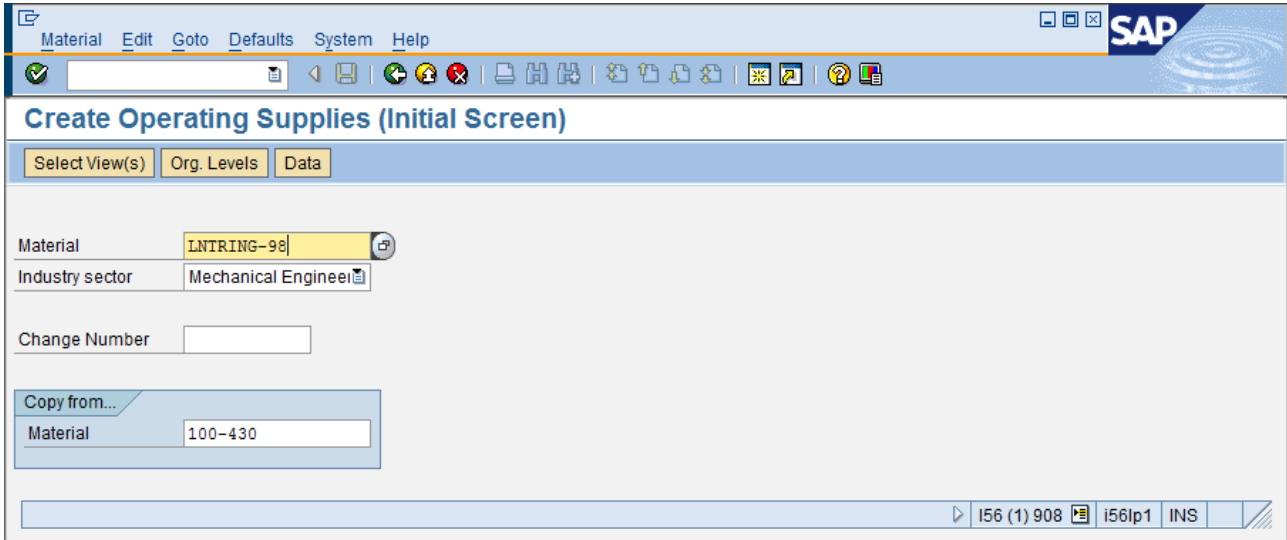

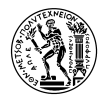

Στο παράθυρο που εμφανίζεται, επιλέξτε τα πεδία *Basic Data 1* και *2*, *MRP 1-4*, *General Data / Storage 1,2* και πατήστε ENTER ή για να συνεχίσετε.

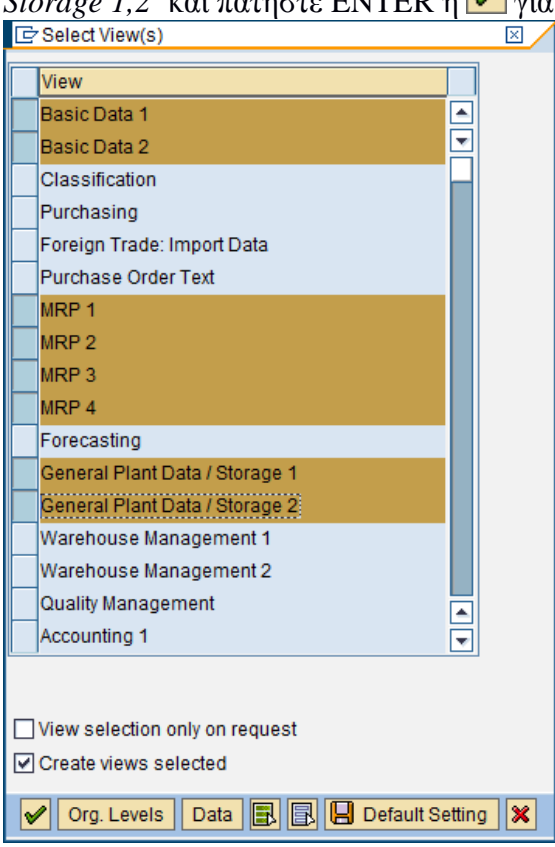

Στο επόμενο παράθυρο που θα εμφανιστεί, επιλέξτε στα πεδία *Plant* και *Storage Location* τις επιλογές [1000] *Werk Hamburg* και [1000 0001] *Materiallager* και πατήστε ENTER ή για να συνεχίσετε.

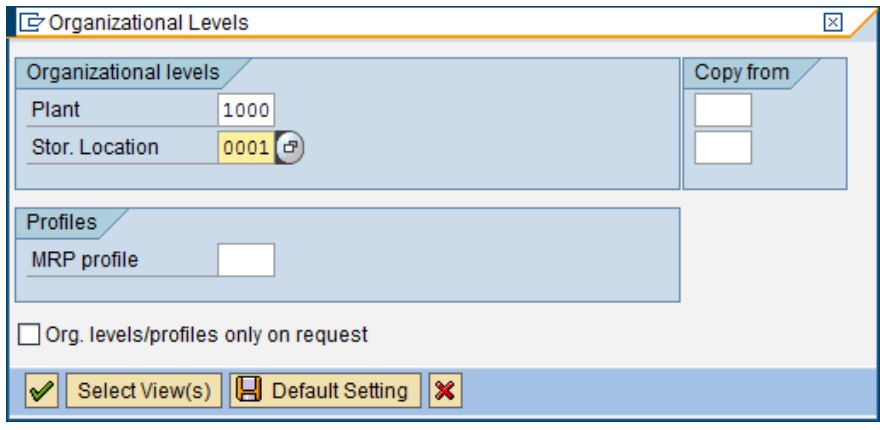

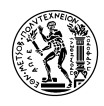

Στην καρτέλα *Basic Data*, στο πεδίο *Division* επιλέξτε από το combo box [15] *Electronic Parts.* Στην καρτέλα MRP 1 στα υποχρεωτικά πεδία *Purchasing Group* και *MRP Type* επιλέξτε από τη λίστα επιλογών [000] *Chef,H* και [ND] *No planning* αντίστοιχα.

Στην καρτέλα MRP 2 ορίστε στο υποχρεωτικό πεδίο *Planned Deliv. Time* (προγραμματισμένος χρόνος παραλαβής) *1 days.*

Στην καρτέλα MRP 3, στο πεδίο *Availability check,* επιλέξτε από το combo box [ΖΝ] *No check.*

Πατήστε Ctrl – S ή για να ολοκληρώσετε και να αποθηκεύσετε τα δεδομένα του υλικού.

### Δημιουργία PM Assembly

Για τη δημιουργία PM Assembly, επιλέξτε: Logistics → Plant Maintenance → Management of Technical Objects  $\rightarrow$  Material  $\rightarrow$  Create (Special)  $\rightarrow$  Operating Supplies (Transaction Code MMP1).

Εναλλακτικά, μπορείτε να χρησιμοποιήσετε την Εντολή MM01 – Create (General) και στην αρχική οθόνη στο πεδίο Material Type να επιλέξετε από τη λίστα επιλογών *Maintenance Assembly.*

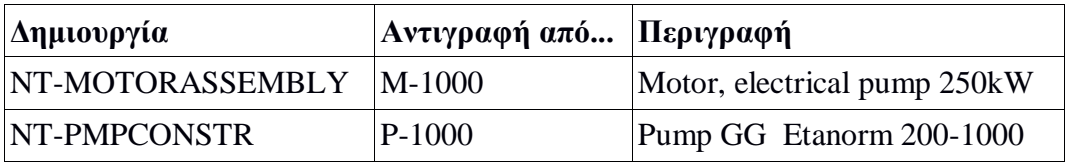

Στην αρχική οθόνη, στο πεδίο *Material,* πληκτρολογήστε το όνομα του υλικού**.** 

Στο πεδίο *Industry Sector* επιλέξτε, *Mechanical Engineering.*

Στο πεδίο *Copy from… Material* πληκτρολογήστε το αντίστοιχο υλικό από το οποίο πρέπει να αντιγράψετε τα δεδομένα σύμφωνα με τον παραπάνω πίνακα. Πατήστε ENTER για να συνεχίσετε.

Στο παράθυρο που εμφανίζεται, επιλέξτε Basic Data 1 και 2 και πατήστε ENTER ή για να συνεχίσετε.

 $\Pi$ ατήστε Ctrl + S ή  $\Pi$  για να αποθηκεύσετε τα δεδομένα. Δημιουργία BOM PM Assembly

Για τη δημιουργία ΒΟΜ, επιλέξτε: Logistics → Plant Maintenance → Management of Technical Objects  $\rightarrow$  Bill of Material  $\rightarrow$  Material BOM  $\rightarrow$  Create (Transaction Code CS01)

Στην αρχική οθόνη, στο πεδίο *Material* επιλέξτε το υλικό για το οποίο θα φτιάξετε το BOM, στο πεδίο *Plant* επιλέξτε [1000] *Werk Hamburg* και στο *BOM Usage* επιλέξτε [4] *Plant Maintenance.*

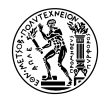

Χρησιμοποιώντας την παραπάνω εντολή, δημιουργήστε BOM για τα υλικά *NT-MOTORASSEMBLY* και *NT-PMPCONSTR,* με τη μορφή που φαίνεται στις παρακάτω εικόνες:

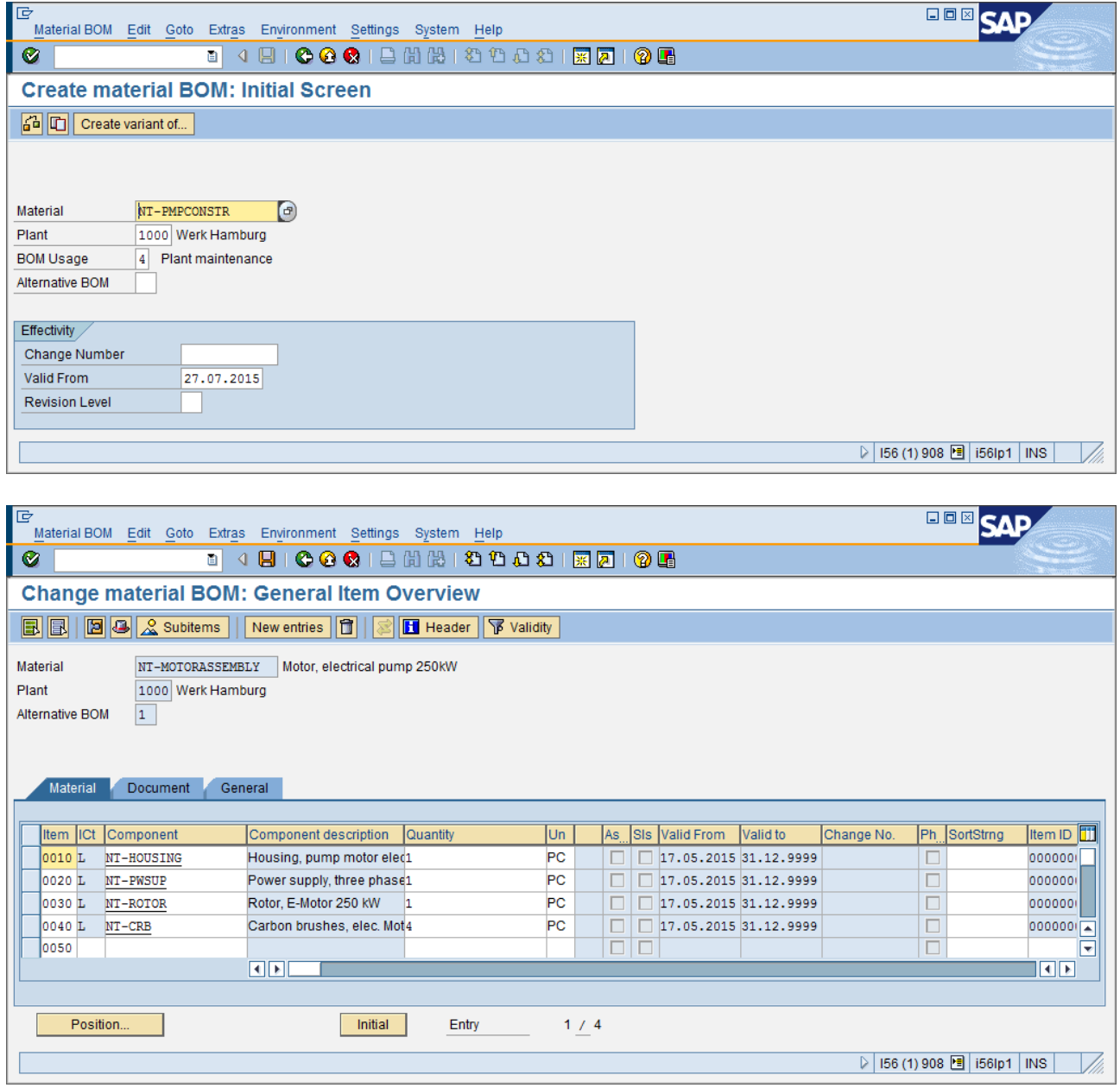

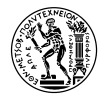

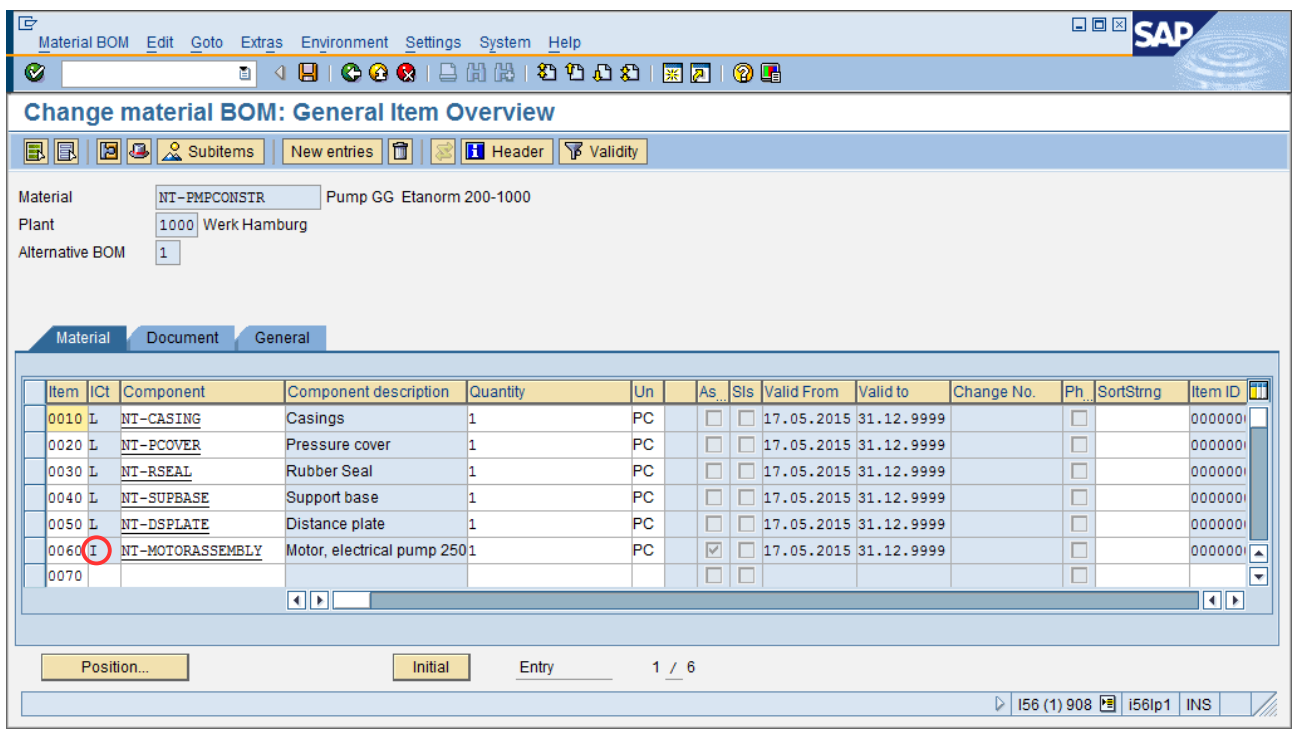

Προσέξτε πως κατά την εισαγωγή του *NT-MOTORASSEMBLY* στο BOM του *NT-PMPCONSTR* στη στήλη *ICt* (Item Category) να επιλέξετε το [Ι] *PM structure element.*

# **6.3.4 Δημιουργία Χρηστών**

Αν τα προφίλ των χρηστών που χρησιμοποιήθηκαν σε προηγούμενα σενάρια δεν υφίστανται πλέον ή έχουν κλειδώσει λόγω περιορισμών εγκυρότητας, πρέπει να τις δημιουργήσετε ξανά ή να τις ξεκλειδώσετε. Τα ονόματα των χρηστών θα πρέπει να τελειώνουν με τον αντίστοιχο αριθμό ομάδας ή υπολογιστή (πχ User-01, User-02 κλπ). Ο αριθμός αυτός στο σενάριο αναπαρίσταται με ## και χρησιμοποιείται για να διαχωρίζονται τα βασικά δεδομένα διαφορετικών χρηστών.

Χρησιμοποιήστε την εντολή ZUSR για μαζική συντήρηση πανομοιότυπων βασικών δεδομένων χρηστών. Θα βρείτε λεπτομερείς οδηγίες για το εργαλείο αυτό στο παράρτημα για το μάθημα IDES στο site του UCC. Το σύνθετο προφίλ χρήστη "R3\_BASIC" είναι αρκετό για αυτό το σενάριο. Σας προτείνουμε, ως διδάσκοντας, να δοκιμάσετε να τρέξετε το σενάριο χρησιμοποιώντας τις ίδιες εξουσιοδοτήσεις που θα έχουν οι συμμετέχοντες. Για το λόγο αυτό, η εντολή σας προμηθεύει με ένα προφίλ χρήστη με κωδικό "00", το οποίο μπορείτε να χρησιμοποιήσετε.

### **6.3.5 Ειδικές Περιπτώσεις**

Ειδικές καταστάσεις μπορούν να προκύψουν, αν το σενάριο διεξαχθεί κατά τη διάρκεια μερικών μηνών ή και ολόκληρου έτους. Σε τέτοιες περιπτώσεις, πρέπει να γίνεται κλείσιμο των οικονομικών περιόδων, ώστε οι συμμετέχοντες να μπορούν να αναρτούν έγγραφα σε επόμενη περίοδο.

Αν εντοπίσετε στη συμπεριφορά του συστήματος αποκλίσεις από αυτά που περιγράφονται στα έγγραφα, αυτό θα οφείλεται σε σφάλματα κατά την εισαγωγή δεδομένων ή σε διαφορετική κατάσταση υποστήριξης του SAP ERP. Στην περίπτωση αυτή, επικοινωνήστε με τους συγγραφείς.

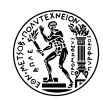

# **6.4 Αντικείμενο του Σεναρίου**

### **6.4.1 Επίκεντρο**

Το σενάριο αυτό εστιάζει γύρω από τη δημιουργία δεδομένων βασικών δομών οργάνωσης του PM (plant maintenance) όπως Λειτουργικές Περιοχές, Εξοπλισμούς, Κέντρα Εργασίας, κλπ. Στη συνέχεια, μαθαίνει στον φοιτητή τις διαδικασίες που ακολουθούνται κατά τη διάρκεια της κατασταλτικής συντήρησης εξοπλισμού, καθώς και τις εναλλακτικές τους, βάζοντάς τον να εκτελέσει ο ίδιος ένα σενάριο αυτής.

Κάνοντας αυτό, ο φοιτητής/τρια προσεγγίζει υπάρχουσες οργανωτικές δομές και βασικά δεδομένα στην IDES, αλλά ταυτόχρονα, προσθέτει στα αρχεία των δεδομένων αυτής της εικονικής εταιρείας τα δικά του βασικά δεδομένα, τα οποία αργότερα ενσωματώνονται σε υπάρχουσες διαδικασίες.

### **6.4.2 Το Σενάριο**

Παρατηρείται μία βλάβη (malfunction), σε έναν Εξοπλισμό (Equipment) που βρίσκεται σε μία Λειτουργική Περιοχή (Functional Location) του Τμήματος Παραγωγής (Production Area) μίας Εγκατάστασης (Plant). Αμέσως, οι εργαζόμενοι που παρατηρούν τη βλάβη συνεννοούνται με τον αρμόδιο και κινητοποιούν τις απαραίτητες διαδικασίες για την Κατασταλτική Συντήρηση του Εξοπλισμού, όπως τη δημιουργία Γνωστοποίησης Βλάβης, τη δημιουργία Εντολής Συντήρησης βάση της Γνωστοποίησης, τον έλεγχο διαθεσιμότητας και την παραγγελία των ανταλλακτικών που απαιτούνται κλπ.

# **6.5 Σημειώσεις**

### **6.5.1 Μορφή**

Η παρακάτω μορφοποίηση θα καταστήσει πιο εύκολη την ανάγνωση και την κατανόηση των περιεχομένων του σεναρίου.

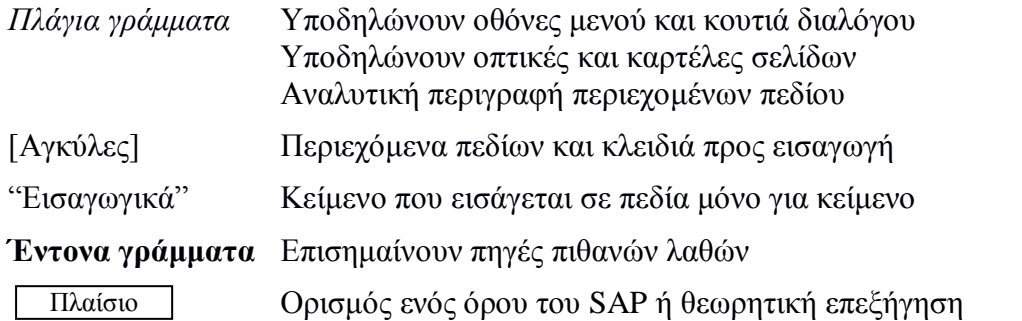

# **6.5.2 Διδακτικές/Τεχνικές Σημειώσεις**

Ο διδάσκων θα πρέπει να αποκτήσει οικειότητα με το σενάριο και ειδικά όσον αφορά τη διαδικασία της συντήρησης. Οι συμμετέχοντες ενδέχεται να κάνουν λάθη σε αυτό το σημείο – παρά την αναλυτική περιγραφή – τα οποία μπορούν να δημιουργήσουν προβλήματα αργότερα.
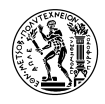

Κατά τη χρήση της εντολής IW41 για την επιβεβαίωση των εργασιών συντήρησης. Η ολοκλήρωση των εργασιών , δεν μπορεί να πραγματοποιηθεί σε μέρες που έχουν καταγραφεί στο σύστημα ως "ημέρες αργίας" (όπως γιορτές και σαββατοκύριακα). Για να είστε σίγουροι ότι δεν θα έχετε κάποιο πρόβλημα, μπορείτε να συμβουλευτείτε το ημερολόγιο, χρησιμοποιώντας την εντολή SCAL.

Στην αρχική οθόνη, επιλέξτε **Factory Calendar** και πατήστε . Στην επόμενη οθόνη πατήστε Shift+F5 ή **και επιλέξτε το έτος για το οποίο επιθυμείτε να δείτε το ημερολόγιο.** 

### **6.5.3 Επαναδιεξαγωγή του Σεναρίου**

Σε περίπτωση που δεν υπάρχει η δυνατότητα διαγραφής των βασικών δεδομένων από την διεξαγωγή των μαθημάτων του σεναρίου και ο διδάσκων επιθυμεί να επαναλάβει το σενάριο, υπάρχει η εναλλακτική της δημιουργίας άλλων λειτουργικών περιοχών στο 2° και 3° επίπεδο της περιοχής NTUA-PMS-EP. Η μάσκα εισαγωγής που χρησιμοποιείται για τη συγγεκριμένη λειτουργική περιοχή είναι XXXX-XXX-AA-NN, όπου  $A \rightarrow \alpha \lambda \varphi \alpha \beta \eta \tau \iota \kappa$ ός χαρακτήρας,  $N \rightarrow$ αριθμητικός χαρακτήρας και  $X \rightarrow \kappa$ αι αριθμητικός και αλφαβητικός.

Άρα μπορείτε να δημιουργήσετε:

- $\bullet$  στο 3<sup>°</sup> επίπεδο λειτουργική περιοχή τύπου PA, PB, PC (Pumps A, Pumps B κοκ)
- $\bullet$  στο 2<sup>°</sup> επίπεδο, λειτουργική περιοχή τύπου PS1 (Pump Station 1), PS2, PS3 κοκ
- νέο πρώτο επίπεδο τύπου NTU1, NTU2 κλπ

### **6.5.4 Διαδικασία Διαγραφής Λειτουργικής Περιοχής**

Με την διαδικασία που ακολουθεί μπορείτε να διαγράψετε μία Λειτουργική Περιοχή και όποιο άλλο Τεχνικό Στοιχείο είναι συνδεδεμένο και ιεραρχικά κατώτερο από αυτή (άλλη Λειτουργική Περιοχή, Εξοπλισμός).

Αρχικά, πρέπει να αποσυνδέσετε την Λειτουργική Περιοχή από άλλα Αντικείμενα Συντήρησης που δεν θέλετε να χάσετε. Επίσης, όλα τα πλάνα συντήρησης, εντολές, γνωστοποιήσεις που αφορούν την Λειτουργική Περιοχή προς διαγραφή, πρέπει να αποσυνδεθούν από αυτήν.

Για τη διαγραφή Λειτουργικής Περιοχής, από το menu του SAP, επιλέξτε: Logistics  $\rightarrow$  Plant Maintenance  $\rightarrow$  Management of Technical Objects  $\rightarrow$  Functional Location  $\rightarrow$  IL02 – Change (Transaction Code IL02).

Στην αρχική οθόνη, στο πεδίο *Functional loc.* εισάγετε τον κωδικό της Λειτουργικής Περιοχής που θέλετε να διαγράψετε και πατήστε ENTER. Στη συνέχεια, από το menu, επιλέξτε: Functional location → Functions → Deletion flag → Set και στη συνέχεια πατήστε Save.

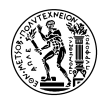

Στο menu εύκολης πρόσβασης του SAP, εισάγετε την εντολής κίνησης SE38. Στην οθόνη που θα εμφανιστεί, στο πεδίο *Program* πληκτρολογήστε *RIARCTPV* και πατήστε F8 ή **...**. Στην επόμενη οθόνη στο πεδίο *Functional location* εισάγετε τη Λειτουργική Περιοχή που θέλετε να διαγράψετε, απενεργοποιήστε την επιλογή *Test mode* και πατήστε F8 ή .

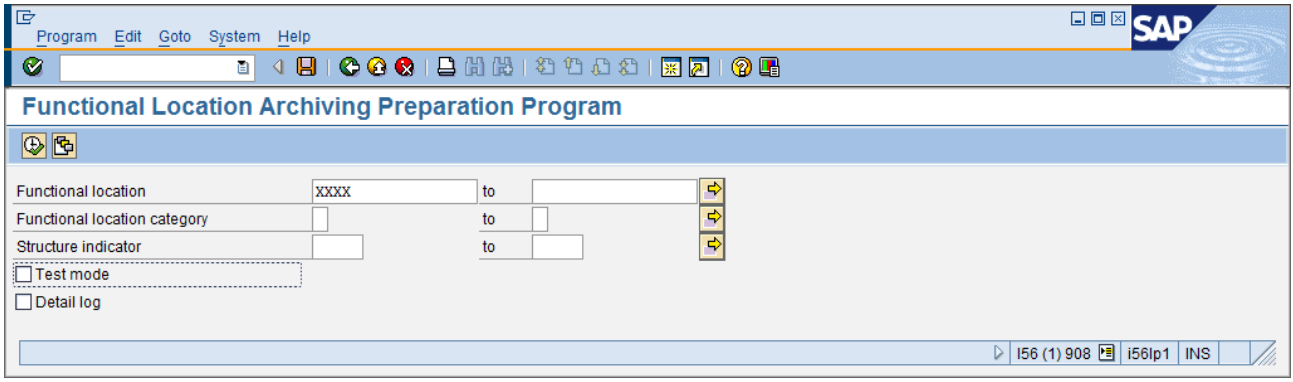

Επαναλάβετε τα ίδια βήματα τρέχοντας το πρόγραμμα *RIARCTPA,* επιλέγοντας αντί για *Test mode* την επιλογή *Generate archive file.* Θα πληροφορηθείτε για τη δημιουργία ενός αρχείου. Σημειώστε το.

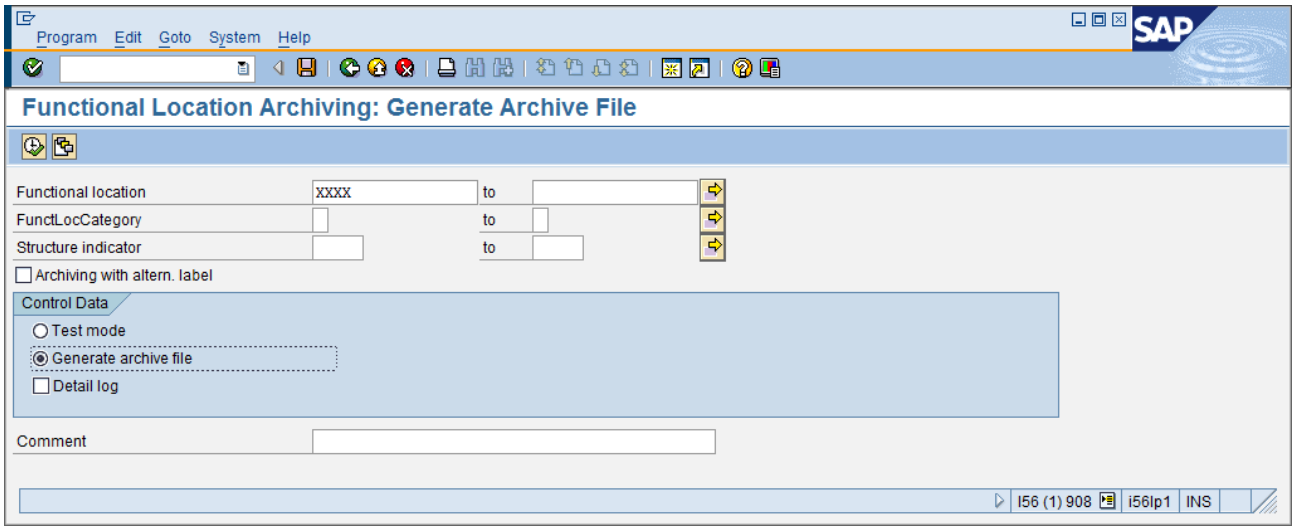

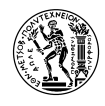

Τέλος, επαναλάβατε την ίδια διαδικασία με το πρόγραμμα, *RIARCTPD*. Απενεργοποιήστε την επιλογή *Test mode* και πατήστε F8 ή . Στο παράθυρο που θα εμφανιστεί, επιλέξτε το αρχείο που δημιουργήσατε προηγουμένως, ενεργοποιήστε το tick box και πατήστε ENTER.

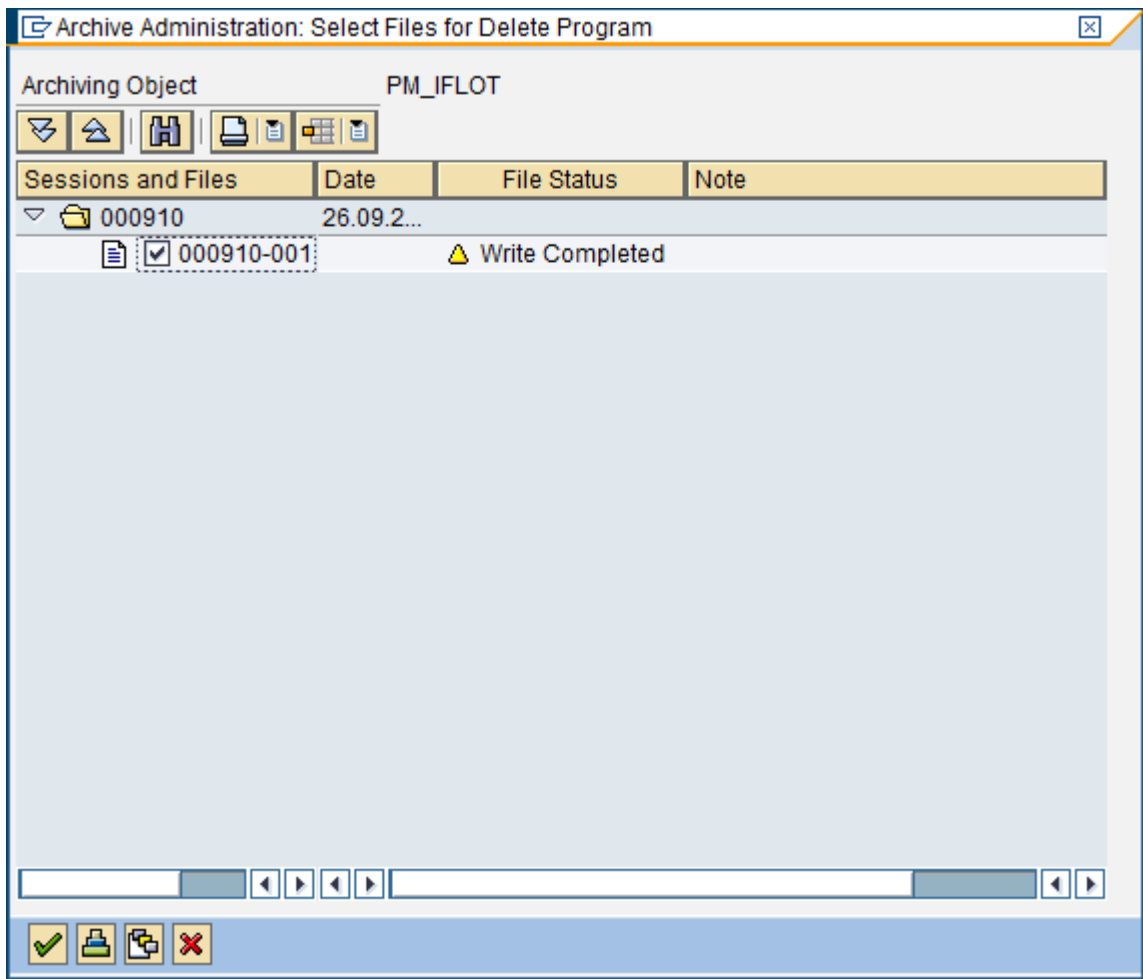

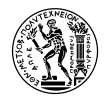

Θα οδηγηθείτε στην παρακάτω οθόνη, που σας πληροφορεί για την διαγραφή του στοιχείου που επιλέξατε.

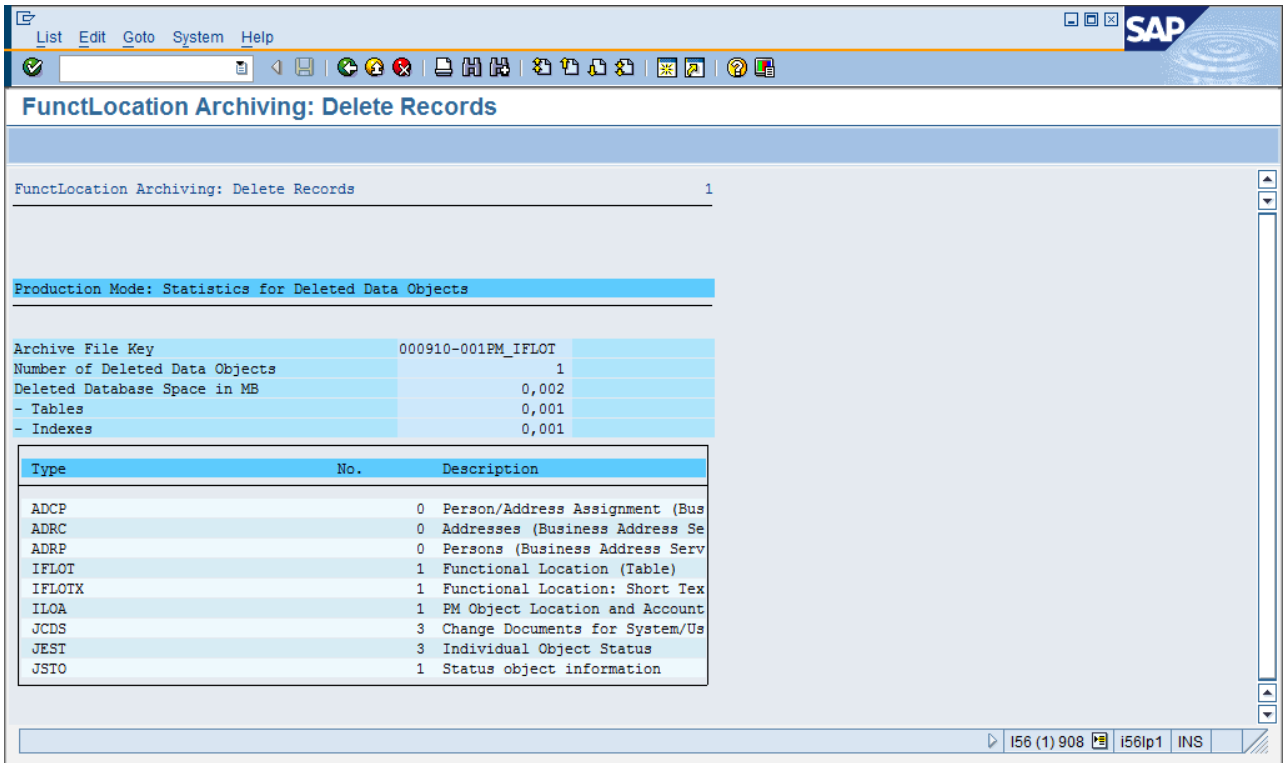

Παρόλο, που έχετε διαγράψει τη Λειτουργική Περιοχή, το όνομα αυτής δεν μπορεί να χρησιμοποιηθεί σε καινούργια γιατί η ετικέτα (label) του ονόματος, έχει παραμείνει στο σύστημα και πρέπει να διαγραφεί κεντρικά.

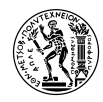

# **6.6 Δεδομένα για το Σενάριο Συντήρησης Εγκατάστασης PM SAP ERP 6.0**

## **Master Data:**

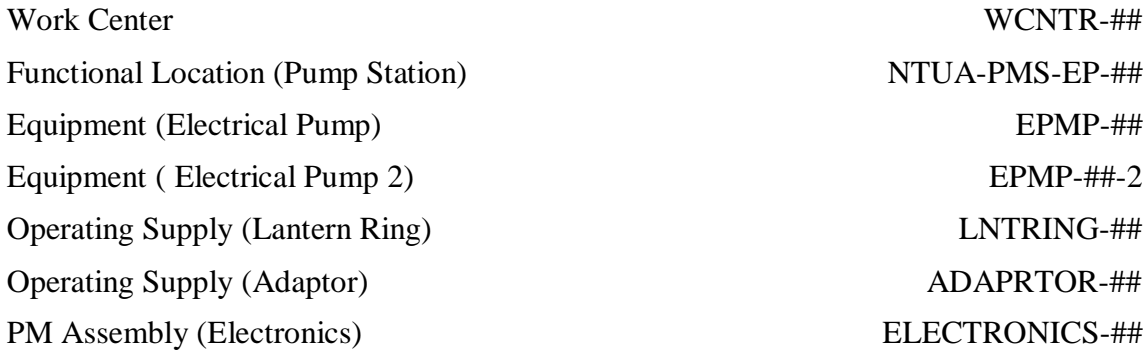

## **Organizational Data:**

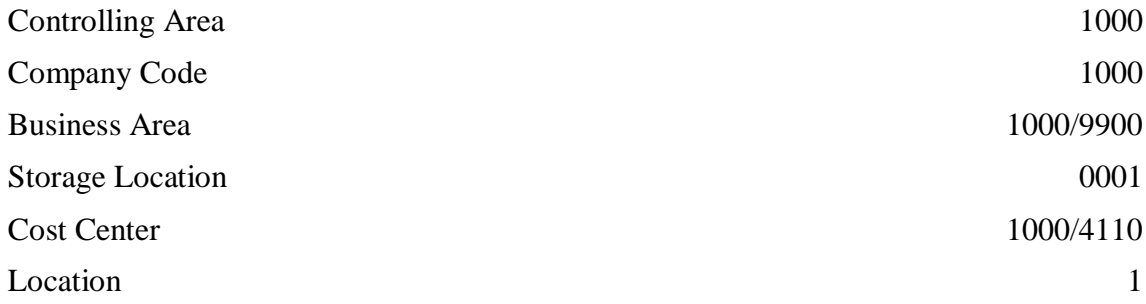

### **Transaction Codes:**

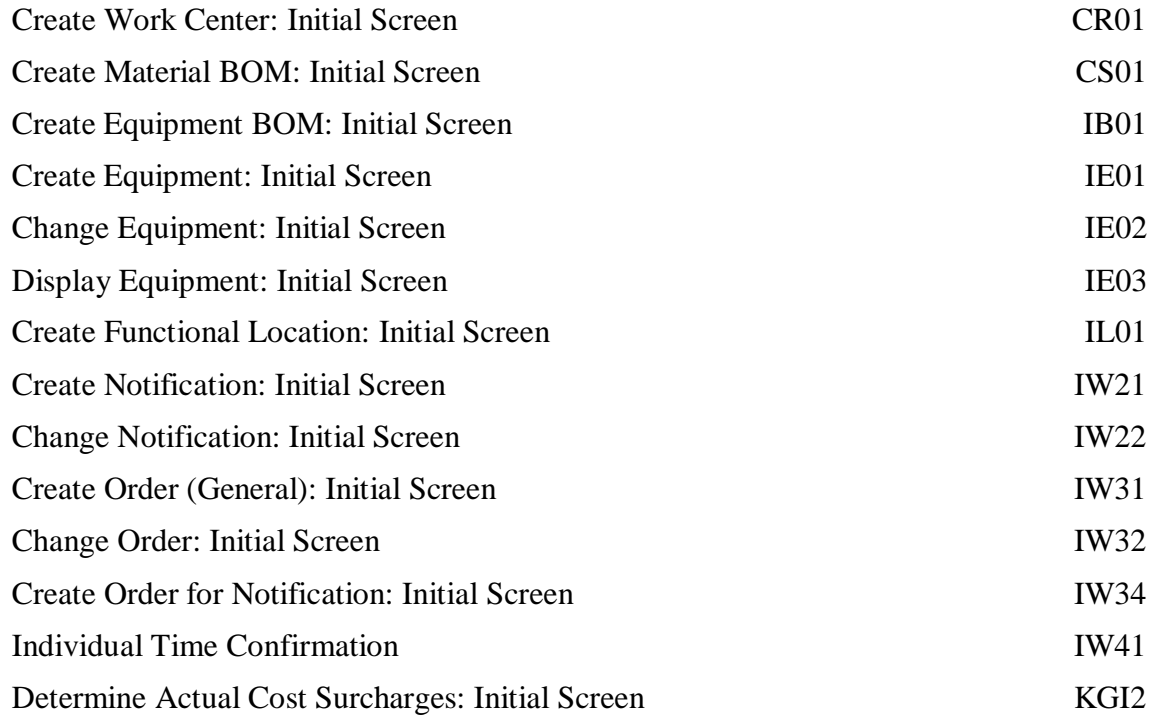

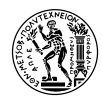

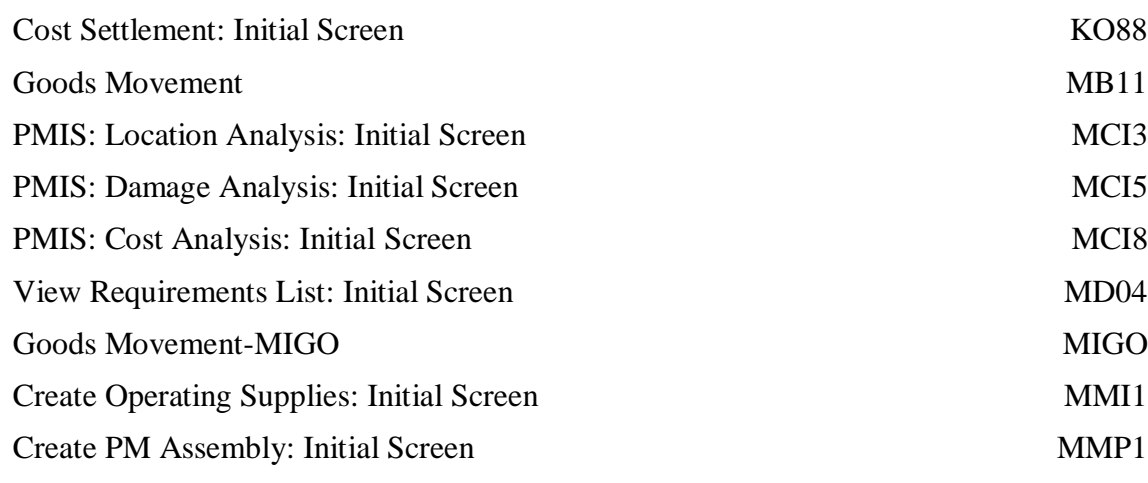

## **Document Numbers:**

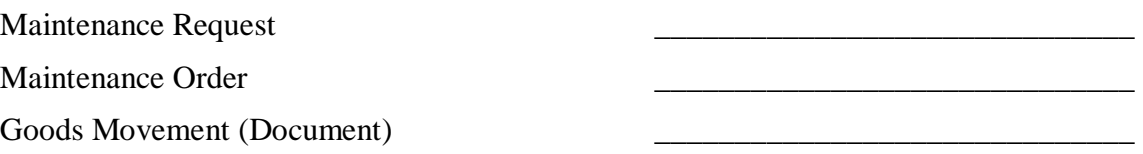

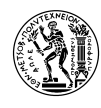

# **7. Παρουσιάσεις**

Για καθεμία από τις δύο (2) εκδοχές του σεναρίου (σύντομη/ολοκληρωμένη) δημιουργήθηκε και μία εισαγωγική παρουσίαση, μέσω της οποίας ο διδάσκων δίνει στους εκπαιδευόμενους μία περιγραφή του εκπαιδευτικού σεναρίου, των τμημάτων της επιχείρησης που συμμετέχουν στην συγκεκριμένη διαδικασία καθώς και μία επισκόπηση των βημάτων του σεναρίου.

Στις ενότητες του κεφαλαίου αυτού, περιέχονται οι διαφάνειες του ολοκληρωμένου και του σύντομου εκπαιδευτικού σεναρίου.

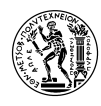

## **7.1 Παρουσίαση Ολοκληρωμένου Σεναρίου PM**

ΕΘΝΙΚΟ ΜΕΤΣΟΒΙΟ ΠΟΛΥΤΕΧΝΕΙΟ ΣΧΟΛΗ ΜΗΧΑΝΟΛΟΓΩΝ ΜΗΧΑΝΙΚΩΝ ΤΟΜΕΑΣ ΒΙΟΜΗΧΑΝΙΚΗΣ ΔΙΟΙΚΗΣΗΣ ΚΑΙ ΕΠΙΧΕΙΡΗΣΙΑΚΗΣ ΕΡΕΥΝΑΣ

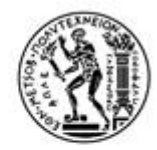

Εισαγωγή στο Σενάριο Κατασταλτικής Συντήρησης Εγκατάστασης στο SAP ERP 6.0

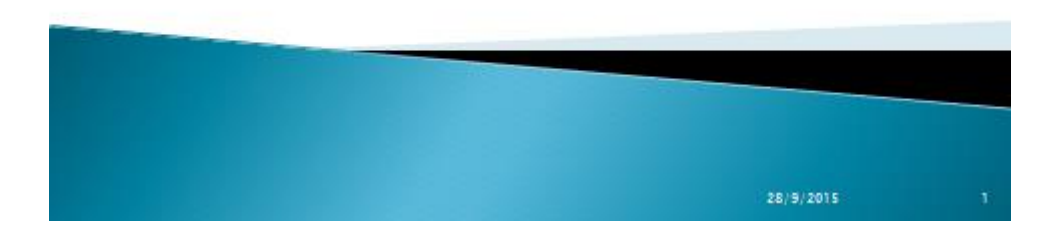

# Το Σενάριο

Εταιρεία: IDES Europe AG

Πεδία Εστίασης: Συντήρηση Εγκατάστασης (PM), Λογιστική Διαχείρηση (CO), Εφοδιαστική (ΡΡ/ΜΜ)

Επιχειρηματική Περιοχή: Εγκατάσταση Καθαρισμού Αποβλήτων

Αντικέιμενο Συντήρησης: Ηλεκτρική Αντλία

#### Περιεχόμενο:

- √ Δημιουργία βασικών δεδομένων στα στοιχεία PM, MM και PP
- √Μελέτη της διαδικασίας κατασταλτικής συντήρησης εξοπλισμού, από τον εντοπισμό της βλάβης μέχρι την ολοκλήρωση των εργασιών συντήρησης και την οικονομική διευθέτηση της διαδικασίας

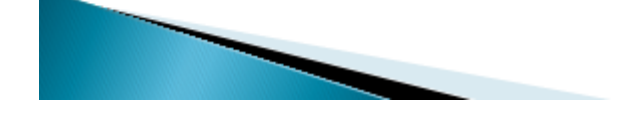

28/9/2015

 $\overline{2}$ 

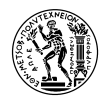

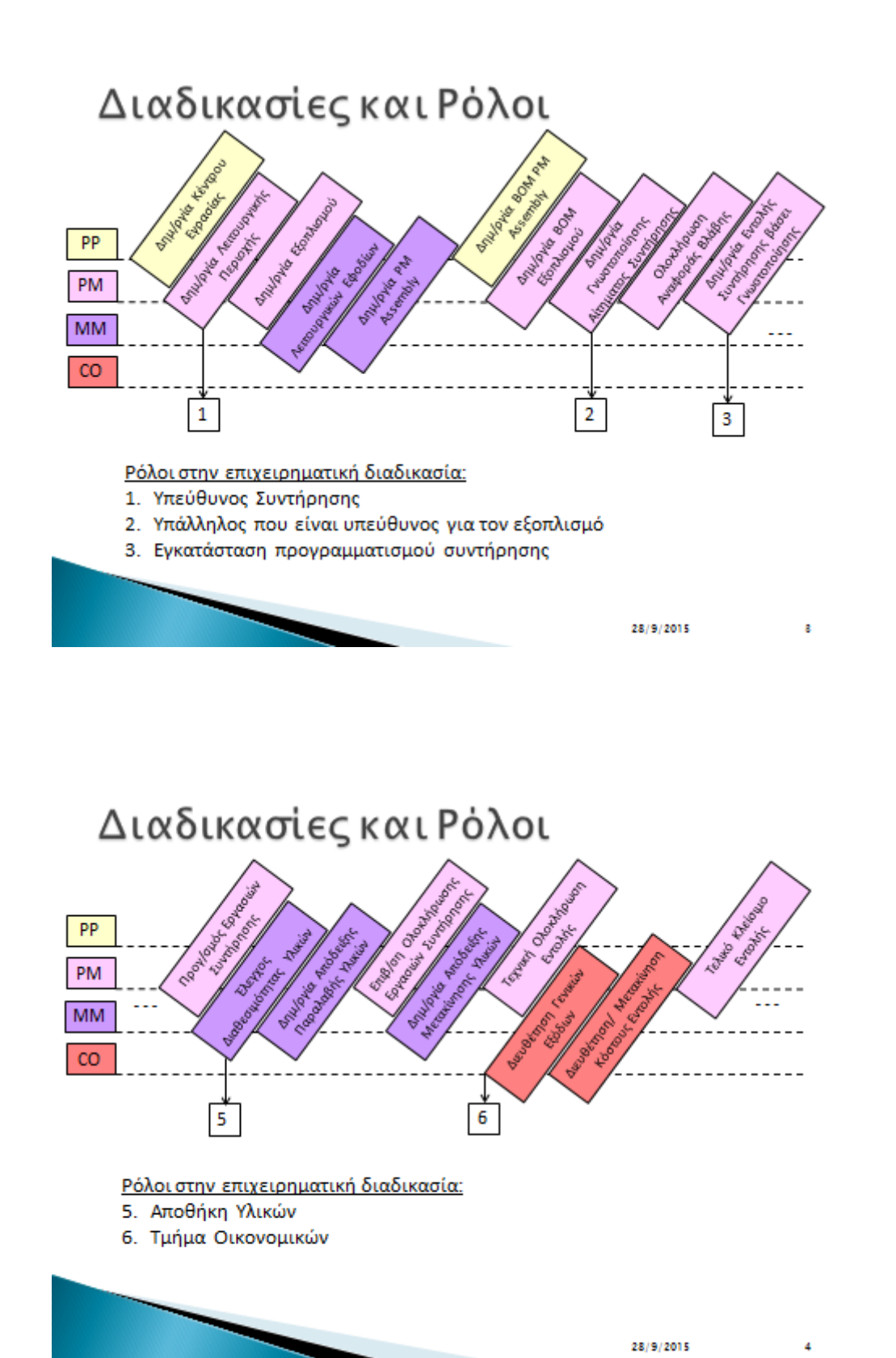

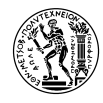

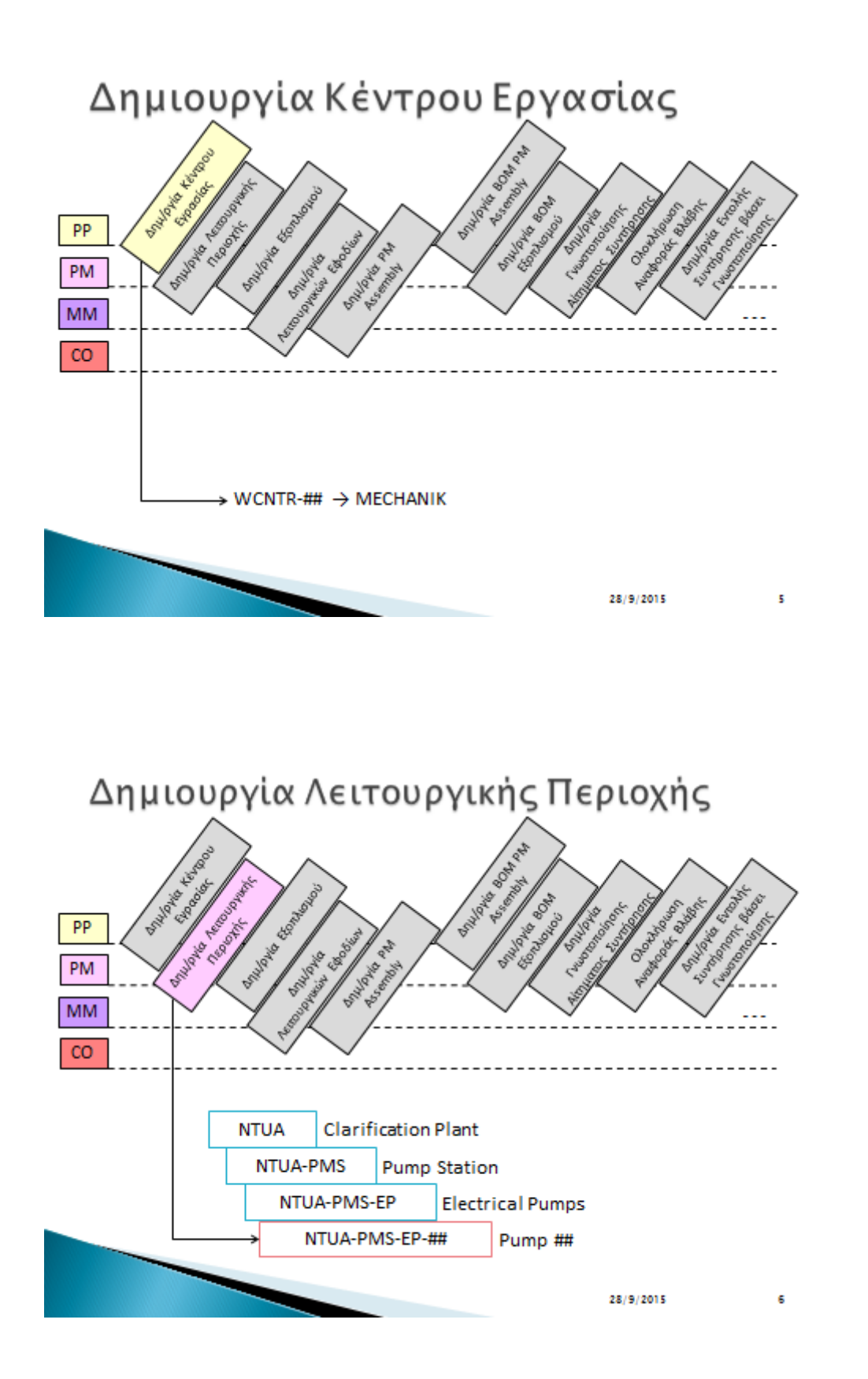

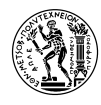

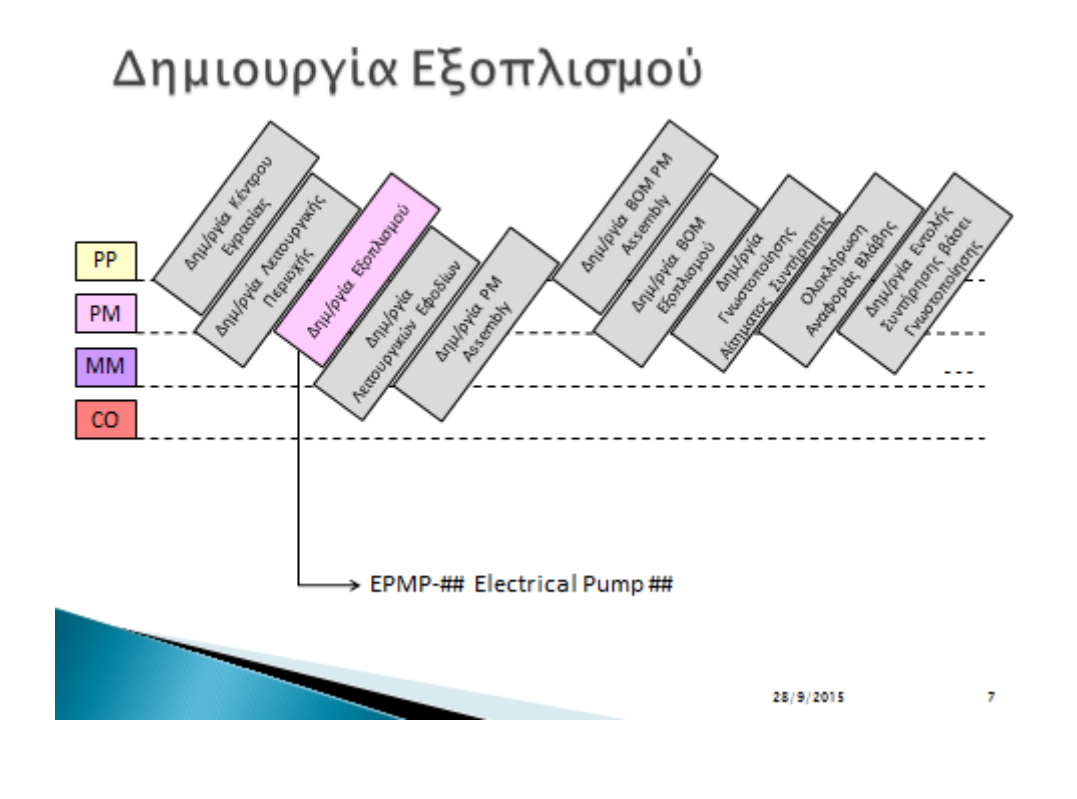

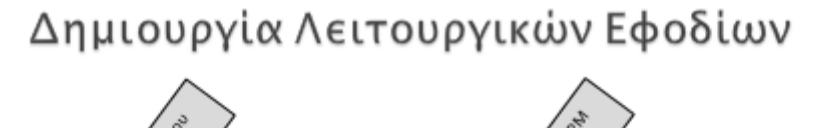

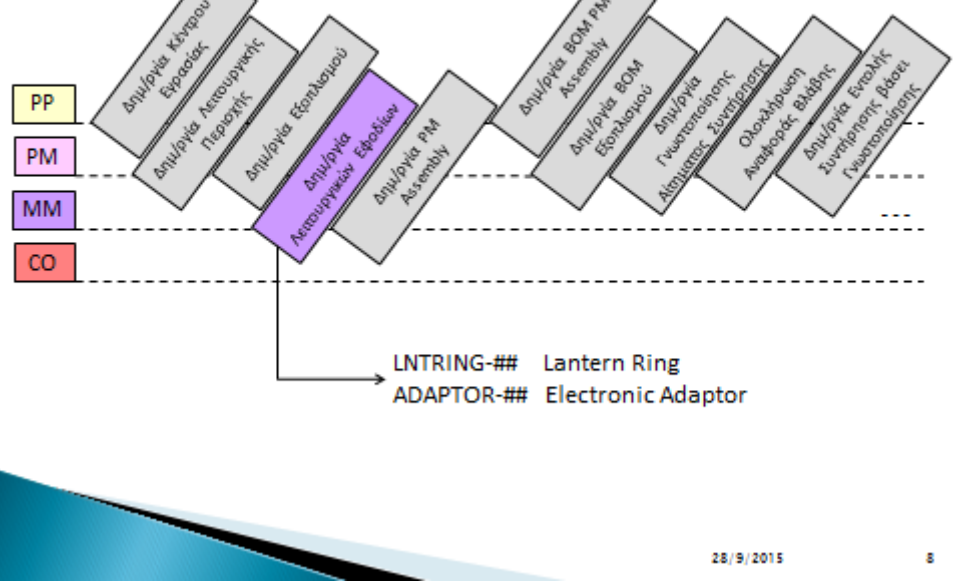

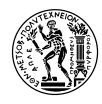

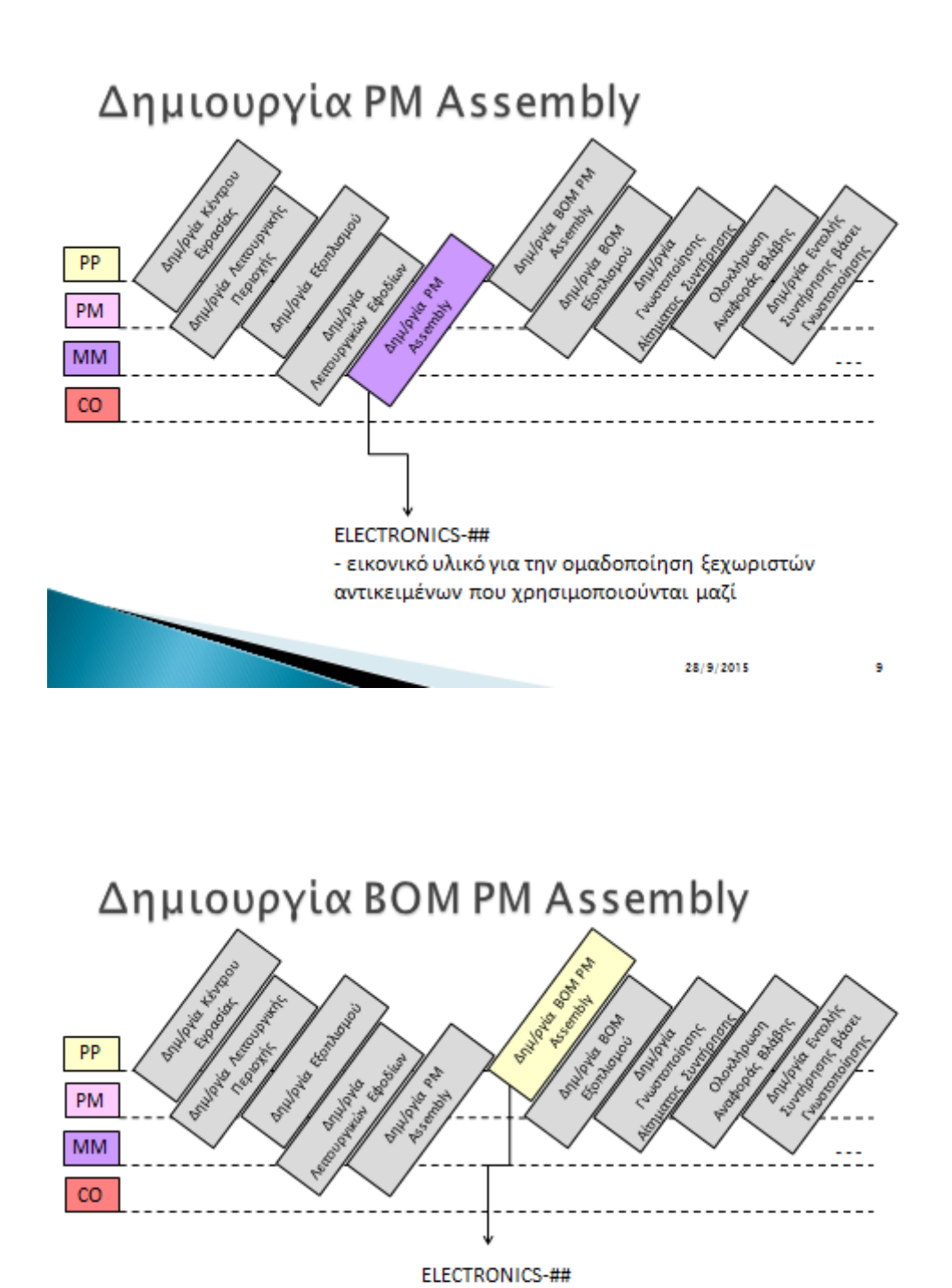

LNTRING-##

ADAPTOR-##

28/9/2015

10

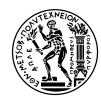

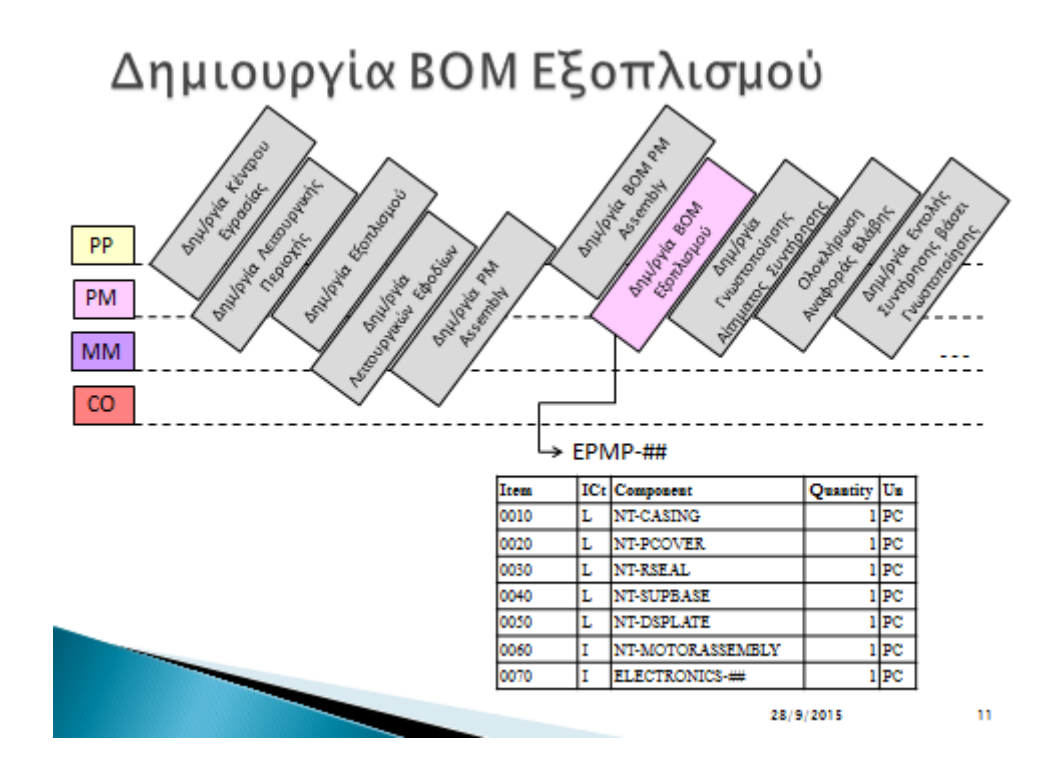

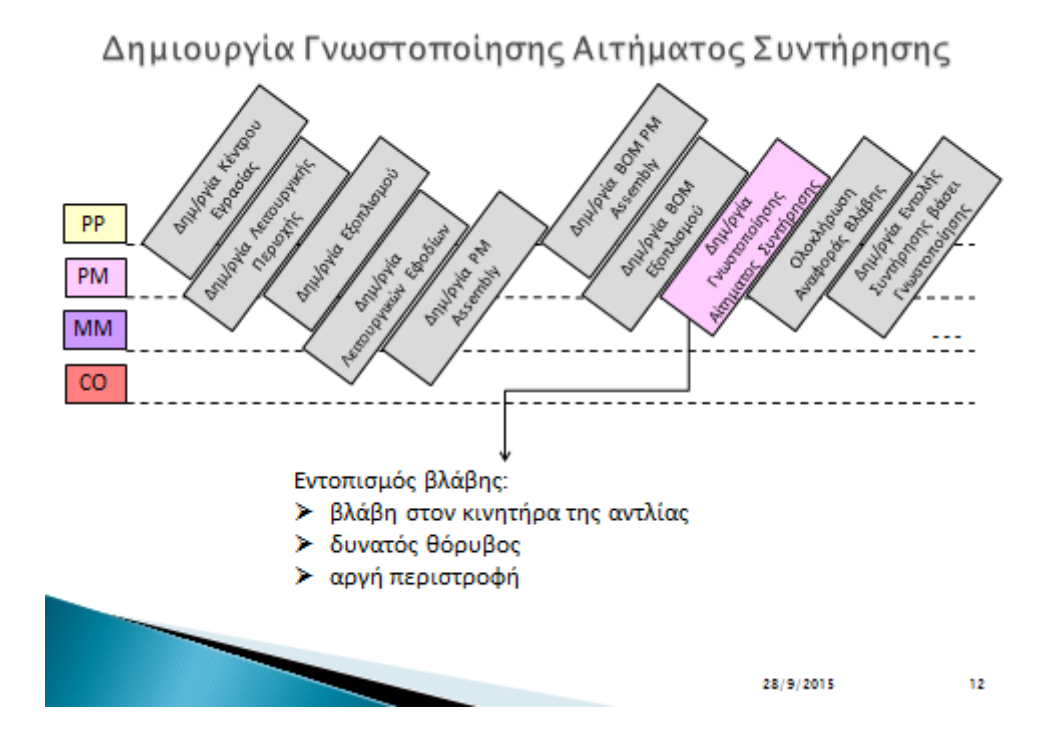

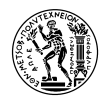

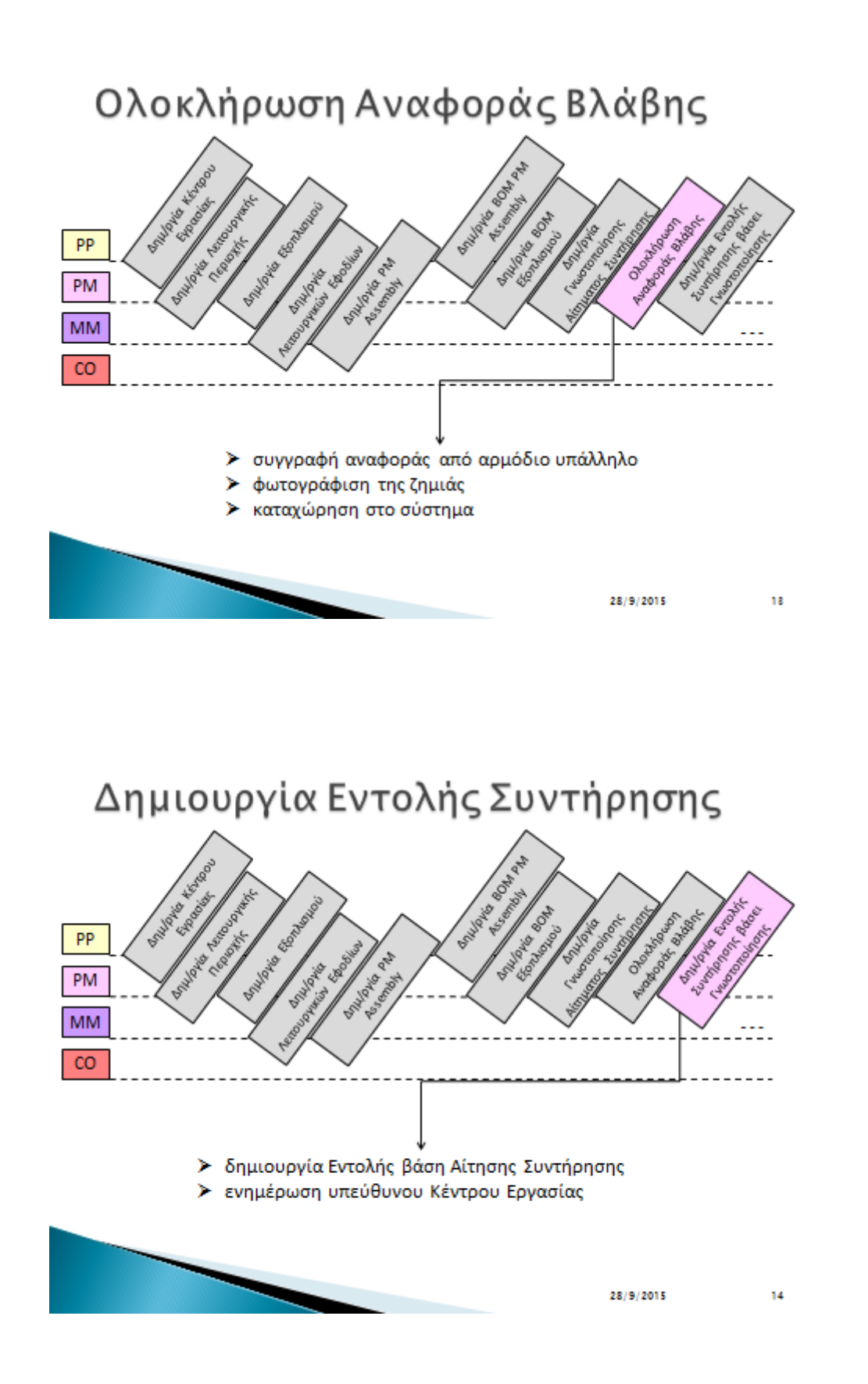

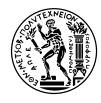

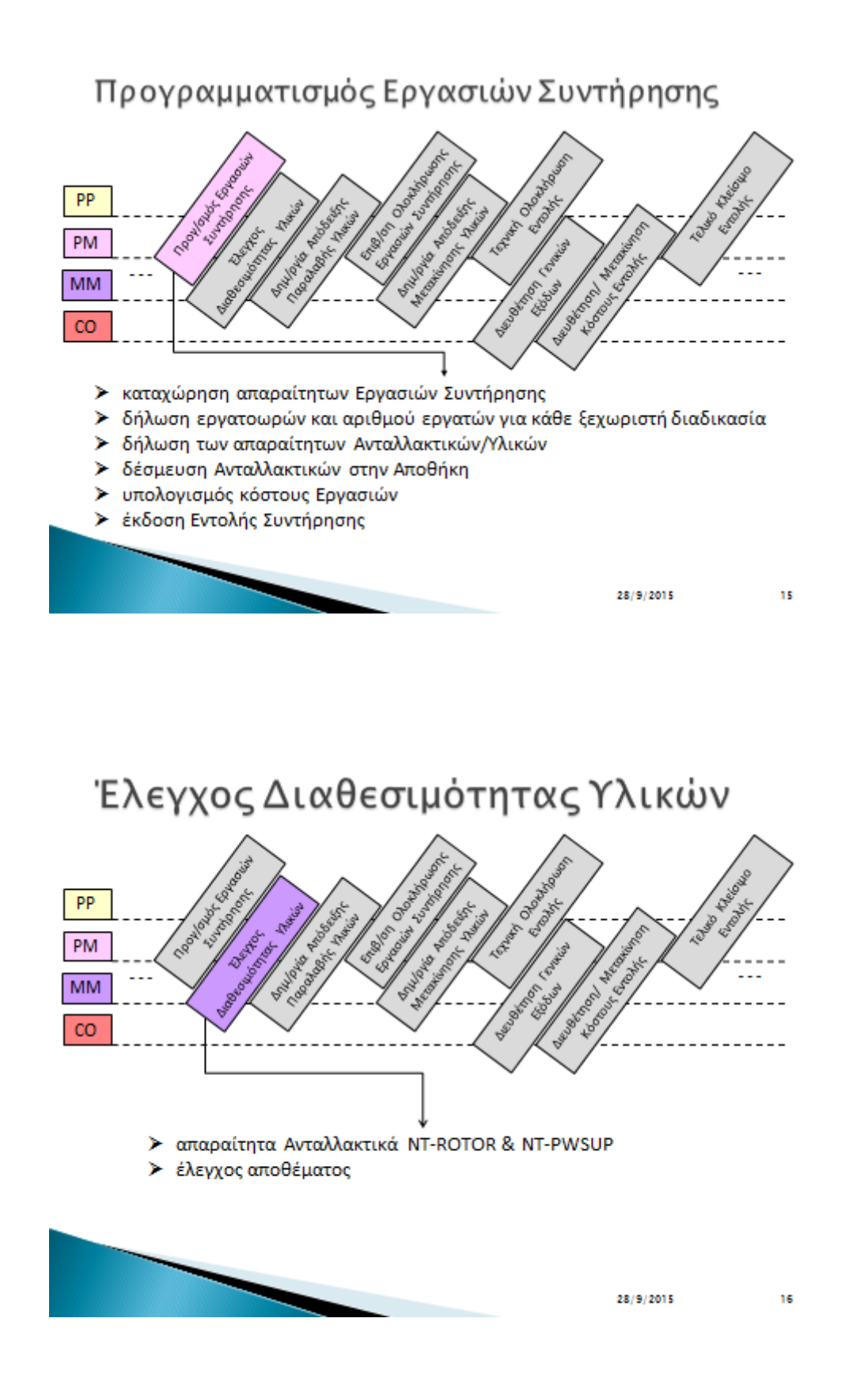

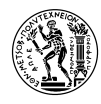

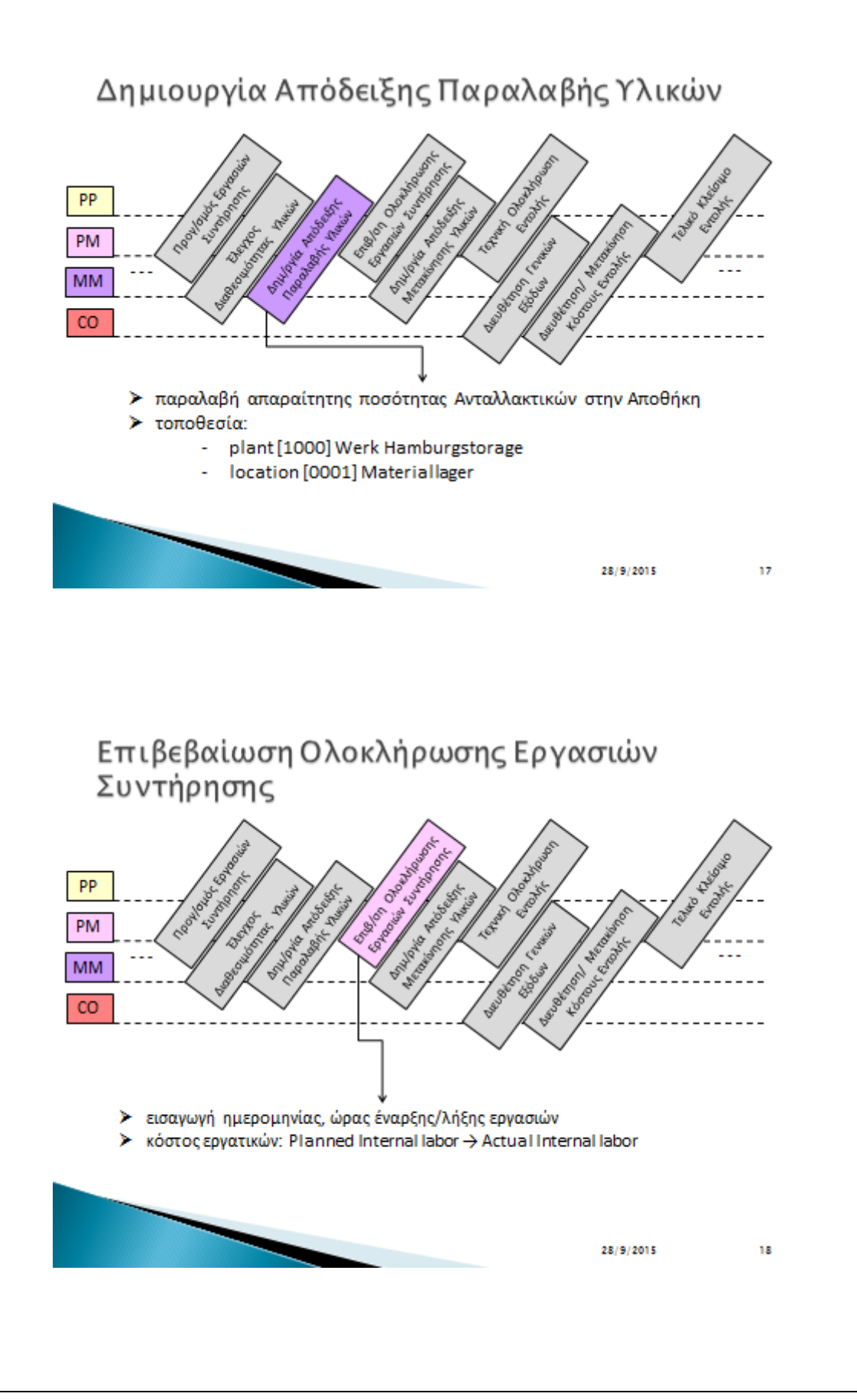

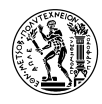

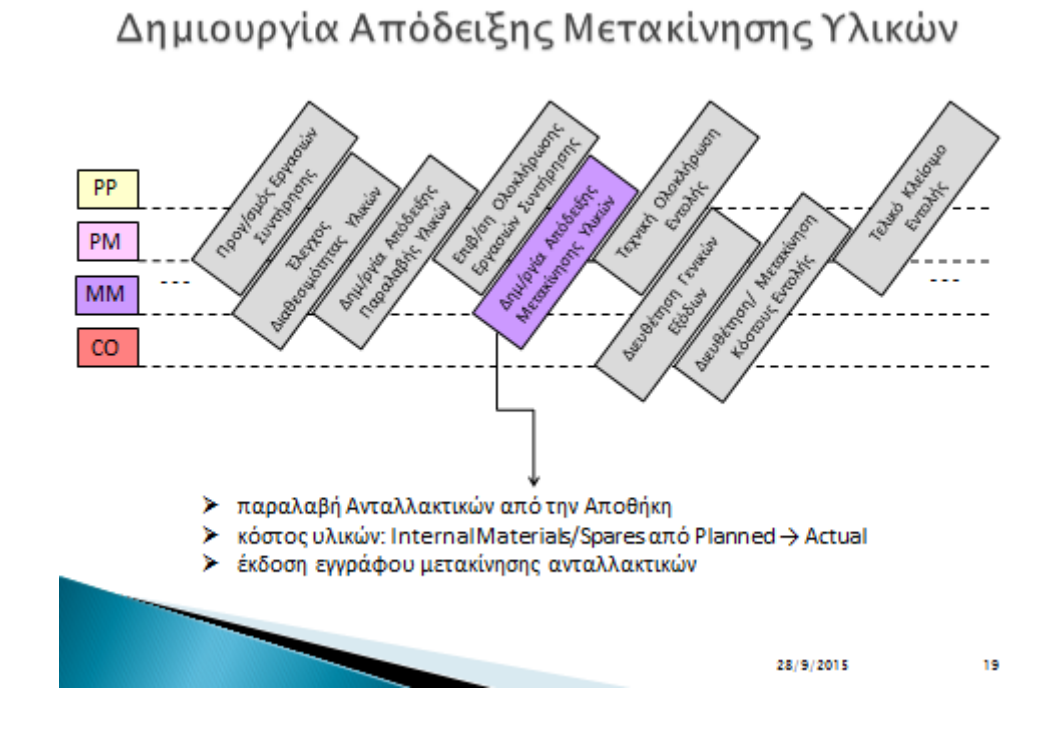

# Τεχνική Ολοκλήρωση Εντολής

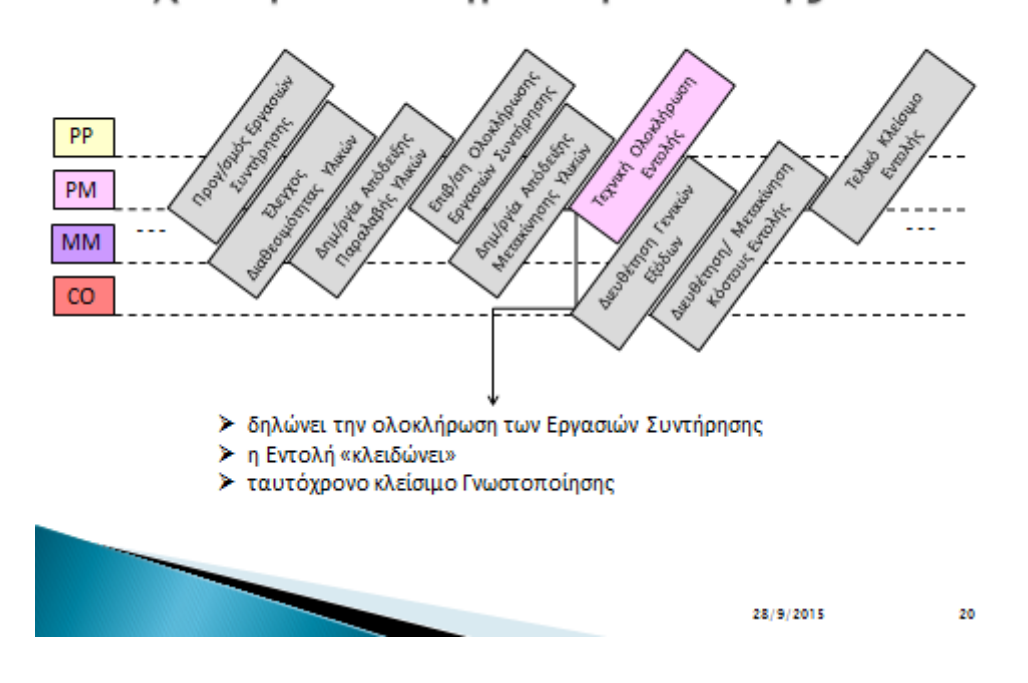

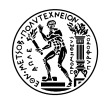

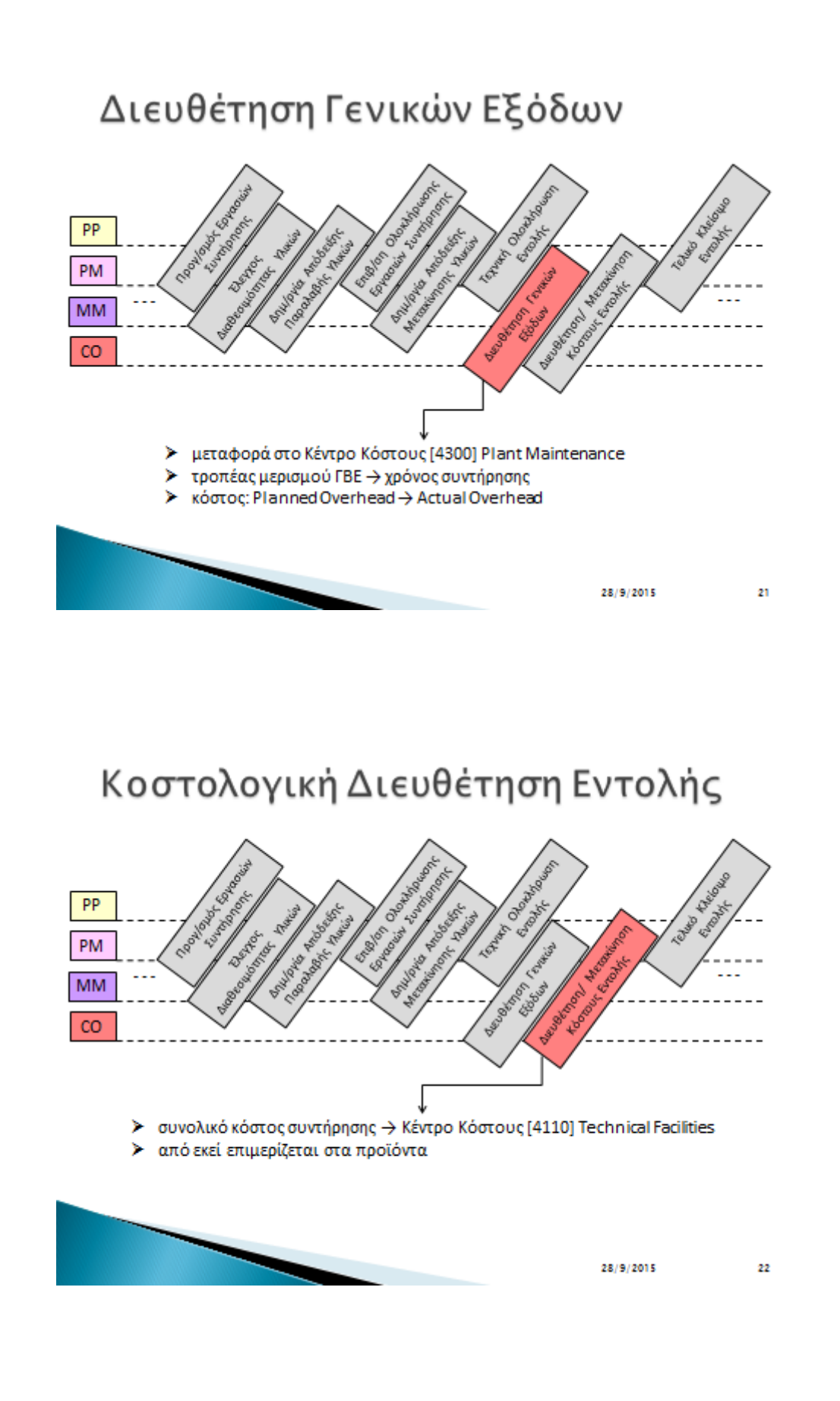

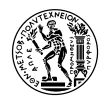

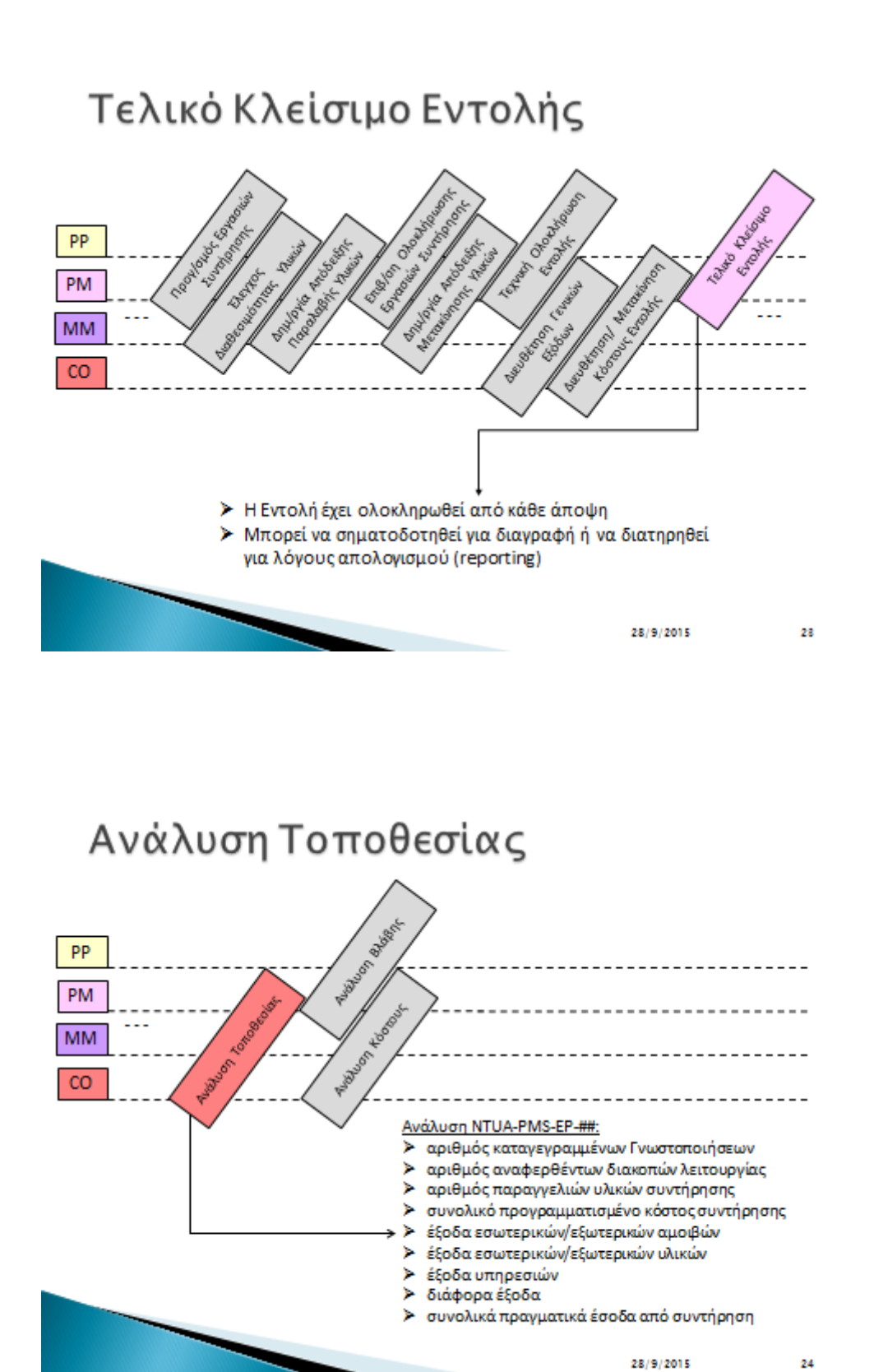

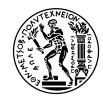

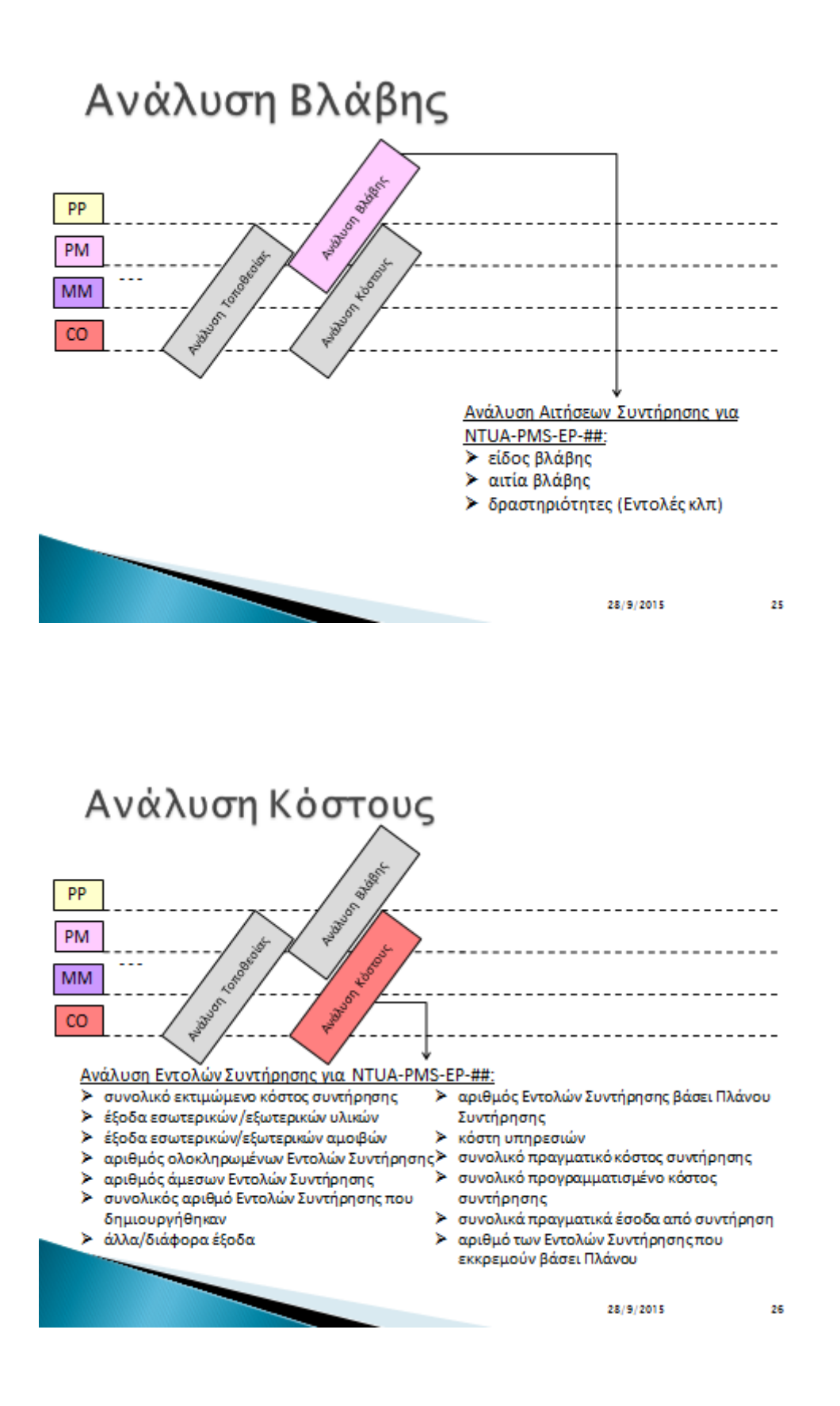

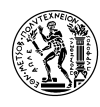

## **7.2 Παρουσίαση Σύντομου Σεναρίου PM**

ΕΘΝΙΚΟ ΜΕΤΣΟΒΙΟ ΠΟΛΥΤΕΧΝΕΙΟ ΣΧΟΛΗ ΜΗΧΑΝΟΛΟΓΩΝ ΜΗΧΑΝΙΚΩΝ ΤΟΜΕΑΣ ΒΙΟΜΗΧΑΝΙΚΗΣ ΔΙΟΙΚΗΣΗΣ ΚΑΙ ΕΠΙΧΕΙΡΗΣΙΑΚΗΣ ΕΡΕΥΝΑΣ

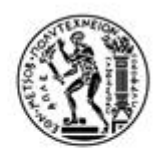

28/9/2015

Εισαγωγή στο Σενάριο Κατασταλτικής Συντήρησης Εγκατάστασης στο SAP ERP 6.0 (σύντομη έκδοση)

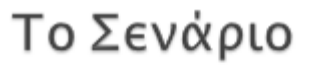

Εταιρεία: IDES Europe AG

Πεδία Εστίασης: Συντήρηση Εγκατάστασης (PM)

Επιχειρηματική Περιοχή: Εγκατάσταση Καθαρισμού Αποβλήτων

Αντικέιμενο Συντήρησης: Ηλεκτρική Αντλία

#### Περιεχόμενο:

- √ Δημιουργία Εξοπλισμού σε υφιστάμενη Λειτουργική Περιοχή
- √ Μελέτη της διαδικασίας κατασταλτικής συντήρησης εξοπλισμού, από τον εντοπισμό της βλάβης μέχρι την ολοκλήρωση των εργασιών συντήρησης

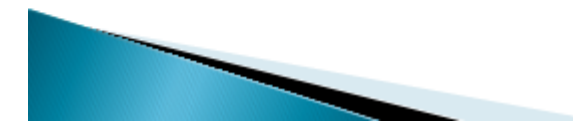

28/9/2015

 $\overline{\mathbf{2}}$ 

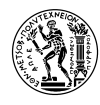

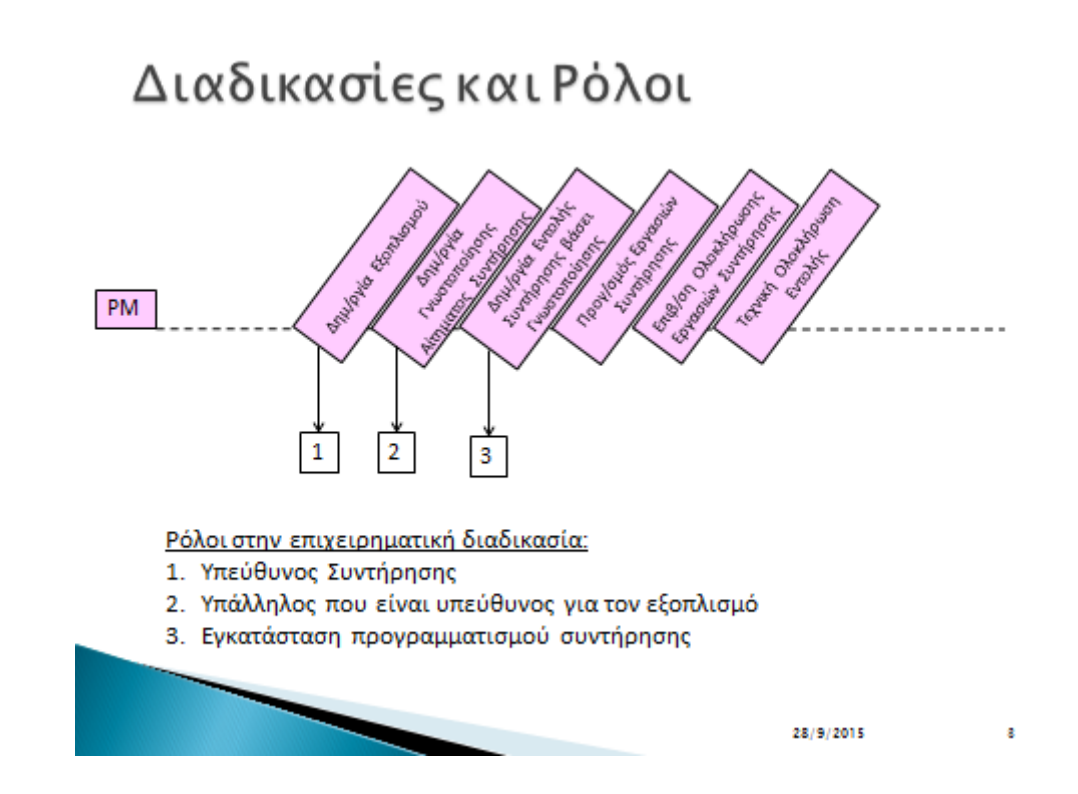

# Δημιουργία Εξοπλισμού

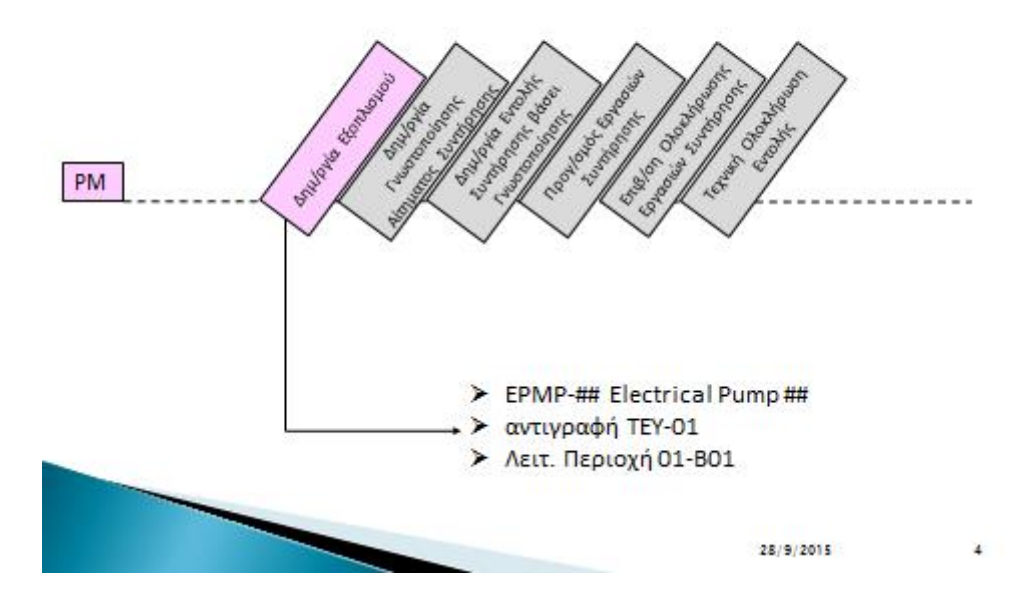

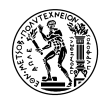

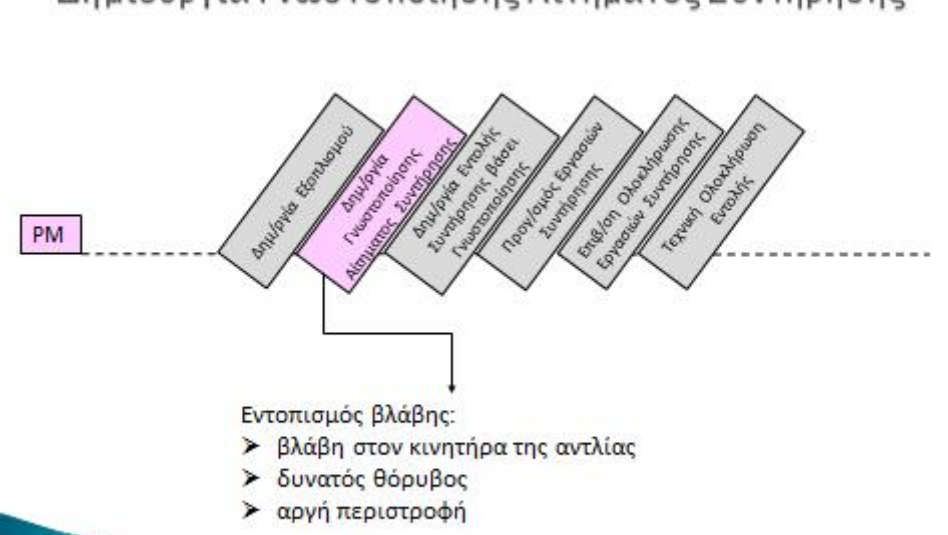

# Δημιουργία Γνωστοποίησης Αιτήματος Συντήρησης

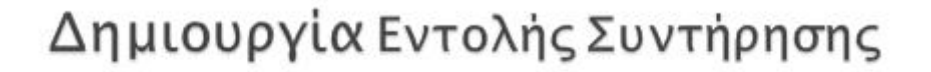

28/9/2015

5

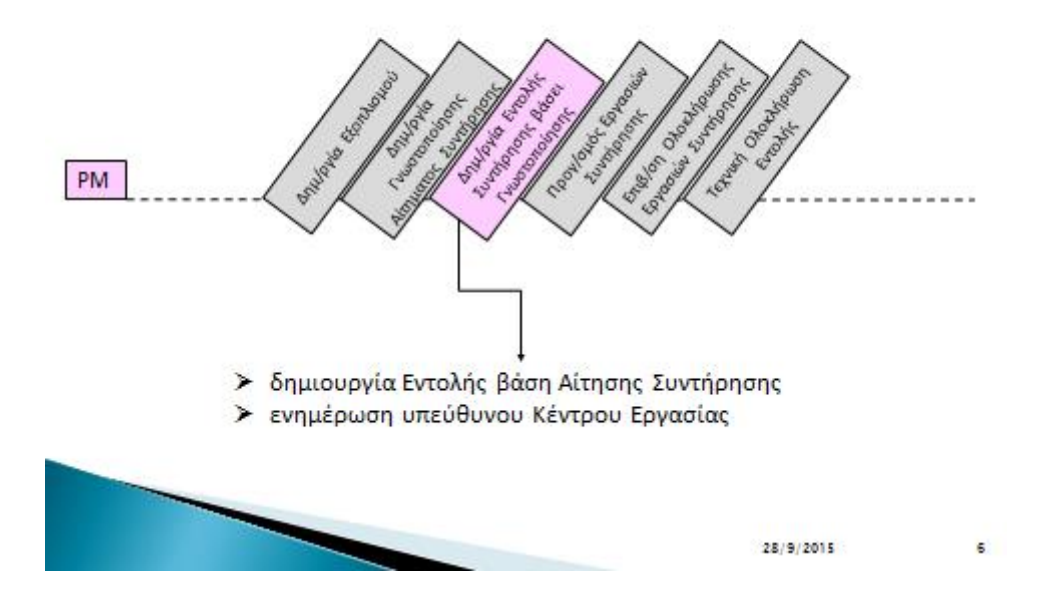

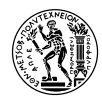

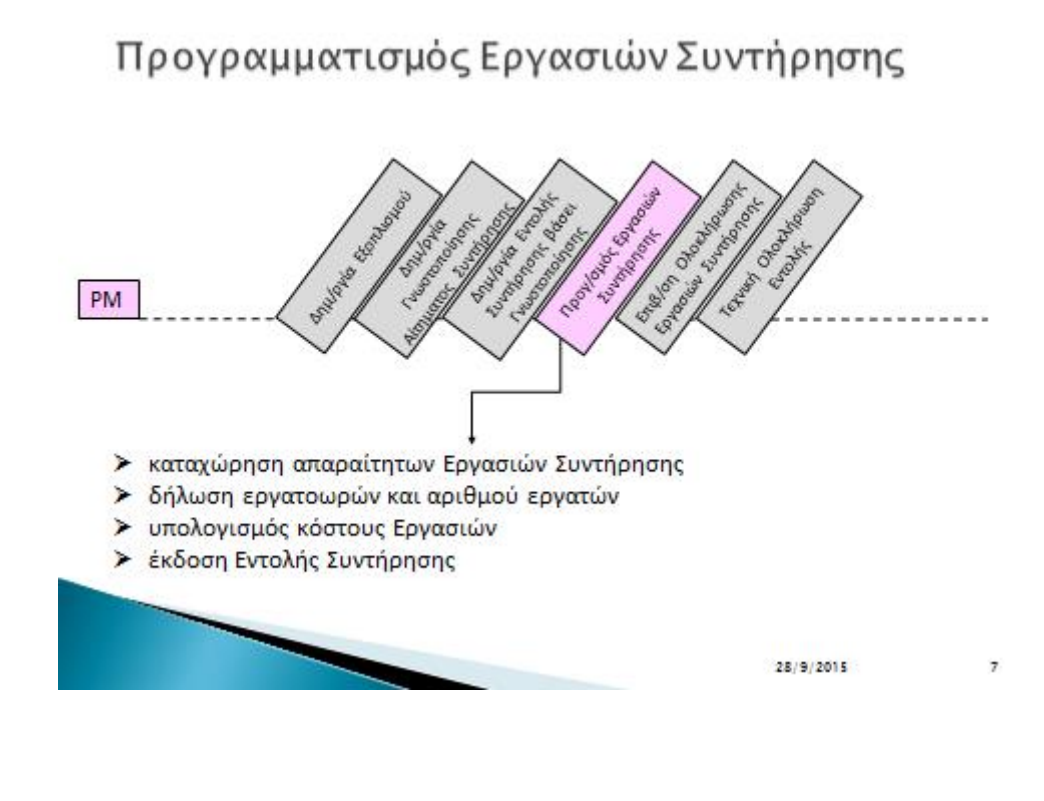

Επιβεβαίωση Ολοκλήρωσης Εργασιών Συντήρησης

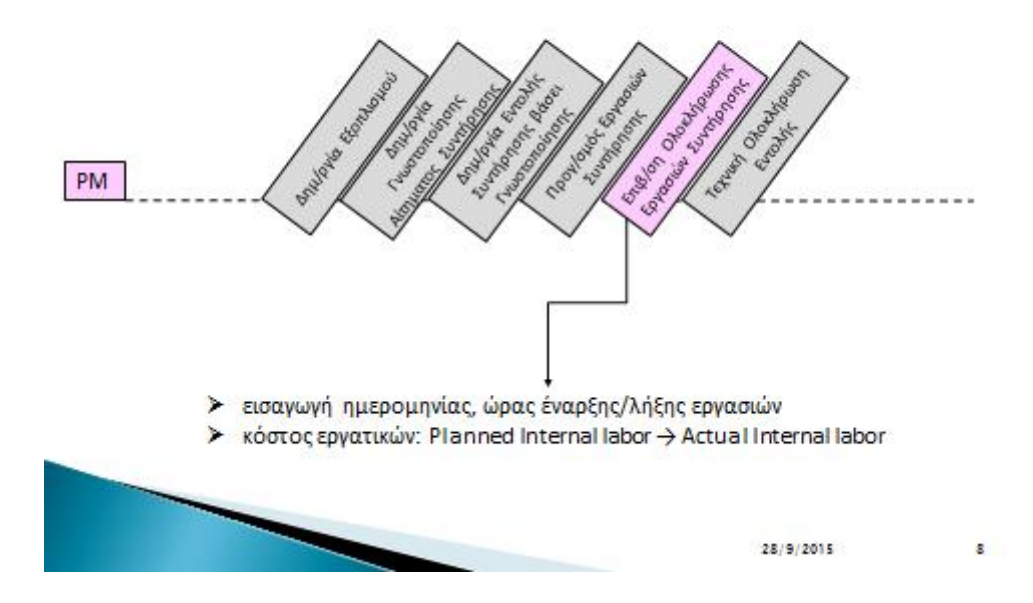

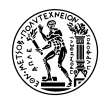

# Τεχνική Ολοκλήρωση Εντολής

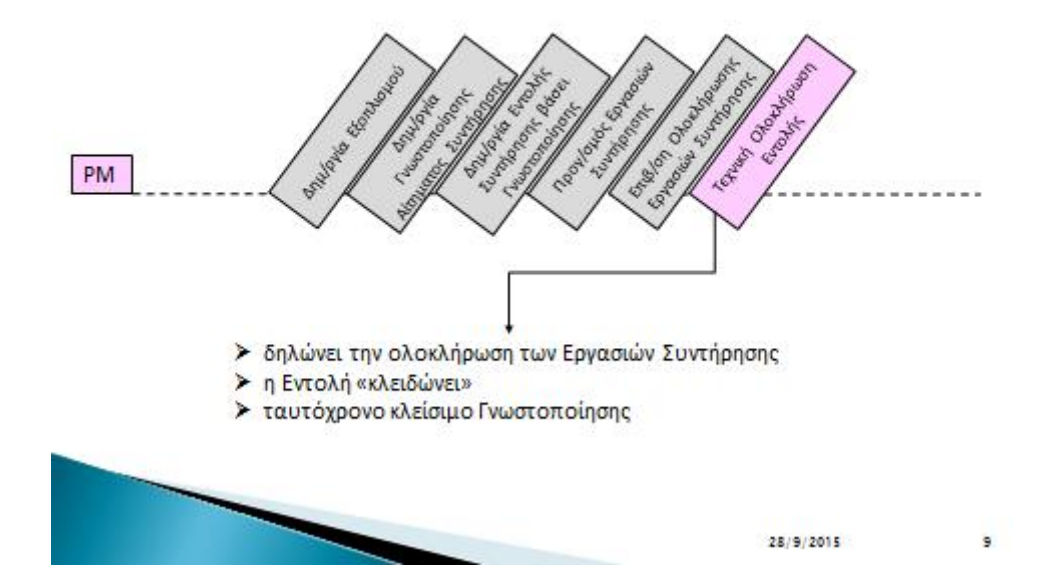

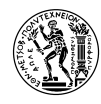

# **8. Βιβλιογραφία**

**gotothings.com. 2012.** Difference Between BOM and Assembly. *gotothings.com.* [Ηλεκτρονικό] May 2012. http://www.gotothings.com/pm/difference-between-bom-and-assembly.htm.

**Liebstückel, Karl. 2013.** *Plant Maintenance with SAP.* 2013.

**Panagiotou, N. A., Ponis, S. T. και Gayialis, S. P. 2009.** 'Designing an industrial maintenance system: a proposed methodological framework. *Int. J. Information Technology and Management, Vol. 8, No. 4, pp.361–381.* 2009.

**Punit. 2011.** Avnet100. *Avnet100.* [Ηλεκτρονικό] Avnet100, November 2011. https://sites.google.com/site/avnet100/sap-software--advantages-and-disadvantages.

**Rose, Margaret. 2015.** Computer-aided process planning (CAPP) definition. *TechTarget.* [Ηλεκτρονικό] September 2015. http://searchmanufacturingerp.techtarget.com/definition/Computer-aided-processplanning-CAPP.

**SAP. 2014.** *SAP.* [Ηλεκτρονικό] October 2014.

http://help.sap.com/saphelp\_46c/helpdata/en/4d/848a08fc4c11d1a5760060087d1a6b/content.htm?fram eset=/en/4d/848a0efc4c11d1a5760060087d1a6b/frameset.htm&current\_toc=/en/af/fc4f35dfe82578e100 00009b38f839/plain.htm&node\_id=3&show\_children=false.

**—. 2014.** SAP. [Ηλεκτρονικό] May 2014.

http://help.sap.com/saphelp\_46c/helpdata/en/4d/848a11fc4c11d1a5760060087d1a6b/content.htm?fram eset=/en/4d/848a0efc4c11d1a5760060087d1a6b/frameset.htm&current\_toc=/en/af/fc4f35dfe82578e100 00009b38f839/plain.htm&node\_id=6.

**—. 2014.** SAP Help Portal. *SAP.* [Ηλεκτρονικό] SAP, October 2014.

http://help.sap.com/saphelp\_46c/helpdata/en/4d/848a0efc4c11d1a5760060087d1a6b/content.htm?fram eset=/en/4d/848a08fc4c11d1a5760060087d1a6b/frameset.htm&current\_toc=/en/af/fc4f35dfe82578e100 00009b38f839/plain.htm&node\_id=5.

**—. 2015.** SAP Help Portal. *SAP.* [Ηλεκτρονικό] SAP, October 2015. http://help.sap.com/saphelp\_470/helpdata/en/5b/ae392f4b8611d182ba0000e829fbfe/content.htm.

**SAP SE. 2015.** *SAP.* [Ηλεκτρονικό] September 2015. http://www.sap.com/corporate-en/about/ourcompany/history/1972-1981.html.

**—. 2015.** SAP Community Network. *SAP.* [Ηλεκτρονικό] SAP SE, 2015. http://scn.sap.com/welcome.

**—. 2015.** SAP Help Portal. *SAP.* [Ηλεκτρονικό] SAP SE, May 2015.

http://help.sap.com/saphelp\_afs64/helpdata/en/5b/ae2d7b4b8611d182ba0000e829fbfe/content.htm?fra meset=/en/5b/ae2d7b4b8611d182ba0000e829fbfe/frameset.htm&current\_toc=/en/5b/ae48624b8611d18 2ba0000e829fbfe/plain.htm&node\_id=10&show\_children=true#jump10.

**SAP. 2014.** Standard Material Types. *SAP.* [Ηλεκτρονικό] SAP, April 2014. https://help.sap.com/saphelp\_45b/helpdata/en/ff/515afd49d811d182b80000e829fbfe/content.htm.

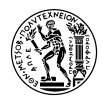

#### **SE, SAP.** *SAP PM Functions in Detail.*

**Weidner, Stefan. 2009.** *Integration Case Study CO, LO, PP.* s.l. : SAP UCC, 2009.

**Μούζουρας, Θέμης. 2009.** *Διαμόρφωση Ρόλων και Εξουσιοδωτήσεων στο Πληροφοριακό Σύστημα Μεγάλης Παραγωγικής Επιχείρησης.* Αθήνα : ΕΜΠ, 2009.

**Παπάς, Νικόλαος. 2005.** *Διαδικασία Συντήρησης Εγκαταστάσεων με τη Βοήθεια Πληροφοριακού Συστήματος ERP.* Athens : ΕΜΠ, 2005.

**Τατσιόπουλος, Ηλίας και Χατζιγιαννάκης, Δημήτρης. 2008.** *Επειχειρησιακή Οργάνωση με τη βοήθεια των πληροφοριακών συστημάτων SAP.* Athens : Παπασωτηρίου, 2008.

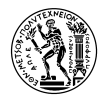